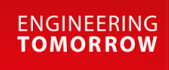

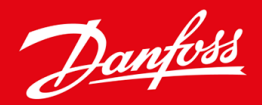

**Instrukcja obsługi**

# VACON® NXS/NXP Air-cooled Wall-mounted and Standalone

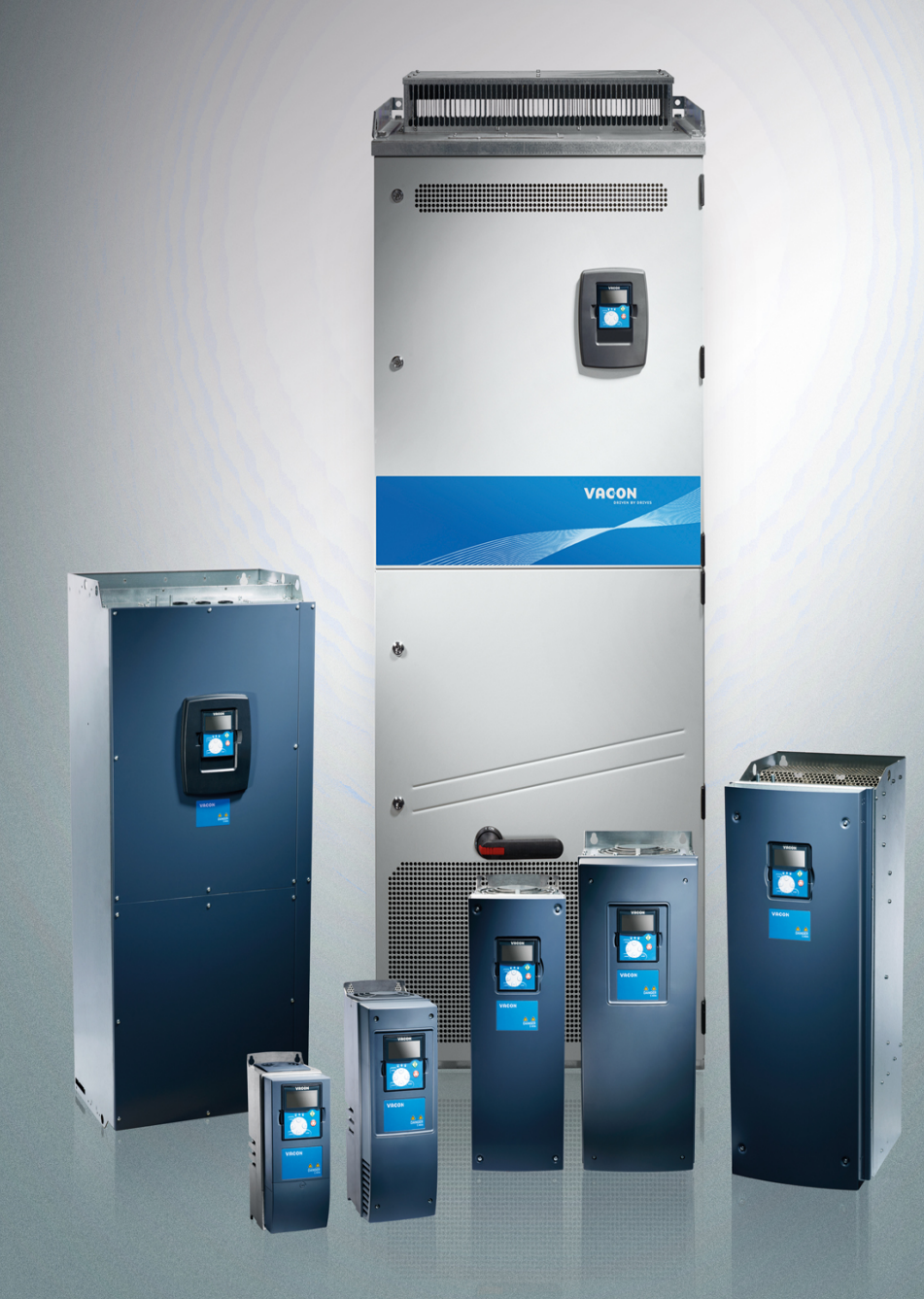

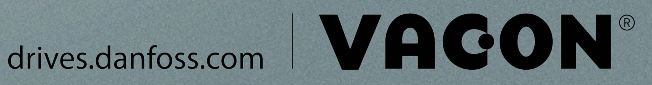

Danfoss

# **Spis treści**

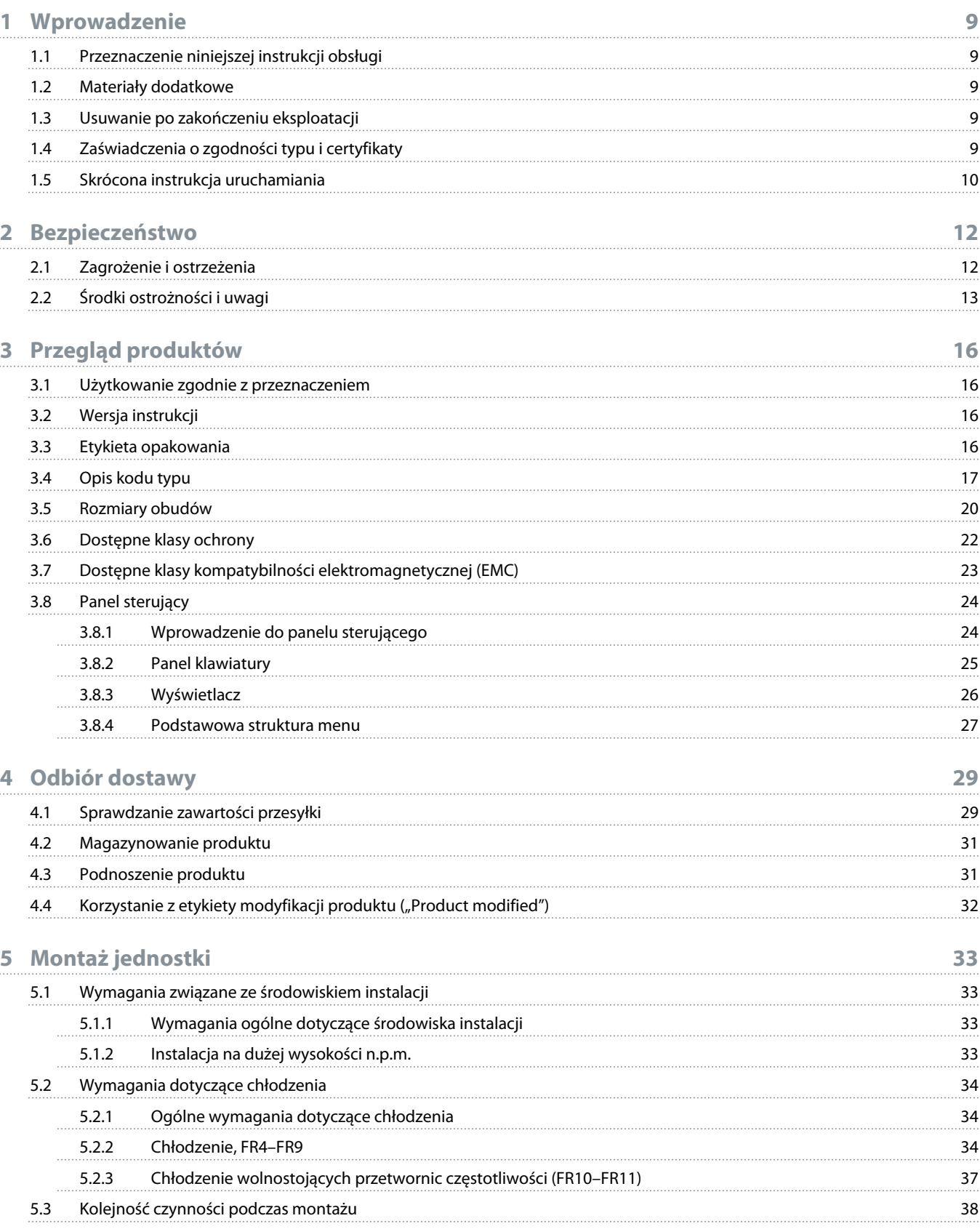

Danfoss

# **Instrukcja obsługi | VACON® NXS/NXP Air-cooled Spis treści**

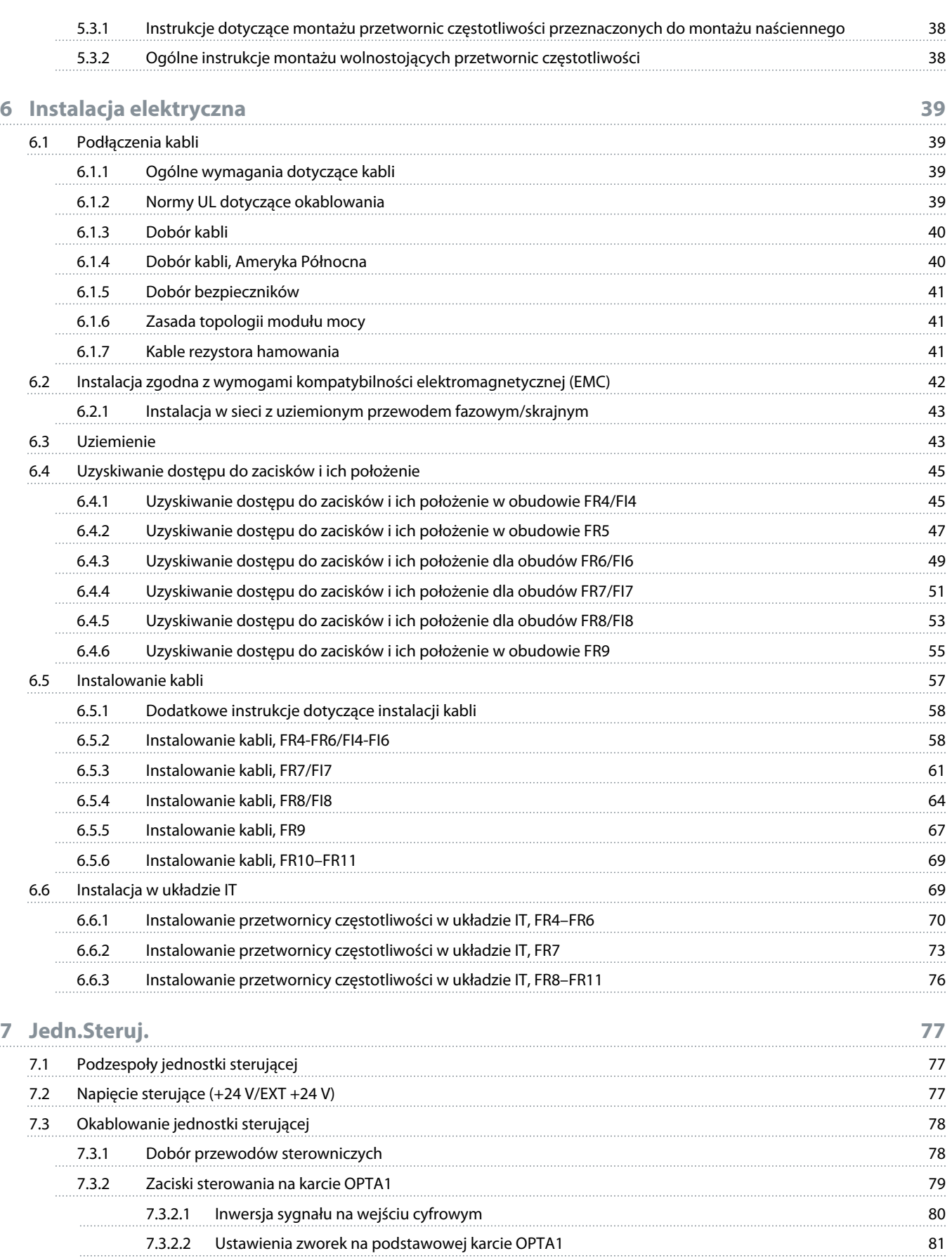

Danfoss

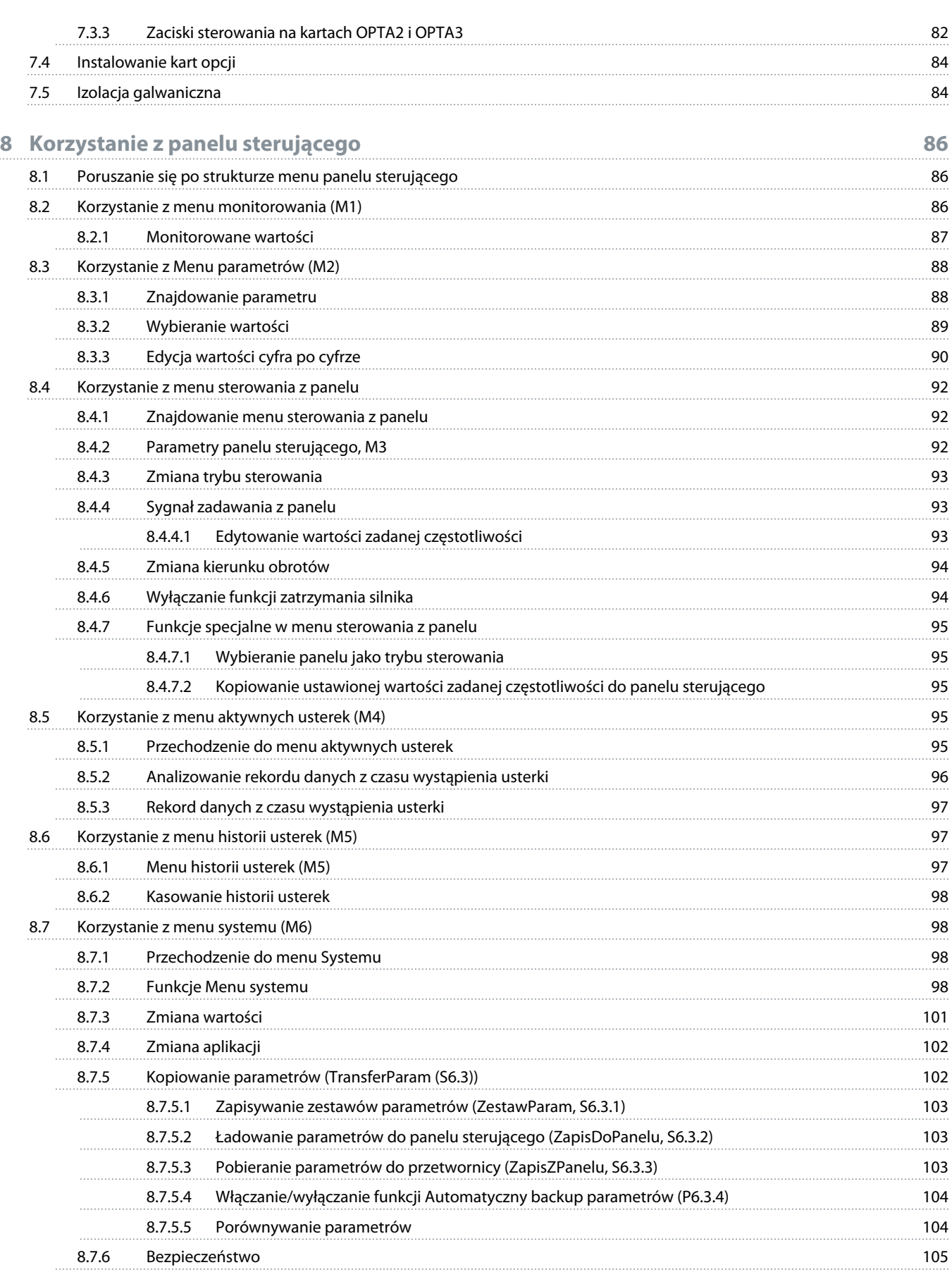

Danfoss

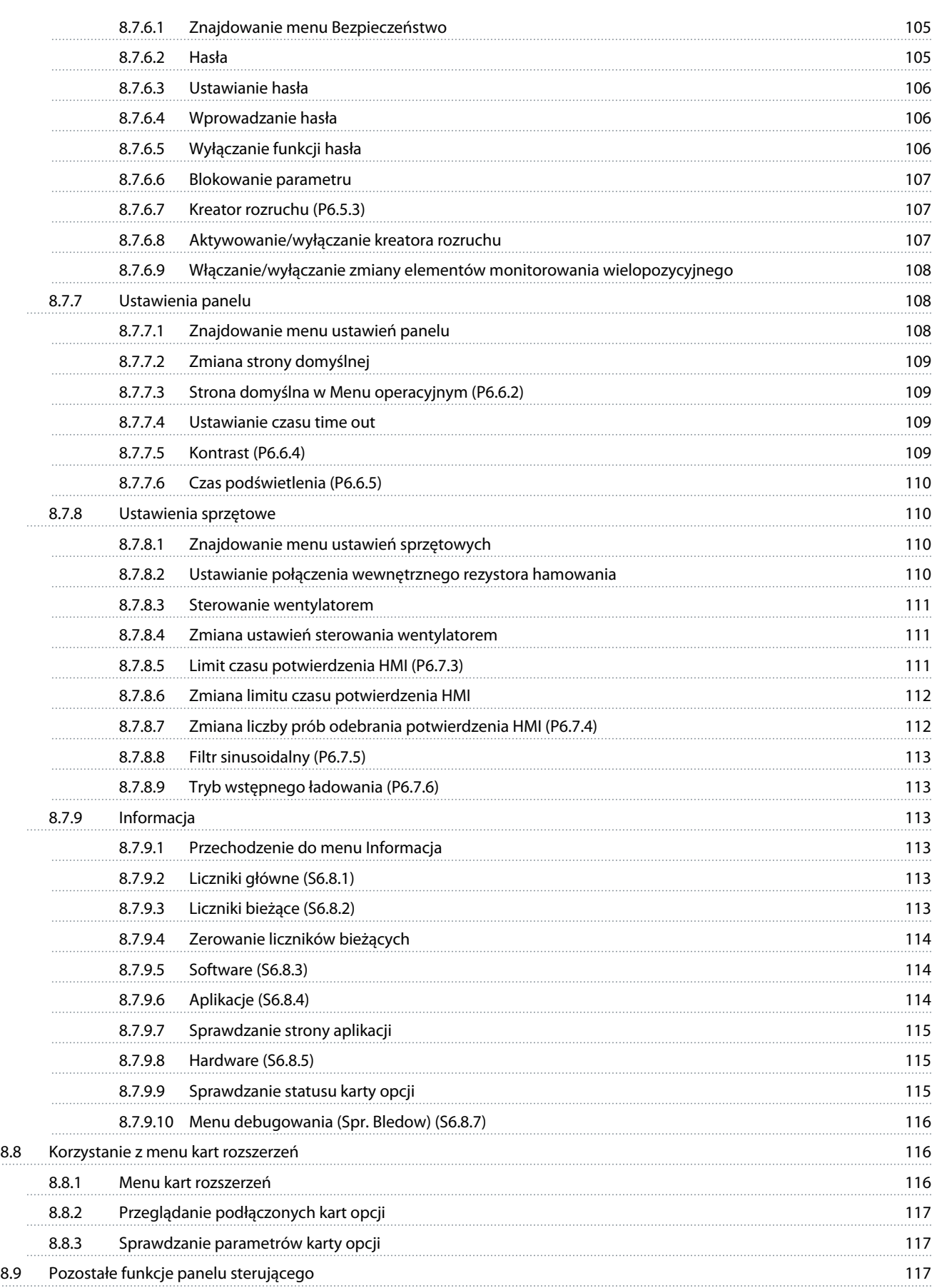

Danfoss

# **Instrukcja obsługi | VACON® NXS/NXP Air-cooled Spis treści**

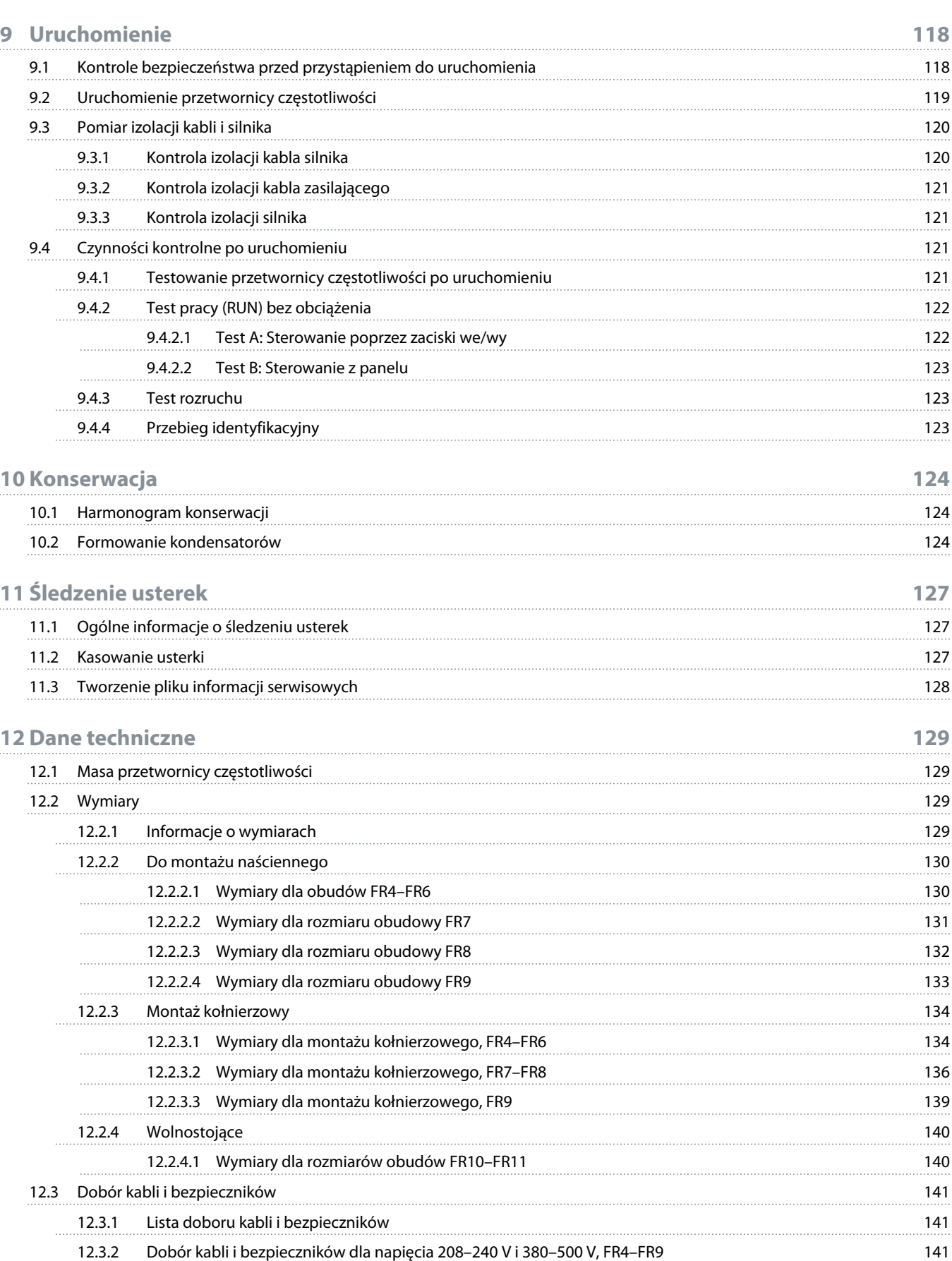

Danfoss

# **Instrukcja obsługi | VACON® NXS/NXP Air-cooled Spis treści**

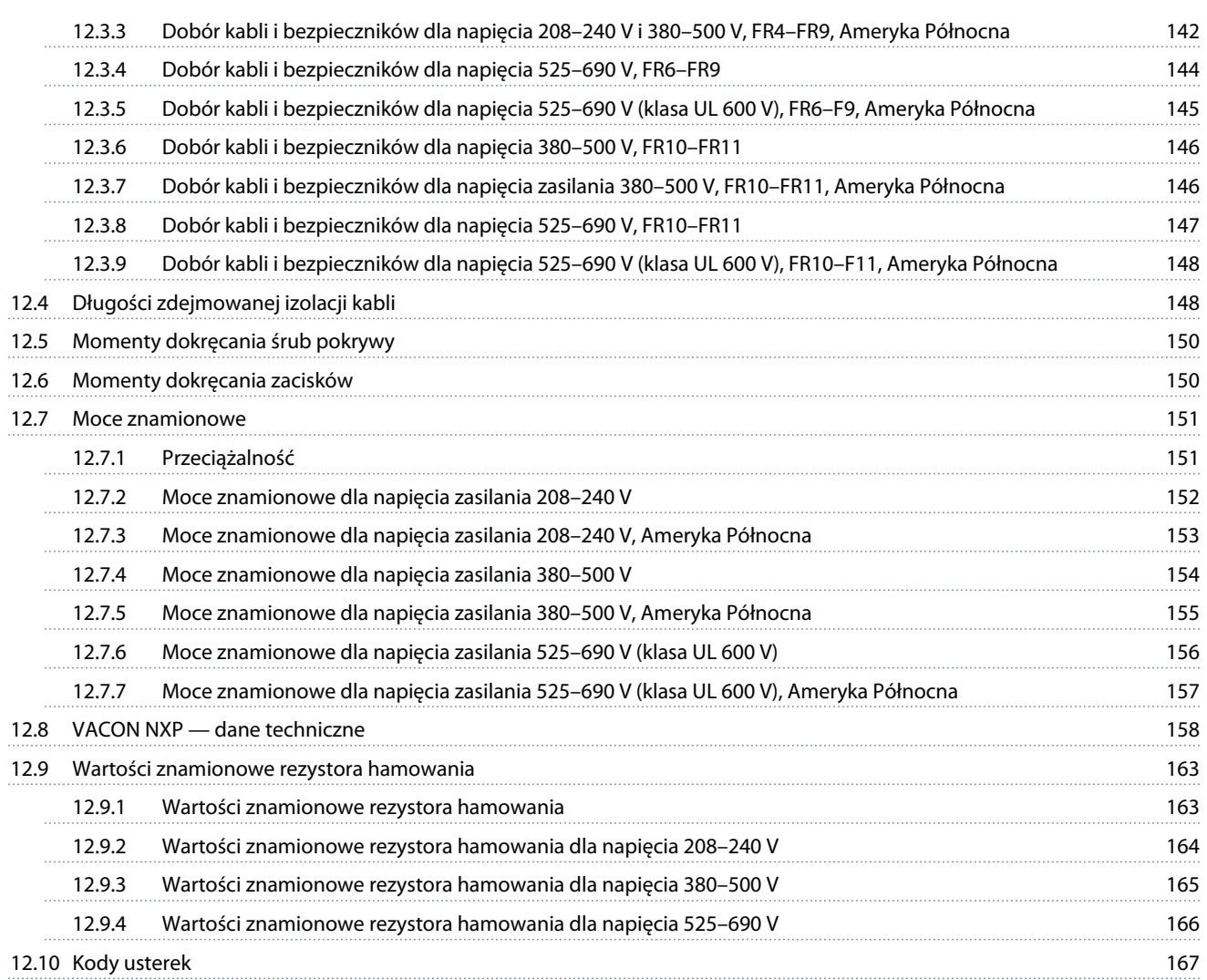

# <span id="page-8-0"></span>**1 Wprowadzenie**

### 1.1 Przeznaczenie niniejszej instrukcji obsługi

Niniejsza instrukcja obsługi zawiera informacje dotyczące bezpiecznej instalacji i bezpiecznego uruchomienia przetwornicy częstotliwości. Jest przeznaczona dla wykwalifikowanego personelu Należy ją przeczytać i postępować zgodnie z nią, aby eksploatować przetwornicę częstotliwości w sposób bezpieczny i profesjonalny. Szczególną uwagę należy poświęcić instrukcjom bezpieczeństwa i ogólnym ostrzeżeniom. Tę instrukcję obsługi należy zawsze przechowywać w pobliżu przetwornicy częstotliwości.

### 1.2 Materiały dodatkowe

Dostępne są dodatkowe materiały opisujące zaawansowane funkcje i procedury programowania przetwornicy częstotliwości.

- hstrukcja aplikacji VACON® NX All-in-One zawiera szczegółowe informacje na temat pracy z parametrami oraz wiele przykładów aplikacii.
- Więcej informacji na temat kart we/wy i ich montażu można znaleźć w instrukcji obsługi kart we/wy VACON® NX.
- Instrukcje obsługi do pracy z kartami opcji i innym sprzętem opcjonalnym.

Uzupełniające publikacje i instrukcje są udostępniane przez firmę Danfoss.

UWAGA! Wersje instrukcji obsługi produktów w języku angielskim i francuskim zawierające istotne informacje dotyczące bezpieczeństwa, ostrzeżenia i przestrogi można pobrać ze strony [https://www.danfoss.com/pl-pl/service-and-support/.](https://www.danfoss.com/pl-pl/service-and-support/)

REMARQUE Vous pouvez télécharger les versions anglaise et française des manuels produit contenant l'ensemble des informations de sécurité, avertissements et mises en garde applicables sur le site<https://www.danfoss.com/pl-pl/service-and-support/>.

### 1.3 Usuwanie po zakończeniu eksploatacji

#### **Context:**

Sprzętu zawierającego podzespoły elektryczne nie można usuwać wraz z odpadami domowymi. Sprzęt taki należy oddzielić od innych odpadów, zgodnie z obowiązującymi przepisami lokalnymi.

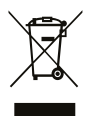

### 1.4 Zaświadczenia o zgodności typu i certyfikaty

Poniżej znajduje się lista niektórych możliwych zatwierdzeń i certyfikatów dla przetwornic częstotliwości Danfoss:

Danfoss

<span id="page-9-0"></span>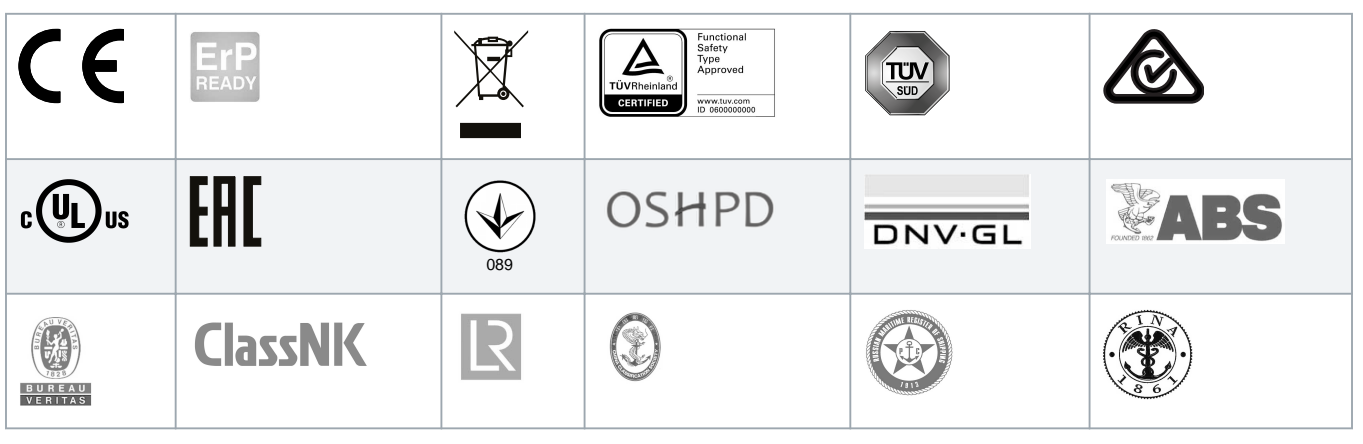

# **U W A G A**

Informacje o zatwierdzeniach i certyfikatach przetwornicy częstotliwości znajdują się na jej tabliczce znamionowej. Aby uzyskać więcej informacji, należy skontaktować się z przedstawicielem lub partnerem firmy Danfoss.

# 1.5 Skrócona instrukcja uruchamiania

**Context:**

Procedury, które muszą być wykonane podczas instalacji i uruchamiania.

W razie problemów należy skontaktować się z lokalnym dystrybutorem.

Firma Vacon Ltd nie odpowiada za niezgodne z instrukcjami użytkowanie przetwornic częstotliwości.

anfos

#### **Procedura**

- **1.** Sprawdź zgodność dostawy z zamówieniem, patrz rozdział 4.1 [Sprawdzanie zawartości przesyłki](#page-28-0).
- **2.** Przed rozpoczęciem procedury uruchomienia dokładnie zapoznaj się z instrukcjami dotyczącymi bezpieczeństwa zamieszczonymi w rozdziałach 2.1 [Zagrożenie i ostrzeżenia](#page-11-0) i 2.2 [Środki ostrożności i uwagi.](#page-12-0)
- **3.** Przed przystąpieniem do montażu sprawdź wymagane minimalne odstępy dla zapewnienia obiegu powietrza chłodzenia wokół przetwornicy częstotliwości (patrz 5.2.2 [Chłodzenie, FR4–FR9](#page-33-0) i 5.2.3 [Chłodzenie wolnostojących przetwornic częstotliwości \(FR10–](#page-36-0) [FR11\)\)](#page-36-0) oraz warunki otoczenia (patrz 12.8 [VACON NXP — dane techniczne](#page-157-0)).
- **4.** Sprawdź rozmiary kabla silnika, kabla zasilającego i bezpieczników po stronie zasilania oraz podłączenia kabli. Przeczytaj tematy [6.1](#page-38-0) [Podłączenia kabli](#page-38-0), 6.2 [Instalacja zgodna z wymogami kompatybilności elektromagnetycznej \(EMC\)](#page-41-0) i 6.3 [Uziemienie.](#page-42-0)
- **5.** Postępuj zgodnie z instrukcjami instalacji patrz 6.5 [Instalowanie kabli.](#page-56-0)
- **6.** Znajdź informacje o połączeniach sterujących w sekcji 7.3.2 [Zaciski sterowania na karcie OPTA1.](#page-78-0)
- **7.** Jeśli kreator rozruchu jest aktywny, wybierz język panelu sterującego oraz aplikację. Naciśnij przycisk Enter, aby zatwierdzić wybór. Jeśli kreator rozruchu jest wyłączony, postępuj zgodnie z instrukcjami w podpunktach A i B.
	- **A** Wybierz język panelu sterującego w menu M6 na stronie 6.1. Szczegółowe instrukcje można znaleźć w sekcji 8.7.3 [Zmiana](#page-100-0) [wartości](#page-100-0).
	- **B** Wybierz aplikacie w menu M6 na stronie 6.2. Instrukcie znajdują się w sekcji 8.7.4 [Zmiana aplikacji.](#page-101-0)
- **8.** Wszystkie parametry mają domyślne ustawienia fabryczne. Aby zapewnić prawidłową pracę przetwornicy częstotliwości, upewnij się, że parametry w grupie G2.1 mają wartości zgodne z danymi na tabliczce znamionowej. Więcej informacji na temat parametrów na liście zawiera Instrukcja aplikacji All in One VACON® .
	- napięcie znamionowe silnika
	- częstotliwość znamionowa silnika
	- Znamionowa prędkość obrotowa silnika
	- Znamionowy prąd silnika
	- Cos fi silnika
- **9.** Wykonaj instrukcje i procedurę uruchomienia patrz 9.2 [Uruchomienie przetwornicy częstotliwości.](#page-118-0)
- Przetwornica częstotliwości VACON<sup>®</sup> NXS/NXP jest gotowa do pracy.

# <span id="page-11-0"></span>**2 Bezpieczeństwo**

2.1 Zagrożenie i ostrzeżenia

# **N I E B E Z P I E C Z E Ń S T W O**

### **RYZYKO PORAŻENIA PRĄDEM Z ELEMENTÓW MODUŁU MOCY**

Kiedy przetwornica jest podłączona do sieci zasilającej, podzespoły modułu mocy są pod napięciem. Kontakt z tym napięciem może skutkować śmiercią lub poważnymi obrażeniami.

- Nie należy dotykać elementów modułu mocy, gdy przetwornica jest podłączona do sieci zasilającej. Przed podłączeniem przetwornicy do sieci zasilającej należy się upewnić, że pokrywy przetwornicy są zamknięte.

# **A NIEBEZPIECZEŃSTWO A**

#### **RYZYKO PORAŻENIA PRĄDEM Z ZACISKÓW**

Zaciski U, V W silnika, zaciski rezystora hamowania lub zaciski DC znajdują się pod napięciem, gdy przetwornica jest podłączona do sieci zasilającej, nawet jeżeli silnik nie pracuje. Kontakt z tym napięciem może skutkować śmiercią lub poważnymi obrażeniami.

- Nie należy dotykać zacisków U, V i W silnika, zacisków rezystora hamowania ani zacisków DC, gdy przetwornica jest podłączona do sieci zasilającej. Przed podłączeniem przetwornicy do sieci zasilającej należy się upewnić, że pokrywy przetwornicy są zamknięte.

# **A NIEBEZPIECZEŃSTWO A**

#### **RYZYKO PORAŻENIA PRĄDEM Z OBWODU POŚREDNIEGO DC LUB ZEWNĘTRZNEGO ŹRÓDŁA ZASILANIA**

Połączenia zaciskowe i elementy przetwornicy mogą pozostać pod napięciem jeszcze przez 5 minut po odłączeniu od zasilania i zatrzymaniu silnika. Także strona obciążenia przetwornicy może generować napięcie. Kontakt z tym napięciem może skutkować śmiercią lub poważnymi obrażeniami.

- Przed przystąpieniem do jakichkolwiek prac elektrycznych przy przetwornicy:
	- Odłącz przetwornicę od zasilania i upewnij się, że silnik jest zatrzymany.
	- Zablokuj i oznacz źródło zasilania przetwornicy.
	- Upewnij się, że żadne zewnętrzne źródło nie generuje niezamierzonego napięcia podczas pracy.
	- Odczekaj 5 minut i dopiero wtedy otwórz drzwi szafy sterującej lub zdejmij osłonę przetwornicy częstotliwości.
	- Za pomocą urządzenia pomiarowego upewnij się, że nie ma żadnego napięcia.

# **A OSTRZEŻENIE A**

#### **RYZYKO PORAŻENIA PRĄDEM Z ZACISKÓW STEROWANIA**

Na zaciskach sterowania może występować niebezpieczne napięcie, nawet jeśli przetwornica jest odłączona od zasilania. Kontakt z tym napięciem może spowodować obrażenia ciała.

- Przed dotknięciem zacisków sterowania należy się upewnić, że nie występuje na nich napięcie.

# **OSTRZEŻENIE A**

#### <span id="page-12-0"></span>**PRZYPADKOWY ROZRUCH SILNIKA**

Załączenie zasilania, zanik zasilania lub skasowanie usterki spowodują automatyczny rozruch silnika (jeśli sygnał startu jest aktywny), chyba że dla logiki sygnału Start/Stop wybrano sterowanie impulsowe. W przypadku zmiany parametrów, aplikacji lub oprogramowania funkcje we/wy (w tym sygnały wejściowe rozruchu) mogą ulec zmianie. Jeśli uaktywniono funkcję automatycznego resetowania, silnik zostanie automatycznie uruchomiony po automatycznym skasowaniu usterki. Patrz Przewodnik programowania aplikacji. Nieupewnienie się, że silnik, system i podłączone urządzenia są gotowe do rozruchu, grozi uszkodzeniem sprzętu lub poważnymi obrażeniami.

- Jeśli przypadkowy rozruch silnika może być niebezpieczny, należy odłączyć silnik od przetwornicy. Należy sprawdzić, czy sprzęt może bezpiecznie pracować w każdych warunkach.

# **OSTRZEŻENIE**

#### **ZAGROŻENIE ZWIĄZANE Z PRĄDEM UPŁYWOWYM**

Prądy upływowe przekraczają 3,5 mA. Niewykonanie poprawnego uziemienia przetwornicy częstotliwości może skutkować śmiercią lub poważnymi obrażeniami.

- Należy zapewnić poprawne uziemienie urządzenia przez uprawnionego elektryka.

# **A OSTRZEŻENIE A**

#### **RYZYKO PORAŻENIA PRĄDEM Z PRZEWODNIKA UZIEMIENIA OCHRONNEGO**

Przetwornica może powodować przepływ prądu w przewodzie uziemienia ochronnego. W przypadku niezastosowania urządzenia ochronnego różnicowoprądowego (RCD) typu B lub urządzenia monitorującego prąd różnicowy (RCM) wyłącznik różnicowoprądowy RCD może nie zapewnić zakładanej ochrony, co może skutkować śmiercią lub poważnymi obrażeniami.

- Urządzenie RCD lub RCM typu B należy zamontować po stronie sieci zasilającej.

# 2.2 Środki ostrożności i uwagi

# **A OSTRZEŻENIE A**

#### **USZKODZENIE PRZETWORNICY CZĘSTOTLIWOŚCI PRZEZ NIEWŁAŚCIWE WYKONYWANIE POMIARÓW**

Dokonywanie pomiarów w przetwornicy częstotliwości, gdy jest ona podłączona do sieci zasilającej, może skutkować uszkodzeniem urządzenia.

- Nie należy dokonywać pomiarów, gdy przetwornica częstotliwości jest podłączona do sieci zasilającej.

# **A OSTRZEŻENIE A**

#### **USZKODZENIE PRZETWORNICY CZĘSTOTLIWOŚCI PRZEZ NIEWŁAŚCIWE CZĘŚCI ZAMIENNE**

- Użycie części zamiennych niepochodzących od producenta przetwornicy może spowodować jej uszkodzenie.
- Nie należy stosować części zamiennych niepochodzących od producenta.

# **A OSTRZEŻENIE A**

#### **USZKODZENIE PRZETWORNICY CZĘSTOTLIWOŚCI Z POWODU NIEWYSTARCZAJĄCEGO UZIEMIENIA**

Niezastosowanie przewodu uziemiającego może spowodować uszkodzenie przetwornicy.

- Przetwornica częstotliwości musi być zawsze uziemiona za pomocą przewodu uziomowego podłączonego do zacisku uziemienia oznaczonego symbolem PE.

# **A OSTRZEŻENIE A**

#### **RYZYKO SKALECZENIA O OSTRE KRAWĘDZIE**

Ostre krawędzie przetwornicy częstotliwości mogą być przyczyną skaleczenia.

- Montaż urządzenia, kabli i innych elementów oraz prace konserwacyjne powinny być wykonywane w rękawicach ochronnych.

# **A OSTRZEŻENIE A**

### **RYZYKO OPARZENIA PRZY DOTKNIĘCIU GORĄCYCH POWIERZCHNI**

Dotknięcie powierzchni oznaczonych naklejką "hot surface" ("gorąca powierzchnia") może skutkować obrażeniami.

Nie należy dotykać powierzchni oznaczonych naklejką "hot surface" ("gorąca powierzchnia").

# **U W A G A**

#### **USZKODZENIE PRZETWORNICY CZĘSTOTLIWOŚCI PRZEZ WYŁADOWANIA ELEKTROSTATYCZNE**

Niektóre wewnętrzne podzespoły elektroniczne przetwornicy częstotliwości są wrażliwe na wyładowania elektrostatyczne (ESD). Ładunek elektrostatyczny może uszkodzić te podzespoły.

- Należy zawsze stosować ochronę ESD podczas pracy z elektronicznymi komponentami przetwornicy częstotliwości. Nie należy dotykać elementów na płytkach drukowanych bez odpowiedniej ochrony ESD.

# **U W A G A**

#### **USZKODZENIE PRZETWORNICY CZĘSTOTLIWOŚCI SPOWODOWANE JEJ PRZESUWANIEM**

Przemieszczenie po montażu może spowodować uszkodzenie przetwornicy.

- Przetwornicy częstotliwości nie należy przesuwać. Powinna ono być zamontowana na stałe, co zapobiegnie jej uszkodzeniu.

# **U W A G A**

#### **USZKODZENIE PRZETWORNICY CZĘSTOTLIWOŚCI SPOWODOWANE NIEPRAWIDŁOWYM POZIOMEM EMC**

Wymagania dotyczące poziomu EMC dla przetwornicy częstotliwości zależą od środowiska instalacji. Niewłaściwy poziom EMC może spowodować uszkodzenie przetwornicy.

- Przed podłączeniem przetwornicy częstotliwości do sieci zasilającej należy się upewnić, że poziom EMC przetwornicy jest poprawny dla tej sieci.

anfoss

# **U W A G A**

#### **ZAKŁÓCENIA RADIOWE**

W środowisku mieszkalnym ten produkt może powodować zakłócenia radiowe.

- Należy zastosować dodatkowe środki zaradcze.

# **U W A G A**

#### **URZĄDZENIE ODŁĄCZAJĄCE ZASILANIE**

Jeśli gdy przetwornica częstotliwości stanowi część wyposażenia maszyny, producent maszyny musi zapewnić urządzenie odłączające zasilanie (zobacz norma EN 60204-1).

# **U W A G A**

### **WADLIWE DZIAŁANIE WYŁĄCZNIKÓW RÓŻNICOWOPRĄDOWYCH**

Z powodu dużych prądów pojemnościowych występujących w przetwornicy częstotliwości wyłączniki różnicowoprądowe mogą nie zadziałać prawidłowo.

# **U W A G A**

### **TESTY WYTRZYMAŁOŚCI NA NAPIĘCIE**

Samodzielnie wykonywane testy wytrzymałości na napięcie mogą spowodować uszkodzenie przetwornicy.

- Nie wolno testować wytrzymałości na napięcie przetwornicy częstotliwości. Producent już wykonał niezbędne testy.

# <span id="page-15-0"></span>**3 Przegląd produktów**

### 3.1 Użytkowanie zgodnie z przeznaczeniem

Przetwornica częstotliwości to elektroniczny sterownik silnika przeznaczony do:

- Sterowania prędkością obrotową silnika w odpowiedzi na sprzężenie zwrotne z systemu lub na zdalne polecenia z zewnętrznych sterowników. Układ napędowy mocy składa się z przetwornicy częstotliwości, silnika i sprzętu napędzanego przez silnik.
- Monitorowania aspektów systemu i statusu silnika.

Przetwornica częstotliwości może również służyć do zabezpieczenia silnika przed przeciążeniem.

Zależnie od konfiguracji przetwornica częstotliwości może być używana w samodzielnych aplikacjach lub jako część większego systemu lub instalacji.

Przetwornica częstotliwości jest przeznaczona do użytku w środowiskach mieszkalnych, przemysłowych i komercyjnych zgodnie z lokalnymi przepisami prawa i standardami.

# **U W A G A**

W środowisku mieszkalnym produkt ten może powodować zakłócenia radiowe i w takim przypadku może być konieczne podjęcie dodatkowych działań zaradczych.

#### **Przewidywalne niewłaściwe użycie**

Nie należy używać przetwornicy częstotliwości w aplikacjach, które nie są zgodne z określonymi warunkami pracy i środowiskami. Należy zapewnić zgodność z warunkami określonymi w 12.8 [VACON NXP — dane techniczne](#page-157-0).

### 3.2 Wersja instrukcji

Niniejsza instrukcja jest regularnie przeglądana i aktualizowana. Wszelkie sugestie dotyczące ulepszania jej są mile widziane.

Oryginalnym językiem tej instrukcji jest angielski.

#### **Tabela 1: Wersja instrukcji i oprogramowania**

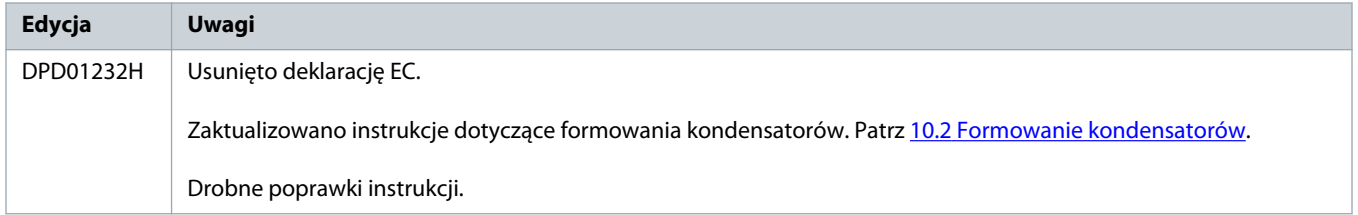

### 3.3 Etykieta opakowania

Etykieta na opakowaniu zawiera szczegółowe informacje o dostawie.

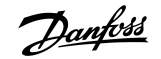

<span id="page-16-0"></span>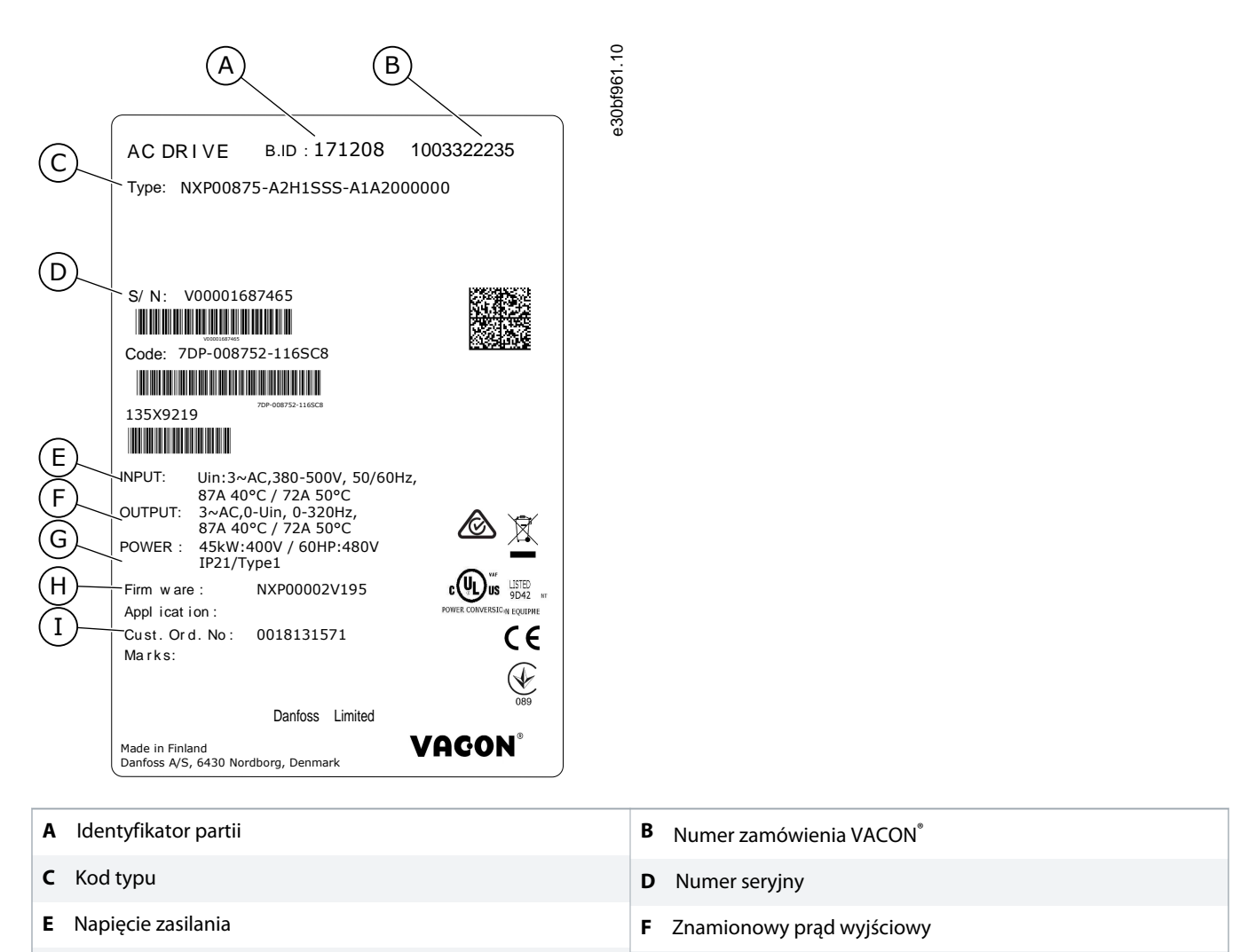

- **G** Klasa ochrony
- **I** Numer zamówienia klienta

**Ilustracja 1: Etykieta na opakowaniu przetwornic częstotliwości VACON® NXS/NXP**

### 3.4 Opis kodu typu

Kod typu urządzenia VACON® składa się z kodów standardowych i opcjonalnych. Każda część kodu typu odpowiada danym w zamówieniu.

**H** Kod oprogramowania układowego

#### **Przykład:**

Oto przykładowy format kodu:

• NXP00035-A2H1SSS-A1A2C30000+DNOT

Danfoss

#### **Tabela 2: Opis kodu typu**

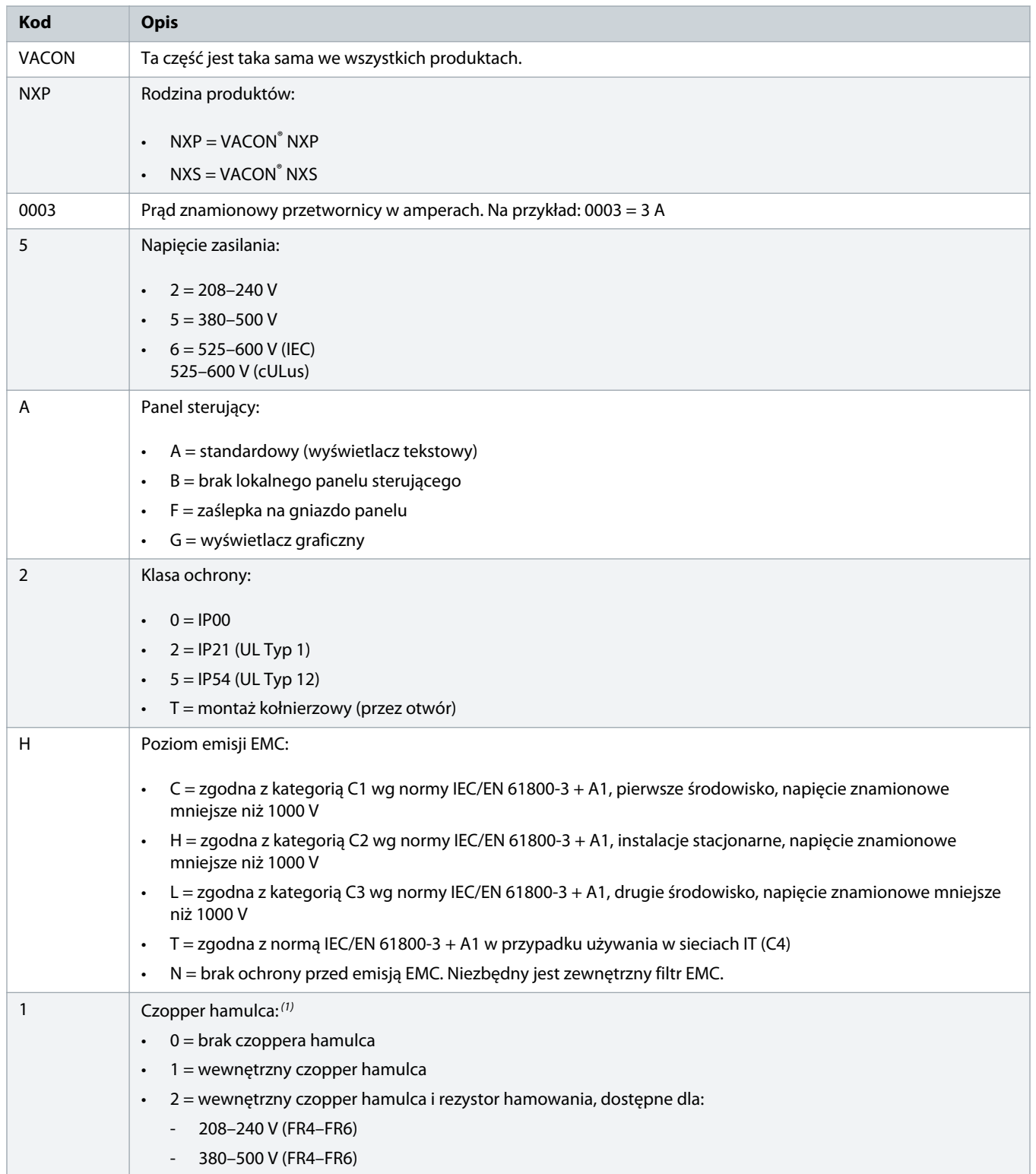

Danfoss

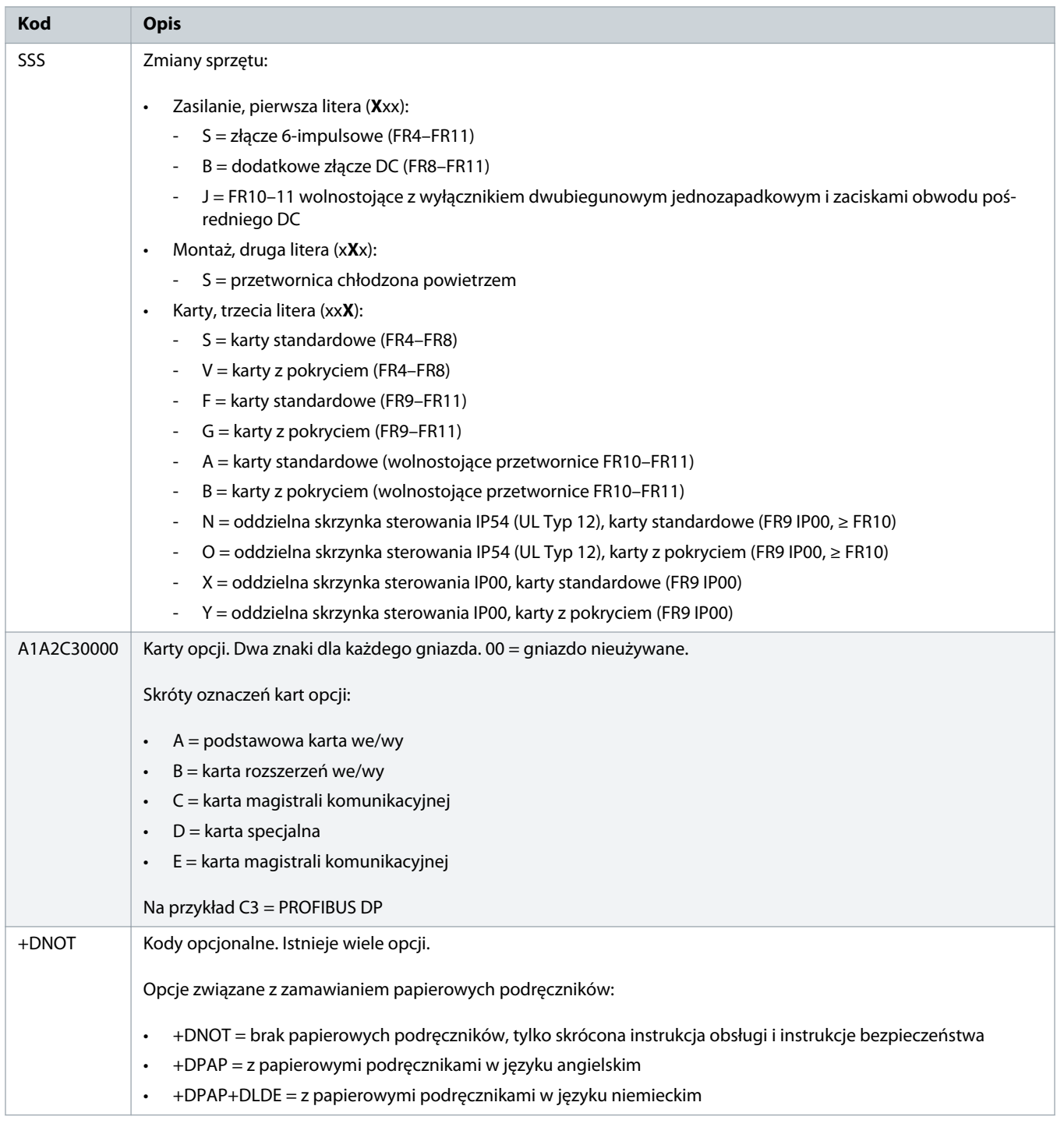

**1** Rezystor hamowania jest dostępny jako opcja do zewnętrznej instalacji dla napięcia 208–240 V (FR7–FR11), 380–500 V (FR7–FR11) i 525–690 V (wszystkie rozmiary obudów).

### <span id="page-19-0"></span>3.5 Rozmiary obudów

#### **Przykład:**

Kody wartości prądu znamionowego i znamionowego napięcia zasilania są podane jako elementy kodu typu (patrz: 3.4 [Opis kodu](#page-16-0) [typu\)](#page-16-0) na etykiecie opakowania (patrz 3.3 [Etykieta opakowania\)](#page-15-0). Korzystając z tych wartości, znajdź rozmiar obudowy przetwornicy częstotliwości w tabeli.

W przykładzie "NXP00035-A2H1SSS-A1A2C30000+DNOT" kod prądu znamionowego to 0003, a kod znamionowego napięcia zasilania to 5.

#### **Tabela 3: Rozmiary obudów**

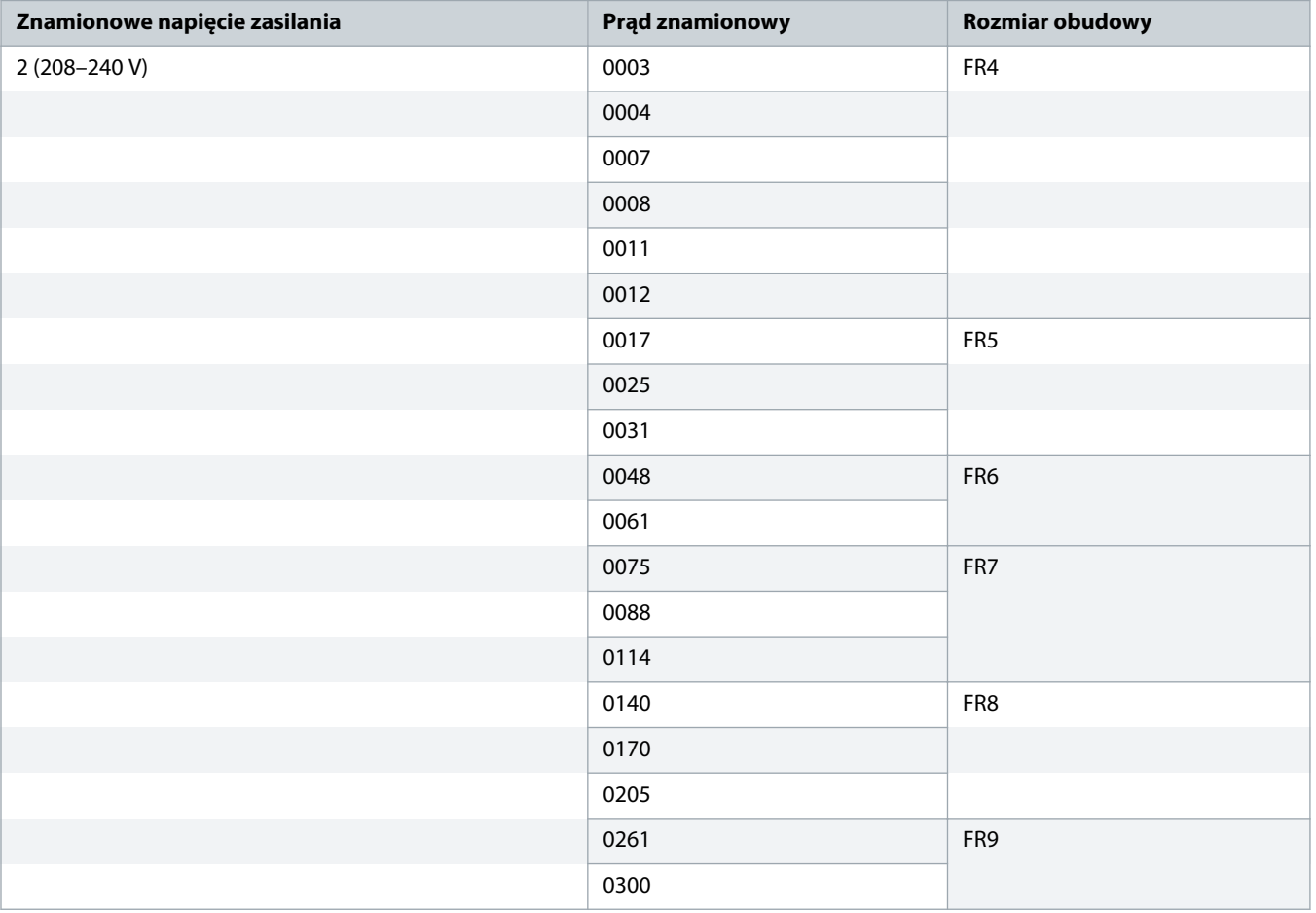

Danfoss

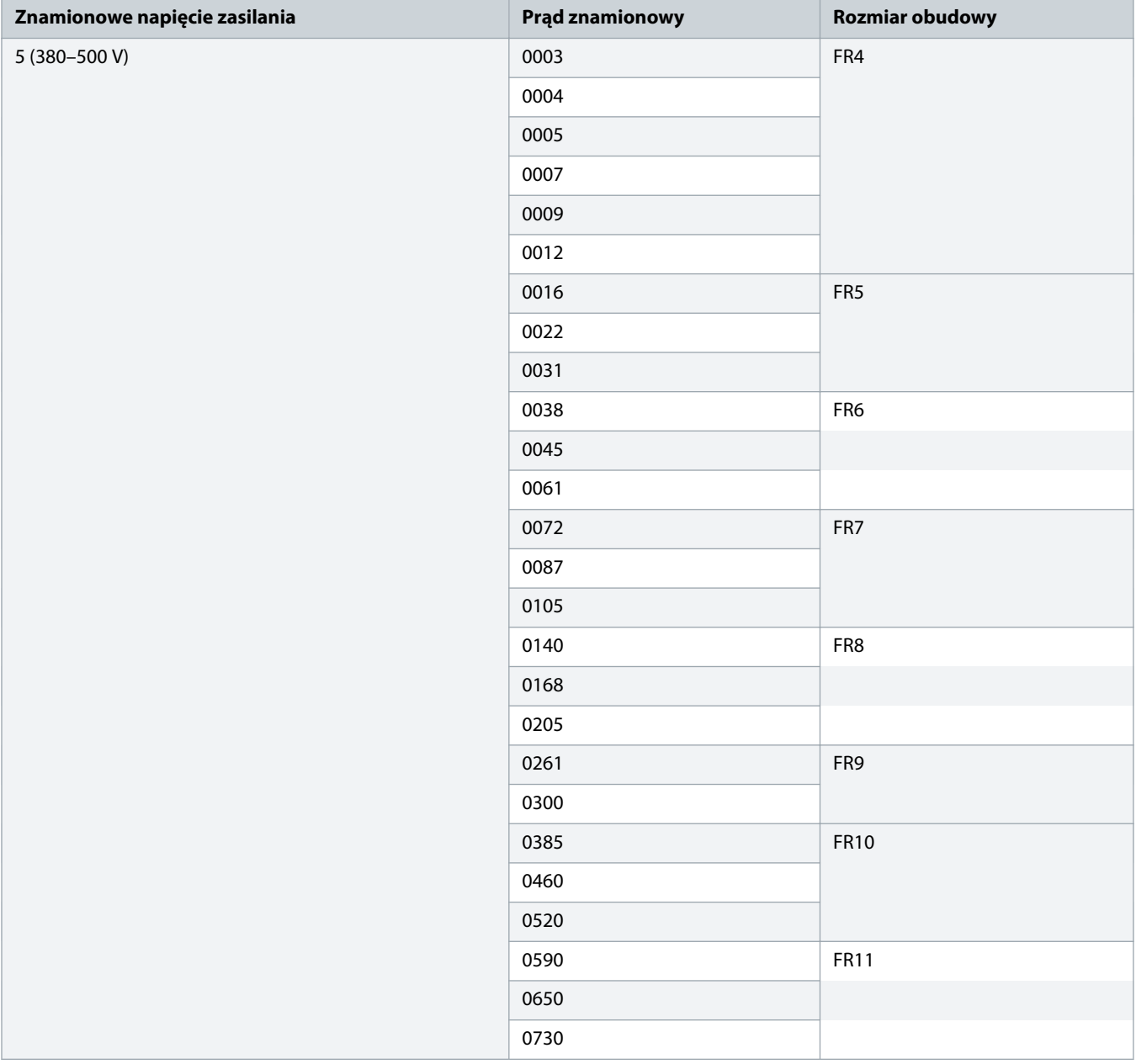

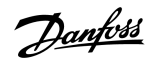

<span id="page-21-0"></span>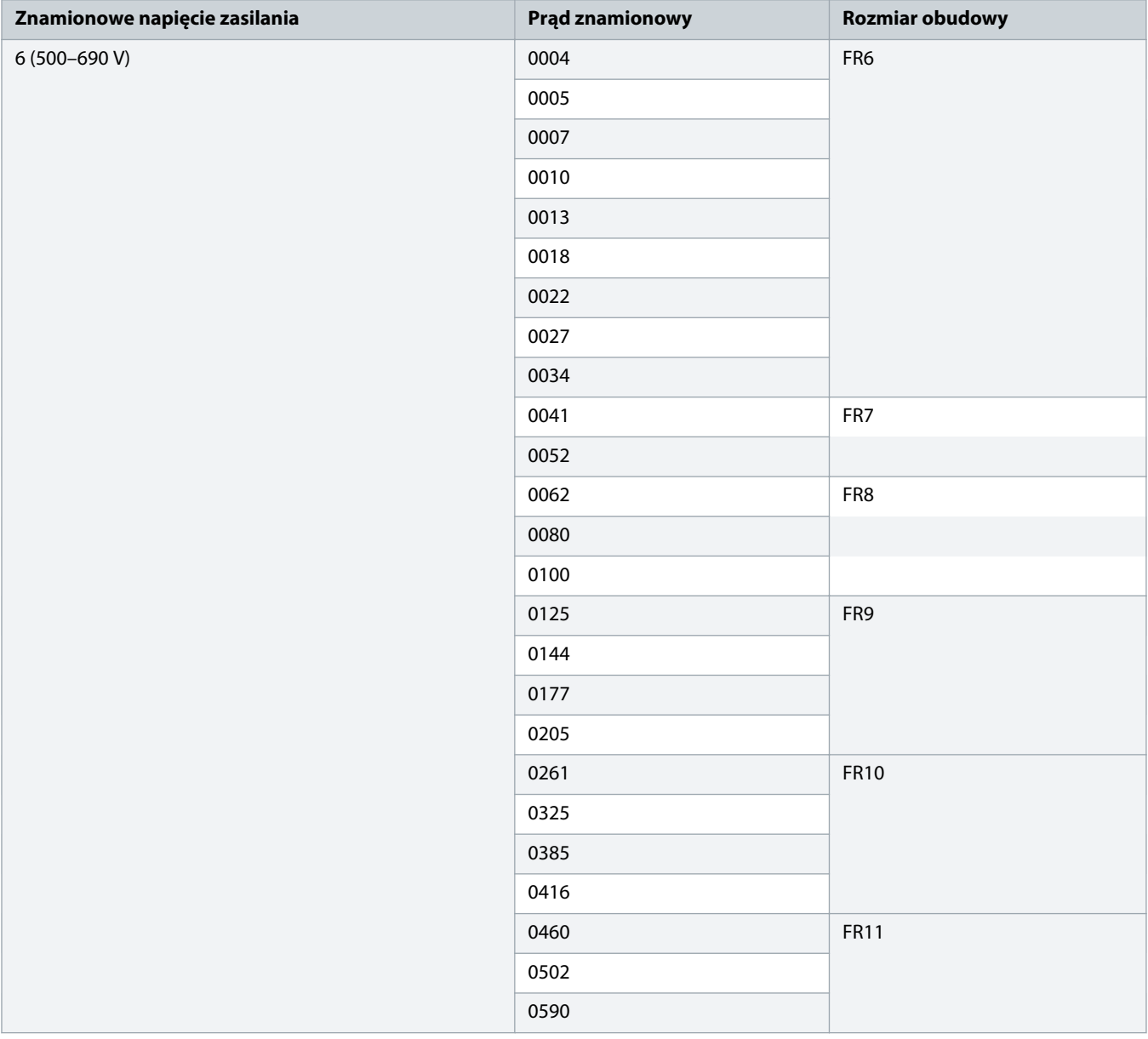

# 3.6 Dostępne klasy ochrony

#### **Tabela 4: Dostępne klasy ochrony**

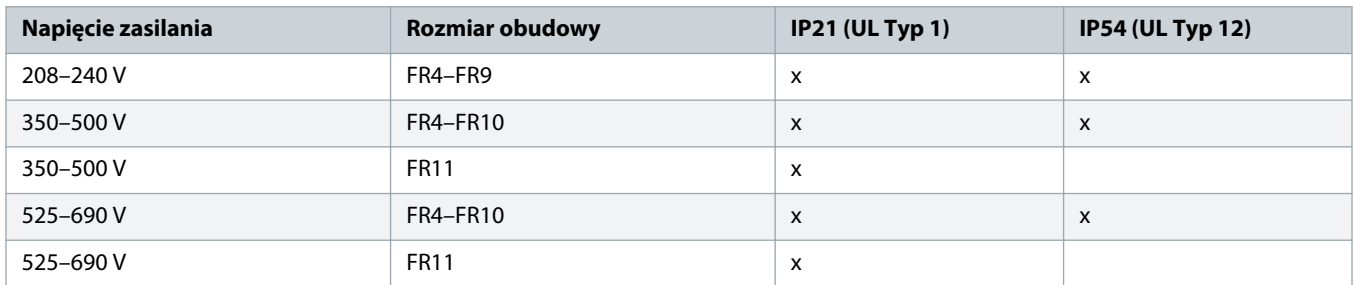

anfoss

### <span id="page-22-0"></span>3.7 Dostępne klasy kompatybilności elektromagnetycznej (EMC)

Norma dla produktu (dotycząca wymagań odporności EMC) IEC/EN 61800-3 + A1 definiuje 5 kategorii. Przetwornice częstotliwości The VACON® są podzielone na pięć klas EMC, które odpowiadają kategoriom określonym przez normę. Wszystkie przetwornice częstotliwości VACON® NX są zgodne z normą IEC/EN 61800-3 + A1.

Kod typu wskazuje kategorię, której wymagania spełnia dana przetwornica częstotliwości (patrz 3.4 [Opis kodu typu\)](#page-16-0).

Kategoria ulega zmianie w przypadku zmiany następujących właściwości w przetwornicy częstotliwości:

- poziom zakłóceń elektromagnetycznych
- wymagania sieci układu zasilania
- środowisko instalacji (patrz norma IEC/EN 61800-3 + A1)

#### **Tabela 5: Dostępne klasy kompatybilności elektromagnetycznej (EMC)**

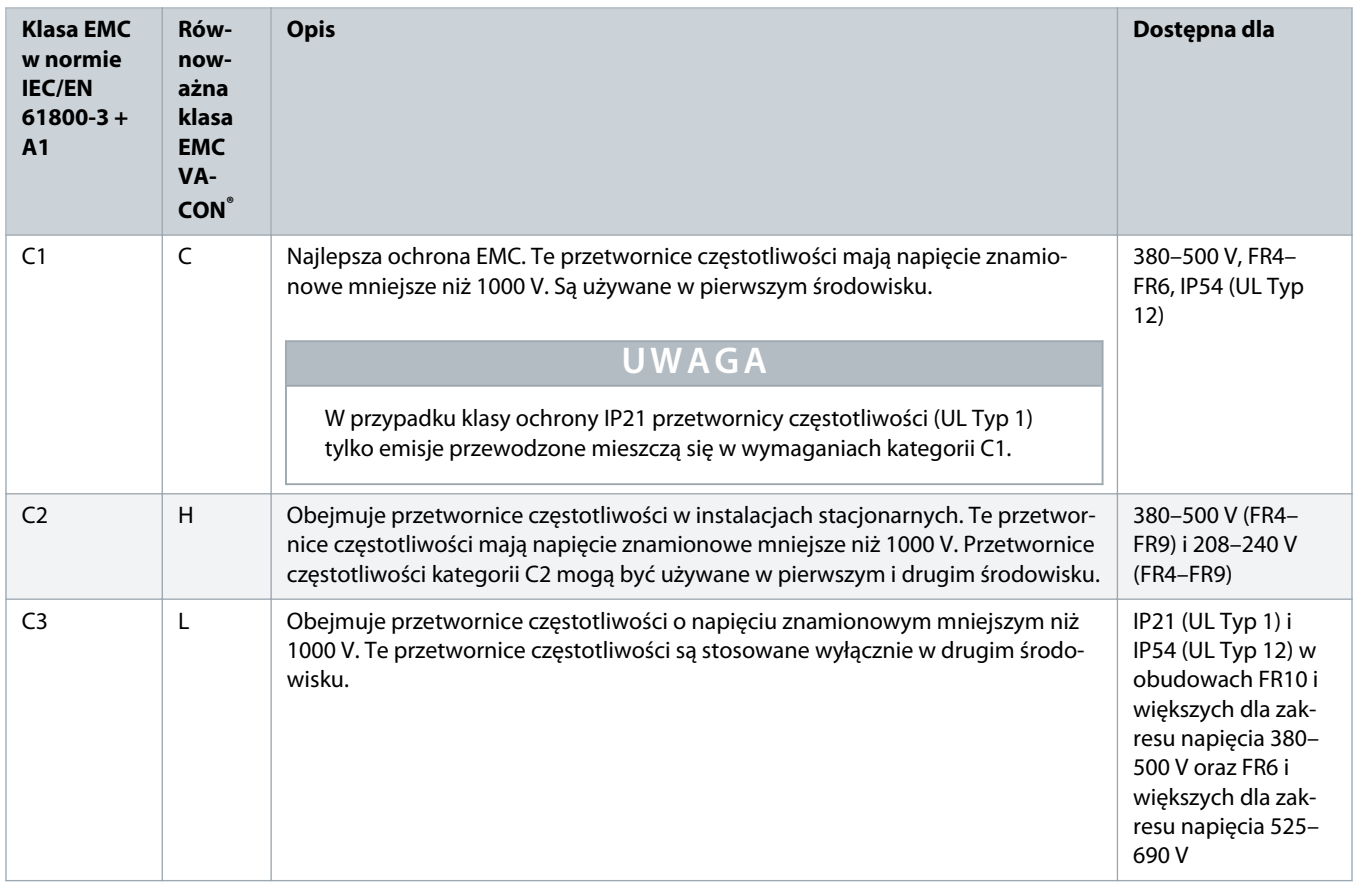

Danfoss

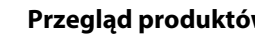

<span id="page-23-0"></span>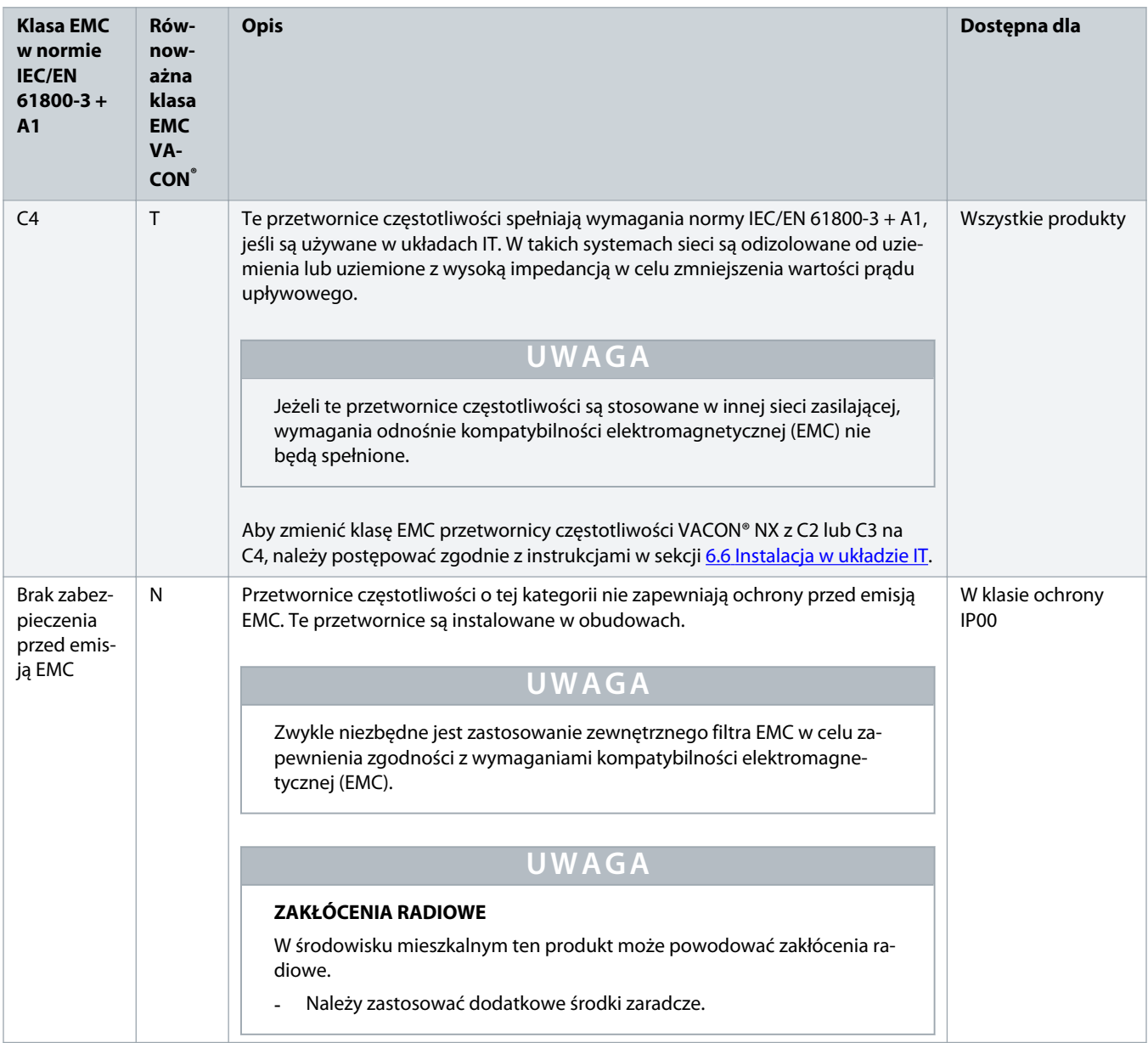

### 3.8 Panel sterujący

### 3.8.1 Wprowadzenie do panelu sterującego

Panel sterujący to interfejs użytkownika przetwornicy częstotliwości. Za pomocą panelu sterującego można sterować prędkością silnika oraz monitorować stan przetwornicy częstotliwości. Służy on również do ustawiania parametrów przetwornicy częstotliwości.

Panel sterujący można odłączyć od przetwornicy częstotliwości. Panel sterujący jest izolowany od napięcia sieci.

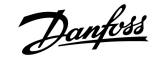

### <span id="page-24-0"></span>3.8.2 Panel klawiatury

Panel przetwornic VACON® ma 9 przycisków, za pomocą których można sterować przetwornicą częstotliwości (i silnikiem), ustawiać parametry i monitorować wartości.

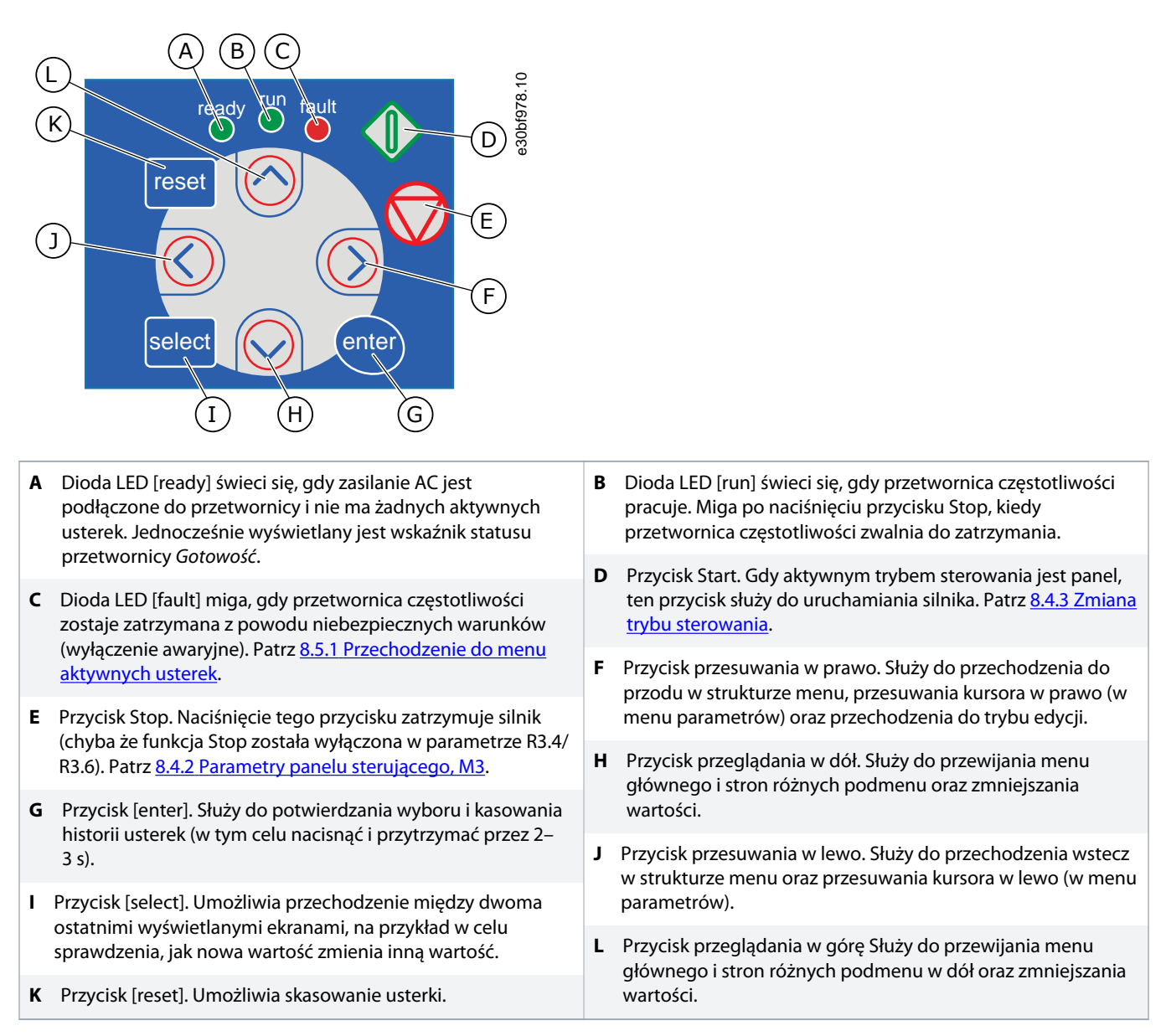

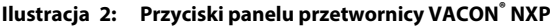

Danfoss

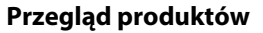

<span id="page-25-0"></span>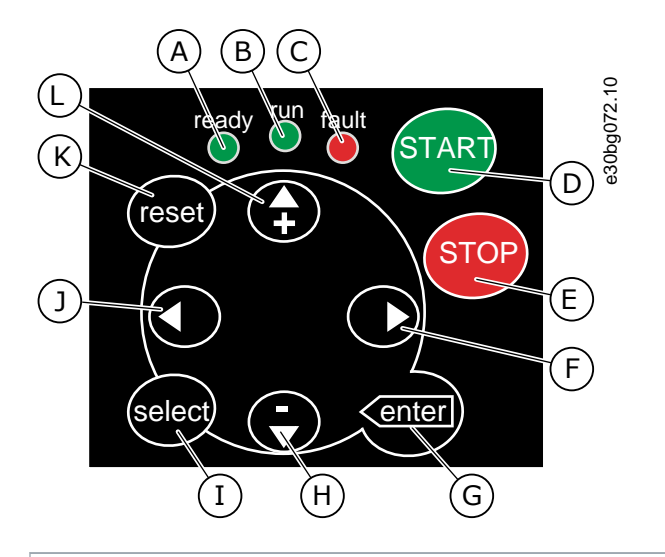

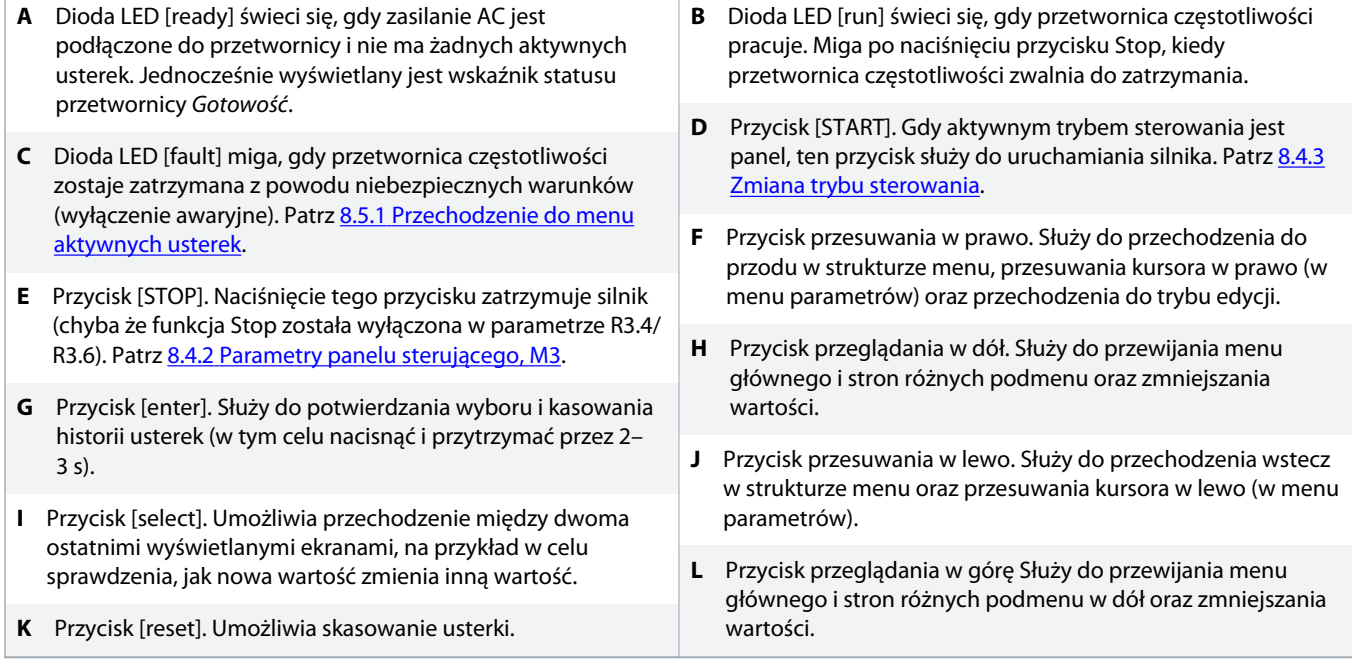

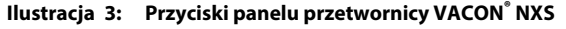

# 3.8.3 Wyświetlacz

)anfoss

<span id="page-26-0"></span>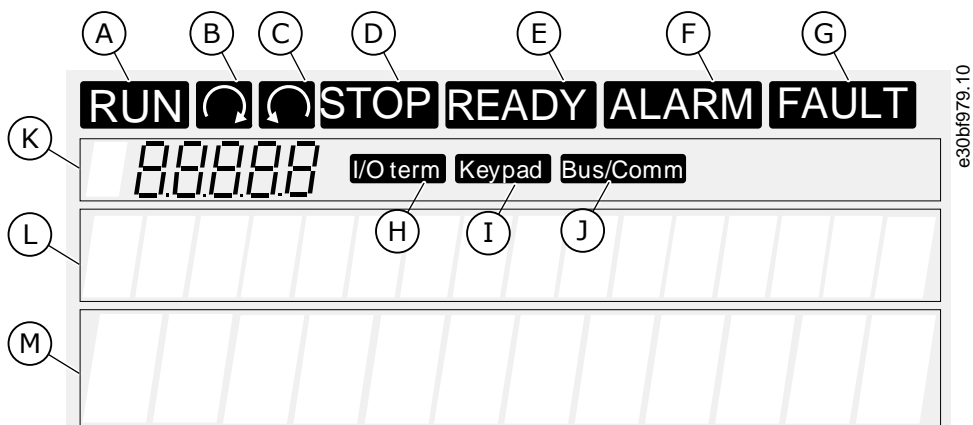

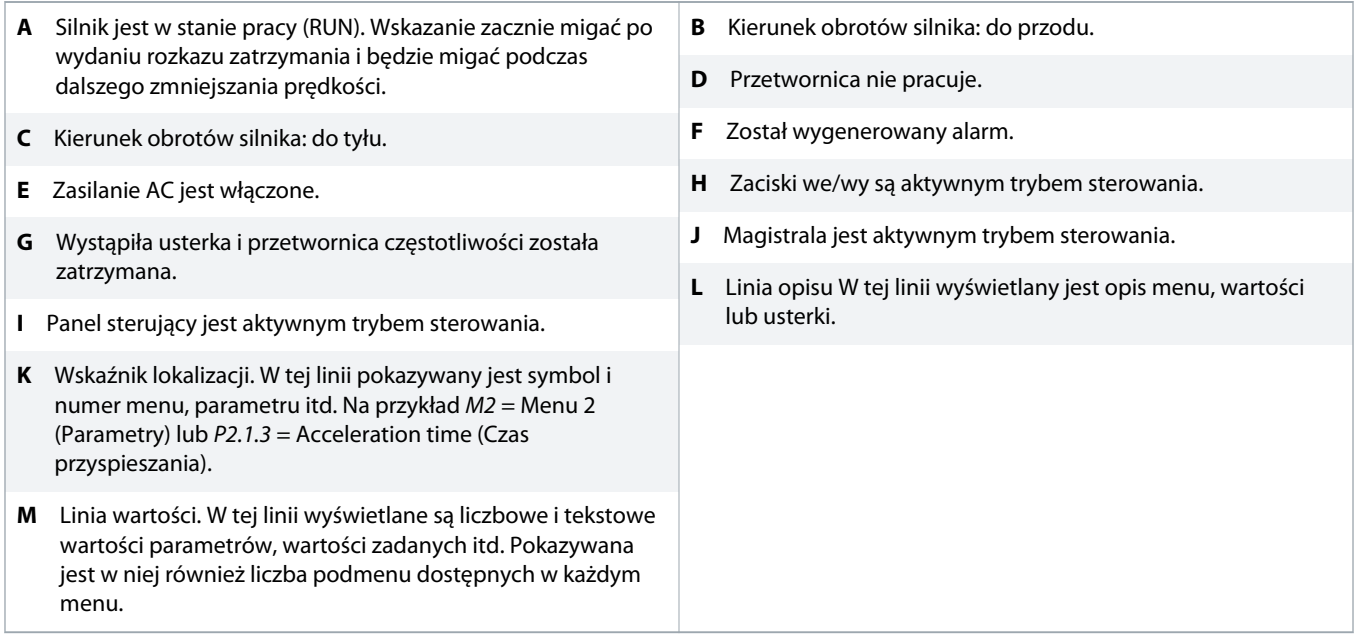

#### **Ilustracja 4: Wskazania wyświetlacza**

Wskaźniki statusu (A–G) przetwornicy informują użytkownika o statusie silnika i przetwornicy częstotliwości.

Wskaźniki trybu sterowania (H, I, J) pokazują wybrany tryb sterowania. Tryb sterowania określa miejsce, z którego wydawane są polecenia Start/Stop i zmieniane wartości zadane. Aby wybrać tryb sterowania, przejdź do menu sterowania z panelu (SterowZPanelu) (M3). Patrz 8.4.3 [Zmiana trybu sterowania](#page-92-0)).

Trzy linie tekstowe (K. L, M) zawierają informacje o bieżącej lokalizacji w strukturze menu i pracy przetwornicy.

### 3.8.4 Podstawowa struktura menu

Dane przetwornicy częstotliwości znajdują się w menu i podmenu. Na rysunku przedstawiono podstawową strukturę menu przetwornicy częstotliwości.

Pokazana tu struktura menu jest przykładowa. Zawartość i elementy menu mogą się różnić w zależności od używanej aplikacji.

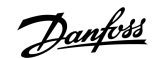

| Menu główny                 | Menu podrzędne                          | Menu główny                                                    | Menu podrzędne                             | e30bf981.10 |
|-----------------------------|-----------------------------------------|----------------------------------------------------------------|--------------------------------------------|-------------|
| M1<br>Monitor               | V1.1 CzestWyjsciowa                     | M4 Aktywne                                                     |                                            |             |
|                             | V1.2 Sygn.Czest.Zad.                    | Usterki<br>M5 Historia<br><b>Usterek</b><br>M6 Menu<br>Systemu |                                            |             |
|                             | V1.3 Predkosc silnika                   |                                                                |                                            |             |
|                             | V1.4 Prad silnika                       |                                                                |                                            |             |
|                             | V1.5 Moment silnika                     |                                                                |                                            |             |
|                             | V1.6 Moc silnika                        |                                                                | S6.1 Wybór języka                          |             |
|                             | V1.7 Napiecie silnika                   |                                                                | S6.2 Wybór aplikacji                       |             |
|                             | V1.8 Napiecie szyn DC                   |                                                                | S6.3 Kopiowanie<br>parametrów              |             |
|                             | V1.9 Temp. falownika                    |                                                                | S6.4 Porównanie<br>parametrów              |             |
|                             | V1.10 Temp. silnika                     |                                                                | S6.5 Bezpieczeństwo                        |             |
|                             | V1.11 WeAn AI 1                         |                                                                | S6.6 UstawKlawiatury                       |             |
|                             | V1.12 WeAn AI 2                         |                                                                | S6.7 Nastawy Hardware                      |             |
|                             | V1.13 Prad We An                        |                                                                | S6.8 Informacje<br>systemowe               |             |
|                             | V1.14 DIN1, DIN2, DIN3                  |                                                                | S6.9 Power monitor                         |             |
|                             | V1.15 DIN4, DIN5, DIN6                  |                                                                | S6.11 Monitorowanie<br>wielopozycyjne mocy |             |
|                             | V1.16 Wyjście analogowe                 |                                                                |                                            |             |
|                             | V1.17 Elementy<br>monitor. wielopoz.    | M7                                                             |                                            |             |
| M <sub>2</sub><br>Parametry | Patrz Instrukcja aplikacji              | Karty<br>Rozszerzen                                            |                                            |             |
| M3 Sterow.<br>Z Panelu      | P3.1 Miejsce sterow.                    |                                                                |                                            |             |
|                             | R3.2 SygnZadaZPanelu                    |                                                                |                                            |             |
|                             | P3.3 Kierunek<br>(na panelu sterującym) |                                                                |                                            |             |
|                             | P3.4 Przycisk Stop                      |                                                                |                                            |             |

**Ilustracja 5: Podstawowa struktura menu przetwornicy częstotliwości**

 $\overline{\phantom{a}}$ 

Danfoss

# <span id="page-28-0"></span>**4 Odbiór dostawy**

# 4.1 Sprawdzanie zawartości przesyłki

**Context:**

Zanim przetwornica częstotliwości VACON® zostanie wysłana do klienta, producent poddaje ją wielu testom.

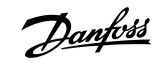

#### **Procedura**

**1.** Po usunięciu opakowania sprawdź, czy przetwornica częstotliwości nie została uszkodzona podczas transportu.

W razie stwierdzenia szkód powstałych podczas transportu niezwłocznie zgłoś ten fakt firmie ubezpieczającej przesyłkę lub przewoźnikowi.

**2.** Aby sprawdzić, czy dostarczony produkt jest zgodny z zamówieniem, porównaj dane w zamówieniu z informacjami na etykiecie opakowania, patrz 3.3 [Etykieta opakowania](#page-15-0).

Jeżeli dostawa nie odpowiada zamówieniu, natychmiast skontaktuj się z dostawcą.

- **3.** Aby upewnić się, czy zawartość dostawy jest właściwa i kompletna, porównaj kod typu produktu z kodem typu patrz 3.4 [Opis](#page-16-0) [kodu typu.](#page-16-0)
- **4.** Sprawdź, czy torba z wyposażeniem dodatkowym zawiera elementy pokazane na rysunku. Te akcesoria stanowią część instalacji elektrycznej. Zawartość torby z wyposażeniem dodatkowym różni się w zależności od rozmiaru obudowy i klasy ochrony.

FR4–FR6/FI4–FI6

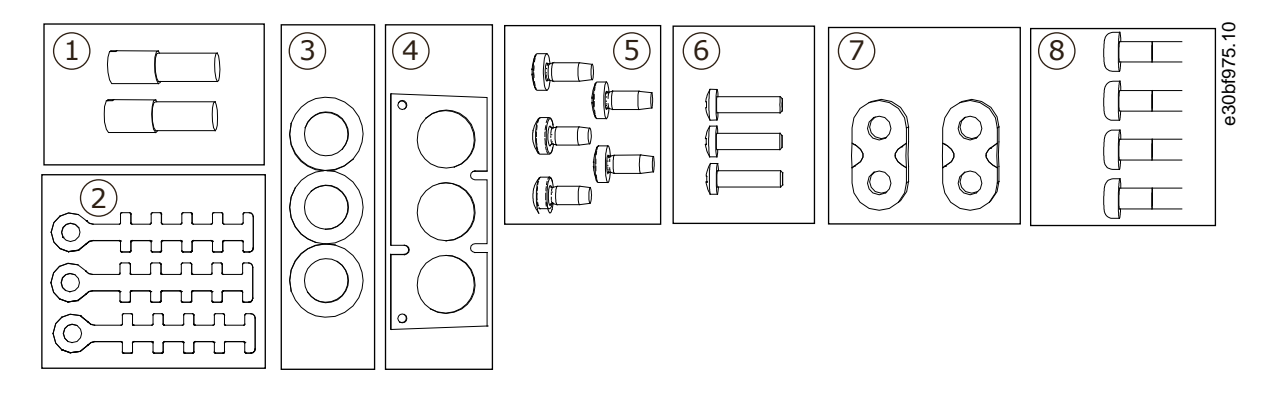

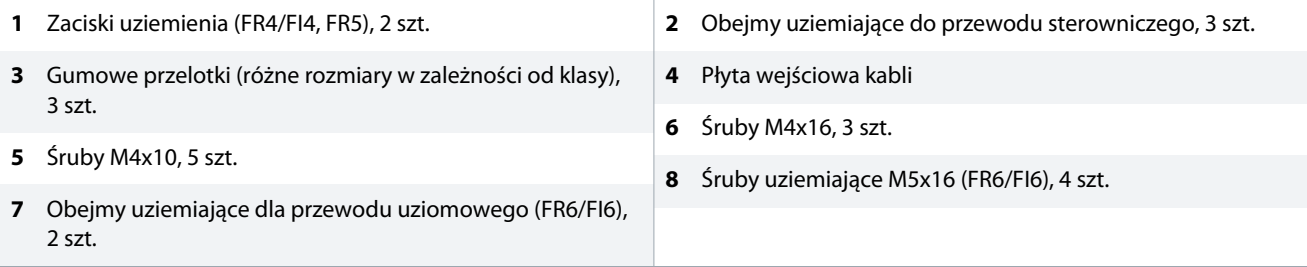

**Ilustracja 6: Zawartość torby z wyposażeniem dodatkowym, FR4–FR6/FI4–FI6**

FR7–FR8/FI7–FI8

<span id="page-30-0"></span>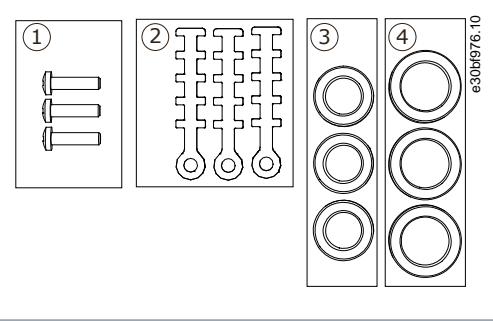

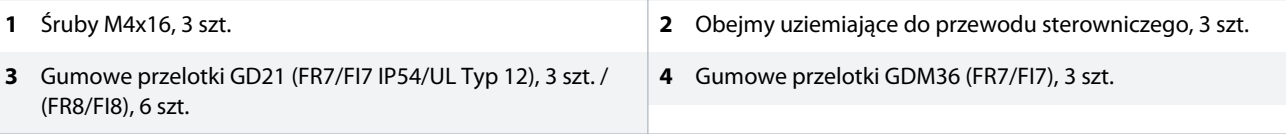

**Ilustracja 7: Zawartość torby z wyposażeniem dodatkowym, FR7–FR8/FI7–FI8**

### 4.2 Magazynowanie produktu

#### **Context:**

Instrukcje dotyczące warunków magazynowania produktu przed jego zainstalowaniem.

#### **Procedura**

- **1.** Jeśli przed zainstalowaniem przetwornica częstotliwości musi być magazynowana, dopilnować, żeby warunki otoczenia podczas magazynowania były odpowiednie:
	- Temperatura środowiska magazynowania: -40°C (-104°F) do +70°C (158°F)
	- Wilgotność względna: 0–95%, bez kondensacji
- **2.** Jeżeli przetwornica częstotliwości musi być magazynowana przez długi czas, należy co roku podłączać ją do zasilania. Zasilanie powinno być podłączone przez co najmniej 2 godziny.
- **3.** Jeśli urządzenie było magazynowane przez okres dłuższy niż 12 miesięcy, zachować ostrożność podczas ładowania kondensatorów DC. W razie potrzeby wykonać procedurę formowania kondensatorów zgodnie z instrukcjami podanymi w części 10.2 [Formowanie](#page-123-0) [kondensatorów.](#page-123-0)

Długie magazynowanie produktu nie jest zalecane.

### 4.3 Podnoszenie produktu

#### **Context:**

Informacje na temat bezpiecznego sposobu podnoszenia przetwornicy częstotliwości można uzyskać od producenta lub lokalnego dystrybutora.

#### **Prerequisites:**

Masy przetwornic częstotliwości różnią się w zależności od rozmiaru obudowy. W celu wyjęcia przetwornicy z opakowania transportowego może być konieczne użycie urządzenia dźwigowego.

<u>)anfoss</u>

#### <span id="page-31-0"></span>**Procedura**

- 1. Sprawdzić masę przetwornicy częstotliwości patrz 12.1 [Masa przetwornicy częstotliwości.](#page-128-0)
- **2.** Przetwornice częstotliwości o rozmiarze obudowy większym niż FR7/FI7 należy podnosić za pomocą żurawia.
- **3.** Po podniesieniu urządzenia sprawdzić, czy nie ma na nim żadnych oznak uszkodzeń.

### 4.4 Korzystanie z etykiety modyfikacji produktu ("Product modified")

#### **Context:**

W torbie z wyposażeniem dodatkowym znajduje się etykieta "Product modified" (Produkt zmodyfikowany). Służy ona do informowania pracowników serwisu o modyfikacjach wprowadzonych w przetwornicy częstotliwości.

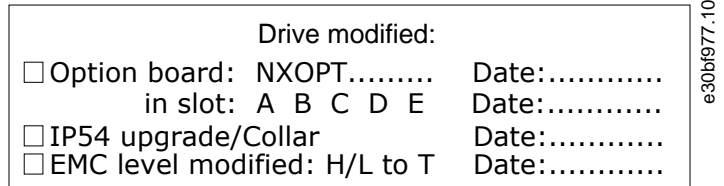

#### **Ilustracja 8: Etykieta modyfikacji produktu**

#### **Procedura**

- **1.** Aby ułatwić znalezienie etykiety, należy przymocować ją z boku przetwornicy częstotliwości.
- **2.** Na tej etykiecie modyfikacji można będzie zapisywać zmiany dokonane w przetwornicy częstotliwości.

anfoss

# <span id="page-32-0"></span>**5 Montaż jednostki**

### 5.1 Wymagania związane ze środowiskiem instalacji

### 5.1.1 Wymagania ogólne dotyczące środowiska instalacji

W środowiskach z unoszącymi się w powietrzu kropelkami cieczy, cząstkami stałymi, substancjami lotnymi lub żrącymi gazami należy się upewnić, że klasa ochrony odpowiada środowisku instalacji. Niespełnienie wymagań dotyczących warunków otoczenia może skrócić czas eksploatacji przetwornicy częstotliwości. Należy się upewnić, że zostały spełnione wymagania dotyczące wilgotności powietrza, temperatury i wysokości n.p.m.

#### **Drgania i udary**

Przetwornica częstotliwości spełnia wymagania określone dla jednostek do montażu naściennego i na podłożu w środowiskach produkcyjnych oraz jednostek montowanych w szafach przytwierdzanych do ścian lub podłogi.

Szczegółowe dane techniczne warunków otoczenia zawiera tabela w sekcji 12.8 [VACON NXP — dane techniczne.](#page-157-0)

#### **Wymagania instalacji:**

- Należy zapewnić wystarczającą ilość wolnego miejsca wokół przetwornicy częstotliwości na potrzeby chłodzenia. Patrz [5.2.2](#page-33-0) [Chłodzenie, FR4–FR9](#page-33-0) lub 5.2.3 [Chłodzenie wolnostojących przetwornic częstotliwości \(FR10–FR11\)](#page-36-0).
- Przestrzeń jest również niezbędna do wykonywania czynności konserwacyjnych.
- Upewnij się, że powierzchnia montażu jest wystarczająco płaska.

### 5.1.2 Instalacja na dużej wysokości n.p.m.

Wraz ze wzrostem wysokości n.p.m. zmniejsza się ciśnienie i gęstość powietrza. Im mniejsza gęstość powietrza, tym mniejsza pojemność cieplna (tj. mniej powietrza usuwa mniej ciepła) i mniejsza odporność na pole elektryczne (dystans/napięcie przebicia).

Pełna sprawność cieplna przetwornic częstotliwości VACON® NX jest przewidziana dla instalacji na wysokościach do 1000 m n.p.m. Izolacja elektryczna jest zaprojektowana pod kątem instalacji na wysokości do 3000 m n.p.m. (należy sprawdzić dane techniczne dotyczące różnych rozmiarów jednostek).

Instalacja na większych wysokościach n.p.m. jest możliwa pod warunkiem przestrzegania podanych w tym rozdziale wytycznych dotyczących obniżania wartości znamionowych.

Dozwolone maksymalne wysokości n.p.m. — patrz 12.8 [VACON NXP — dane techniczne.](#page-157-0)

Na wysokościach powyżej 1000 m maksymalny prąd obciążenia należy zmniejszać o 1% na każde 100 m.

Więcej informacji o kartach opcji oraz sygnałach we/wy i wyjściach przekaźnikowych zawiera instrukcja obsługi kart we/wy VACON® NX.

#### **Przykład:**

Na przykład na wysokości 2500 m n.p.m. prąd obciążenia należy obniżyć do 85% znamionowego prądu wyjściowego (100% – (2500 – 1000 m) / 100 m x  $1\% = 85\%$ .

Wraz ze wzrostem wysokości n.p.m. pogarsza się zdolność chłodzenia bezpiecznika i zmniejsza się gęstość atmosfery.

Jeśli bezpieczniki są stosowane na wysokościach powyżej 2000 m, warunki znamionowe przy pracy ciągłej urządzenia są następujące:

anfoss

<span id="page-33-0"></span> $I = I_n*(1 - (h-2000)/100*0,5/100)$ 

Gdzie

I = wartość znamionowa prądu na dużej wysokości

 $I_n$  = prąd znamionowy bezpiecznika

h = wysokość n.p.m. w metrach

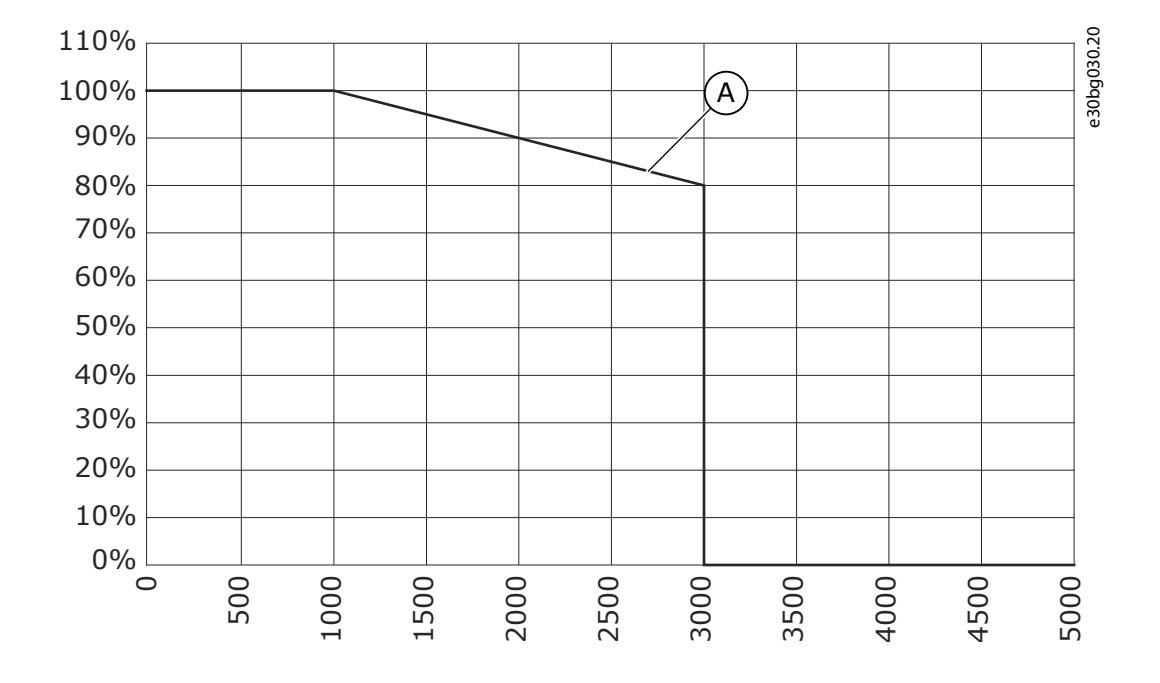

#### **A** Przeciążalność

**Ilustracja 9: Obciążalność na dużych wysokościach**

### 5.2 Wymagania dotyczące chłodzenia

### 5.2.1 Ogólne wymagania dotyczące chłodzenia

W trakcie pracy przetwornica częstotliwości generuje ciepło. Wentylator wymusza obieg powietrza, co obniża temperaturę przetwornicy. Należy dopilnować, aby wokół przetwornicy było wystarczająco dużo wolnego miejsca.

Należy się upewnić, że temperatura powietrza chłodzącego mieści się w dopuszczalnym zakresie temperatur otoczenia pracującej przetwornicy.

### 5.2.2 Chłodzenie, FR4–FR9

Jeśli kilka przetwornic częstotliwości jest instalowanych jedna nad drugą, wymagana wolna przestrzeń to C + D (patrz [illustration 10](#page-34-0)). Wylot powietrza jednego urządzenia musi być skierowany z dala od wlotu powietrza drugiego urządzenia.

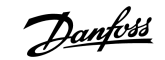

<span id="page-34-0"></span>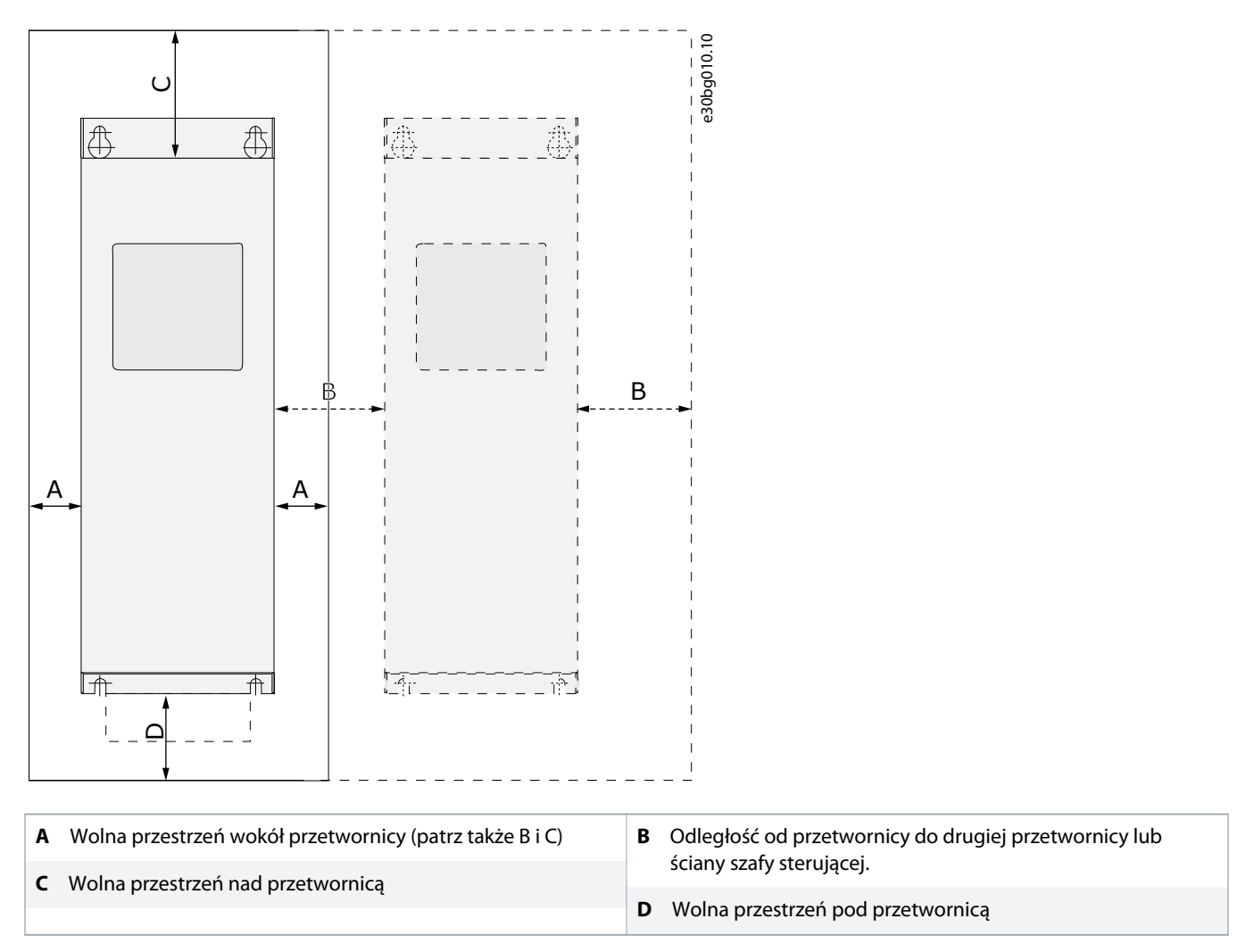

#### **Ilustracja 10: Przestrzeń montażowa**

#### **Tabela 6: Minimalne wartości prześwitu wokół przetwornicy częstotliwości w milimetrach (w calach)**

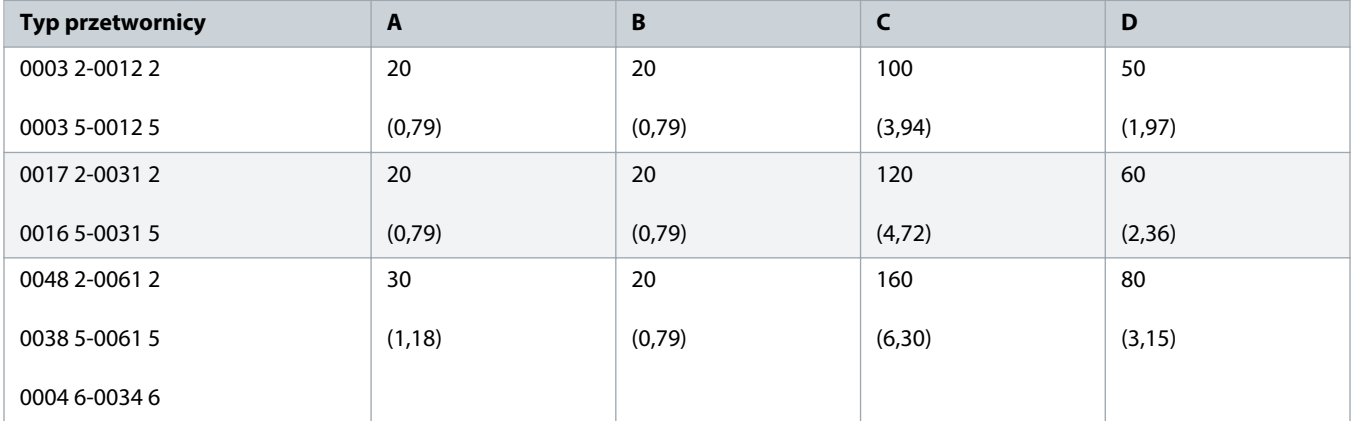

Danfoss

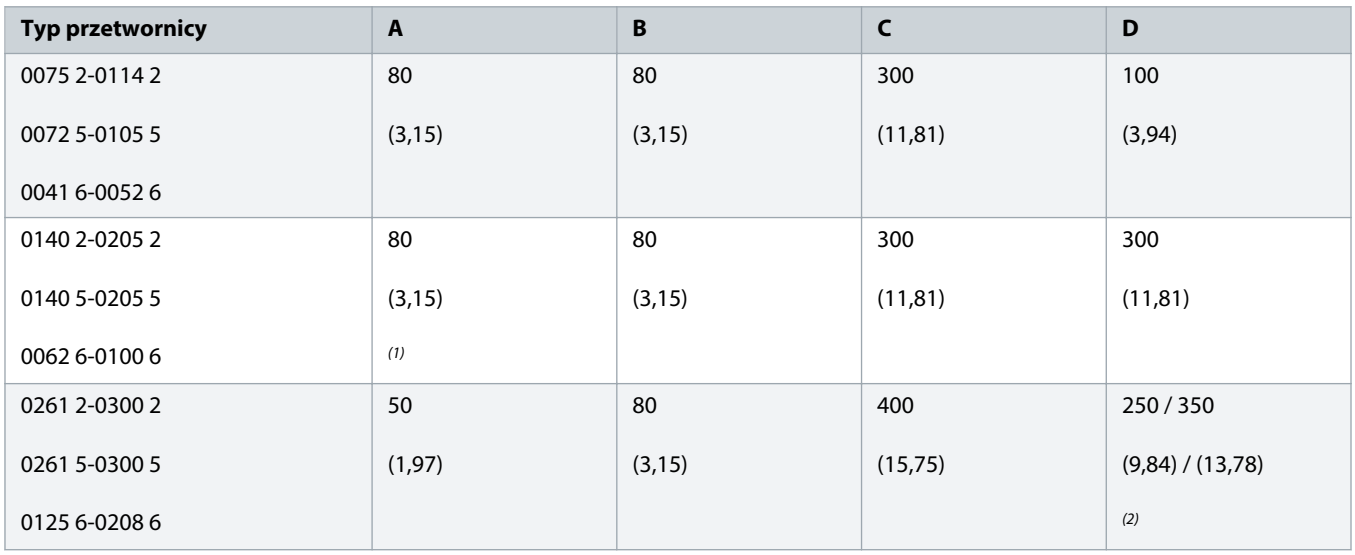

**1** Aby zapewnić możliwość wymiany wentylatora przy podłączonych kablach silnika, należy zachować odstęp 150 mm (5,91 cala) po obu stronach przetwornicy częstotliwości.

**<sup>2</sup>** Minimalny odstęp umożliwiający wymianę wentylatora.

#### **Tabela 7: Wymagana ilość powietrza chłodzącego**

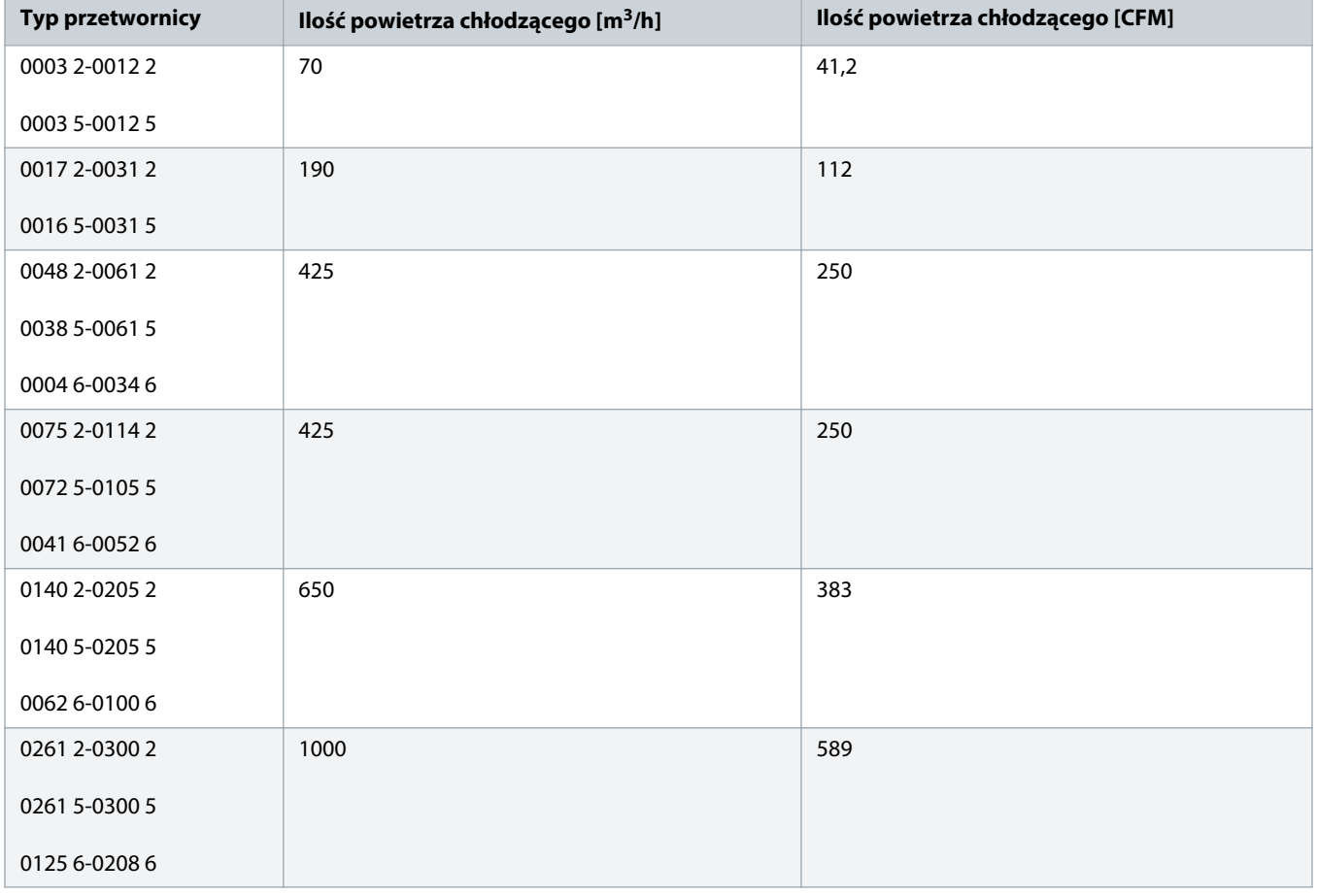
anfoss

# <span id="page-36-0"></span>5.2.3 Chłodzenie wolnostojących przetwornic częstotliwości (FR10–FR11)

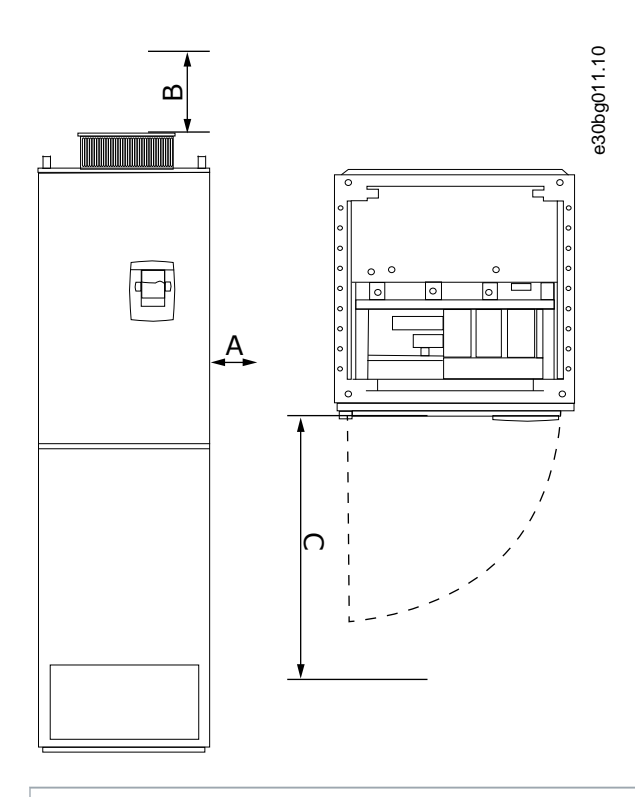

**A** Minimalna odległość od ścian bocznych lub sąsiednich podzespołów.

**B** Minimalny odstęp u góry szafy sterującej.

**C** Wolna przestrzeń z przodu szafy sterującej

**Ilustracja 11: Minimalne odstępy wokół przetwornicy częstotliwości**

#### **Tabela 8: Minimalne wartości prześwitu wokół przetwornicy częstotliwości w milimetrach (w calach)**

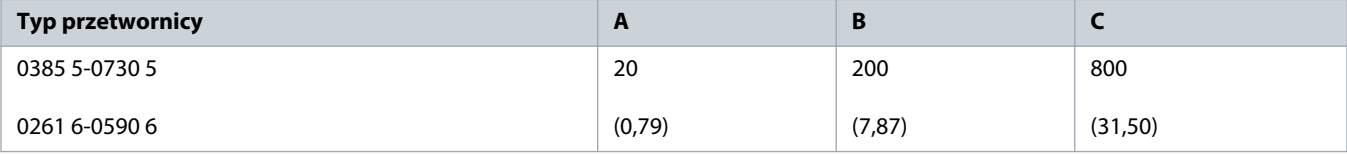

#### **Tabela 9: Wymagana ilość powietrza chłodzącego**

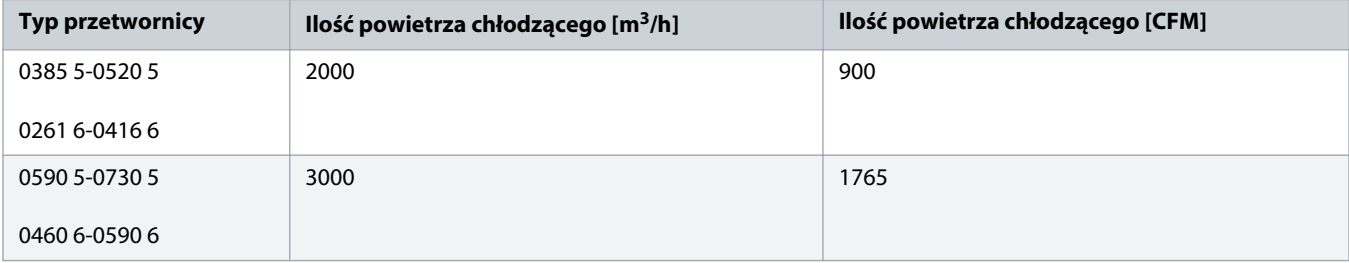

Więcej informacji na temat strat mocy zależnych od częstotliwości przełączania można znaleźć na stronie [http://drives.danfoss.com/](http://drives.danfoss.com/knowledge-center/energy-efficiency-directive/#/) [knowledge-center/energy-efficiency-directive/#/.](http://drives.danfoss.com/knowledge-center/energy-efficiency-directive/#/)

anfos

# 5.3 Kolejność czynności podczas montażu

# 5.3.1 Instrukcje dotyczące montażu przetwornic częstotliwości przeznaczonych do montażu naściennego

### **Context:**

Instrukcje montażu przetwornicy częstotliwości do montażu naściennego VACON<sup>®</sup> NX lub inwertera VACON<sup>®</sup> NX, FI4-FI8.

### **Procedura**

- **1.** Wybierz opcje montażu:
	- Poziomy

Jeśli przetwornica częstotliwości jest montowana w położeniu poziomym, nie ma żadnej ochrony przed kroplami wody spadającymi pionowo.

- Pionowy
- Montaż kołnierzowy

Przetwornicę częstotliwości można również wmontować w ścianę szafy sterującej za pomocą opcjonalnej oprawy kołnierzowej. W przypadku montażu kołnierzowego moduł mocy ma klasę ochrony IP54 (UL Typ 12), a jednostka sterująca ma klasę ochrony IP21 (UL Typ 1).

- **2.** Sprawdź wymiary przetwornicy częstotliwości (patrz 12.2.1 [Informacje o wymiarach](#page-128-0).
- **3.** Należy zapewnić wystarczającą ilość wolnego miejsca wokół przetwornicy częstotliwości na potrzeby chłodzenia. Patrz [5.2.2](#page-33-0) [Chłodzenie, FR4–FR9.](#page-33-0) Przestrzeń jest również niezbędna do wykonywania czynności konserwacyjnych.
- **4.** Przetwornicę częstotliwości należy zamontować za pomocą śrub i innych elementów dostarczonych wraz z urządzeniem.

# 5.3.2 Ogólne instrukcje montażu wolnostojących przetwornic częstotliwości

### **Context:**

Poniższe instrukcje dotyczą montażu wolnostojących przetwornic częstotliwości.

### **Procedura**

- **1.** Upewnij się, że powierzchnia montażu jest wystarczająco płaska.
- **2.** Sprawdź wymiary przetwornicy częstotliwości. Patrz 12.2.4.1 [Wymiary dla rozmiarów obudów FR10–FR11.](#page-139-0)
- **3.** Upewnij się, że wokół przetwornicy częstotliwości jest wystarczająca ilość wolnego miejsca na potrzeby chłodzenia. Patrz [5.2.3](#page-36-0) [Chłodzenie wolnostojących przetwornic częstotliwości \(FR10–FR11\)](#page-36-0). Przestrzeń jest również niezbędna do wykonywania czynności konserwacyjnych.
- **4.** Obudowy mają otwory montażowe. W razie potrzeby należy przymocować przetwornicę częstotliwości do ściany.

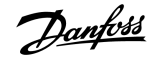

# <span id="page-38-0"></span>**6 Instalacja elektryczna**

### 6.1 Podłączenia kabli

Kable zasilające należy podłączyć do zacisków L1, L2 i L3. Kable silnika są podłączane do zacisków U, V i W.

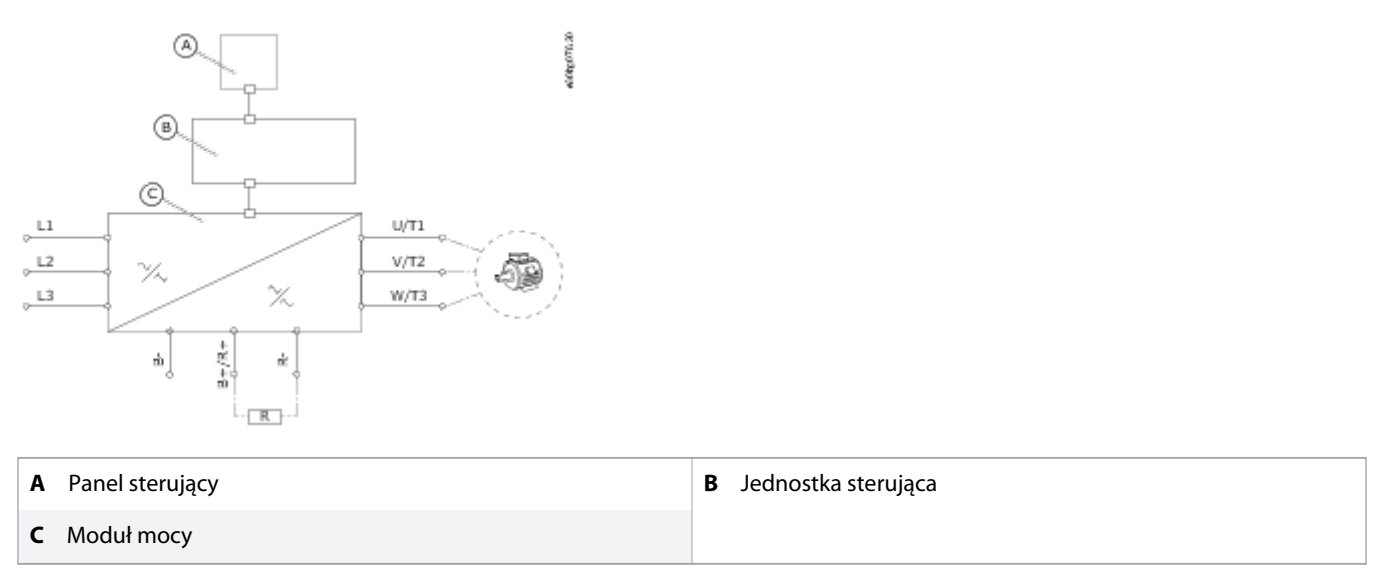

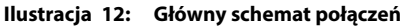

Aby zapewnić zgodność instalacji z wymogami kompatybilności elektromagnetycznej, patrz 6.2 [Instalacja zgodna z wymogami](#page-41-0) [kompatybilności elektromagnetycznej \(EMC\).](#page-41-0)

### 6.1.1 Ogólne wymagania dotyczące kabli

Należy stosować kable o wytrzymałości cieplnej nie mniejszej niż +70°C (158 °F). Wybierając kable i bezpieczniki, należy brać pod uwagę znamionowy prąd wyjściowy przetwornicy. Jego wartość jest podana na tabliczce znamionowej.

Zalecamy dobór kabli i bezpieczników zgodnie ze znamionowym prądem wyjściowym przetwornicy częstotliwości, ponieważ jej prąd wejściowy jest prawie taki sam jak wyjściowy.

Aby zapewnić zgodność instalacji kabli z normami UL, patrz 6.1.2 Normy UL dotyczące okablowania.

Jeśli zabezpieczenie przed przekroczeniem temperatury silnika przetwornicy częstotliwości (patrz VACON® Instrukcja aplikacji All in One) jest używane jako ochrona przed przeciążeniem, należy dobrać kabel zgodnie z tą ochroną. W przypadku większych przetwornic częstotliwości z co najmniej trzema kablami w konfiguracji równoległej należy zastosować osobną ochronę przed przeciążeniem dla każdego kabla.

Niniejsze instrukcje dotyczą wyłącznie procesów, w których jeden silnik jest połączony z przetwornicą częstotliwości jednym kablem. W przypadku pozostałych konfiguracji należy skonsultować się z producentem.

# 6.1.2 Normy UL dotyczące okablowania

Aby spełnić wymagania UL (Underwriters Laboratories), należy stosować zatwierdzone przez UL przewody miedziane o minimalnej wytrzymałości cieplnej 60°C (140 °F) lub 75°C (167 °F).

Aby zapewnić zgodność z normami, dla przetwornic typu 0170 2 i 0168 5 (FR8) oraz 0261 2, 0261 5, 0300 2 i 0300 5 (FR9) należy stosować kable o wytrzymałości cieplnej +90°C (194°F).

Należy stosować tylko kable klasy 1.

Przetwornica częstotliwości może być stosowana w obwodzie dostarczającym maksymalnie 100 000 amperów symetrycznej wartości skutecznej prądu i maksymalnie 600 V, jeśli jest wyposażona w bezpieczniki klasy T i J.

Zintegrowane półprzewodnikowe zabezpieczenie przeciwzwarciowe nie zapewnia zabezpieczenia przewodów odgałęzionych. Należy zapewnić zabezpieczenie obwodów odgałęzionych zgodnie z krajowymi przepisami elektrycznymi (National Electric Code) i wszelkimi dodatkowymi lokalnymi regulacjami. Zabezpieczenie obwodów odgałęzionych jest zapewniane wyłącznie przez zastosowanie bezpieczników.

Momenty dokręcania zacisków — patrz 12.6 [Momenty dokręcania zacisków.](#page-149-0)

# 6.1.3 Dobór kabli

Typowe rozmiary i rodzaje kabli używanych do przetwornicy częstotliwości wymieniono w tabelach w sekcji 12.3.1 [Lista doboru kabli i](#page-140-0) [bezpieczników](#page-140-0). Dobierając kable, należy brać pod uwagę lokalne przepisy oraz warunki montażu i dane techniczne kabli.

### **Pola przekrojów kabli muszą spełniać wymagania określone przez normę IEC60364-5-52.**

- Kable muszą mieć izolację z polichlorku winylu.
- Maksymalna dopuszczalna temperatura otoczenia wynosi +30°C.
- Maksymalna dopuszczalna temperatura powierzchni kabla wynosi +70°C.
- Należy stosować wyłącznie kable z koncentrycznym ekranem miedziowym.
- Maksymalna liczba kabli równoległych wynosi 9.

W przypadku stosowania kabli równoległych należy pamiętać o przestrzeganiu wymogów dotyczących pola przekroju poprzecznego i maksymalnej liczby kabli.

Istotne informacje o wymaganiach dotyczących przewodu uziomowego zawiera rozdział 6.3 [Uziemienie.](#page-42-0)

Informacje o współczynnikach korekcji dla każdej temperatury są podane w normie IEC60364-5-52.

# 6.1.4 Dobór kabli, Ameryka Północna

Typowe rozmiary i rodzaje kabli używanych do przetwornicy częstotliwości wymieniono w tabelach w sekcji 12.3.1 [Lista doboru kabli i](#page-140-0) [bezpieczników](#page-140-0). Dobierając kable, należy brać pod uwagę lokalne przepisy oraz warunki montażu i dane techniczne kabli.

### **Pola przekrojów kabli muszą być zgodne z wymaganiami Krajowego Kodeksu Elektrycznego (National Electric Code, NEC) i Kanadyjskiego Kodeksu Elektrycznego (Canadian Electric Code, CEC).**

- Kable muszą mieć izolację z polichlorku winylu.
- Maksymalna dopuszczalna temperatura otoczenia to +86°F.
- Maksymalna dopuszczalna temperatura powierzchni kabla wynosi +158°F.
- Należy stosować wyłącznie kable z koncentrycznym ekranem miedziowym.
- Maksymalna liczba kabli równoległych wynosi 9.

W przypadku stosowania kabli równoległych należy pamiętać o przestrzeganiu wymogów dotyczących pola przekroju poprzecznego i maksymalnej liczby kabli.

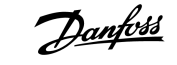

Istotne informacje na temat wymogów dotyczących przewodu uziomowego zawierają kodeksy NEC i CEC.

Informacje o współczynniku korekcji dla różnych wartości temperatury znajdują się w instrukcjach do kodeksów NEC i CEC.

# 6.1.5 Dobór bezpieczników

Zalecamy bezpiecznik typu gG/gL (IEC 60269-1). Napięcie znamionowe bezpiecznika należy dobrać odpowiednio do sieci zasilającej. Należy także uwzględnić lokalne przepisy, warunki montażu i dane techniczne kabli. Nie należy stosować bezpieczników większych niż zalecane.

Zalecane bezpieczniki wskazano w tabelach w sekcji 12.3.1 [Lista doboru kabli i bezpieczników](#page-140-0).

Należy się upewnić, że czas zadziałania bezpiecznika nie przekracza 0,4 s. Czas ten zależy od typu bezpiecznika i impedancji obwodu zasilania. Informacji o szybciej działających bezpiecznikach należy zasięgnąć bezpośrednio u producenta. Producent może również rekomendować wybrane bezpieczniki z rodzin aR (certyfikowane przez UL, zgodne z normą IEC 60269-4) i gS (zgodne z normą IEC 60269-4).

# 6.1.6 Zasada topologii modułu mocy

Zasady podłączenia sieci zasilającej i silnika dla podstawowej 6-impulsowej przetwornicy w obudowach o rozmiarach FR4–FR11 przedstawiono w części *illustration* 13.

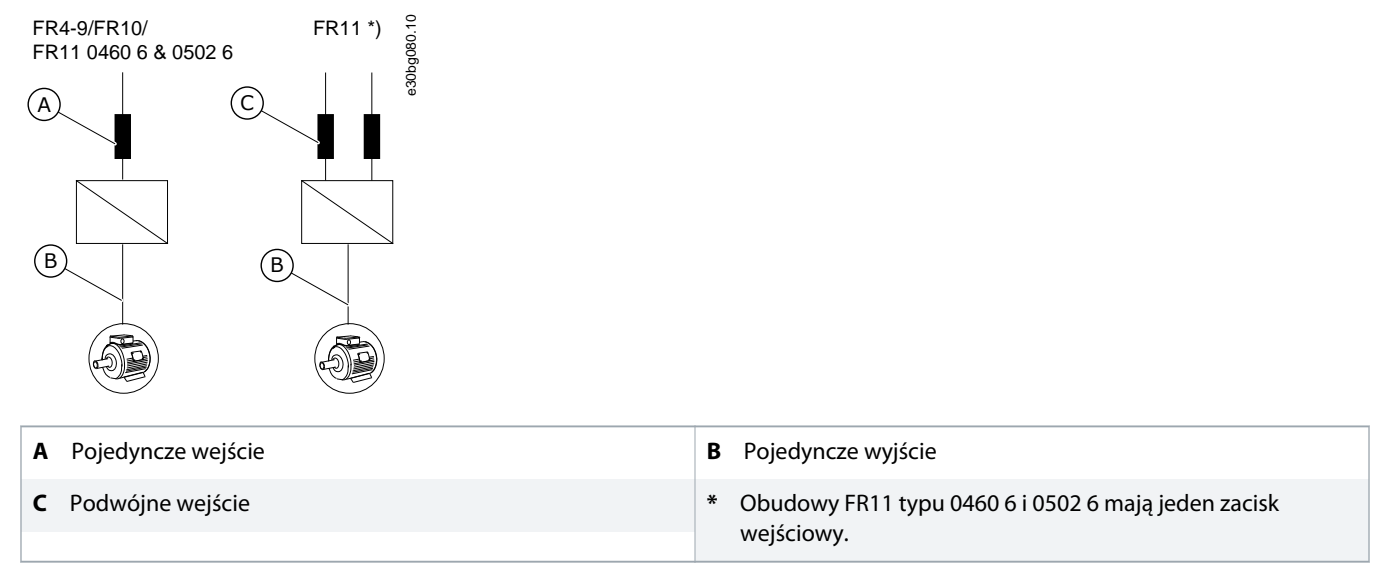

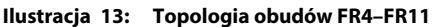

### 6.1.7 Kable rezystora hamowania

Przetwornice częstotliwości VACON® NXS/NXP mają zaciski do podłączenia zasilania DC i opcjonalnego zewnętrznego rezystora hamowania. Te zaciski są identyfikowane za pomocą oznaczeń B–, B+/R+ i R–. Podłączenie magistrali DC należy wykonać do zacisków B– i B+, a podłączenie rezystora hamowania — do zacisków R+ i R–. Zalecane rozmiary kabli rezystora hamowania podano w tabelach zamieszczonych w sekcji 12.3.1 [Lista doboru kabli i bezpieczników](#page-140-0).

anfoss

# **A OSTRZEŻENIE A**

### <span id="page-41-0"></span>**RYZYKO PORAŻENIA PRĄDEM Z KABLI WIELOPRZEWODOWYCH**

W przypadku kabla wieloprzewodowego niepodłączone przewody mogą spowodować przypadkowy kontakt z elementem przewodzącym.

- Jeśli jest używany kabel wieloprzewodowy, należy odciąć wszystkie przewody, które nie są podłączone.

Rozmiary obudowy FR8 i większe mają opcjonalne połączenie DC.

Jeśli wymagane jest podłączanie zewnętrznego rezystora hamowania, należy skorzystać z Instrukcji obsługi rezystora hamowania VACON<sup>®</sup>. Patrz również 8.7.8.2 [Ustawianie połączenia wewnętrznego rezystora hamowania.](#page-109-0)

# 6.2 Instalacja zgodna z wymogami kompatybilności elektromagnetycznej (EMC)

Tabela doboru kabli dla różnych poziomów EMC znajduje się w sekcji table 10.

Aby spełnić wymogi związane z poziomami EMC, należy zastosować przelotki po obu stronach podczas instalowania kabli silnika. W przypadku poziomów EMC C1 i C2 należy zapewnić uziemienie ekranu w zakresie 360º za pomocą przelotek po stronie silnika.

#### **Tabela 10: Zalecenia dotyczące kabli**

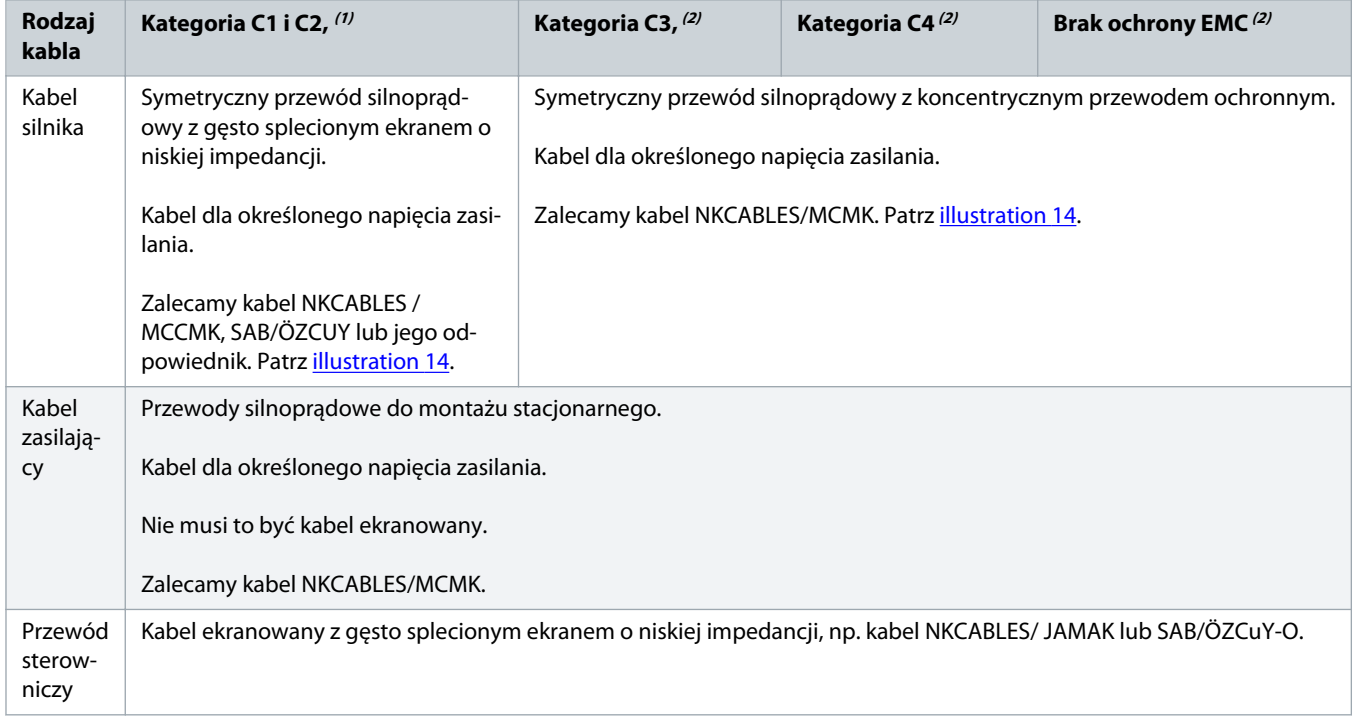

**1** pierwsze środowisko

**2** drugie środowisko

Definicje poziomów ochrony EMC zawiera norma IEC/EN 61800-3 + A1.

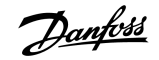

<span id="page-42-0"></span>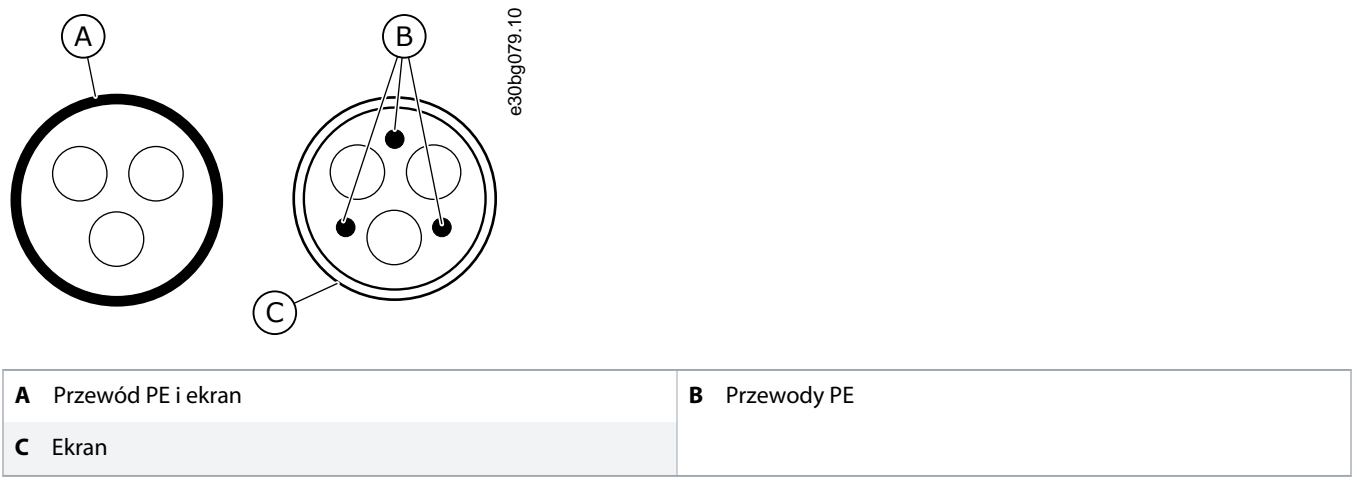

#### **Ilustracja 14: Kable z przewodami PE**

W przypadku wszystkich obudów w celu spełnienia norm ECM należy pozostawić domyślne wartości częstotliwości przełączania.

Jeśli zamontowano wyłącznik bezpieczeństwa, ochrona EMC musi obejmować kable na ich całej długości.

Przetwornica musi spełniać wymagania normy IEC 61000-3-12. W tym celu moc zwarciowa S<sub>SC</sub> musi wynosić co najmniej 120 R<sub>SCE</sub> w punkcie przyłączenia lokalnej sieci zasilającej do publicznej sieci zasilającej. Należy upewnić się, że przetwornica i silnik zostały podłączone do sieci zasilającej o mocy zwarciowej S<sub>SC</sub> co najmniej 120 R<sub>SCE</sub>. W razie potrzeby należy się skonsultować z dostawcą prądu.

### 6.2.1 Instalacja w sieci z uziemionym przewodem fazowym/skrajnym

Uziemienie w sieci trójkąt uziemiony (z uziemionym przewodem fazowym/skrajnym) można stosować dla typów przetwornic (FR4– FR9) o wartości znamionowej 3–300 A przy napięciu zasilania 208–240 V oraz 261–730 A przy napięciu zasilania 380–500 V. W tych warunkach poziom ochrony EMC należy zmienić na C4. Patrz instrukcje w rozdziale 6.6 [Instalacja w układzie IT](#page-68-0).

Uziemienia w sieci trójkąt uziemiony (z uziemionym przewodem fazowym/skrajnym) nie wolno stosować dla typów przetwornic (FR4– FR8) o wartości znamionowej 3–205 A przy napięciu zasilania 380–500 V lub przy napięciu zasilania 525–690 V.

Uziemienie w sieci trójkąt uziemiony (z uziemionym przewodem fazowym/skrajnym) jest dozwolone dla przetwornic w obudowach FR4–FR9 (napięcie zasilania 208–240 V) do wysokości 3000 m i dla przetwornic w obudowach FR9–FR11 (napięcie zasilania 380–500 V) do wysokości 2000 m.

### 6.3 Uziemienie

Należy uziemić przetwornicę częstotliwości zgodnie z mającymi zastosowanie normami i dyrektywami.

# **O S T R Z E Ż E N I E**

### **USZKODZENIE PRZETWORNICY CZĘSTOTLIWOŚCI Z POWODU NIEWYSTARCZAJĄCEGO UZIEMIENIA**

Niezastosowanie przewodu uziemiającego może spowodować uszkodzenie przetwornicy.

- Przetwornica częstotliwości musi być zawsze uziemiona za pomocą przewodu uziomowego podłączonego do zacisku uziemienia oznaczonego symbolem PE.

# **OSTRZEŻENIE**

### **ZAGROŻENIE ZWIĄZANE Z PRĄDEM UPŁYWOWYM**

Prądy upływowe przekraczają 3,5 mA. Niewykonanie poprawnego uziemienia przetwornicy częstotliwości może skutkować śmiercią lub poważnymi obrażeniami.

- Należy zapewnić poprawne uziemienie urządzenia przez uprawnionego elektryka.

Norma EN 61800-5-1 stanowi, że obwód bezpieczeństwa musi spełniać co najmniej 1 z warunków wymienionych poniżej.

#### **Połączenie musi mieć charakter stały.**

- Przewód uziemienia ochronnego o polu przekroju poprzecznego wynoszącym przynajmniej 10 mm<sup>2</sup> dla przewodu miedzianego lub 16 mm<sup>2</sup> dla przewodu aluminiowego. LUB
- W razie przerwania przewodu uziemienia ochronnego musi następować automatyczne odłączanie od sieci zasilającej. LUB
- Musi istnieć zacisk dodatkowego przewodu uziemienia ochronnego o takim samym polu przekroju poprzecznego jak pierwszy przewód uziemienia ochronnego.

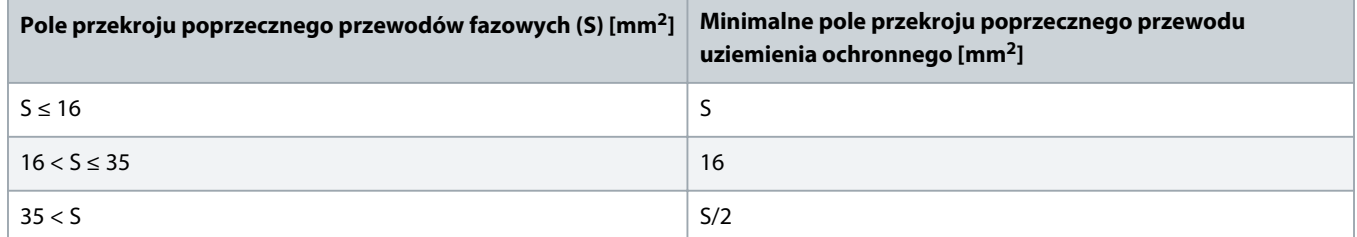

Wartości w tabeli obowiązują wyłącznie wówczas, gdy przewód uziemienia ochronnego jest wykonany z takiego samego metalu jak przewody fazowe. Jeżeli tak nie jest, pole przekroju poprzecznego przewodu uziemienia ochronnego powinno zostać określone w sposób zapewniający przewodność równoważną zastosowaniu tej tabeli.

Pole przekroju poprzecznego każdego przewodu uziemienia ochronnego, który nie stanowi części kabla zasilającego lub osłony kabla, nie może być mniejsze niż:

- 2,5 mm<sup>2</sup>, jeśli zapewniono ochronę mechaniczną, lub
- $\cdot$  4 mm<sup>2</sup> w przypadku braku ochrony mechanicznej. W przypadku urządzeń podłączonych za pomocą kabli elektrycznych należy wykonać taką konfigurację, aby w razie awarii mechanizmu odciążającego naprężenia kabla przewód uziemienia ochronnego w kablu był przerywany jako ostatni.

Należy zawsze przestrzegać lokalnych przepisów dotyczących minimalnego rozmiaru przewodu uziemienia ochronnego.

# **U W A G A**

### **WADLIWE DZIAŁANIE WYŁĄCZNIKÓW RÓŻNICOWOPRĄDOWYCH**

Z powodu dużych prądów pojemnościowych występujących w przetwornicy częstotliwości wyłączniki różnicowoprądowe mogą nie zadziałać prawidłowo.

# **A** G  $\prime$

### **TESTY WYTRZYMAŁOŚCI NA NAPIĘCIE**

Samodzielnie wykonywane testy wytrzymałości na napięcie mogą spowodować uszkodzenie przetwornicy.

- Nie wolno testować wytrzymałości na napięcie przetwornicy częstotliwości. Producent już wykonał niezbędne testy.

)anfoss

#### **OSTRZEŻENIE**  $\blacktriangle$

### <span id="page-44-0"></span>**RYZYKO PORAŻENIA PRĄDEM Z PRZEWODNIKA UZIEMIENIA OCHRONNEGO**

Przetwornica może powodować przepływ prądu w przewodzie uziemienia ochronnego. W przypadku niezastosowania urządzenia ochronnego różnicowoprądowego (RCD) typu B lub urządzenia monitorującego prąd różnicowy (RCM) wyłącznik różnicowoprądowy RCD może nie zapewnić zakładanej ochrony, co może skutkować śmiercią lub poważnymi obrażeniami.

- Urządzenie RCD lub RCM typu B należy zamontować po stronie sieci zasilającej.

# 6.4 Uzyskiwanie dostępu do zacisków i ich położenie

# 6.4.1 Uzyskiwanie dostępu do zacisków i ich położenie w obudowie FR4/FI4

**Context:**

Poniżej opisano sposób otwierania przetwornicy częstotliwości, na przykład w celu podłączenia kabli.

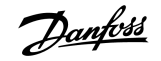

**1.** Otwórz pokrywę przetwornicy częstotliwości.

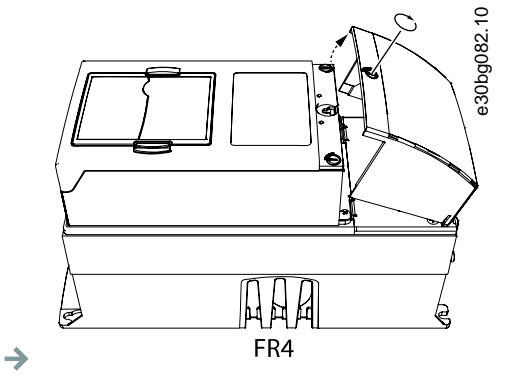

**2.** Wykręć wkręty pokrywy kabli. Zdejmij pokrywę kabli. Nie otwieraj pokrywy modułu mocy.

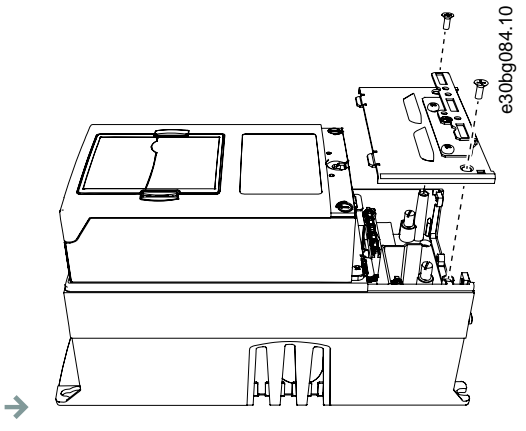

**3.** Zlokalizuj zaciski.

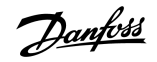

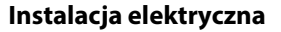

<span id="page-46-0"></span>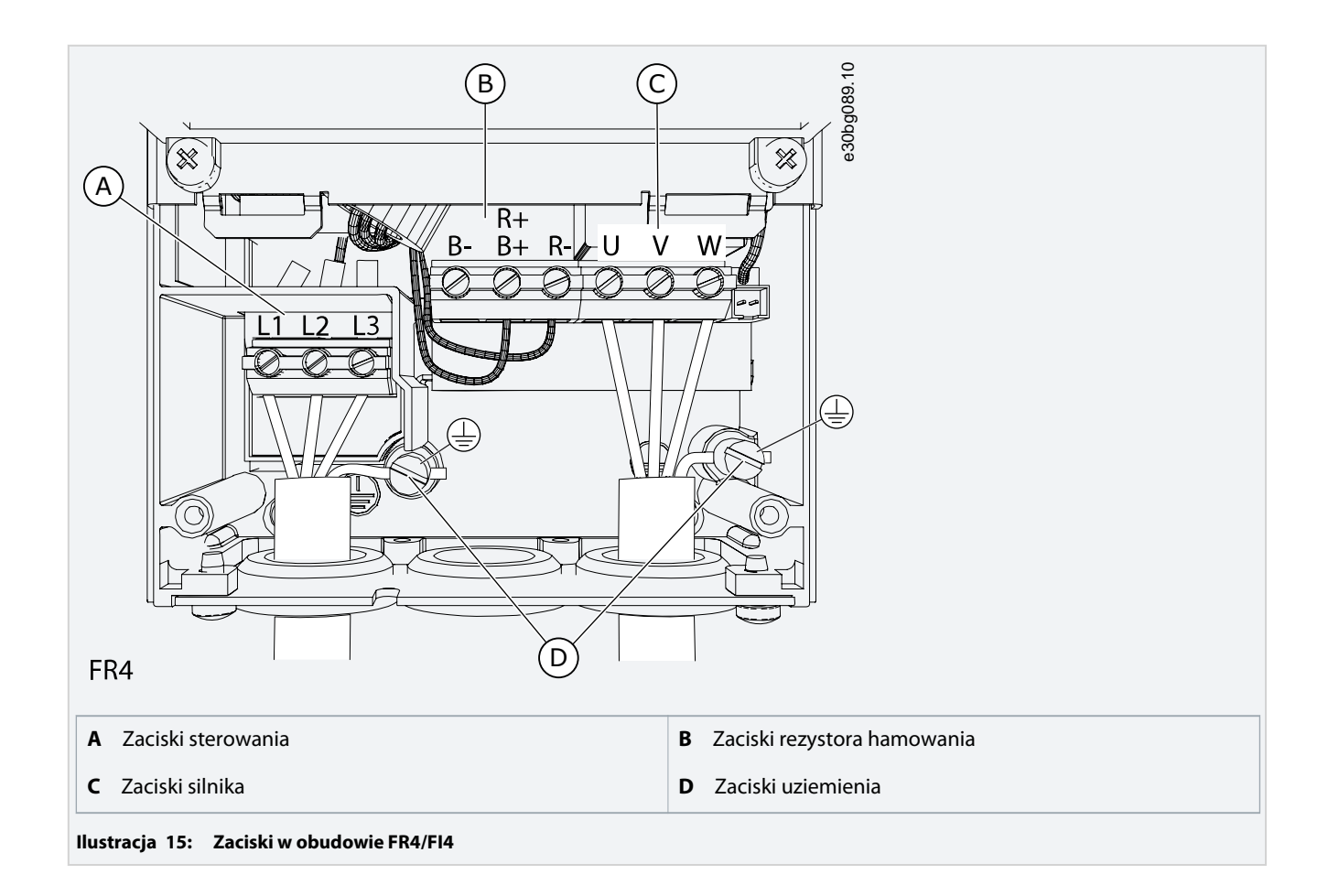

# 6.4.2 Uzyskiwanie dostępu do zacisków i ich położenie w obudowie FR5

### **Context:**

Poniżej opisano sposób otwierania przetwornicy częstotliwości, na przykład w celu podłączenia kabli.

)<sub>anf</sub>oss

**1.** Otwórz pokrywę przetwornicy częstotliwości.

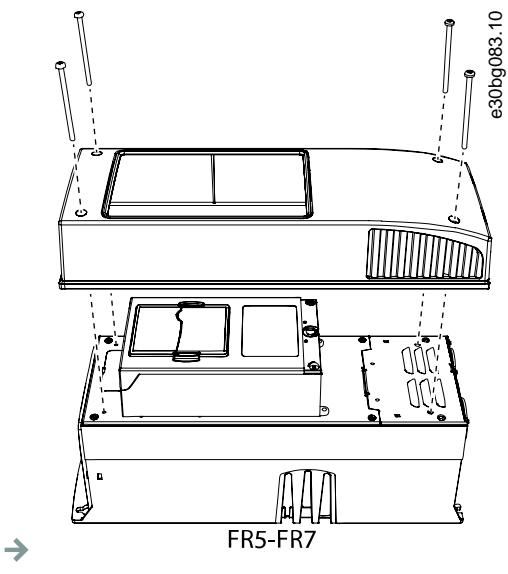

**2.** Wykręć wkręty pokrywy kabli. Zdejmij pokrywę kabli. Nie otwieraj pokrywy modułu mocy.

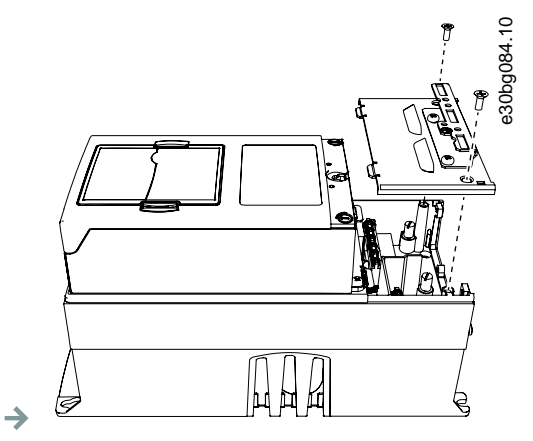

**3.** Zlokalizuj zaciski.

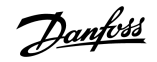

<span id="page-48-0"></span>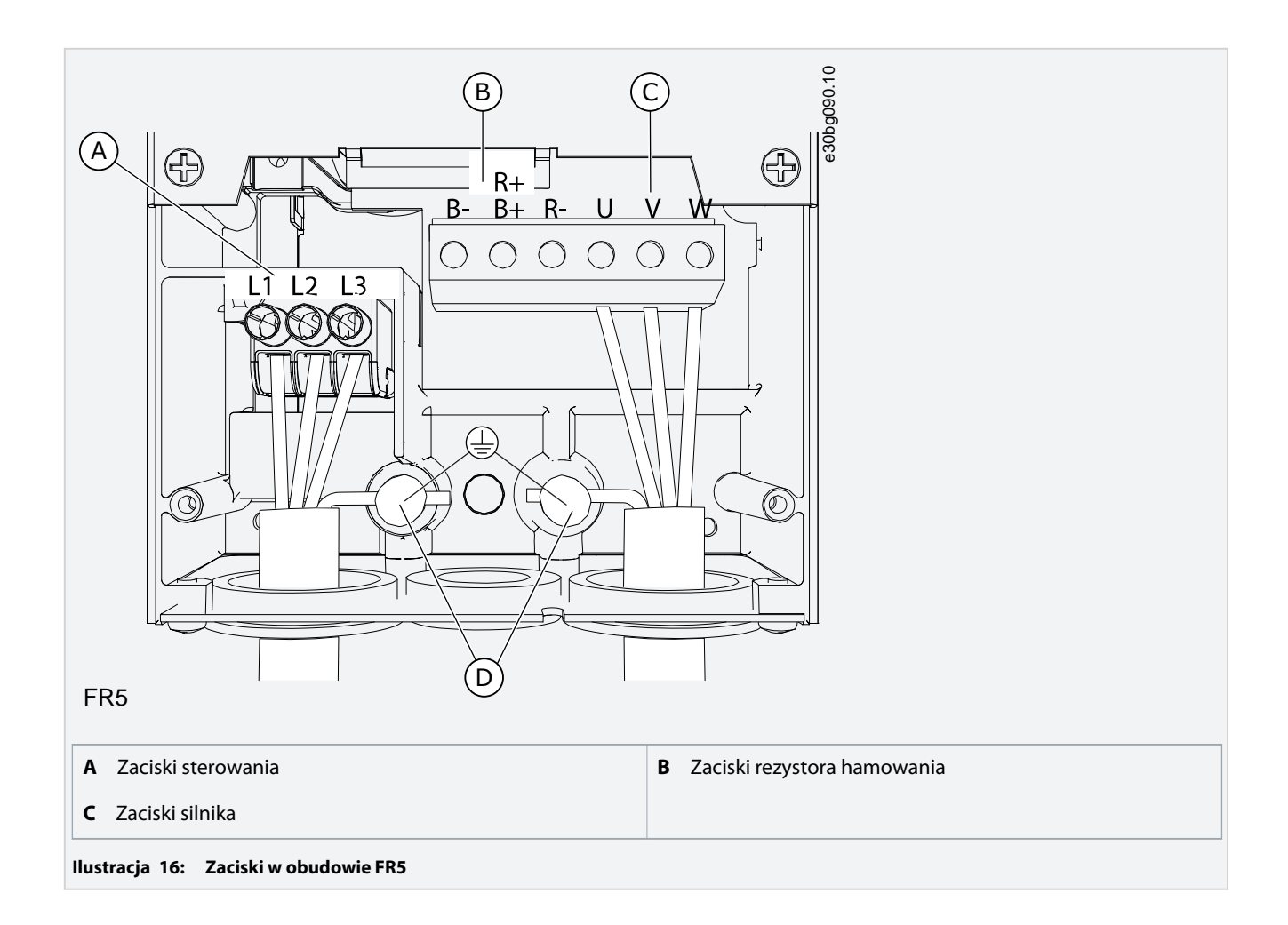

# 6.4.3 Uzyskiwanie dostępu do zacisków i ich położenie dla obudów FR6/FI6

**Context:**

Poniżej opisano sposób otwierania przetwornicy częstotliwości, na przykład w celu podłączenia kabli.

)<sub>anf</sub>oss

**1.** Otwórz pokrywę przetwornicy częstotliwości.

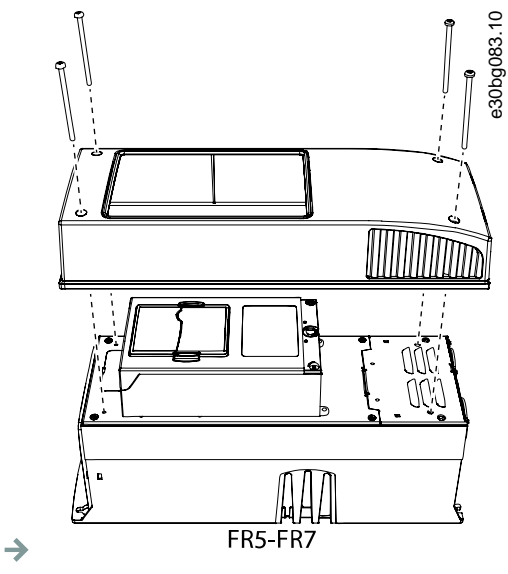

**2.** Wykręć wkręty pokrywy kabli. Zdejmij pokrywę kabli. Nie otwieraj pokrywy modułu mocy.

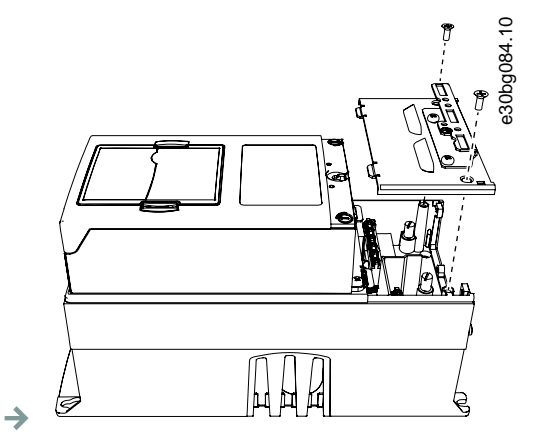

**3.** Zlokalizuj zaciski.

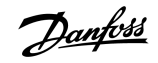

<span id="page-50-0"></span>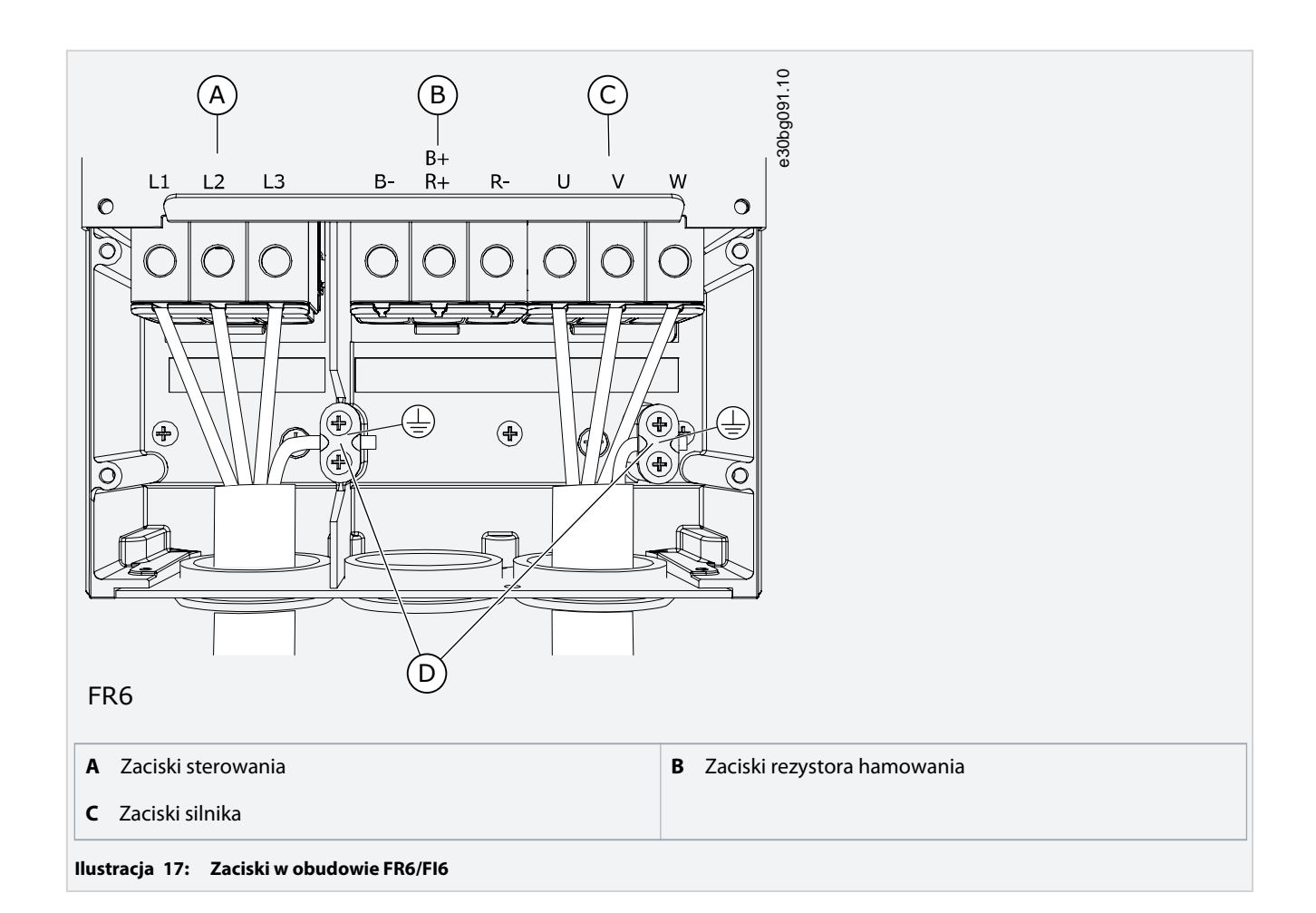

# 6.4.4 Uzyskiwanie dostępu do zacisków i ich położenie dla obudów FR7/FI7

**Context:**

Poniżej opisano sposób otwierania przetwornicy częstotliwości, na przykład w celu podłączenia kabli.

)<sub>anf</sub>oss

**1.** Otwórz pokrywę przetwornicy częstotliwości.

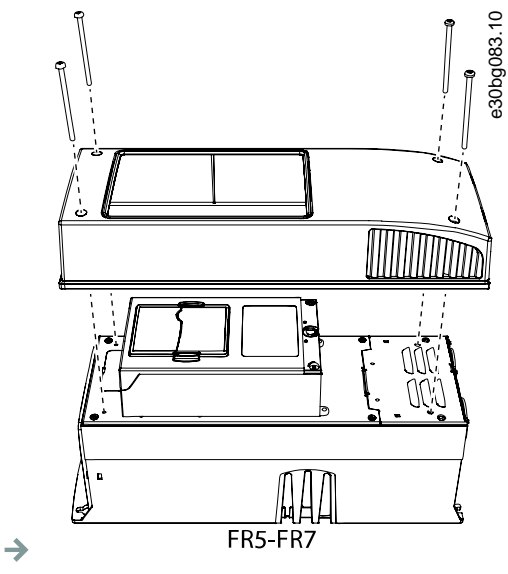

**2.** Wykręć wkręty pokrywy kabli. Zdejmij pokrywę kabli. Nie otwieraj pokrywy modułu mocy.

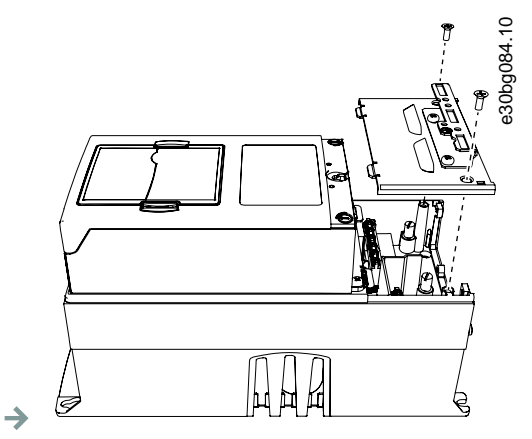

**3.** Zlokalizuj zaciski.

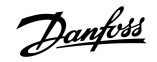

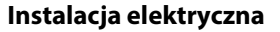

<span id="page-52-0"></span>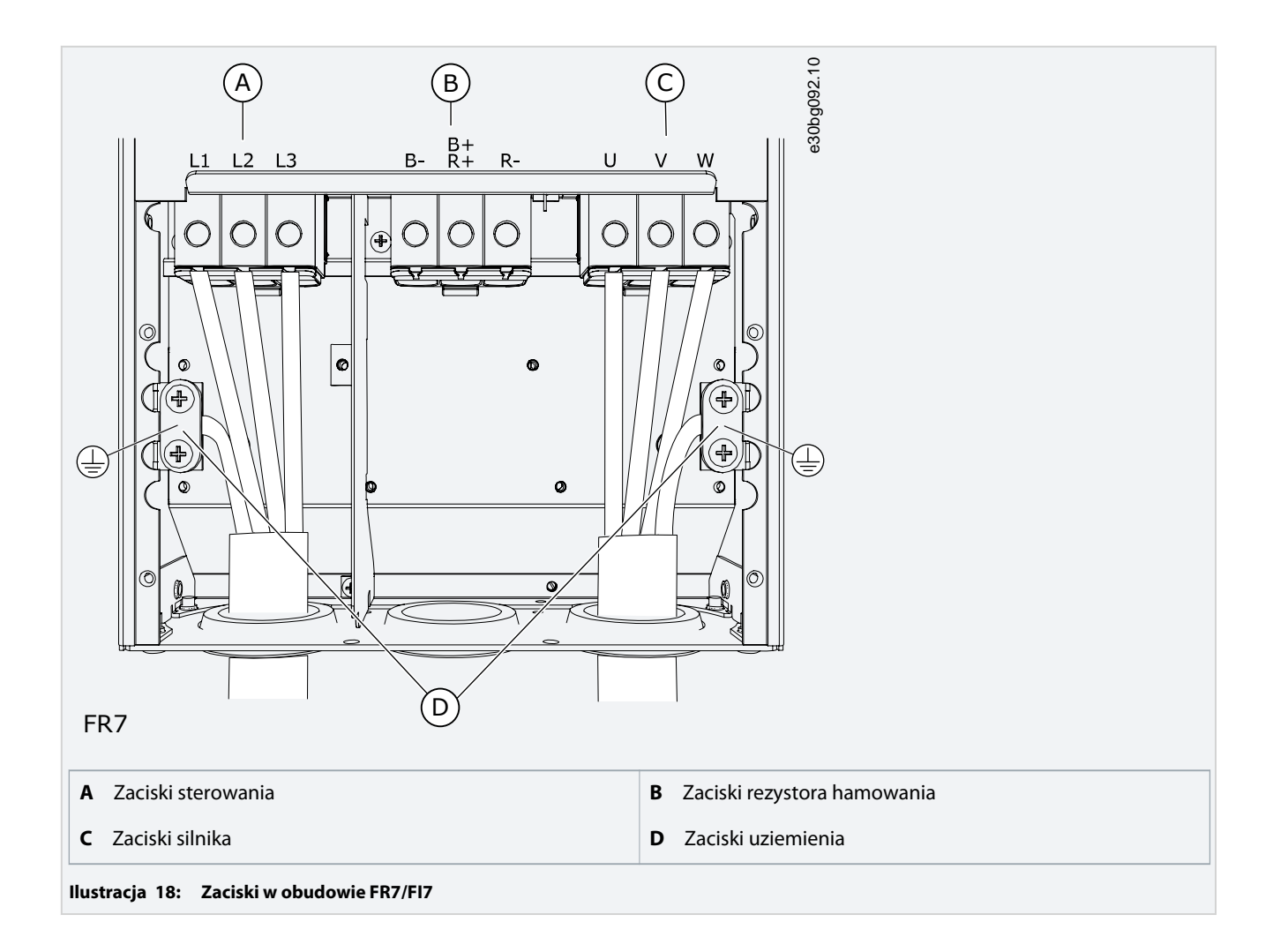

# 6.4.5 Uzyskiwanie dostępu do zacisków i ich położenie dla obudów FR8/FI8

**Context:**

Poniżej opisano sposób otwierania przetwornicy częstotliwości, na przykład w celu podłączenia kabli.

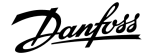

**1.** Otwórz pokrywę przetwornicy częstotliwości.

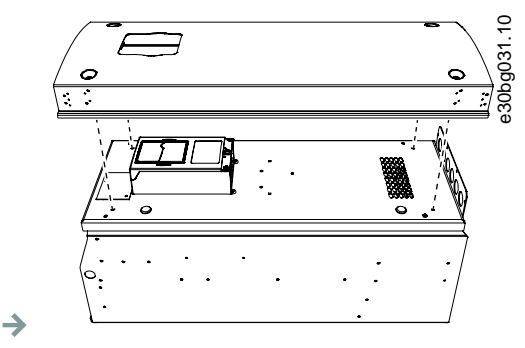

**2.** Otwórz pokrywę modułu mocy.

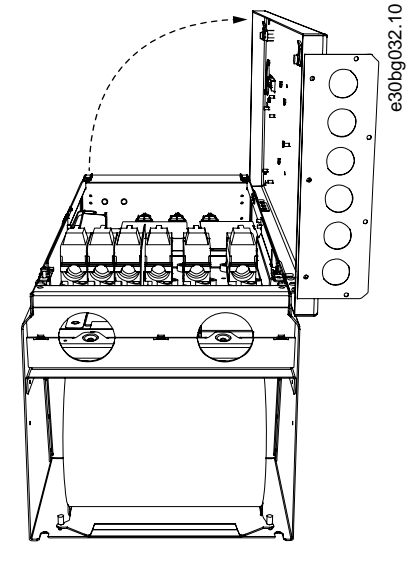

**3.** Zlokalizuj zaciski DC i zaciski rezystora hamowania w górnej części przetwornicy częstotliwości.

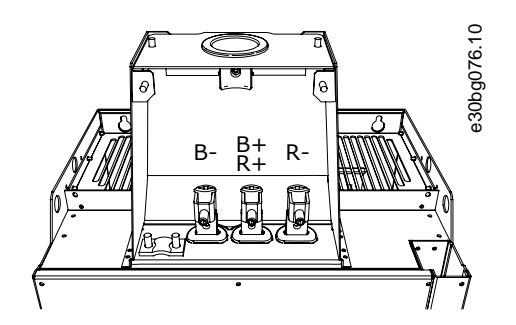

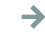

 $\rightarrow$ 

**4.** Zlokalizuj zaciski.

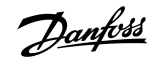

<span id="page-54-0"></span>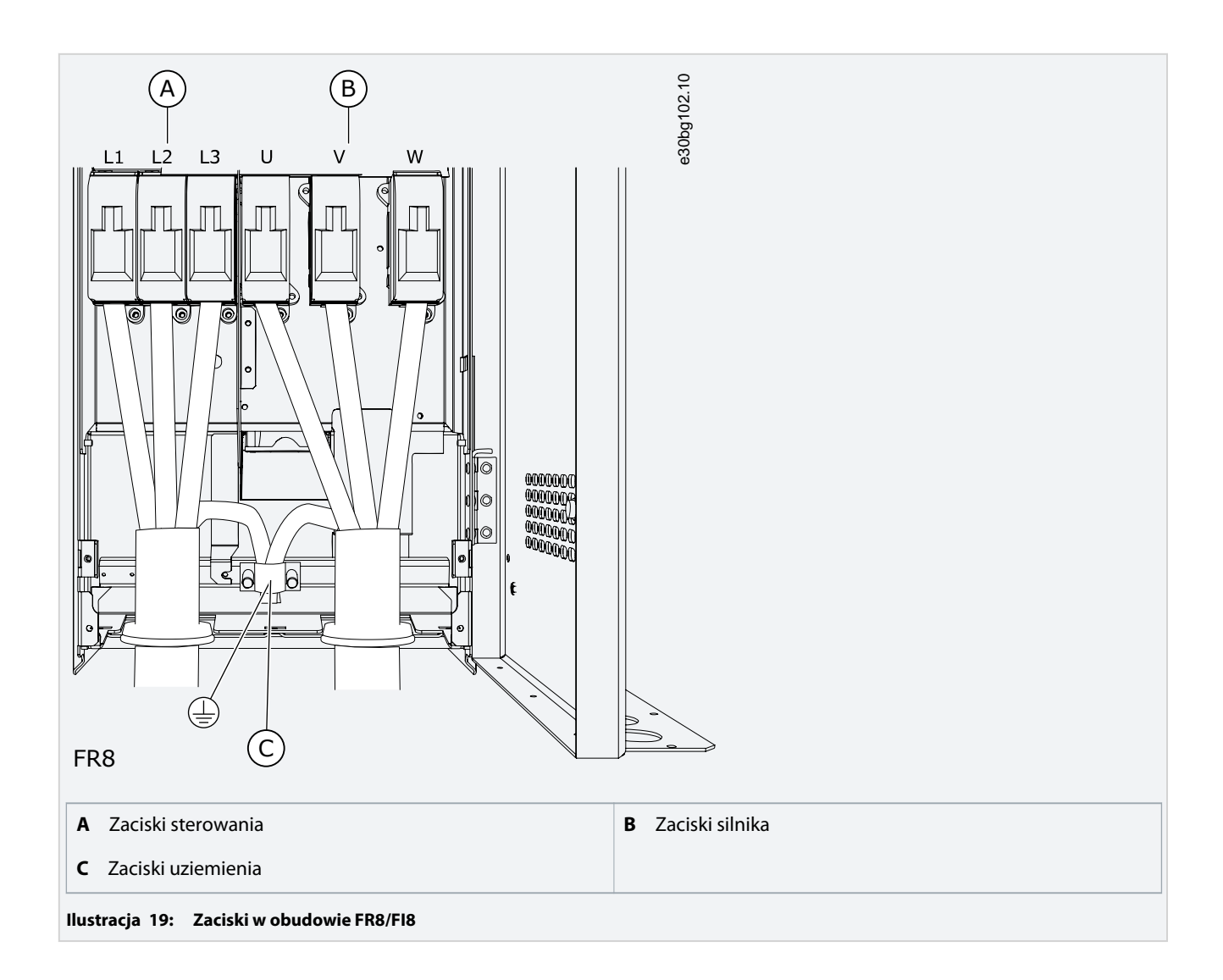

# 6.4.6 Uzyskiwanie dostępu do zacisków i ich położenie w obudowie FR9

**Context:**

Poniżej opisano sposób otwierania przetwornicy częstotliwości, na przykład w celu podłączenia kabli.

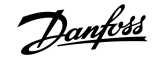

**1.** Zdejmij pokrywę kabli.

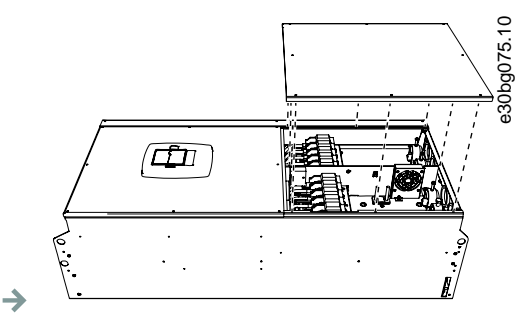

**2.** Zlokalizuj zaciski DC i zaciski rezystora hamowania w górnej części przetwornicy częstotliwości.

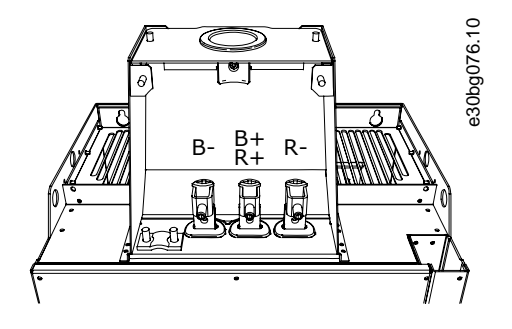

- $\rightarrow$
- **3.** Zlokalizuj zaciski.

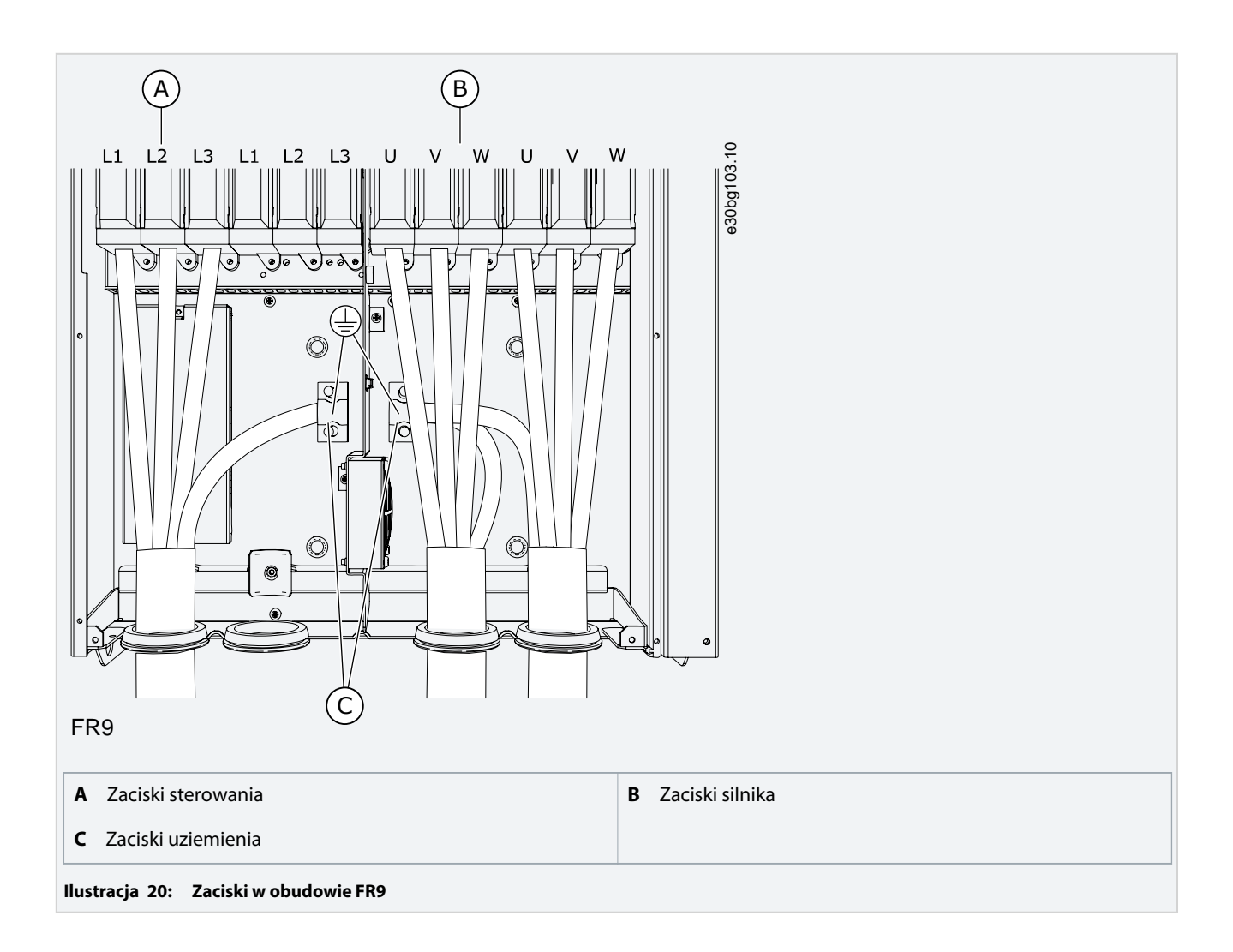

# 6.5 Instalowanie kabli

### **Context:**

Procedura umożliwiająca znalezienie instrukcji instalacji dotyczących odpowiedniego rozmiaru obudowy.

### **Procedura**

- 1. Sprawdź wymagania odnośnie długości, odległości i położenia kabli zgodnie z instrukcjami podanymi w sekcji 6.5.1 [Dodatkowe](#page-57-0) [instrukcje dotyczące instalacji kabli](#page-57-0).
- **2.** Postępuj zgodnie z instrukcjami instalacji dla odpowiedniego rozmiaru obudowy. Aby sprawdzić rozmiar obudowy przetwornicy częstotliwości, patrz 3.5 [Rozmiary obudów](#page-19-0).
	- 6.5.2 [Instalowanie kabli, FR4-FR6/FI4-FI6](#page-57-0)
	- 6.5.3 [Instalowanie kabli, FR7/FI7](#page-60-0)
	- 6.5.4 [Instalowanie kabli, FR8/FI8](#page-63-0)
	- 6.5.5 [Instalowanie kabli, FR9](#page-66-0)
	- 6.5.6 [Instalowanie kabli, FR10–FR11](#page-68-0)

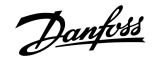

# <span id="page-57-0"></span>6.5.1 Dodatkowe instrukcje dotyczące instalacji kabli

- Przed rozpoczęciem prac należy się upewnić, że żaden z podzespołów przetwornicy częstotliwości nie jest pod napięciem. Należy dokładnie przeczytać ostrzeżenia w sekcji poświęconej bezpieczeństwu.
- Kable silnika powinny być ułożone w odpowiedniej odległości od wszystkich pozostałych kabli.
- Kable silnika muszą się krzyżować z innymi kablami pod kątem prostym (90°).
- Jeśli jest to niemożliwe, należy dopilnować, aby nie biegły na długich odcinkach równolegle do innych kabli.
- Jeśli jednak kable silnika biegną równolegle do innych kabli, należy zastosować minimalne wymagane odstępy (patrz table 11).
- Podane wielkości dotyczą także odległości między kablami silnika a kablami sygnałowymi innych systemów.
- Maksymalna długość ekranowanych kabli silnika wynosi 300 m (984 st.) dla przetwornic częstotliwości o mocy większej niż 1,5 kW (2 KM) oraz 100 m (328 st.) dla przetwornic częstotliwości o mocy 0,75 kW–1,5 kW (1–2 KM). Jeśli używane kable silnika są dłuższe, należy skonsultować się z producentem w celu uzyskania dodatkowych informacji. Każdy kabel równoległy wlicza się do całkowitej długości.

# **U W A G A**

W przypadku używania długich kabli silnika (maks. 100 m (328 st.)) z małymi przetwornicami (≤1,5 kW, tj. ≤2,01 KM) prąd pojemnościowy występujący na kablu silnika może powodować, że zmierzony prąd silnika będzie większy niż rzeczywisty prąd silnika. Należy to uwzględnić podczas konfigurowania funkcji zabezpieczenia silnika przed utykiem.

• W razie konieczności wykonania prób izolacji kabli patrz 9.3 [Pomiar izolacji kabli i silnika.](#page-119-0)

### **Tabela 11: Minimalne odległości między kablami**

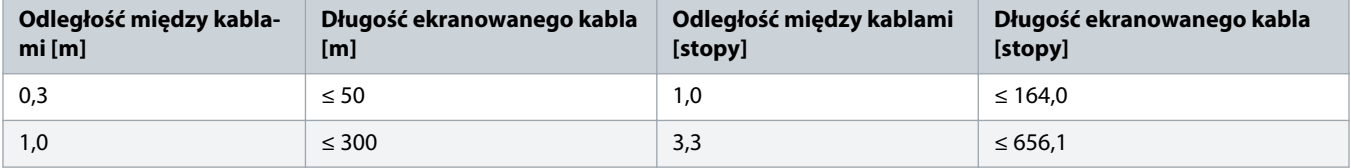

# 6.5.2 Instalowanie kabli, FR4-FR6/FI4-FI6

### **Context:**

Instrukcje dotyczące instalowania kabli i osprzętu kabli.

Informacje na temat zapewniania zgodności instalacji kabli z normami UL znajdują się w sekcji 6.1.2 [Normy UL dotyczące okablowania](#page-38-0).

Jeśli wymagane jest podłączanie zewnętrznego rezystora hamowania, należy skorzystać z Instrukcji obsługi rezystora hamowania VACON® . Patrz także 8.7.8.2 [Ustawianie połączenia wewnętrznego rezystora hamowania.](#page-109-0)

### **Prerequisites:**

Sprawdzić, czy dostarczona przesyłka zawiera wszystkie niezbędne elementy. Do wykonania instalacji niezbędne są akcesoria znajdujące się w torbie z wyposażeniem dodatkowym; patrz 4.1 [Sprawdzanie zawartości przesyłki](#page-28-0).

Otworzyć pokrywy zgodnie z instrukcjami w procedurze 6.4.1 [Uzyskiwanie dostępu do zacisków i ich położenie w obudowie FR4/FI4,](#page-44-0) 6.4.2 [Uzyskiwanie dostępu do zacisków i ich położenie w obudowie FR5](#page-46-0) lub 6.4.3 [Uzyskiwanie dostępu do zacisków i ich położenie dla](#page-48-0) [obudów FR6/FI6](#page-48-0).

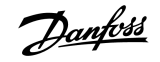

 $\rightarrow$ 

- **1.** Zdejmij izolację z kabla silnika, kabla zasilającego i kabla rezystora hamowania. Patrz 12.4 [Długości zdejmowanej izolacji kabli.](#page-147-0)
- **2.** Przetnij przelotki, aby poprowadzić przez nie kable. Użyj przelotek dostarczonych w torbie z wyposażeniem dodatkowym.
	- Nie należy przecinać przelotek szerzej, niż jest to wymagane dla używanych kabli.
	- Jeżeli podczas wkładania kabla przelotki zagną się do wewnątrz, należy pociągnąć za kabel, aby je wyprostować.
	- W przypadku typów, które tego wymagają, użyj dławika kablowego jako alternatywy dla przelotki,
- **3.** Wsuń kable zasilania, silnika i opcjonalny kabel hamulca elektrycznego w otwory płyty wejściowej kabli. Użyj płyty wejściowej kabli dostarczonej w torbie z wyposażeniem dodatkowym.

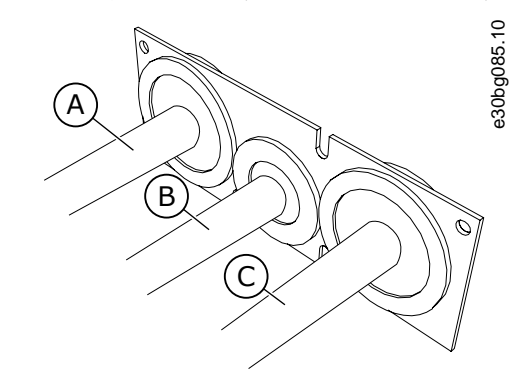

**A** Kabel zasilający **C** Kabel silnika **B** Kabel hamulca elektrycznego

**Ilustracja 21: Poprowadzenie kabli przez płytę wejściową kabli**

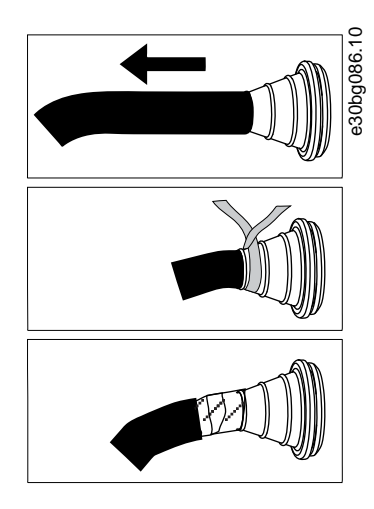

**4.** Wsuń płytę wejściową kabli z podłączonymi kablami do rowka w obudowie przetwornicy. Zamocuj płytę wejściową kabli za pomocą śrub M4x10 znajdujących się w torbie z wyposażeniem dodatkowym.

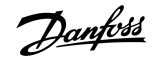

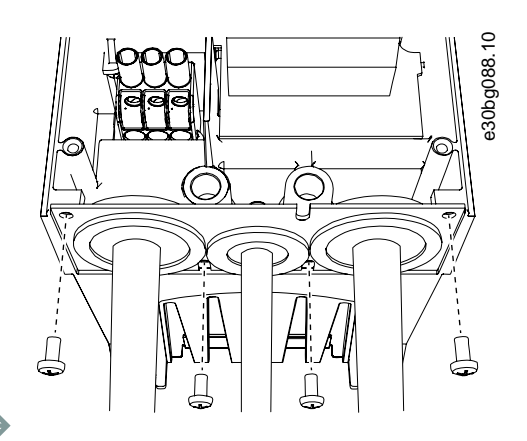

 $\rightarrow$ 

• •

- **5.** Podłącz kable. Zastosuj momenty dokręcania podane w tabeli 12.6 [Momenty dokręcania zacisków.](#page-149-0)
	- Podłącz przewody fazowe kabla zasilającego i kabla silnika oraz przewody kabla rezystora hamowania do odpowiednich zacisków.
- **6.** Upewnij się, że przewód uziomowy jest podłączony do silnika i zacisków oznaczonych symbolem uziemienia.
	- W przypadku obudów FR4/FI4 i FR5: Wymagane są dwa przewody ochronne w celu zapewnienia zgodności z normą ICE/EN 61800-5-1. Patrz 6.3 [Uziemienie](#page-42-0).
	- Jeśli jest potrzebne podwójne uziemienie, skorzystaj z zacisku uziemiającego pod przetwornicą. Użyj śruby M5 i dokręć ją momentem 2,0 Nm (17,7 funtocali).

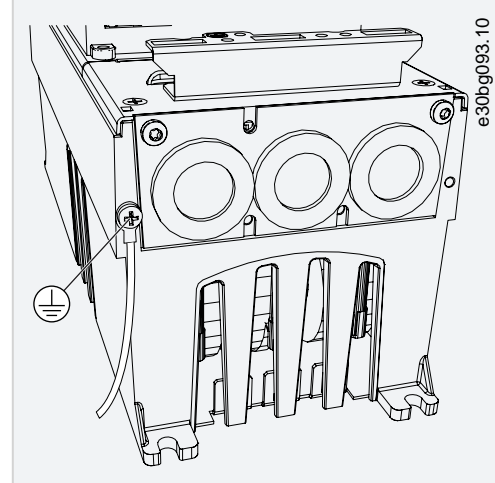

**7.** Zamocuj pokrywę kabli 12.5 [Momenty dokręcania śrub pokrywy.](#page-149-0) Przymocuj obejmy uziemiające dla przewodu sterowniczego za pomocą trzech śrub M4x16 dostarczonych w torbie z wyposażeniem dodatkowym. Te obejmy służą do uziemienia przewodów sterowniczych.

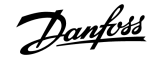

<span id="page-60-0"></span>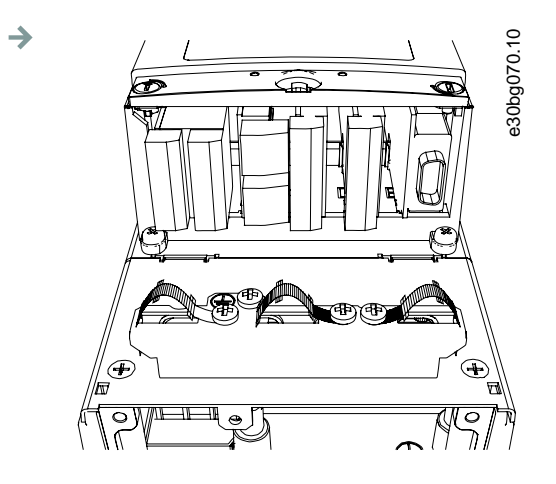

**Ilustracja 22: FR4–FR6/FI4–FI6**

**8.** Zamocuj pokrywę przetwornicy częstotliwości. Momenty dokręcania śrub — patrz 12.5 [Momenty dokręcania śrub pokrywy.](#page-149-0) Upewnij się, że przewody sterownicze ani kable przetwornicy częstotliwości nie zostały przytrzaśnięte między obudową a pokrywą kabli.

# 6.5.3 Instalowanie kabli, FR7/FI7

### **Context:**

Instrukcje dotyczące instalowania kabli oraz osprzętu kabli.

Informacje na temat zapewniania zgodności instalacji kabli z normami UL znajdują się w sekcji 6.1.2 [Normy UL dotyczące okablowania](#page-38-0).

Jeśli wymagane jest podłączanie zewnętrznego rezystora hamowania, należy skorzystać z Instrukcji obsługi rezystora hamowania VACON® . Patrz także 8.7.8.2 [Ustawianie połączenia wewnętrznego rezystora hamowania.](#page-109-0)

### **Prerequisites:**

Sprawdzić, czy dostarczona przesyłka zawiera wszystkie niezbędne elementy. Do wykonania instalacji niezbędne są akcesoria znajdujące się w torbie z wyposażeniem dodatkowym; patrz 4.1 [Sprawdzanie zawartości przesyłki](#page-28-0).

Otworzyć pokrywy zgodnie z instrukcjami w sekcji 6.4.4 [Uzyskiwanie dostępu do zacisków i ich położenie dla obudów FR7/FI7.](#page-50-0)

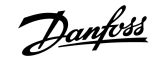

 $\rightarrow$ 

- **1.** Zdejmij izolację z kabla silnika, kabla zasilającego i kabla rezystora hamowania. Patrz 12.4 [Długości zdejmowanej izolacji kabli.](#page-147-0)
- **2.** Przetnij przelotki, aby poprowadzić przez nie kable. Użyj przelotek dostarczonych w torbie z wyposażeniem dodatkowym.
	- Nie należy przecinać przelotek szerzej, niż jest to wymagane dla używanych kabli.
	- Jeżeli podczas wkładania kabla przelotki zagną się do wewnątrz, należy pociągnąć za kabel, aby je wyprostować.
	- W przypadku typów, które tego wymagają, użyj dławika kablowego jako alternatywy dla przelotki,
- **3.** Wsuń kable zasilania, silnika i opcjonalny kabel hamulca elektrycznego w otwory płyty wejściowej kabli. Użyj płyty wejściowej kabli dostarczonej w torbie z wyposażeniem dodatkowym.

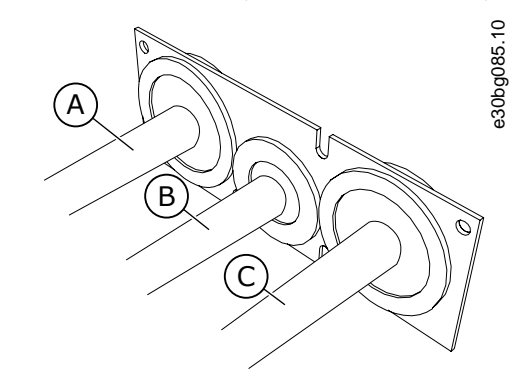

**A** Kabel zasilający **C** Kabel silnika **B** Kabel hamulca elektrycznego

**Ilustracja 23: Poprowadzenie kabli przez płytę wejściową kabli**

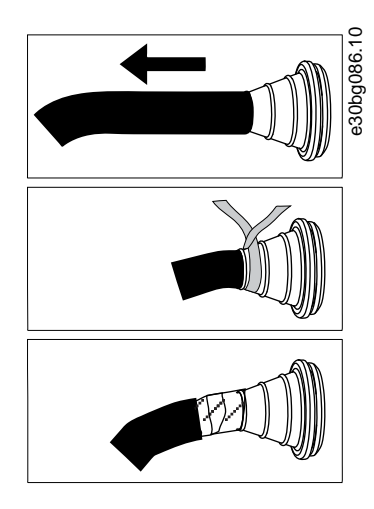

**4.** Wsuń płytę wejściową kabli z podłączonymi kablami do rowka w obudowie przetwornicy. Zamocuj płytę wejściową kabli za pomocą śrub M4x10 znajdujących się w torbie z wyposażeniem dodatkowym.

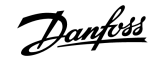

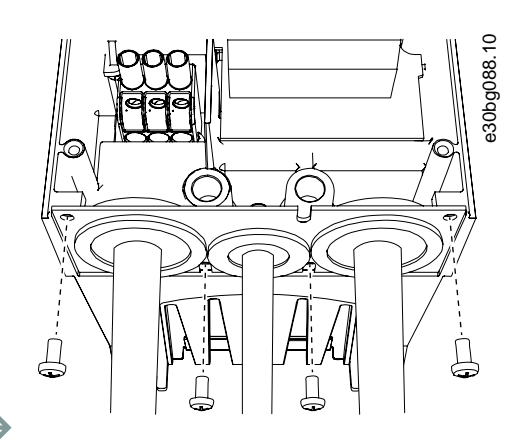

- $\rightarrow$
- **5.** Podłącz kable. Zastosuj momenty dokręcania podane w tabeli 12.6 [Momenty dokręcania zacisków.](#page-149-0)
	- Podłącz przewody fazowe kabla zasilającego i kabla silnika oraz przewody kabla rezystora hamowania do odpowiednich zacisków.
- **6.** Upewnij się, że przewód uziomowy jest podłączony do silnika i zacisków oznaczonych symbolem uziemienia.
	- Jeśli jest potrzebne podwójne uziemienie, skorzystaj z zacisku uziemiającego pod przetwornicą. Użyj śruby M5 i dokręć ją momentem 2,0 Nm (17,7 funtocali).

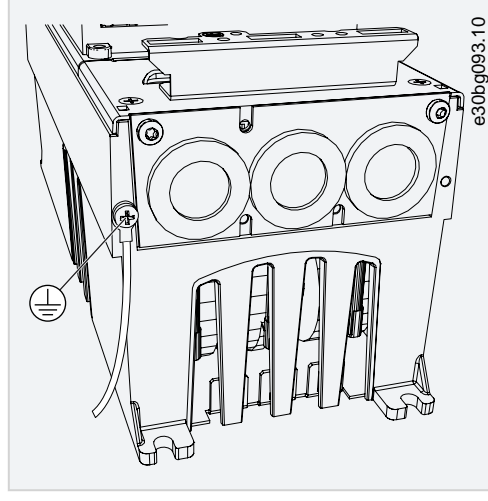

**7.** Zamocuj pokrywę kabli 12.5 [Momenty dokręcania śrub pokrywy.](#page-149-0) Przymocuj obejmy uziemiające dla przewodu sterowniczego za pomocą trzech śrub M4x16 dostarczonych w torbie z wyposażeniem dodatkowym. Te obejmy służą do uziemienia przewodów sterowniczych.

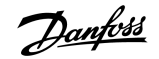

<span id="page-63-0"></span>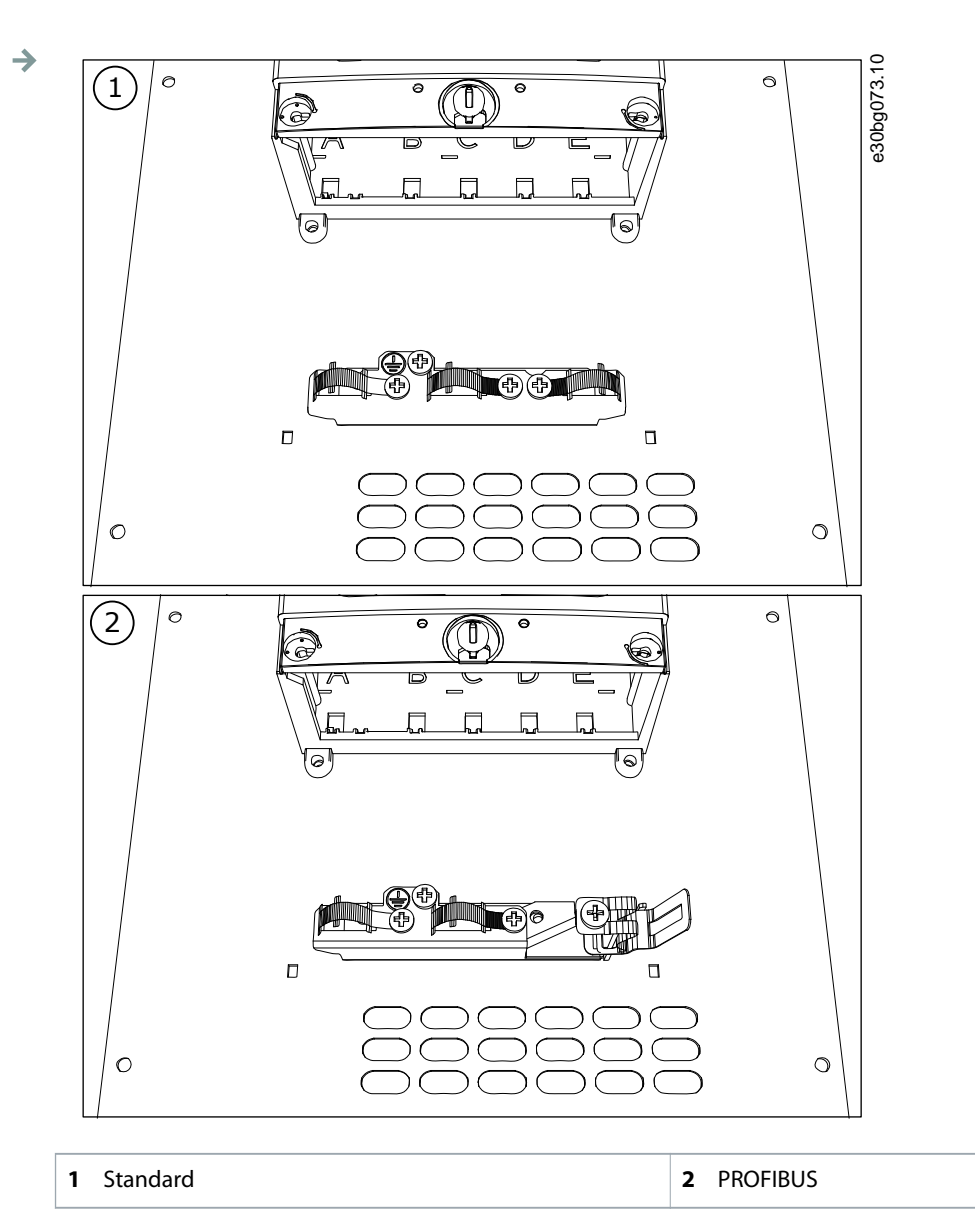

### **Ilustracja 24: FR7/FI7**

**8.** Zamocuj pokrywę przetwornicy częstotliwości. Momenty dokręcania śrub — patrz 12.5 [Momenty dokręcania śrub pokrywy.](#page-149-0) Upewnij się, że przewody sterownicze ani kable przetwornicy częstotliwości nie zostały przytrzaśnięte między obudową a pokrywą kabli.

### 6.5.4 Instalowanie kabli, FR8/FI8

**Context:**

Instrukcje dotyczące instalowania kabli i osprzętu kabli.

Aby zapewnić zgodność instalacji kabli z normami UL, patrz 6.1.2 [Normy UL dotyczące okablowania](#page-38-0).

Jeśli wymagane jest podłączanie zewnętrznego rezystora hamowania, należy skorzystać z Instrukcji obsługi rezystora hamowania VACON<sup>®</sup>. Patrz także 8.7.8.2 [Ustawianie połączenia wewnętrznego rezystora hamowania.](#page-109-0)

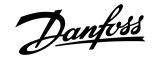

### **Prerequisites:**

Sprawdzić, czy dostarczona przesyłka zawiera wszystkie niezbędne elementy. Do wykonania instalacji niezbędne są akcesoria znajdujące się w torbie z wyposażeniem dodatkowym; patrz 4.1 [Sprawdzanie zawartości przesyłki](#page-28-0).

Otworzyć pokrywy zgodnie z instrukcjami w procedurze 6.4.5 [Uzyskiwanie dostępu do zacisków i ich położenie dla obudów FR8/FI8](#page-52-0).

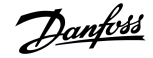

- **1.** Zdejmij izolację z kabla silnika, kabla zasilającego i kabla rezystora hamowania. Patrz 12.4 [Długości zdejmowanej izolacji kabli](#page-147-0)
- **2.** Przetnij przelotki, aby poprowadzić przez nie kable. Użyj przelotek dostarczonych w torbie z wyposażeniem dodatkowym.
	- Nie należy przecinać przelotek szerzej, niż jest to wymagane dla używanych kabli.
	- Jeżeli podczas wkładania kabla przelotki zagną się do wewnątrz, należy pociągnąć za kabel, aby je wyprostować.
	- Jeśli to konieczne, użyj dławika kablowego jako alternatywy dla przelotki,
- **3.** Zamocuj przelotkę z kablem w taki sposób, aby obudowa przetwornicy weszła do rowka w przelotce.
	- W przypadku klasy ochrony IP54 (UL Typ 12) połączenie pomiędzy przelotką i kablem musi być szczelne. Dlatego pierwszą część kabla wyprowadź z przelotki prosto.
	- Jeśli nie jest to możliwe, uszczelnij połączenie za pomocą taśmy izolacyjnej lub wiązania do kabli.

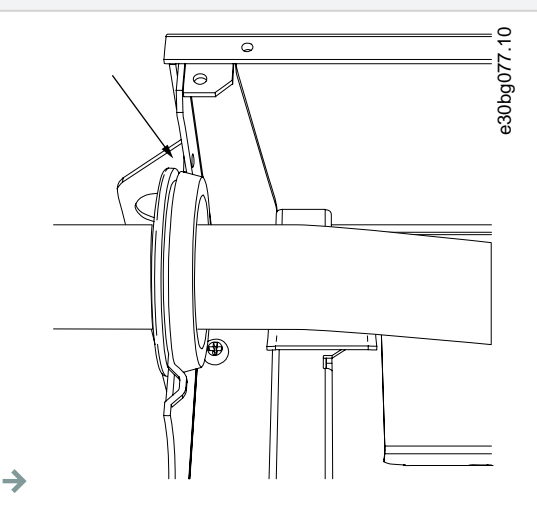

- **4.** Podłącz kable. Zastosuj momenty dokręcania podane w tabeli 12.6 [Momenty dokręcania zacisków.](#page-149-0)
	- Podłącz przewody fazowe kabla zasilającego i kabla silnika do odpowiednich zacisków. Jeśli jest używany kabel rezystora hamowania, podłącz jego przewody do właściwych zacisków.
	- Podłącz przewody uziomowe wszystkich kabli do zacisków uziemienia za pomocą obejm uziemiających przeznaczonych dla przewodu uziomowego.
- **5.** Odsłoń ekrany wszystkich kabli, aby wykonać połączenie 360° stopni z obejmą uziemiającą dla ekranu kabla.
- **6.** Zamocuj płytę wejściową kabli i pokrywę kabli. Momenty dokręcania śrub patrz 12.5 [Momenty dokręcania śrub pokrywy.](#page-149-0) Upewnij się, że przewody sterownicze ani kable przetwornicy częstotliwości nie zostały przytrzaśnięte między obudową a pokrywą kabli.

Dodatkowe momenty dokręcania:

- płyta wejściowa kabli silnika: 2,4 Nm
- płyta wejściowa kabli przewodów sterowniczych: 0,8 Nm
- o słona zasilania DC: 2,4 Nm
- **7.** Za pomocą śrub M4x16 przykręć obejmy uziemiające dla przewodów sterowniczych na poziomie uziemienia. Użyj obejm uziemiających dostarczonych w torbie z wyposażeniem dodatkowym. Te obejmy służą do uziemienia przewodów sterowniczych.

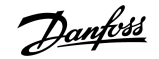

<span id="page-66-0"></span>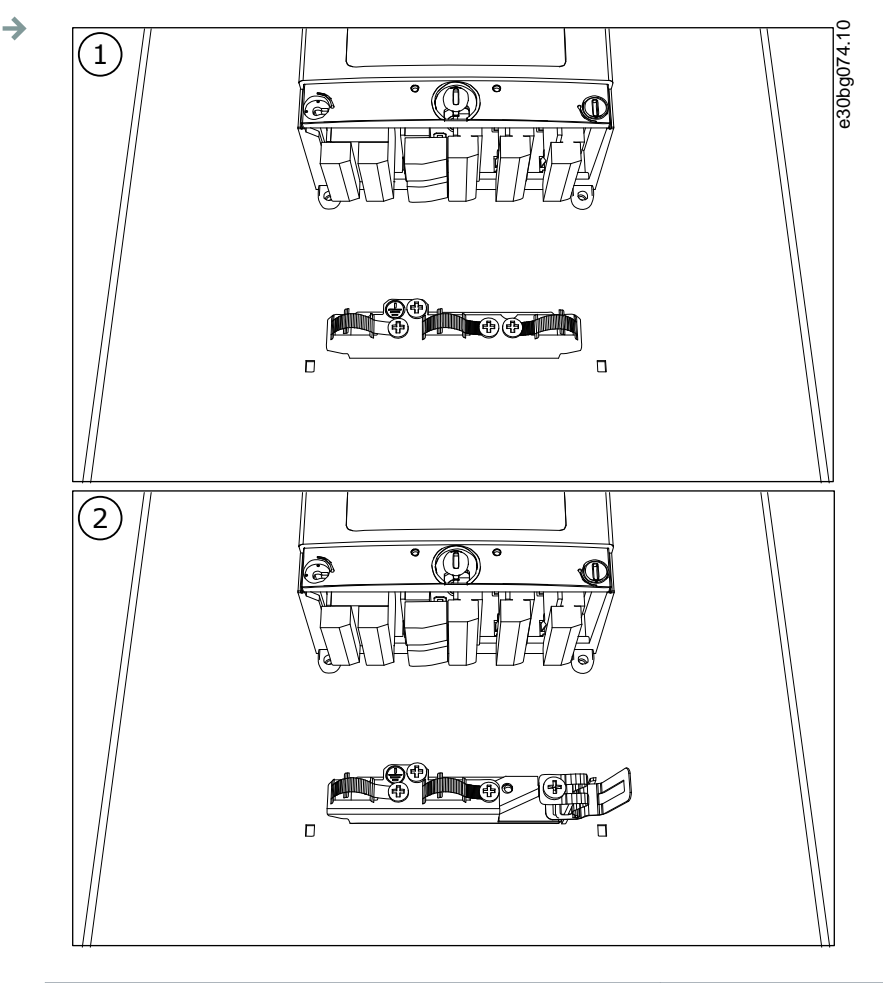

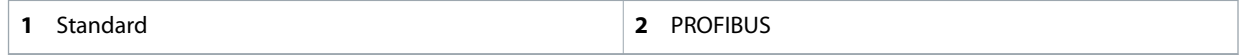

### **Ilustracja 25: FR8/FI8**

**8.** Zamocuj pokrywę przetwornicy częstotliwości. Momenty dokręcania śrub — patrz 12.5 [Momenty dokręcania śrub pokrywy.](#page-149-0)

# 6.5.5 Instalowanie kabli, FR9

### **Context:**

Poniżej znajdują się instrukcje dotyczące instalowania kabli.

Informacje o instalacji kabli zgodnie z zasadami UL można znaleźć w części 6.1.2 [Normy UL dotyczące okablowania.](#page-38-0)

Jeśli wymagane jest podłączanie zewnętrznego rezystora hamowania, należy skorzystać z Instrukcji obsługi rezystora hamowania VACON® . Patrz także 8.7.8.2 [Ustawianie połączenia wewnętrznego rezystora hamowania.](#page-109-0)

### **Prerequisites:**

Sprawdzić, czy dostarczona przesyłka zawiera wszystkie niezbędne elementy.

Otworzyć pokrywy zgodnie z instrukcjami w procedurze 6.4.6 [Uzyskiwanie dostępu do zacisków i ich położenie w obudowie FR9.](#page-54-0)

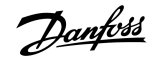

- **1.** Zdejmij izolację z kabla silnika, kabla zasilającego i kabla rezystora hamowania. Patrz 12.4 [Długości zdejmowanej izolacji kabli](#page-147-0)
- **2.** Przetnij przelotki, aby poprowadzić przez nie kable.
	- Nie należy przecinać przelotek szerzej, niż jest to wymagane dla używanych kabli.
	- Jeżeli podczas wkładania kabla przelotki zagną się do wewnątrz, należy pociągnąć za kabel, aby je wyprostować.
	- W przypadku typów, które tego wymagają, użyj dławika kablowego jako alternatywy dla przelotki,
- **3.** Zamocuj przelotkę z kablem w taki sposób, aby obudowa przetwornicy weszła do rowka w przelotce.
	- W przypadku klasy ochrony IP54 (UL Typ 12) połączenie pomiędzy przelotką i kablem musi być szczelne. Dlatego pierwszą część kabla wyprowadź z przelotki prosto.
	- Jeśli nie jest to możliwe, uszczelnij połączenie za pomocą taśmy izolacyjnej lub wiązania do kabli.

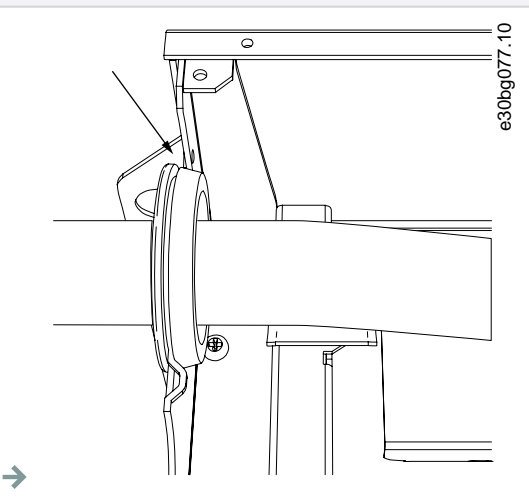

- **4.** Podłącz kable. Prawidłowe momenty dokręcania zawiera tabela w części 12.6 [Momenty dokręcania zacisków](#page-149-0).
	- Podłącz przewody fazowe kabla zasilającego i kabla silnika do odpowiednich zacisków. Jeśli jest używany kabel rezystora hamowania, podłącz jego przewody do właściwych zacisków.
	- Podłącz przewody uziomowe wszystkich kabli do zacisków uziemienia za pomocą obejm uziemiających przeznaczonych dla przewodu uziomowego.
- **5.** Odsłoń ekrany wszystkich kabli, aby wykonać połączenie 360° stopni z obejmą uziemiającą dla ekranu kabla.

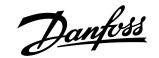

<span id="page-68-0"></span>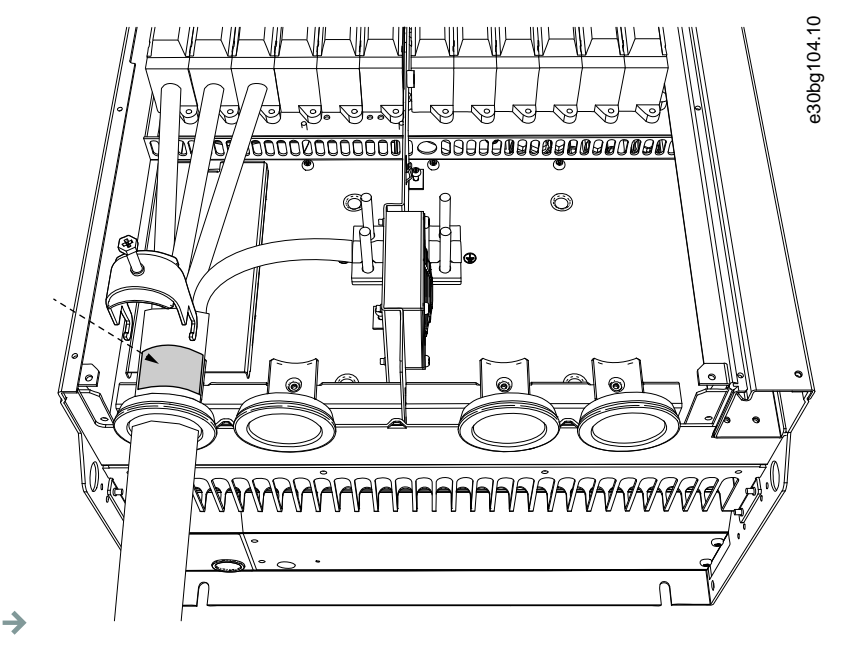

**6.** Zamocuj płytę wejściową kabli i pokrywę kabli. Momenty dokręcania śrub — patrz 12.5 [Momenty dokręcania śrub pokrywy.](#page-149-0) Upewnij się, że przewody sterownicze ani kable przetwornicy częstotliwości nie zostały przytrzaśnięte między obudową a pokrywą kabli.

# 6.5.6 Instalowanie kabli, FR10–FR11

Więcej informacji na temat sposobu instalowania kabli w obudowach o rozmiarze F10 i większych zawiera instrukcja obsługi przetwornic VACON® NXP/C.

### 6.6 Instalacja w układzie IT

Jeśli sieć zasilająca jest siecią IT (z izolowanym punktem zerowym), przetwornica częstotliwości musi mieć poziom ochrony EMC C4. Jeśli przetwornica ma poziom ochrony EMC C2, trzeba go zmienić na C4 W tym celu należy usunąć zworki EMC.

Odpowiednie poziomy EMC w przetwornicach częstotliwości VACON<sup>®</sup> można znaleźć w sekcji 3.4 [Opis kodu typu](#page-16-0).

# **O S T R Z E Ż E N I E**

### **RYZYKO PORAŻENIA PRĄDEM Z PODZESPOŁÓW**

Kiedy przetwornica jest podłączona do zasilania, jej podzespoły są pod napięciem.

- Nie wolno dokonywać żadnych zmian w przetwornicy częstotliwości, gdy jest ona podłączona do sieci zasilającej.

# **U W A G A**

### **USZKODZENIE PRZETWORNICY CZĘSTOTLIWOŚCI SPOWODOWANE NIEPRAWIDŁOWYM POZIOMEM EMC**

Wymagania dotyczące poziomu EMC dla przetwornicy częstotliwości zależą od środowiska instalacji. Niewłaściwy poziom EMC może spowodować uszkodzenie przetwornicy.

- Przed podłączeniem przetwornicy częstotliwości do sieci zasilającej należy się upewnić, że poziom EMC przetwornicy jest poprawny dla tej sieci.

# 6.6.1 Instalowanie przetwornicy częstotliwości w układzie IT, FR4–FR6

**Context:**

Instrukcje dotyczące zmiany poziomu ochrony EMC przetwornicy częstotliwości na C4.

### **Prerequisites:**

Otwórz pokrywę przetwornicy częstotliwości i zdejmij pokrywę kabli zgodnie z instrukcjami podanymi w procedurze 6.4.1 [Uzyskiwanie](#page-44-0) [dostępu do zacisków i ich położenie w obudowie FR4/FI4,](#page-44-0) 6.4.2 [Uzyskiwanie dostępu do zacisków i ich położenie w obudowie FR5](#page-46-0) lub 6.4.3 [Uzyskiwanie dostępu do zacisków i ich położenie dla obudów FR6/FI6.](#page-48-0)

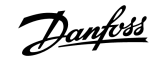

**1.** Wykręć śruby EMC.

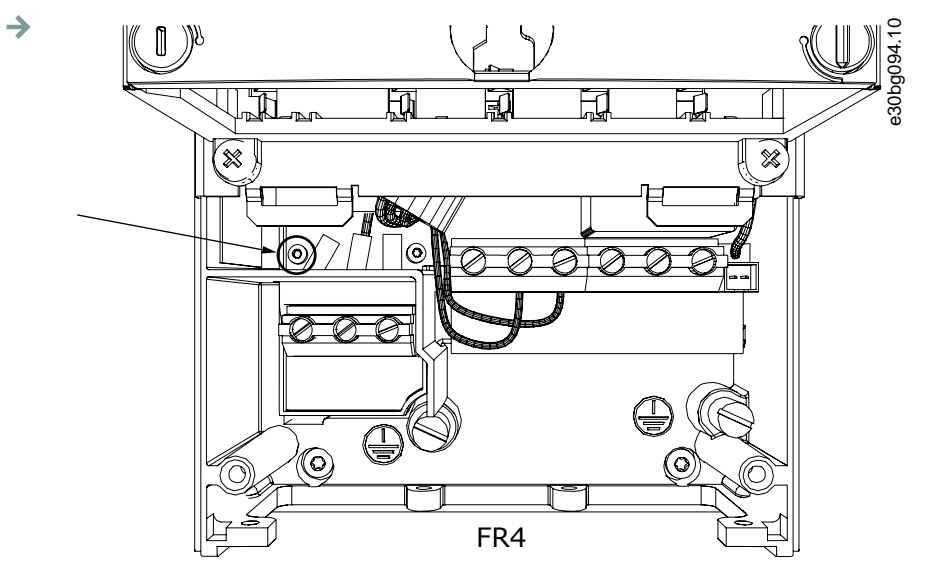

**Ilustracja 26: FR4**

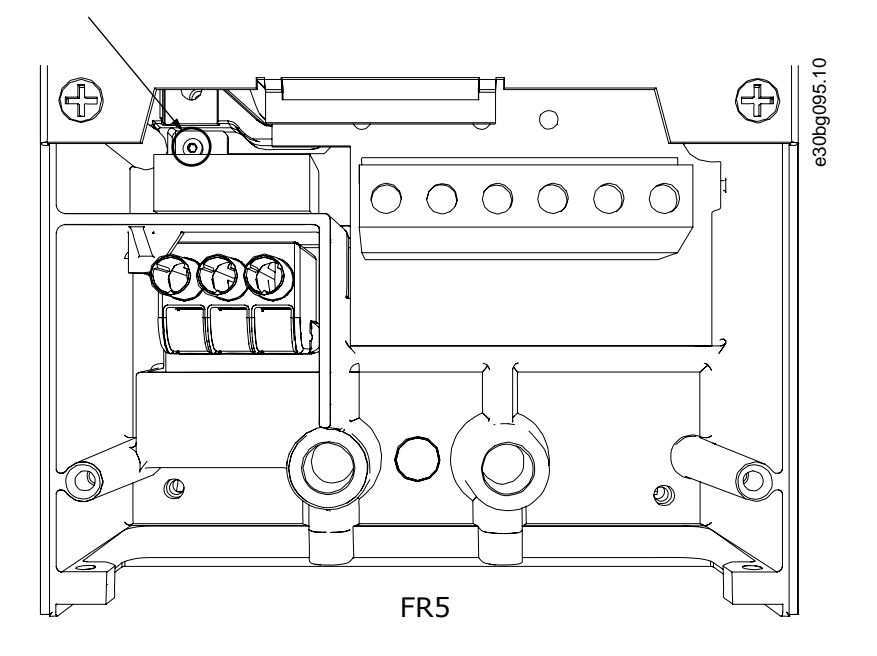

**Ilustracja 27: FR5**

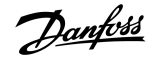

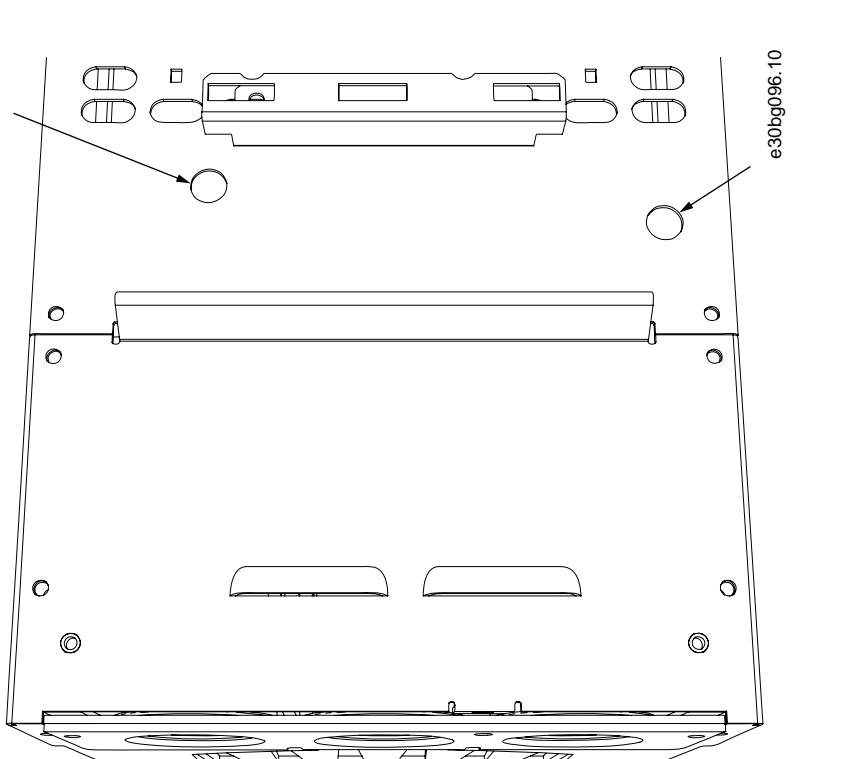

FR6

**Ilustracja 28: FR6**

**2.** W przypadku obudowy FR4 wymontuj jednostkę sterującą.

Obok zacisków znajduje się naklejka przypominająca o konieczności usunięcia zworki X10-1, jeśli przetwornica częstotliwości tego wymaga. Jeśli nie ma naklejki, przejdź do kroku 4.

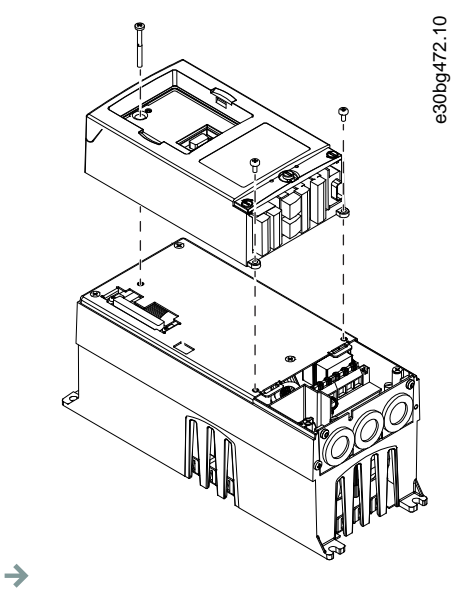

**3.** Usuń zworkę X10-1.
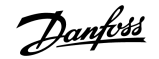

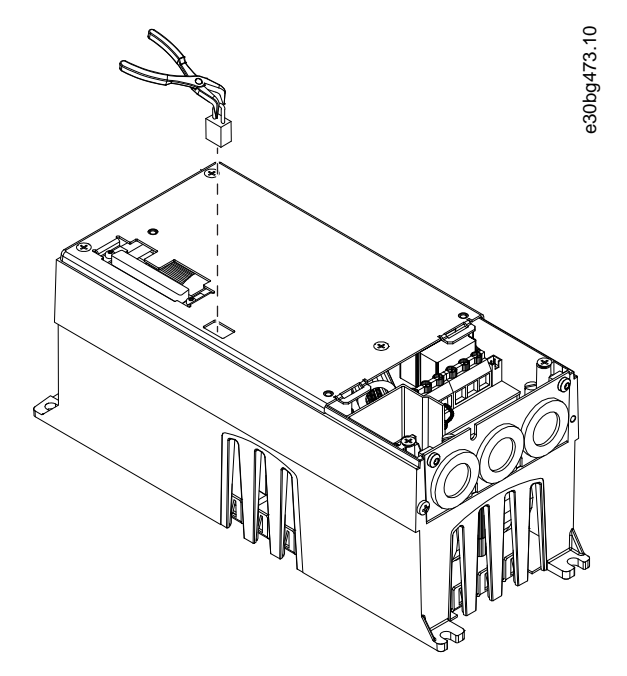

#### $\rightarrow$

- **4.** Zamknij pokrywę przetwornicy częstotliwości. Momenty dokręcania śrub patrz 12.5 [Momenty dokręcania śrub pokrywy](#page-149-0).
- **5.** Po wprowadzeniu tej zmiany zaznacz pole obok pozycji "EMC Level modified" (Zmieniono poziom EMC) i zapisz datę na etykiecie modyfikacji produktu (patrz 4.4 [Korzystanie z etykiety modyfikacji produktu \("Product modified"\)\)](#page-31-0). Jeśli na przetwornicy jeszcze nie ma tej etykiety, przymocuj ją obok tabliczki znamionowej.

### 6.6.2 Instalowanie przetwornicy częstotliwości w układzie IT, FR7

#### **Context:**

Instrukcje dotyczące zmiany poziomu ochrony EMC przetwornicy częstotliwości na C4.

#### **Prerequisites:**

Otwórz pokrywę przetwornicy częstotliwości i zdejmij pokrywę kabli zgodnie z instrukcjami podanymi w procedurze 6.4.4 [Uzyskiwanie](#page-50-0) [dostępu do zacisków i ich położenie dla obudów FR7/FI7](#page-50-0).

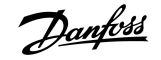

**1.** Otwórz pokrywę modułu mocy przetwornicy częstotliwości.

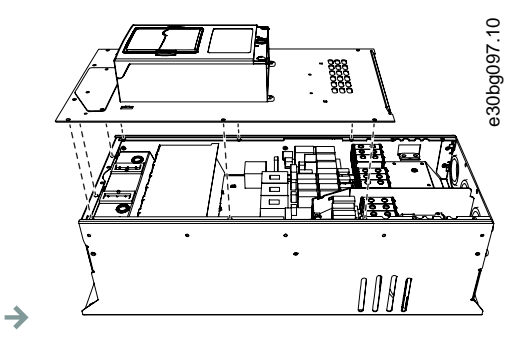

**2.** Wykręć śruby EMC.

 $\rightarrow$ 

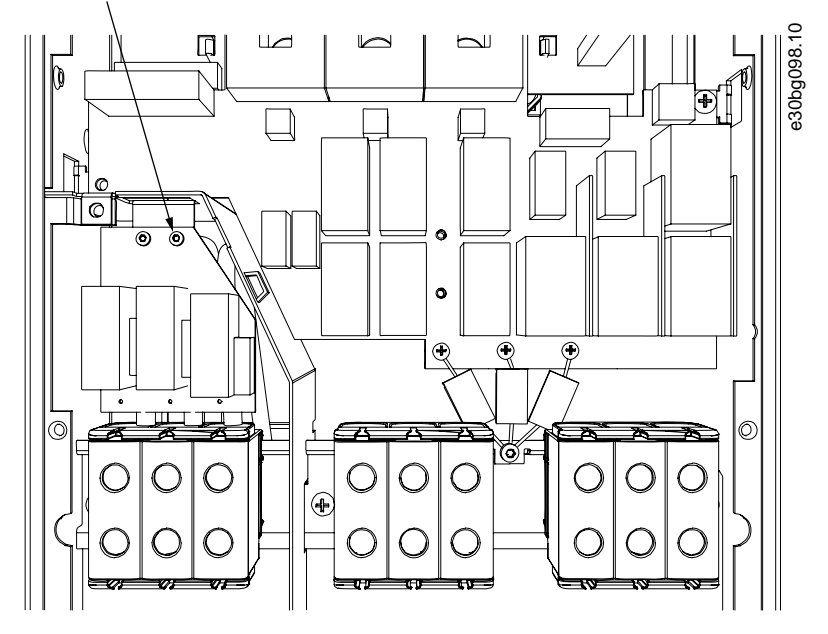

**3.** Wykręć śrubę i zastąp ją plastikową śrubą M4.

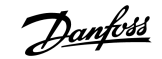

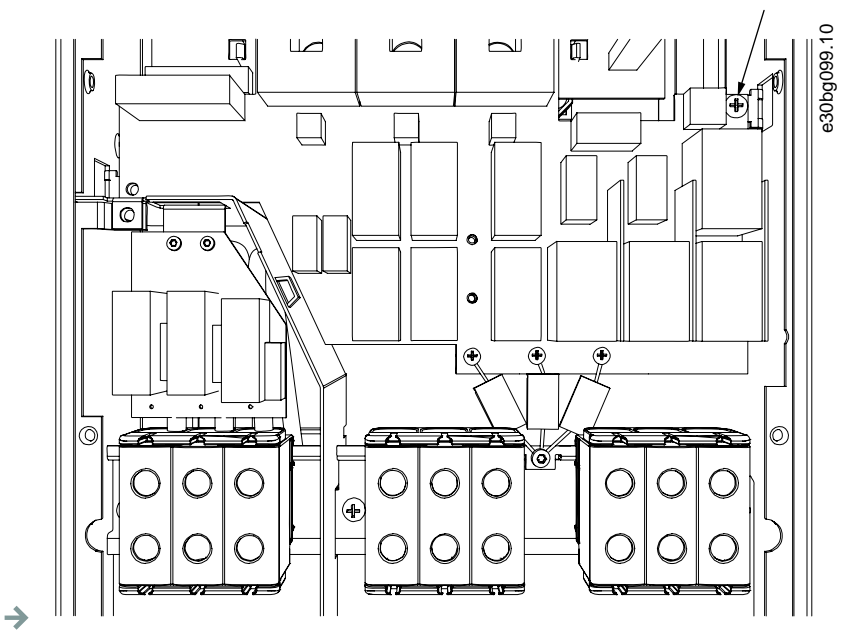

**4.** Odetnij przewody trzech kondensatorów.

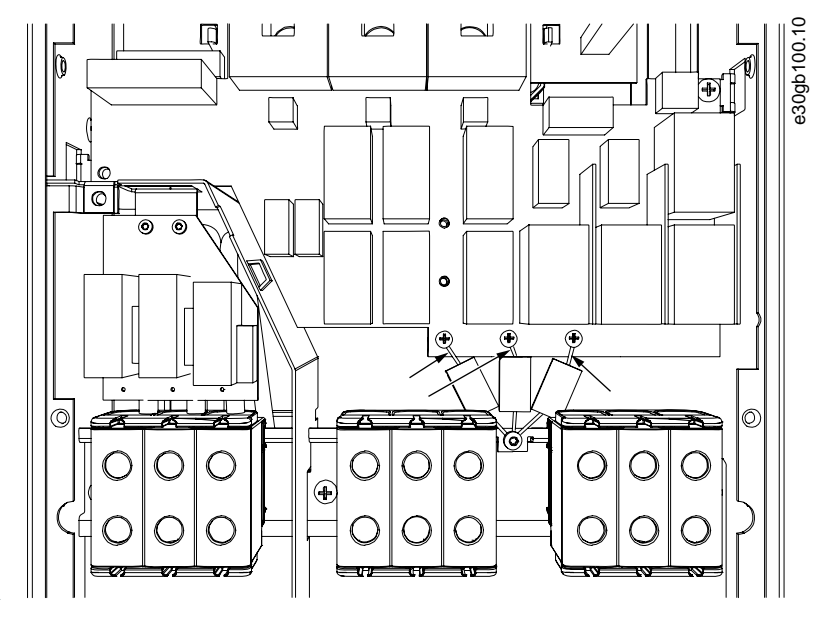

**5.** Wykręć śrubę i usuń zespół kondensatorów.

 $\rightarrow$ 

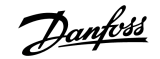

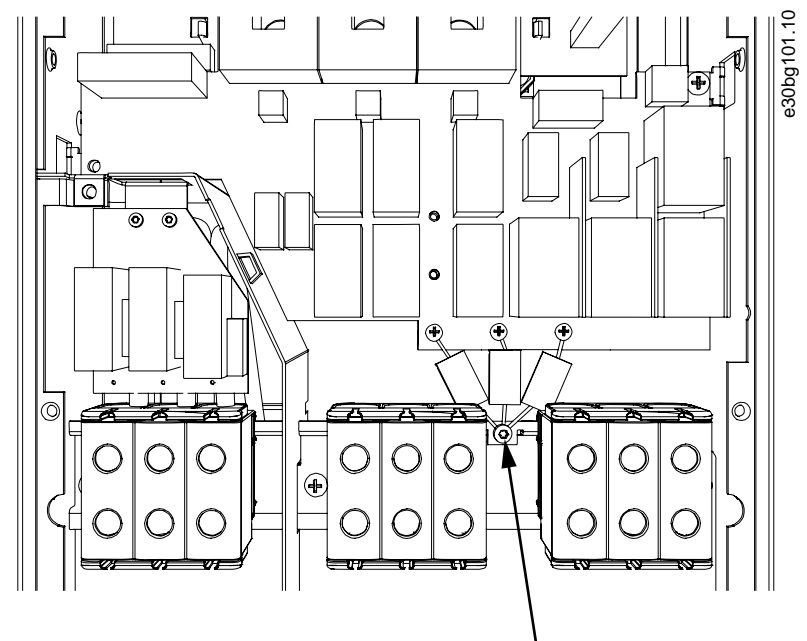

### $\rightarrow$

 $\rightarrow$ 

- **6.** Zamknij pokrywę przetwornicy częstotliwości. Momenty dokręcania śrub patrz 12.5 [Momenty dokręcania śrub pokrywy](#page-149-0).
- **7.** Po dokonaniu tej zmiany zaznacz pozycję "EMC Level modified" (Zmieniono poziom EMC) i zapisz datę na etykiecie modyfikacji produktu (patrz 4.4 [Korzystanie z etykiety modyfikacji produktu \("Product modified"\)\)](#page-31-0). Jeśli na przetwornicy jeszcze nie ma tej etykiety, przymocuj ją obok tabliczki znamionowej.

# **U W A G A**

W przypadku rozmiaru obudowy FR7 tylko autoryzowany pracownik serwisu VACON<sup>®</sup> może zmienić poziom EMC z powrotem na C2.

### 6.6.3 Instalowanie przetwornicy częstotliwości w układzie IT, FR8–FR11

Klasę ochrony EMC przetwornic VACON® NXS/NXP w obudowach FR8–FR11 może zmienić jedynie autoryzowany pracownik serwisu VACON<sup>®</sup>.

<u> )anfoto</u>

## **7 Jedn.Steruj.**

### 7.1 Podzespoły jednostki sterującej

Jednostka sterująca przetwornicy częstotliwości zawiera obwód sterujący oraz karty dodatkowe (patrz illustration 29) połączone z pięcioma gniazdami (A do E) obwodu sterującego. Obwód sterujący jest podłączony do modułu mocy za pomocą złącza D lub kabli światłowodowych (FR9).

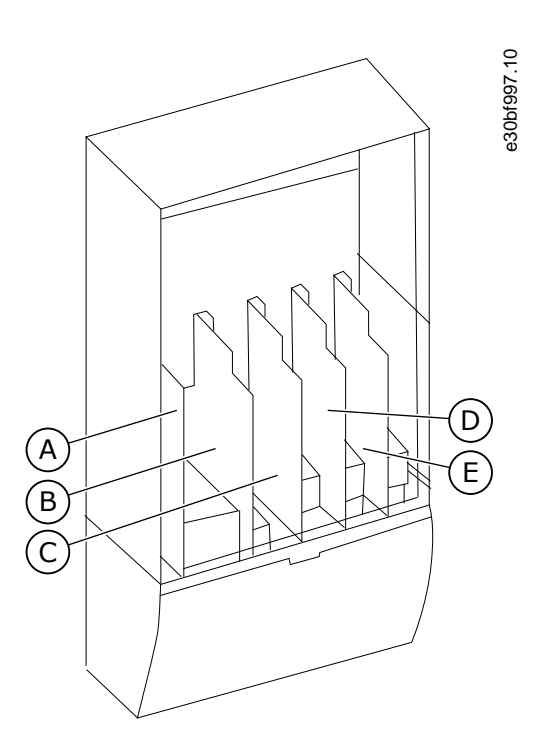

**Ilustracja 29: Gniazda kart podstawowych i kart opcji podłączonych do obwodu sterującego.**

Jednostka sterująca dostarczonej przetwornicy częstotliwości zawiera standardowy interfejs sterowania. Jeśli zamówienie obejmowało opcje specjalne, również one będą już podłączone do przetwornicy. Na następnych stronach znajdują się informacje o zaciskach oraz przykładowe ogólne schematy okablowania. Kod typu informuje o kartach we/wy zainstalowanych fabrycznie. Więcej informacji o kartach opcji można znaleźć w instrukcji obsługi kart we/wy VACON® NX.

Podstawowa karta OPTA1 ma 20 zacisków sterowania, a karta przekaźnikowa — 6 lub 7. Przykład standardowych połączeń jednostki sterującej oraz opisy sygnałów można znaleźć w sekcji 7.3.2 [Zaciski sterowania na karcie OPTA1](#page-78-0).

Instrukcje dotyczące sposobu instalacji jednostki sterującej niedołączonej do modułu mocy zawiera Instrukcja instalacji przetwornic częstotliwości VACON® NXP IP00.

## 7.2 Napięcie sterujące (+24 V/EXT +24 V)

Przetwornica może być używana z zewnętrznym źródłem zasilania o następujących właściwościach: +24 V DC ±10%, minimum 1000 mA. Służy ono do zewnętrznego załączania zasilania obwodu sterującego oraz karty podstawowej i kart opcji. Wejścia i wyjścia analogowe na karcie OPTA1 nie działają, kiedy do jednostki sterującej jest dostarczane tylko zasilanie +24 V.

Zewnętrzne źródło zasilania należy podłączyć do jednego z dwóch zacisków dwukierunkowych (#6 lub #12). Szczegółowe informacje można znaleźć w instrukcji kart opcji oraz instrukcji obsługi kart wejścia/wyjścia VACON® NX. Po podłączeniu tego napięcia jednostka

)anfos

sterująca pozostaje włączona i można ustawić parametry. Jeśli przetwornica nie jest podłączona do sieci zasilającej, funkcje wykonywania pomiarów w obwodzie głównym (np. napięcia obwodu pośredniego DC i temperatury modułu) są niedostępne.

## **U W A G A**

Jeśli przetwornica częstotliwości jest zasilana z zewnętrznego źródła zasilania 24 V DC, należy użyć diody na zacisku #6 (lub #12), aby uniemożliwić przepływ prądu w przeciwnym kierunku. Na linii zasilającej 24 V DC dla każdej przetwornicy częstotliwości należy zastosować bezpiecznik 1 A. Maksymalny pobór prądu każdej przetwornicy z zewnętrznego źródła zasilania wynosi 1 A.

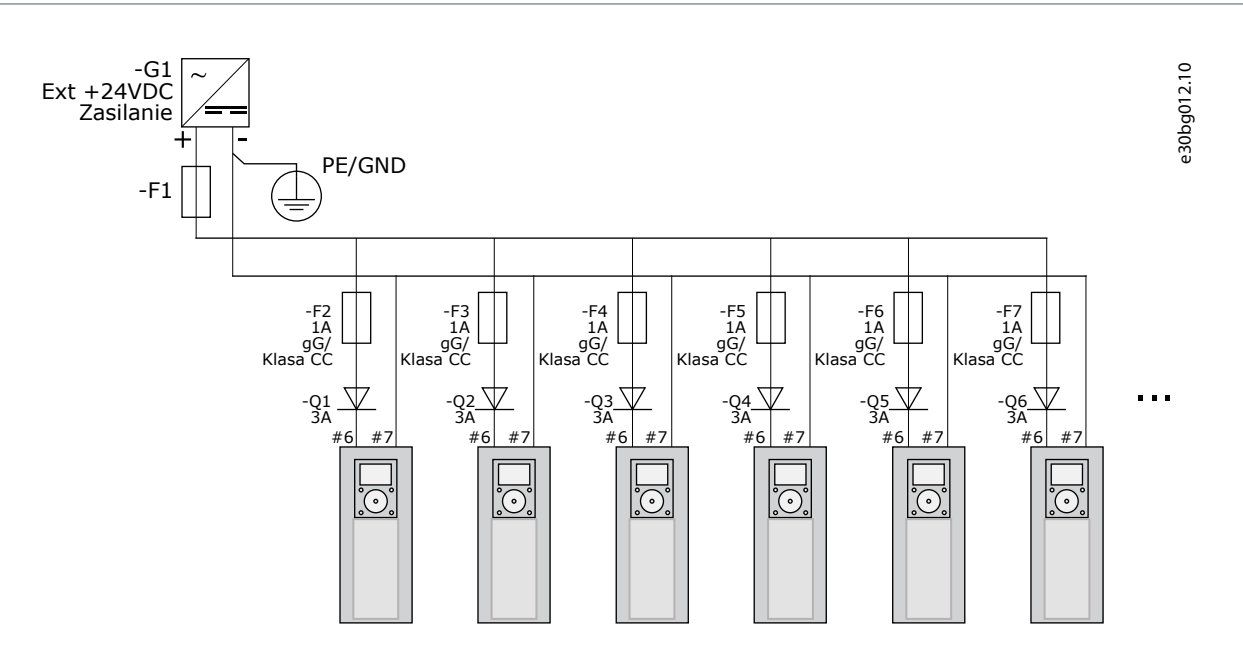

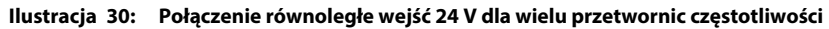

### **U W A G A**

Uziemienie we/wy jednostki sterującej nie jest izolowane od uziemienia ochronnego obudowy. W instalacji należy uwzględnić różnice potencjału między punktami uziemienia. Zalecamy stosowanie izolacji galwanicznej w obwodach we/wy i 24 V.

### 7.3 Okablowanie jednostki sterującej

### 7.3.1 Dobór przewodów sterowniczych

Jako przewody sterownicze należy zastosować ekranowane kable wielożyłowe o polu przekroju poprzecznego co najmniej 0,5 mm<sup>2</sup> (20 AWG). Więcej informacji na temat rodzajów kabli zawiera tabela [table 10](#page-41-0). Maksymalny przekrój poprzeczny przewodów do zacisków wynosi 2,5 mm<sup>2</sup> (14 AWG) dla zacisków karty przekaźnikowej oraz 1,5 mm<sup>2</sup> (16 AWG) dla pozostałych zacisków.

#### **Tabela 12: Momenty dokręcania dla przewodów sterowniczych**

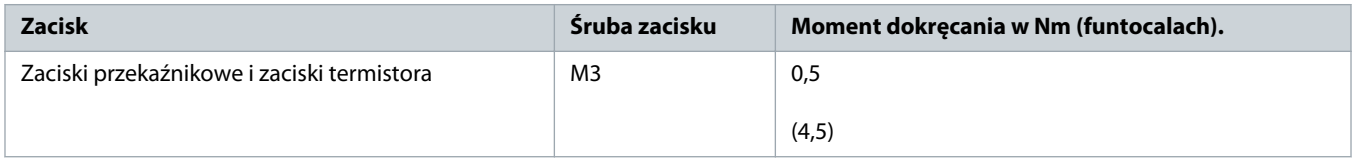

Danfoss

<span id="page-78-0"></span>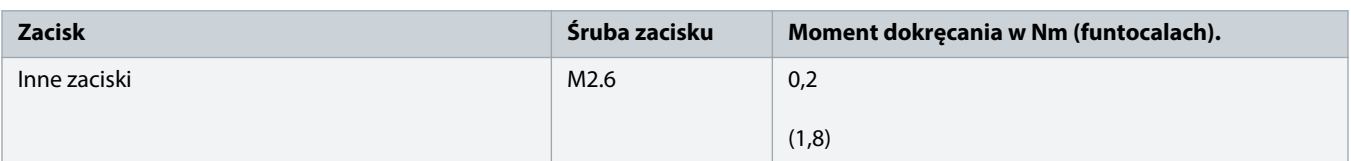

### 7.3.2 Zaciski sterowania na karcie OPTA1

Na ilustracji poniżej przedstawiono podstawowy opis zacisków karty we/wy. Więcej informacji można znaleźć w sekcji [7.3.2.2](#page-80-0) [Ustawienia zworek na podstawowej karcie OPTA1](#page-80-0). Więcej informacji na temat zacisków sterowania zawiera Instrukcja aplikacji All in One VACON®.

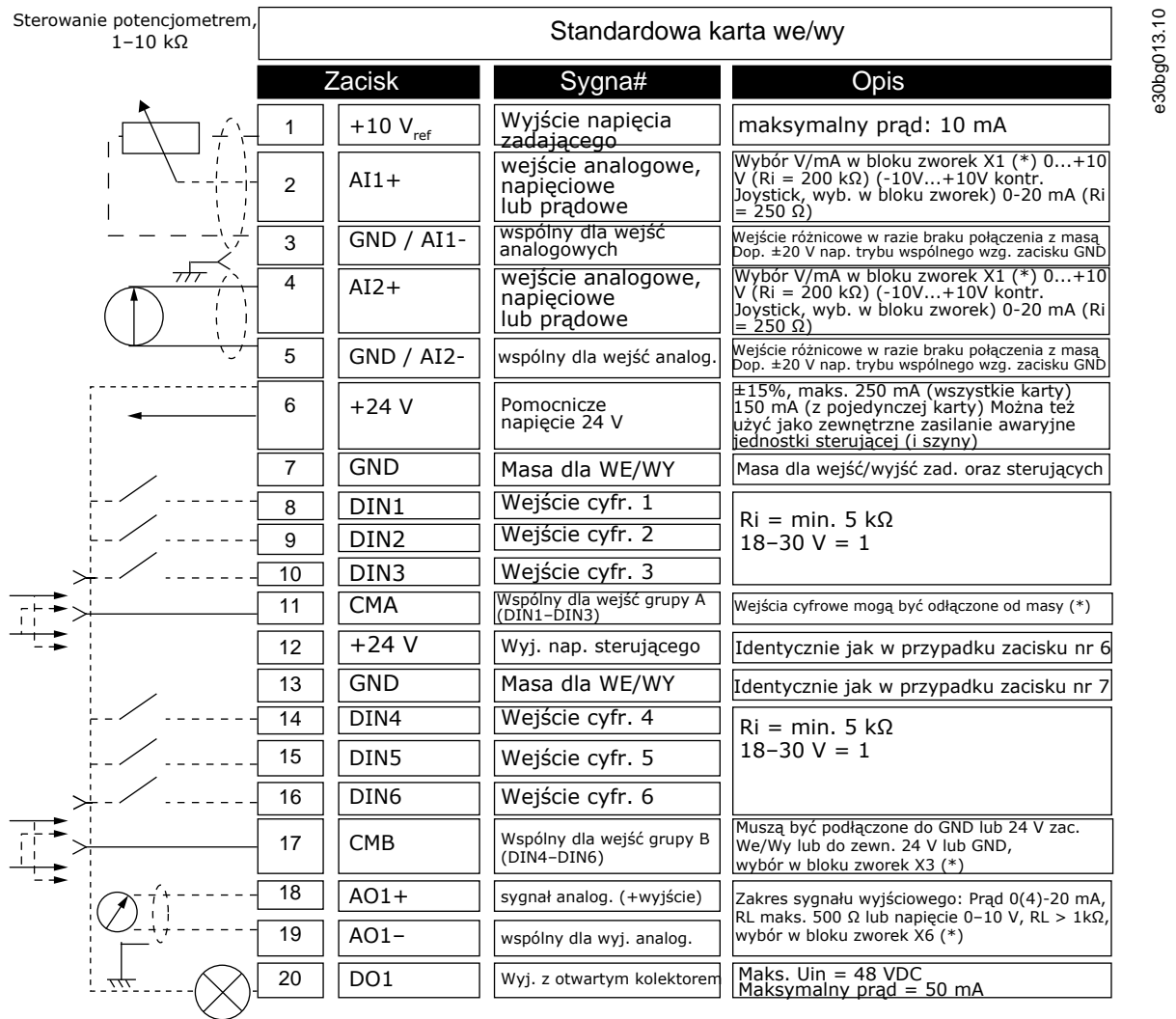

**\*)** Patrz rysunek w części 7.3.2.2 [Ustawienia zworek na podstawowej karcie OPTA1](#page-80-0)

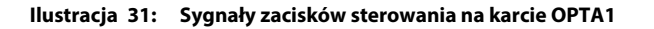

Wartości zadane parametrów dla we/wy na panelu sterującym i w narzędziu NCDrive: An.IN:A.1, An.IN:A.2, DigIN:A.1, DigIN:A.2, DigIN:A. 3, DigIN:A.4, DigIN:A.5, DigIN:A.6, AnOUT:A.1 i DigOUT:A.1.

Używanie wyjścia napięcia sterującego +24 V/EXT+24 V:

- podłączyć przewody napięcia sterującego +24 V do wejść cyfrowych za pośrednictwem zewnętrznego przełącznika LUB
- użyć napięcia sterującego do załączania zasilania urządzeń zewnętrznych, takich jak enkodery i przekaźniki pomocnicze.

Określone całkowite obciążenie na wszystkich dostępnych zaciskach wyjściowych +24 V/EXT+24 V nie może przekroczyć 250 mA.

Maksymalne obciążenie na wyjściu +24 V/EXT+24 V każdej karty wynosi 150 mA. Jeśli na karcie znajduje się wyjście +24 V/EXT+24 V, jest ono lokalnie zabezpieczone przed zwarciem. W razie wystąpienia zwarcia na jednym z wyjść +24 V/ EXT+24 V pozostałe będą nadal zasilane dzięki zabezpieczeniu lokalnemu.

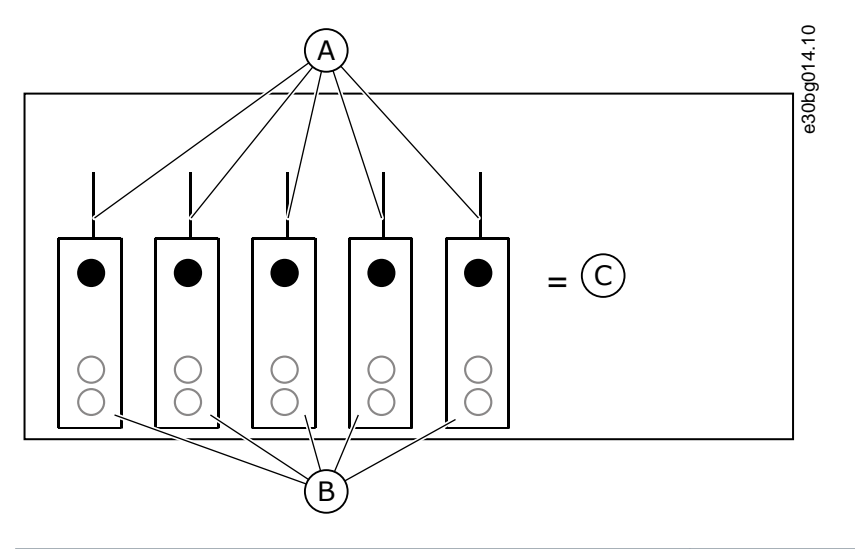

| $\mathsf{A}$ Maks. 150 mA | <b>B</b> Wyjście +24 V |
|---------------------------|------------------------|
| $\subset$ Maks. 250 mA    |                        |

**Ilustracja 32: Maksymalne obciążenie na wyjściu +24 V/EXT+24 V**

### 7.3.2.1 Inwersja sygnału na wejściu cyfrowym

Poziom sygnału aktywnego jest inny, gdy wejścia wspólne CMA i CMB (zaciski 11 i 17) są podłączone do napięcia +24 V lub do uziemienia (0 V).

Napięcie sterujące 24 V i uziemienie dla wejść cyfrowych i wejść wspólnej masy (CMA, CMB) może być wewnętrzne lub zewnętrzne.

<u>anti</u>

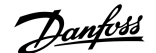

<span id="page-80-0"></span>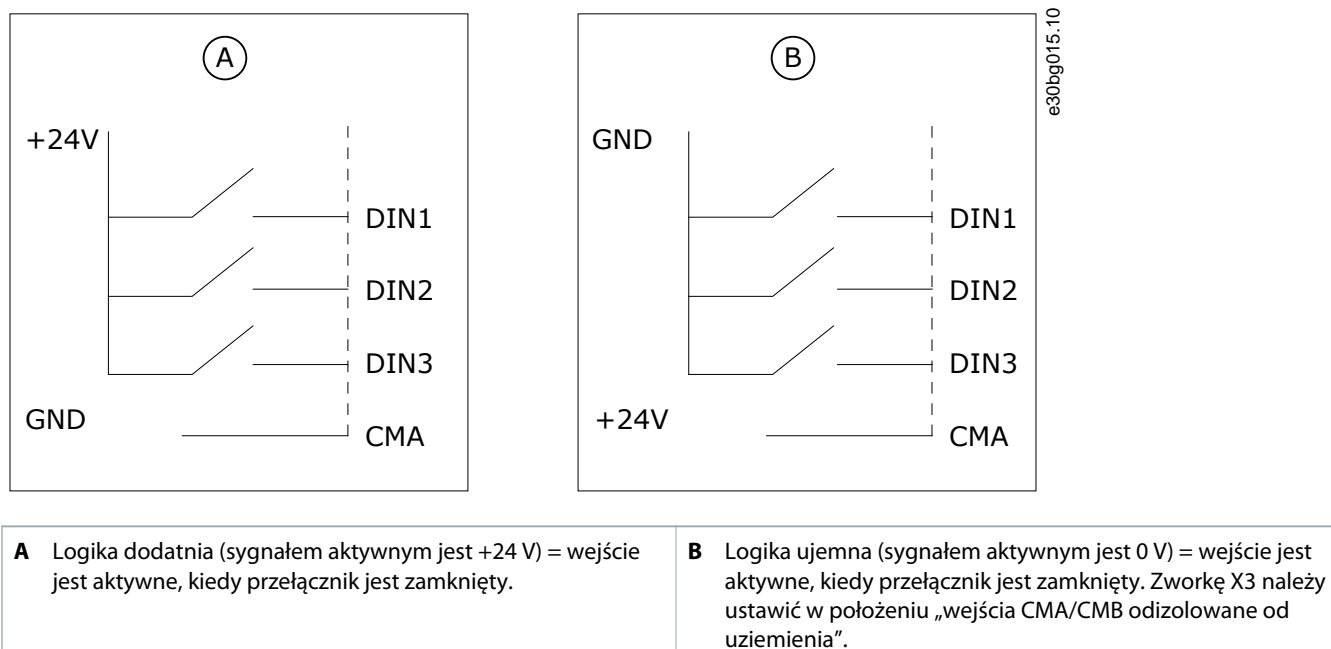

**Ilustracja 33: Logika dodatnia/ujemna**

### 7.3.2.2 Ustawienia zworek na podstawowej karcie OPTA1

Funkcje przetwornicy częstotliwości można zmienić, aby zapewnić lepszą zgodność z lokalnymi wymogami. W tym celu należy zmienić położenie zworek na karcie OPTA1. Ustawienie zworek określa typ sygnału wejść analogowych i cyfrowych. Zmiana zawartości sygnału wejścia/wyjścia analogowego wymaga również zmiany odpowiedniego parametru karty w menu M7.

Na podstawowej karcie A1 znajdują się cztery bloki zworek: X1, X2, X3 i X6. Każdy blok zworek zawiera 8 wtyków i 2 zworki. Możliwe ustawienia zworek przedstawiono na rysunku illustration 34.

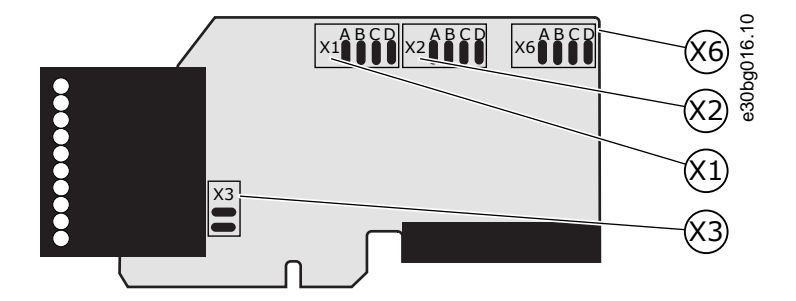

**Ilustracja 34: Bloki zworek na karcie OPTA1**

)anfoss

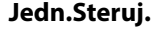

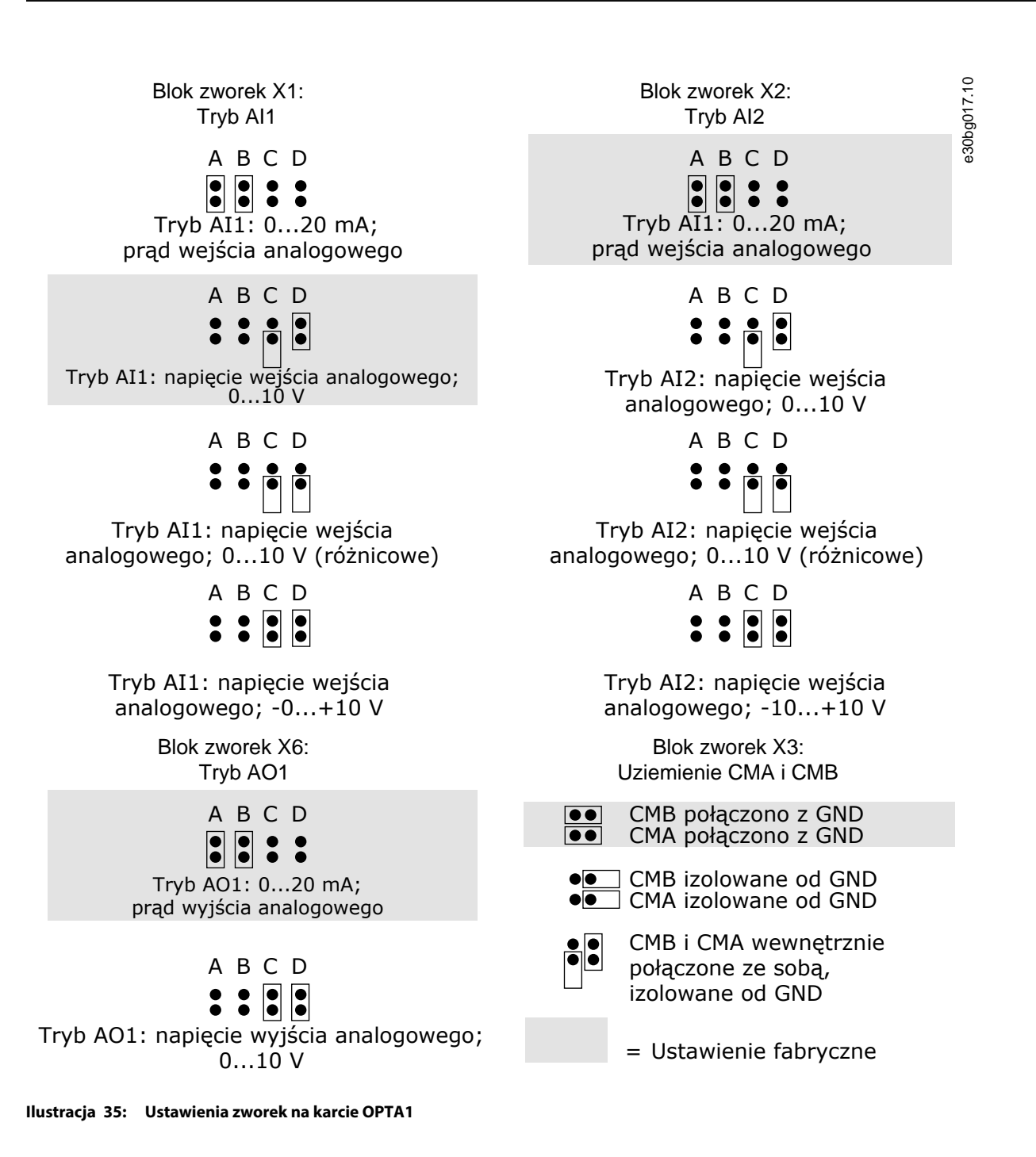

7.3.3 Zaciski sterowania na kartach OPTA2 i OPTA3

Danfoss

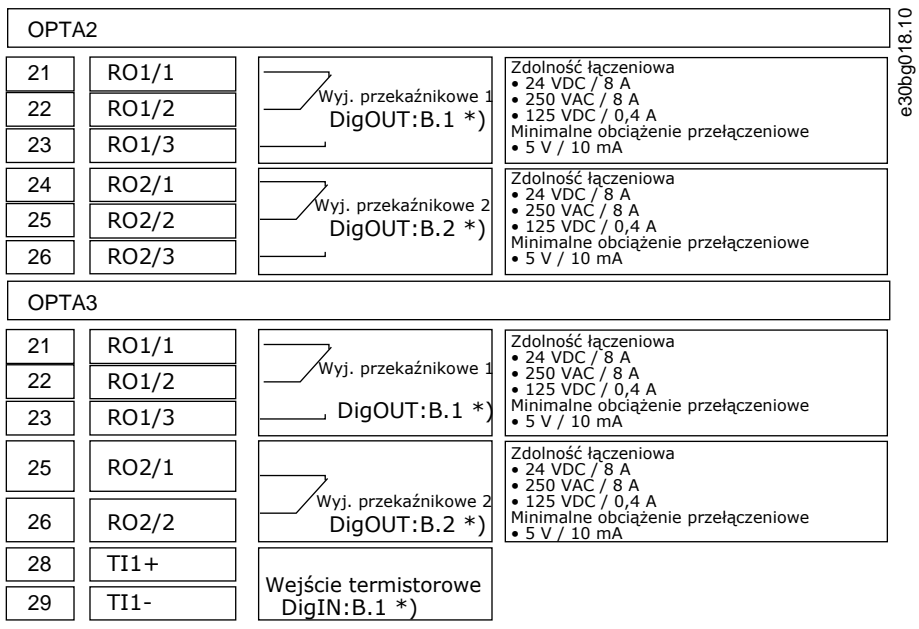

**\*)** Wartość zadana parametru na panelu sterującym i w narzędziu NCDrive.

**Ilustracja 36: Sygnały zacisków sterujących na kartach przekaźnikowych OPTA2 i OPTA3**

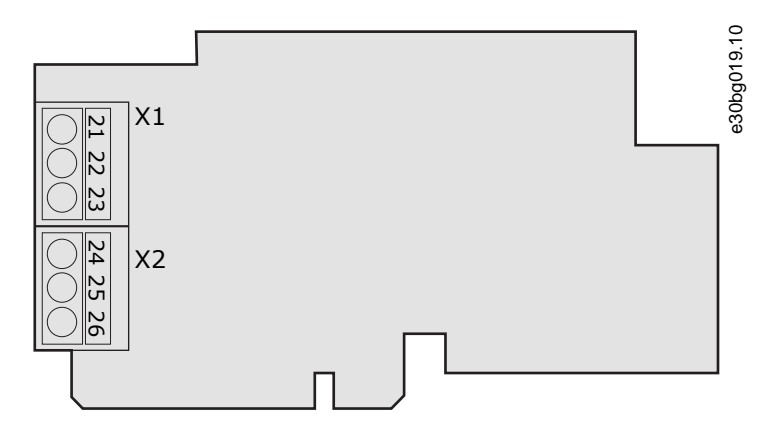

**Ilustracja 37: OPTA2**

Danfoss

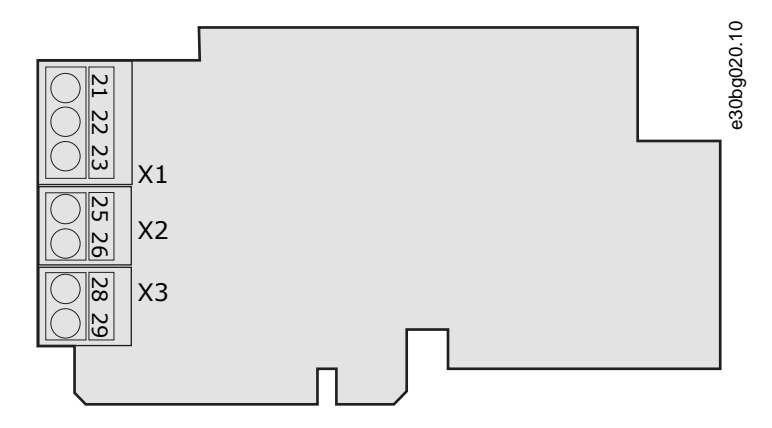

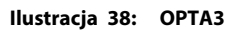

### 7.4 Instalowanie kart opcji

Wskazówki dotyczące instalacji kart opcji można znaleźć w instrukcji obsługi kart we/wy VACON<sup>®</sup> NX.

### 7.5 Izolacja galwaniczna

Podłączenia sterowania są odizolowane od sieci zasilającej. Zaciski GND są trwale podłączone do masy we/wy. Patrz [illustration 39.](#page-84-0)

Wejścia cyfrowe na karcie we/wy mogą być izolowane galwanicznie od masy we/wy. Wyjścia przekaźnikowe są dodatkowo podwójnie odizolowane wzajemnie od siebie dla napięcia 300 VAC (EN-50178).

Danfoss

### <span id="page-84-0"></span>**Instrukcja obsługi | VACON® NXS/NXP Air-cooled Jedn.Steruj.**

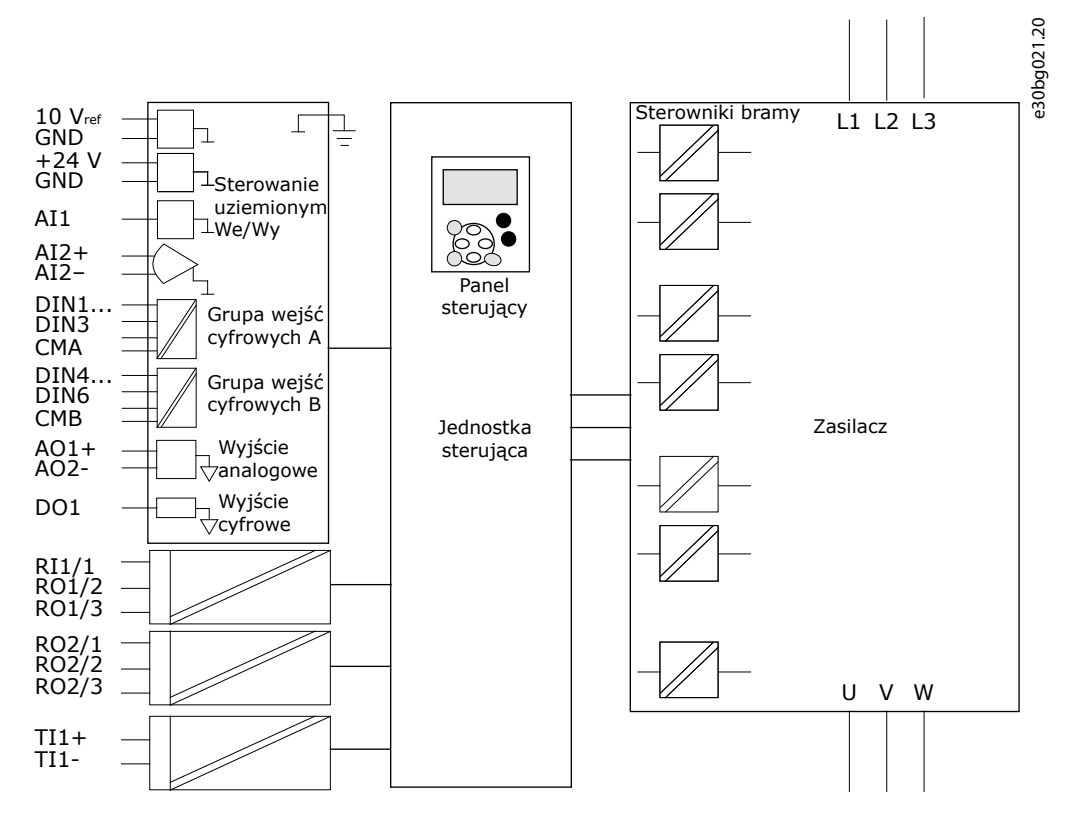

**Ilustracja 39: Izolacja galwaniczna**

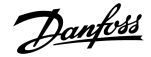

## <span id="page-85-0"></span>**8 Korzystanie z panelu sterującego**

### 8.1 Poruszanie się po strukturze menu panelu sterującego

#### **Context:**

Dane przetwornicy częstotliwości znajdują się w menu i podmenu. Poniżej znajdują się instrukcje dotyczące poruszania się po strukturze menu panelu sterującego.

#### **Procedura**

- **1.** Do nawigowania po menu służą przyciski przeglądania w górę i w dół na panelu.
- **2.** Aby przejść do grupy lub elementu, naciśnij przycisk przesuwania w prawo.

Aby wrócić do poprzedniego poziomu, naciśnij przycisk przesuwania w lewo.

→ Na wyświetlaczu wskazywana jest aktualna lokalizacja w menu, na przykład S6.3.2. Pokazywana jest również nazwa grupy lub elementu w bieżącej lokalizacji.

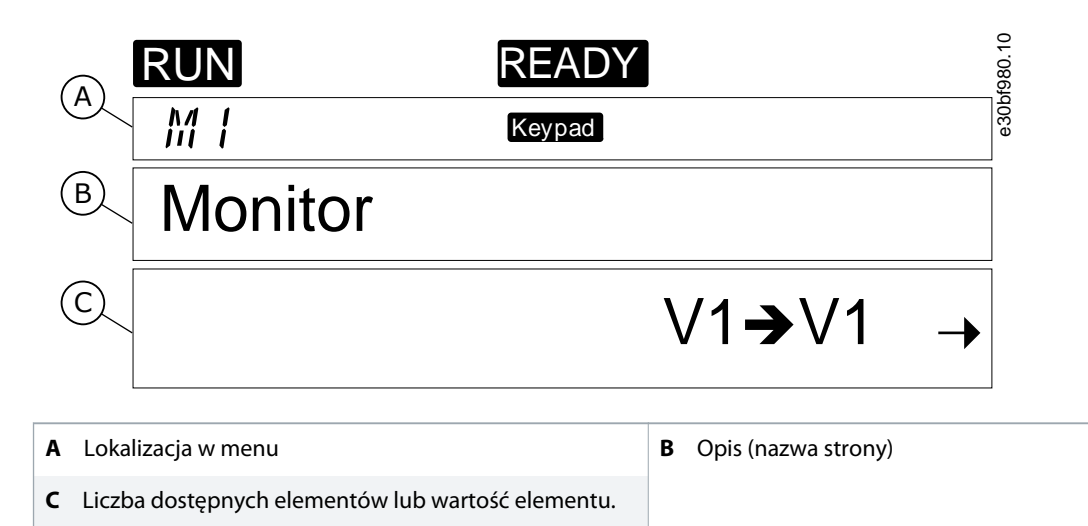

**Ilustracja 40: Elementy nawigacji na panelu sterującym**

### 8.2 Korzystanie z menu monitorowania (M1)

#### **Context:**

Instrukcje dotyczące monitorowania rzeczywistych wartości parametrów i sygnałów.

Wartości nie można zmieniać w menu monitorowania. Wartości parametrów można zmienić, korzystając z procedury 8.3.2 [Wybieranie](#page-88-0) [wartości](#page-88-0) lub 8.3.3 [Edycja wartości cyfra po cyfrze](#page-89-0).

**1.** Aby znaleźć menu monitorowania, w menu głównym przewiń w dół, dopóki w pierwszej linii wyświetlacza nie pojawi się wskaźnik lokalizacji M1.

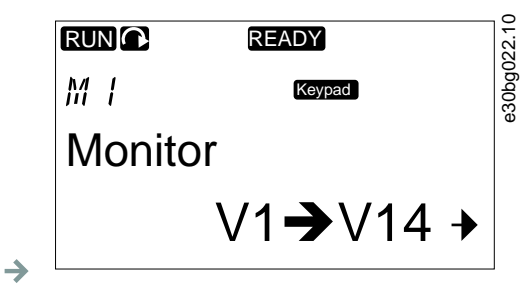

- **2.** Aby przejść do menu monitorowania z menu głównego, naciśnij przycisk przesuwania w prawo.
- **3.** Do przewijania menu użyj przycisków przeglądania w górę i w dół.

### 8.2.1 Monitorowane wartości

Monitorowane wartości są oznaczone jako V#.#. Wartości te są aktualizowane co 0,3 s.

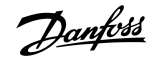

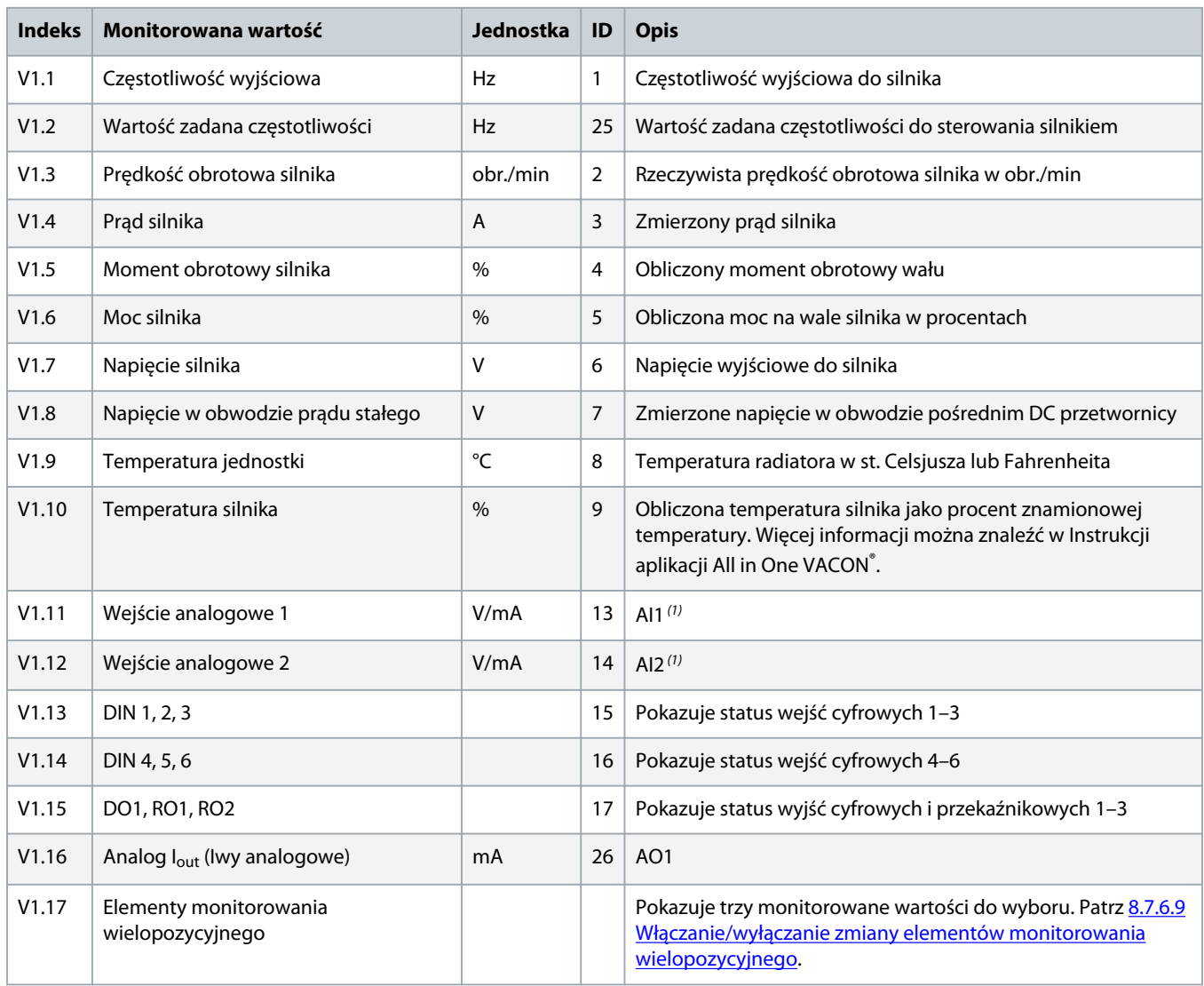

**1** Jeżeli przetwornica częstotliwości jest podłączona tylko do zasilania +24 V (na potrzeby załączenia zasilania obwodu sterującego), ta wartość nie jest wiarygodna.

Więcej informacji na temat monitorowanych informacji zawiera Instrukcja aplikacji All in One VACON® .

### 8.3 Korzystanie z Menu parametrów (M2)

### 8.3.1 Znajdowanie parametru

**Context:**

Poniższe instrukcje umożliwiają odszukanie parametru, który ma zostać poddany edycji.

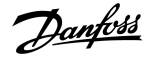

<span id="page-88-0"></span>**1.** Aby znaleźć menu parametrów, w menu głównym przewiń w dół, dopóki w pierwszej linii wyświetlacza nie pojawi się wskaźnik lokalizacji M2.

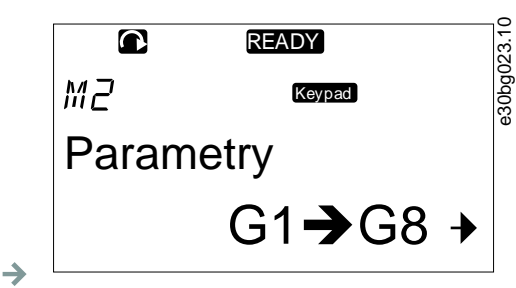

**2.** Naciśnij przycisk przesuwania w prawo, aby wejść do menu grupy parametrów (G#).

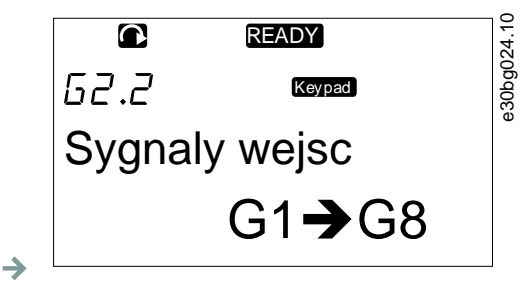

**3.** Aby znaleźć żądaną grupę parametrów, użyj przycisków przeglądania w górę i w dół.

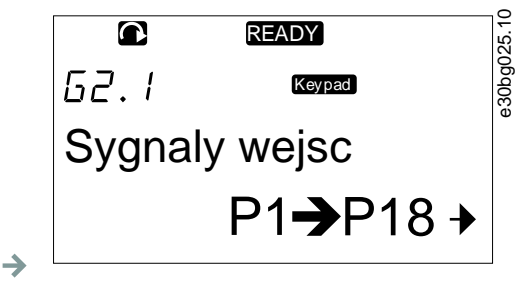

**4.** Za pomocą przycisków przeglądania w górę i w dół znajdź parametr (P#), który chcesz edytować. Naciśnięcie i przytrzymanie przycisku przeglądania ze strzałką w górę umożliwia bezpośrednie przejście od ostatniego parametru w grupie parametrów do pierwszego parametru w tej grupie.

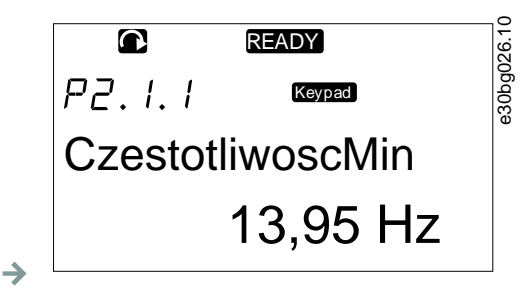

### 8.3.2 Wybieranie wartości

**Context:**

Poniższe instrukcje umożliwiają edytowanie wartości tekstowych na panelu sterującym.

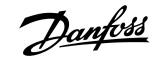

<span id="page-89-0"></span>Podstawowy pakiet aplikacji "All in One+" obejmuje siedem aplikacji z różnymi zestawami parametrów. Więcej informacji można znaleźć w Instrukcji aplikacji All in One VACON<sup>®</sup>.

#### **Prerequisites:**

Gdy przetwornica jest w stanie pracy (RUN), wiele parametrów jest zablokowanych i niedostępnych do edycji. Na wyświetlaczu widoczny jest jedynie tekst Blokada. W celu edytowania tych parametrów należy zatrzymać przetwornicę częstotliwości.

#### **Procedura**

 $\rightarrow$ 

**1.** Za pomocą przycisków przeglądania w górę i w dół znajdź parametr (P#), który chcesz edytować. Naciśnięcie i przytrzymanie przycisku przeglądania ze strzałką w górę umożliwia bezpośrednie przejście od ostatniego parametru w grupie parametrów do pierwszego parametru w tej grupie.

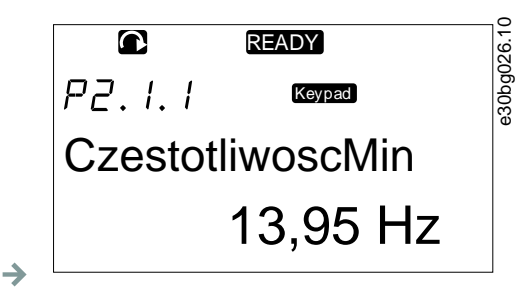

**2.** Naciśnij przycisk przesuwania w prawo, aby przejść do trybu edycji. Wartość parametru zacznie migać.

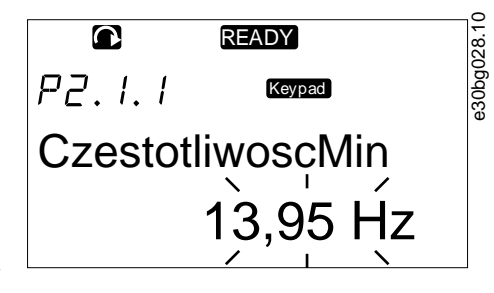

- **3.** Ustaw nową wartość za pomocą przycisków przeglądania w górę i w dół.
- **4.** Aby zatwierdzić zmianę, naciśnij przycisk [enter]. Aby zignorować zmianę, naciśnij przycisk przesuwania w lewo.
	- W przypadku naciśnięcia przycisku [enter] wartość przestaje migać, a w polu wyświetlana jest nowa wartość.

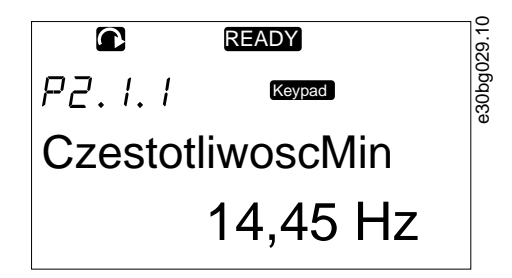

**5.** W celu zablokowania wartości parametru użyj funkcji Blokada parametru w menu M6. Zobacz 8.7.6.6 [Blokowanie parametru.](#page-106-0)

### 8.3.3 Edycja wartości cyfra po cyfrze

#### **Context:**

Poniższe instrukcje służą do edycji wartości liczbowych na panelu sterującym.

Podstawowy pakiet aplikacji "All in One+" obejmuje siedem aplikacji z różnymi zestawami parametrów. Więcej informacji można znaleźć w Instrukcji aplikacji All in One VACON<sup>®</sup>.

#### **Prerequisites:**

Gdy przetwornica jest w stanie pracy (RUN), wiele parametrów jest zablokowanych i niedostępnych do edycji. Na wyświetlaczu widoczny jest jedynie tekst Blokada. W celu edytowania tych parametrów należy zatrzymać przetwornicę częstotliwości.

#### **Procedura**

 $\Delta$ 

 $\rightarrow$ 

**1.** Odszukaj parametr za pomocą przycisków przeglądania i przesuwania.

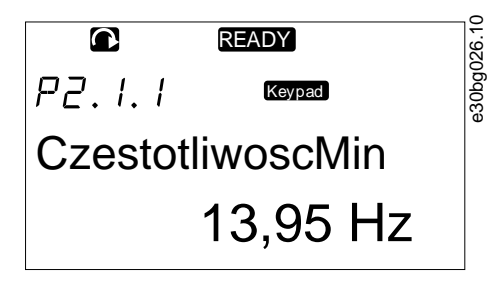

**2.** Naciśnij przycisk przesuwania w prawo, aby przejść do trybu edycji. Wartość parametru zacznie migać.

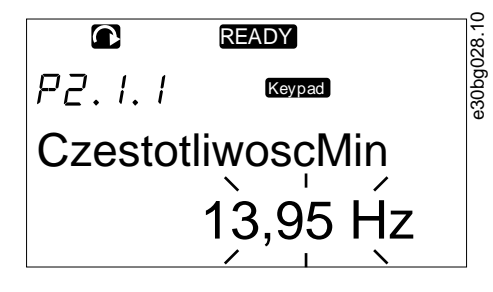

- **3.** Naciśnij przycisk przesuwania w prawo. Teraz można edytować wartość cyfra po cyfrze.
- **4.** Aby zatwierdzić zmianę, naciśnij przycisk [enter].

Aby zignorować zmianę, naciśnij wielokrotnie przycisk przesuwania w lewo, aż do powrotu do listy parametrów.

W przypadku naciśnięcia przycisku [enter] wartość przestaje migać, a w polu wyświetlana jest nowa wartość.

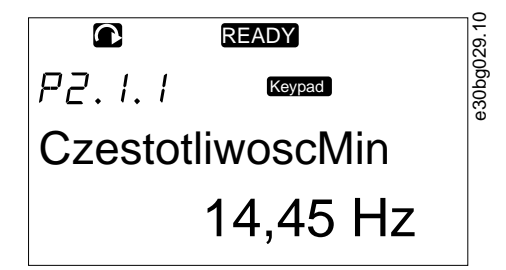

**5.** W celu zablokowania wartości parametru użyj funkcji Blokada parametru w menu M6. Zobacz 8.7.6.6 [Blokowanie parametru.](#page-106-0)

### 8.4 Korzystanie z menu sterowania z panelu

### 8.4.1 Znajdowanie menu sterowania z panelu

#### **Context:**

W menu sterowania z panelu (SterowZPanelu) dostępne są następujące funkcje: wybieranie trybu sterowania, edycja wartości zadanej częstotliwości i zmiana kierunku obrotów silnika.

#### **Procedura**

**1.** Aby odszukać podmenu sterowanie z panelu (Sterow.Z Panelu), w menu System przewiń w dół, dopóki w pierwszej linii wyświetlacza nie pojawi się wskaźnik lokalizacji M3.

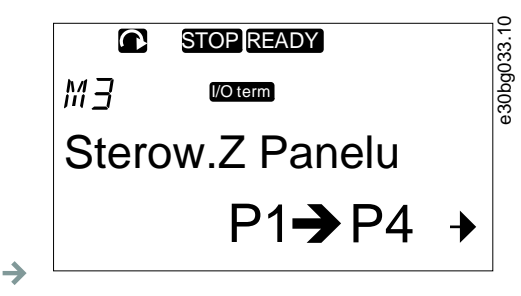

**2.** Aby przejść do menu sterowania z panelu (Sterow.Z Panelu) z menu głównego, naciśnij przycisk przesuwania w prawo.

### 8.4.2 Parametry panelu sterującego, M3

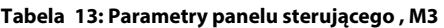

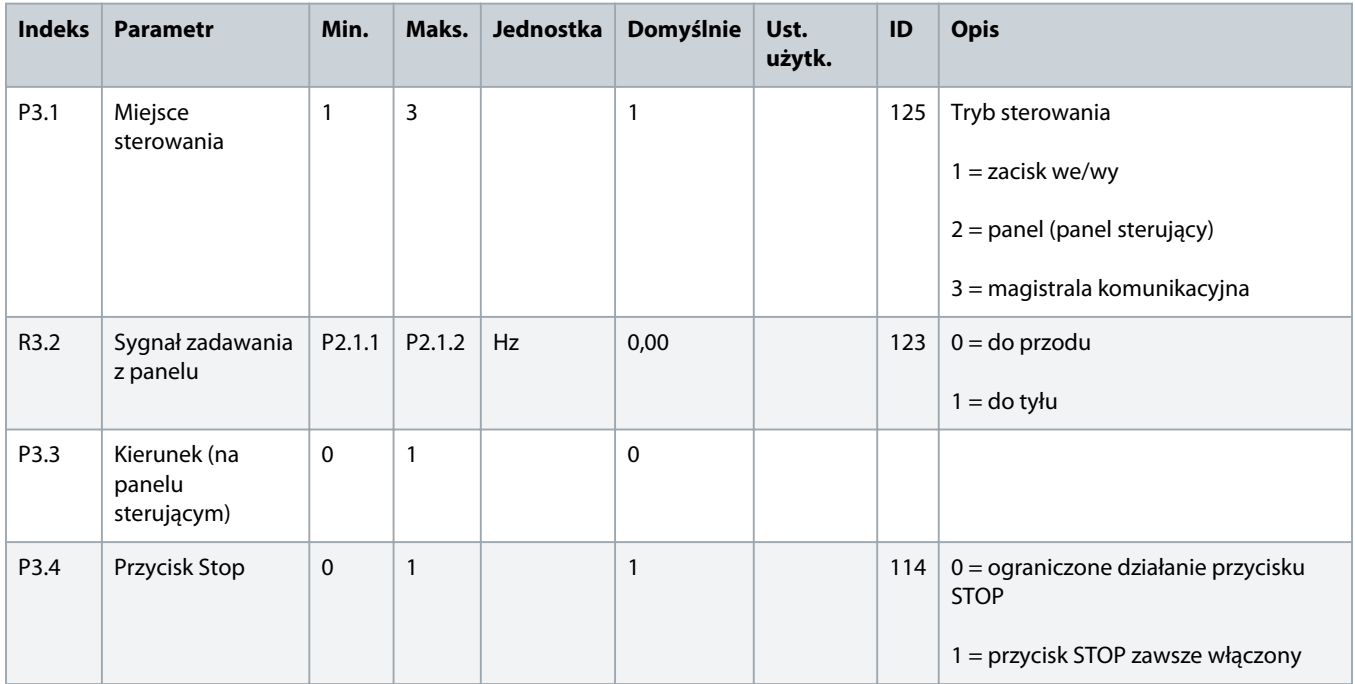

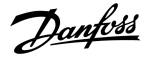

### <span id="page-92-0"></span>8.4.3 Zmiana trybu sterowania

#### **Context:**

Dostępne są trzy tryby sterowania służące do sterowania przetwornicą częstotliwości. Dla każdego z nich na wyświetlaczu pojawia się inny symbol:

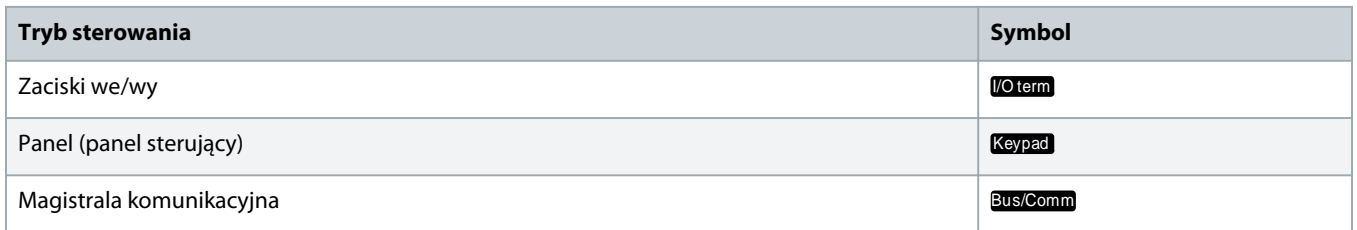

#### **Procedura**

**1.** W menu sterowania z panelu (Sterow.Z Panelu) (M3) za pomocą przycisków przeglądania w górę i w dół znajdź parametr (Miejsce Sterow.).

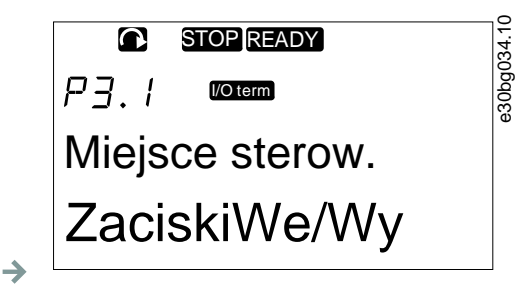

- **2.** Naciśnij przycisk przesuwania w prawo, aby przejść do trybu edycji.
	- **→** Wartość parametru zacznie migać.
- **3.** Przewiń listę opcji, używając przycisków przeglądania w górę i w dół.
- **4.** Aby wybrać tryb sterowania, naciśnij przycisk [enter].

### 8.4.4 Sygnał zadawania z panelu

W podmenu sygnału zadawania z panelu sterującego (SygnZadaZPanelu (P3.2)) wyświetlana jest wartość zadana częstotliwości. Za pomocą tego podmenu można również edytować wartość zadaną częstotliwości.

### 8.4.4.1 Edytowanie wartości zadanej częstotliwości

#### **Context:**

Poniższe instrukcje umożliwiają zmianę wartości zadanej częstotliwości.

- **1.** W menu sterowania z panelu (Sterow.Z Panelu) (M3) za pomocą przycisków menu w górę i w dół znajdź pozycję sygnału zadawania z panelu (SygnZadaZPanelu).
- **2.** Naciśnij przycisk przesuwania w prawo, aby przejść do trybu edycji. Wartość zadana częstotliwości zacznie migać.
- **3.** Ustaw nową wartość za pomocą przycisków przeglądania.
	- **→** Wartość zmienia się tylko na panelu sterującym.
- **4.** Aby prędkość obrotowa silnika zgadzała się z wartością na panelu sterującym, wybierz panel jako tryb sterowania patrz [8.4.3](#page-92-0) [Zmiana trybu sterowania](#page-92-0).

### 8.4.5 Zmiana kierunku obrotów

#### **Context:**

Podmenu kierunku panelu (Kierunek:Panel) pokazuje kierunek obrotów silnika. W tym podmenu można również zmienić kierunek obrotów silnika.

Więcej informacji na temat sterowania silnikiem za pomocą panelu sterującego zawierają sekcje 3.8.2 [Panel klawiatury](#page-24-0) i [9.2](#page-118-0) [Uruchomienie przetwornicy częstotliwości](#page-118-0).

#### **Procedura**

- **1.** W menu sterowania z panelu (Sterow.Z Panelu) (M3) za pomocą przycisków przesuwania w górę i w dół znajdź parametr kierunku panelu (Kierunek:Panel).
- **2.** Naciśnij przycisk przesuwania w prawo, aby przejść do trybu edycji.
- **3.** Wybierz kierunek obrotów za pomocą przycisków przeglądania w górę i w dół.
	- Kierunek obrotów zmieni się na panelu sterującym.
- **4.** Aby kierunek obrotów silnika zgadzał się z ustawionym kierunkiem obrotów, wybierz panel jako tryb sterowania (patrz [8.4.3](#page-92-0) [Zmiana trybu sterowania](#page-92-0)).

### 8.4.6 Wyłączanie funkcji zatrzymania silnika

#### **Context:**

Domyślnie naciśnięcie przycisku Stop powoduje zatrzymanie silnika bez względu na tryb sterowania. Poniżej znajdują się instrukcje umożliwiające wyłączenie tej funkcji.

#### **Procedura**

- **1.** W menu sterowania z panelu (Sterow.Z Panelu) (M3) za pomocą przycisków przeglądania znajdź stronę 3.4. Przycisk Stop.
- **2.** Naciśnij przycisk przesuwania w prawo, aby przejść do trybu edycji.
- **3.** Za pomocą przycisków przeglądania wybierz opcję Tak lub Nie.
- **4.** Naciśnij przycisk [enter], aby zatwierdzić wybór.
	- → Kiedy funkcja zatrzymania silnika jest nieaktywna, naciśnięcie przycisku Stop zatrzymuje silnik tylko w trybie sterowania z panelu.

### 8.4.7 Funkcje specjalne w menu sterowania z panelu

### 8.4.7.1 Wybieranie panelu jako trybu sterowania

#### **Context:**

To jest specjalna funkcja dostępna wyłącznie w menu M3.

#### **Prerequisites:**

Procedurę należy wykonać z poziomu menu M3, przy wybranym trybie sterowania innym niż panel.

#### **Procedura**

**1.** Wykonaj jedną z następujących czynności:

Przytrzymaj wciśnięty przycisk Start przez 3 s, kiedy silnik jest w stanie pracy (RUN).

Przytrzymaj wciśnięty przycisk Stop przez 3 s, kiedy silnik jest zatrzymany.

W menu innym niż M3, jeśli aktywnym trybem sterowania nie jest panel, po naciśnięciu przycisku Start pojawi się komunikat o błędzie Keypad Control NOT ACTIVE (Ster. z panelu nieaktywne). W niektórych aplikacjach ten komunikat o błędzie nie jest wyświetlany.

Panel zostanie wybrany jako tryb sterowania, a bieżąca wartość zadana częstotliwości i kierunek zostaną skopiowane do panelu sterującego.

### 8.4.7.2 Kopiowanie ustawionej wartości zadanej częstotliwości do panelu sterującego

**Context:**

Niektóre funkcje specjalne są dostępne tylko w menu M3.

Te instrukcje umożliwiają skopiowanie ustawionej wartości zadanej częstotliwości z we/wy lub magistrali komunikacyjnej do panelu sterującego.

#### **Prerequisites:**

Procedurę należy wykonać z poziomu menu M3 przy wybranym trybie sterowania innym niż panel.

#### **Procedura**

**1.** Przytrzymaj wciśnięty przycisk [enter] przez 3 s.

W menu innym niż M3, jeśli aktywnym trybem sterowania nie jest panel, po naciśnięciu przycisku Start pojawi się komunikat o błędzie Keypad Control NOT ACTIVE (Ster. z panelu nieaktywne).

### 8.5 Korzystanie z menu aktywnych usterek (M4)

### 8.5.1 Przechodzenie do menu aktywnych usterek

#### **Context:**

W podmenu Aktywne usterki wyświetlana jest lista aktywnych usterek. Jeśli nie ma żadnych aktywnych usterek, to menu jest puste.

Więcej informacji na temat typów usterek i kasowania usterek można znaleźć w tematach 11.1 [Ogólne informacje o śledzeniu usterek](#page-126-0) i 11.2 [Kasowanie usterki](#page-126-0). Kody usterek, możliwe przyczyny oraz informacje dotyczące sposobu usunięcia usterki można znaleźć w sekcji Usterki i alarmy.

#### **Procedura**

**1.** Aby znaleźć menu Aktywne usterki, w menu głównym przewiń w dół, dopóki w pierwszej linii wyświetlacza nie pojawi się wskaźnik lokalizacji M4.

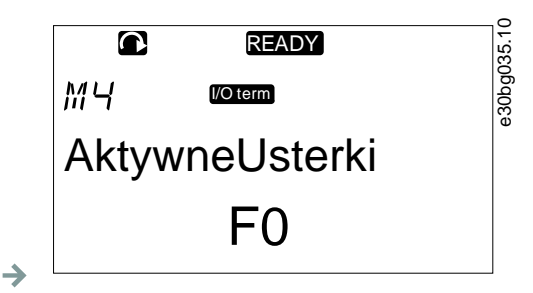

- **2.** Aby przejść do menu Aktywne usterki z menu głównego, naciśnij przycisk przesuwania w prawo.
	- Jeśli istnieje aktywna usterka, na wyświetlaczu będą pokazywane odpowiednie symbole:

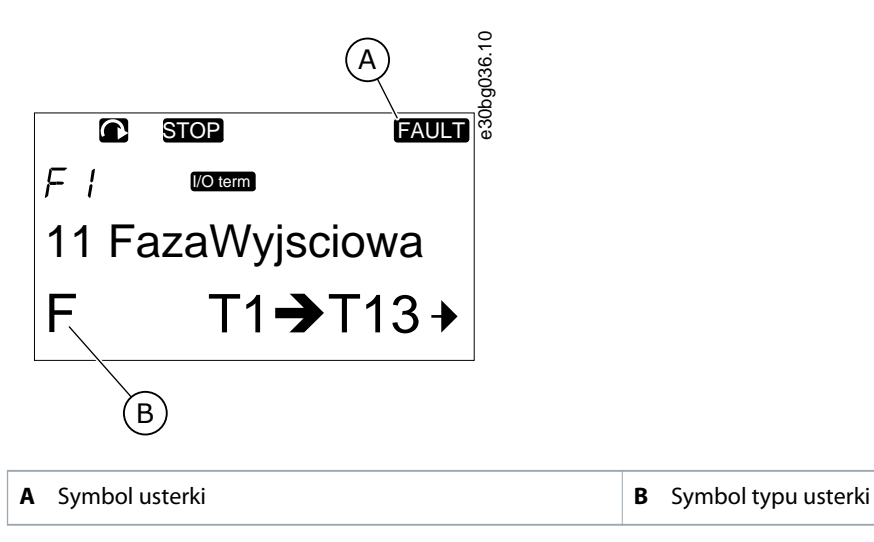

**Ilustracja 41: Symbole usterki**

### 8.5.2 Analizowanie rekordu danych z czasu wystąpienia usterki

### **Context:**

W tym menu wyświetlane są pewne istotne dane obowiązujące w chwili wystąpienia usterki. Ułatwia to znalezienie przyczyny usterki.

### **Procedura**

- **1.** Odszukaj usterkę w menu Aktywne usterki lub menu Historia usterek.
- **2.** Naciśnij przycisk przesuwania w prawo.
- **3.** Przewiń dane T.1-T.16 za pomocą przycisków przeglądania.

### 8.5.3 Rekord danych z czasu wystąpienia usterki

Rekord danych z czasu wystąpienia usterki zawiera pewne istotne dane obowiązujące w chwili wystąpienia usterki. Ułatwia to znalezienie przyczyny usterki.

Jeśli w przetwornicy częstotliwości ustawiono czas rzeczywisty, elementy danych T1 i T2 będą wyświetlane jak w kolumnie Rekord danych czasu rzeczywistego.

W pewnych specjalnych przypadkach niektóre pola mogą zawierać dane inne niż opisane w tabeli. Jeśli wartość pola znacznie różni się od oczekiwanej, przyczyną może być to specjalne przeznaczenie. Aby uzyskać pomoc producenta w interpretacji danych, należy skontaktować się z najbliższym dystrybutorem.

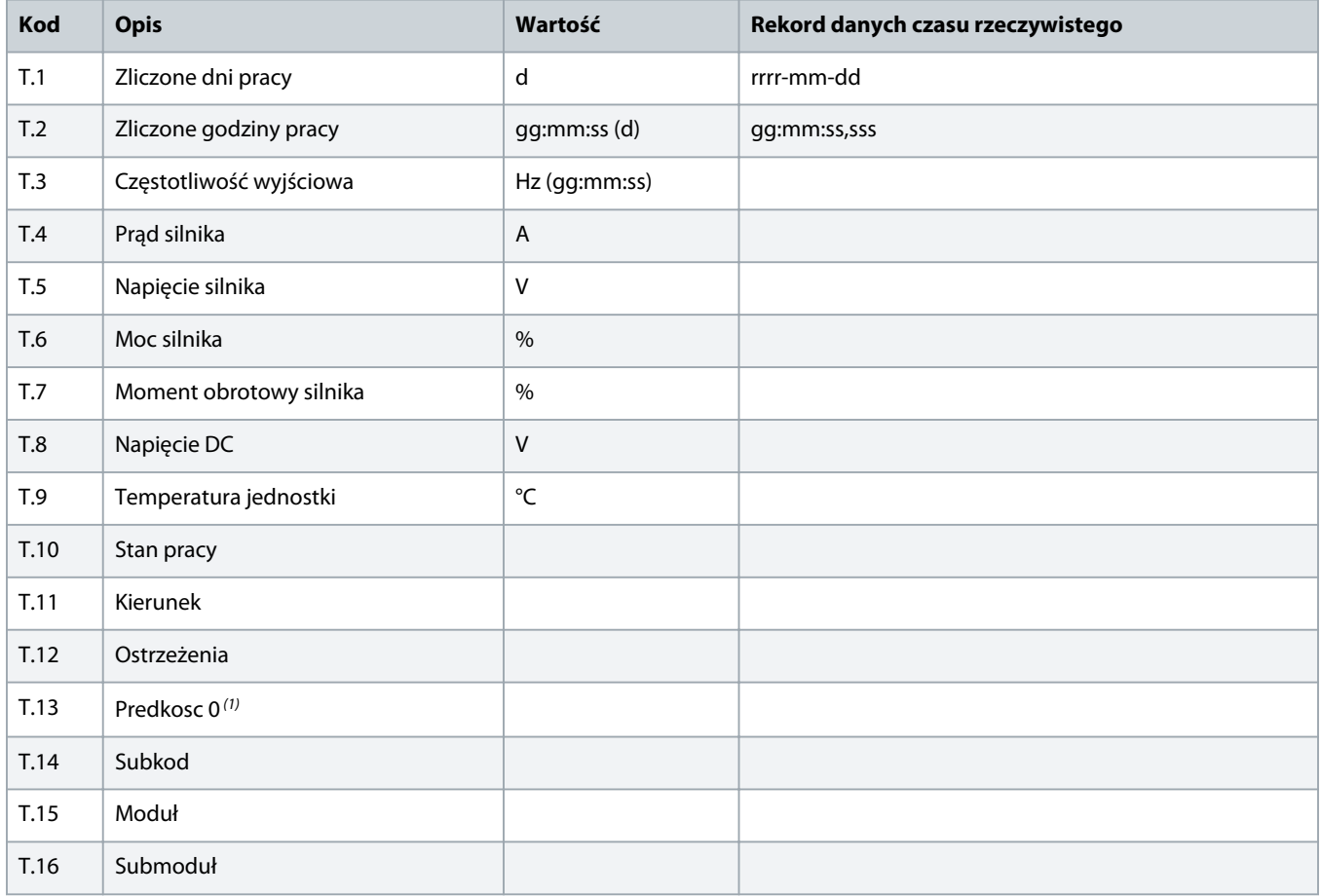

**<sup>1</sup>** Wskazuje, czy przetwornica pracowała z zerową prędkością (< 0,01 Hz) w momencie wystąpienia usterki.

### 8.6 Korzystanie z menu historii usterek (M5)

### 8.6.1 Menu historii usterek (M5)

Historia usterek może zawierać informacje o maksymalnie 30 usterkach. Informacje o usterce są wyświetlane w rekordzie danych z czasu wystąpienia usterki, patrz 8.5.3 Rekord danych z czasu wystąpienia usterki.

W wierszu wartości na stronie głównej (H1->H#) wyświetlana jest liczba usterek zapisanych w historii usterek. Wskaźnik lokalizacji informuje o kolejności wyświetlania usterek. Najnowsza usterka ma wskaźnik H5.1, druga najnowsza — H5.2 itd. Jeśli w historii jest już 30 usterek, następna usterka spowoduje usunięcie najstarszej (H5.30) z historii.

Kody usterek znajdują się w części Usterki i alarmy.

### 8.6.2 Kasowanie historii usterek

### **Context:**

W historii usterek wyświetlane jest 30 ostatnich usterek. Poniższe instrukcje umożliwiają skasowanie historii usterek.

### **Procedura**

- **1.** Aby znaleźć menu Historia usterek, w menu głównym przewiń w dół, dopóki w pierwszej linii wyświetlacza nie pojawi się wskaźnik lokalizacji M5.
- **2.** Aby przejść do menu Historia usterek z menu głównego, naciśnij przycisk przesuwania w prawo.
- **3.** W menu Historia usterek naciśnij i przytrzymaj przycisk [enter] przez 3 s.
	- $\rightarrow$  Symbol H# zmieni się na 0.

### 8.7 Korzystanie z menu systemu (M6)

### 8.7.1 Przechodzenie do menu Systemu

#### **Context:**

Menu systemu zawiera ogólne ustawienia przetwornicy częstotliwości. Obejmują one, na przykład, wybór aplikacji, zestawy parametrów oraz informacje o sprzęcie i oprogramowaniu. Liczba podmenu i podstron jest wyświetlana po symbolu S (lub P) w linii wartości.

### **Procedura**

- **1.** Aby znaleźć menu systemu, w menu głównym przewiń w dół, dopóki w pierwszej linii wyświetlacza nie pojawi się wskaźnik lokalizacji M6.
- **2.** Aby przejść do menu systemu z menu głównego, naciśnij przycisk przesuwania w prawo.

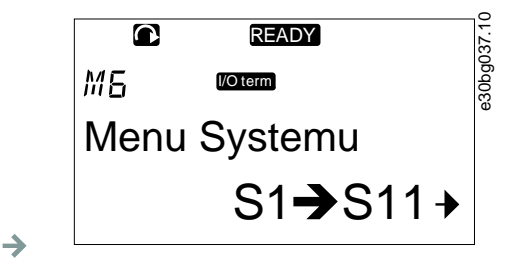

### 8.7.2 Funkcje Menu systemu

#### **Tabela 14: Funkcje Menu systemu**

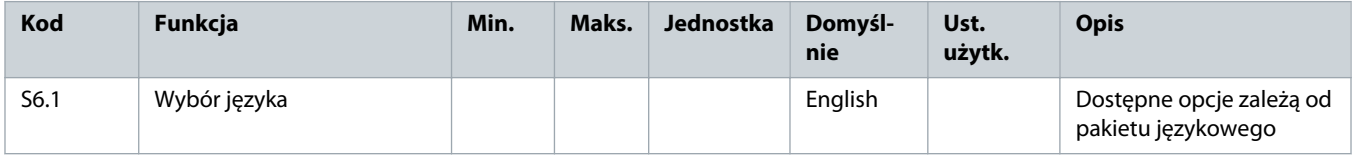

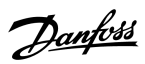

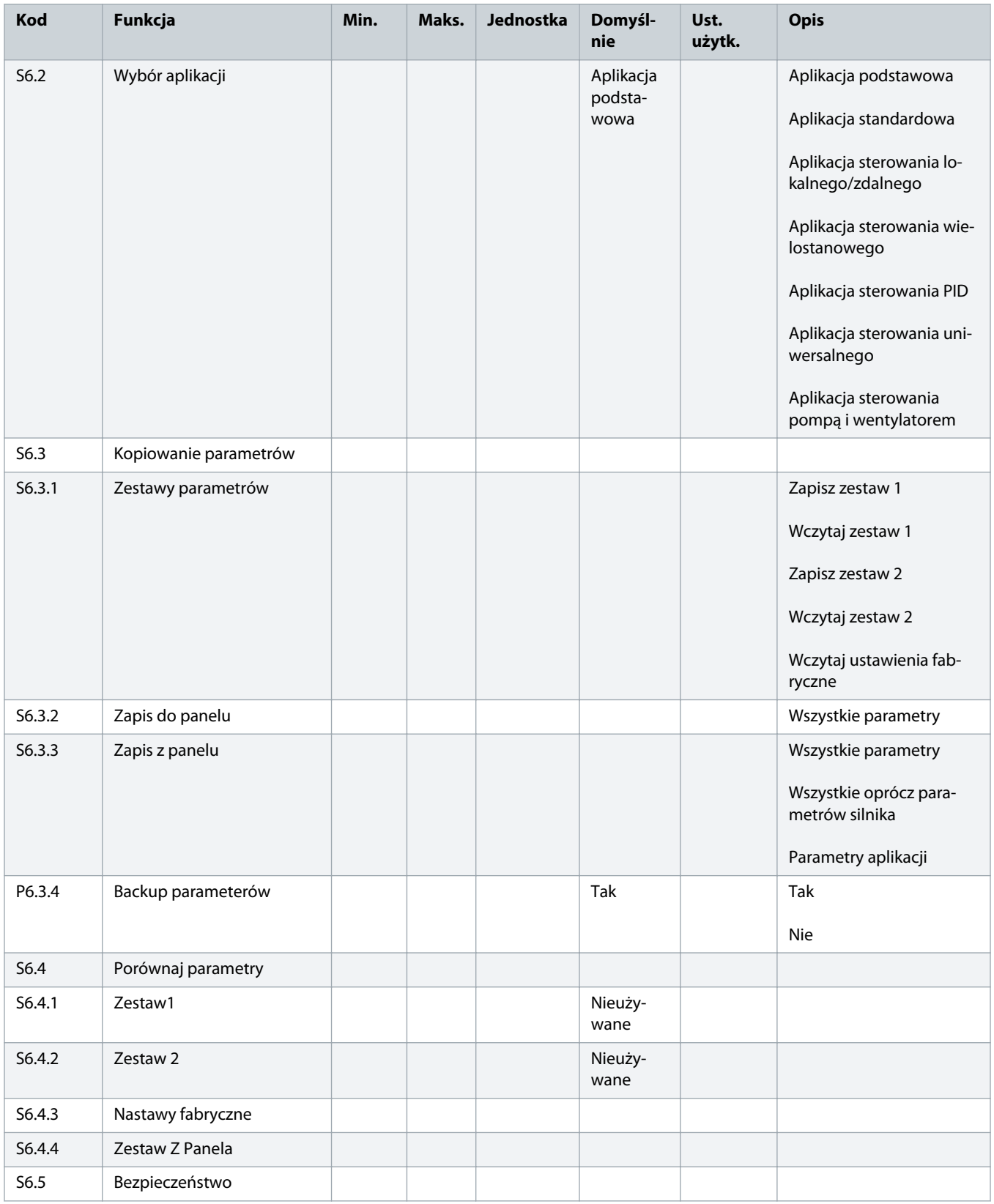

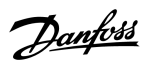

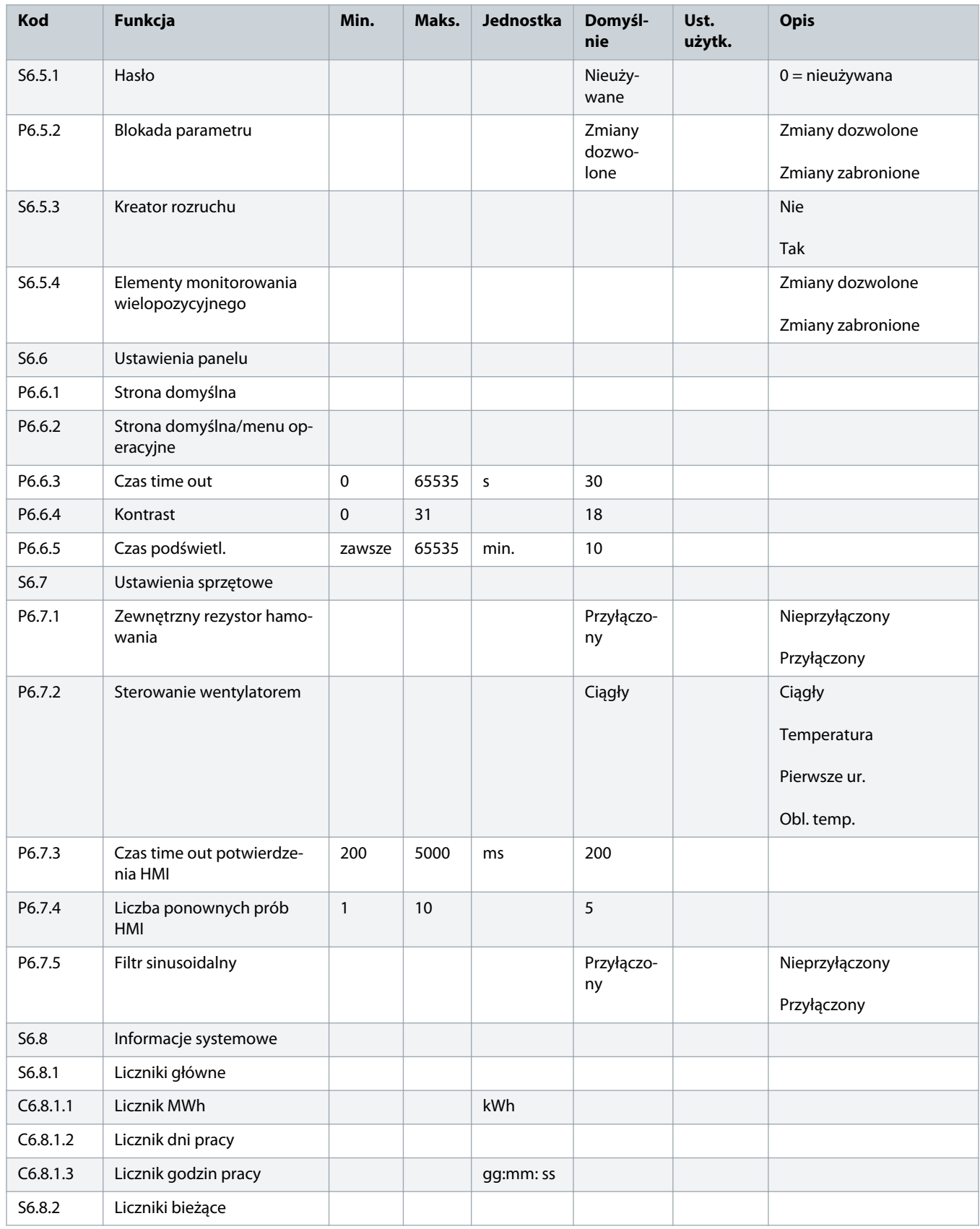

Danfoss

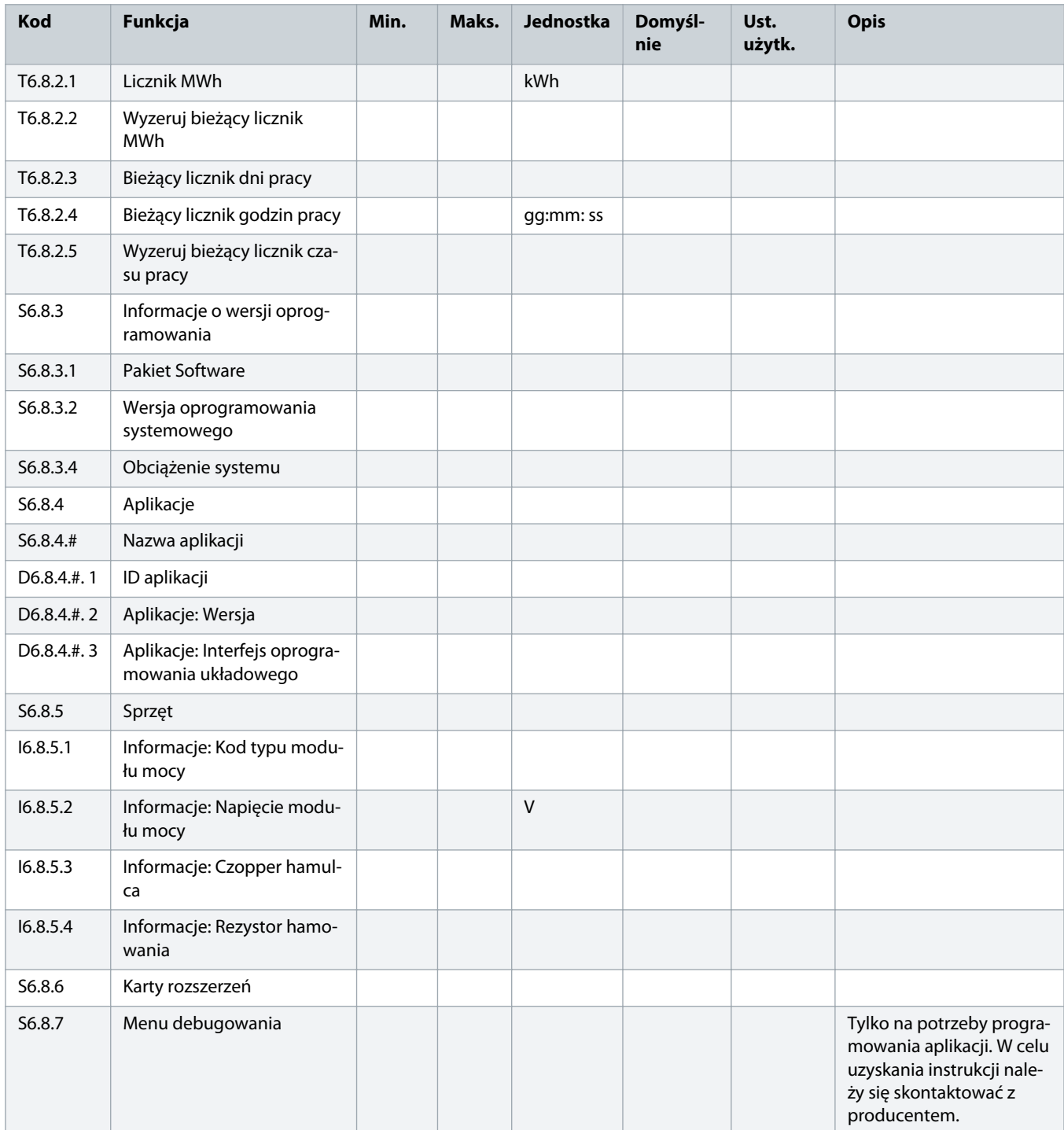

### 8.7.3 Zmiana wartości

**Context:**

Instrukcje umożliwiające zmianę języka panelu sterującego. Dostępne języki zależą od pakietu językowego.

- **1.** W menu System (M6) za pomocą przycisków przeglądania znajdź stronę wyboru Język (S6.1).
- **2.** Naciśnij przycisk przesuwania w prawo, aby przejść do trybu edycji.
	- **→** Nazwa języka zacznie migać.
- **3.** Za pomocą przycisków przesuwania w górę i w dół wybierz język używany do wyświetlania tekstu na panelu sterującym.
- **4.** Aby zatwierdzić wybór, naciśnij przycisk [enter].
	- → Nazwa języka przestanie migać i wszystkie informacje tekstowe na panelu sterującym będą wyświetlane w wybranym języku.

### 8.7.4 Zmiana aplikacji

#### **Context:**

Aplikację można zmienić na stronie Aplikacja (S6.2). Po zmianie aplikacji wszystkie parametry zostaną zresetowane.

Więcej informacji o pakiecie aplikacji można znaleźć w Instrukcji aplikacji All in One VACON® NX.

#### **Procedura**

- **1.** W menu System (M6) za pomocą przycisków przeglądania znajdź stronę wyboru Aplikacja (S6.2).
- **2.** Naciśnij przycisk przesuwania w prawo.
- **3.** Naciśnij przycisk przesuwania w prawo, aby przejść do trybu edycji.
	- $\rightarrow$  Nazwa aplikacii zacznie migać.
- **4.** Przewiń listę aplikacji za pomocą przycisków przeglądania i wybierz inną aplikację.
- **5.** Aby zatwierdzić wybór, naciśnij przycisk [enter].
	- Przetwornica częstotliwości zostanie ponownie uruchomiona i przejdzie przez procedurę konfiguracji zestawu parametrów.
- **6.** Po wyświetleniu pytania Copy parameters? (Kopiowanie parametrów?) można wybrać jedną z dwóch opcji:

To pytanie pojawia się tylko wtedy, gdy parametr P6.3.4 Backup parametrów jest ustawiony na wartość Tak.

- Aby załadować parametry nowej aplikacji do panelu sterującego, wybierz opcję Tak za pomocą przycisków przeglądania.

- Aby zachować parametry aplikacji ostatnio używanej na panelu sterującym, wybierz opcję Nie za pomocą przycisków przeglądania.

### 8.7.5 Kopiowanie parametrów (TransferParam (S6.3))

Ta funkcja umożliwia skopiowanie parametrów z jednej przetwornicy częstotliwości do innej lub zapisanie zestawu parametrów w wewnętrznej pamięci przetwornicy częstotliwości.

Przed skopiowaniem lub pobraniem parametrów należy zatrzymać przetwornicę częstotliwości.

### 8.7.5.1 Zapisywanie zestawów parametrów (ZestawParam, S6.3.1)

**Context:**

Ta funkcja umożliwia pobranie wartości domyślnych ustawień fabrycznych i zapisanie jednego lub dwóch dostosowanych zestawów parametrów. Zestaw parametrów zawiera wszystkie parametry aplikacji.

#### **Procedura**

- **1.** Na podstronie kopiowania parametrów (TransferParam) (S6.3) za pomocą przycisków przeglądania znajdź stronę Zestawy parametrów (S6.3.1).
- **2.** Naciśnij przycisk przesuwania w prawo.
- **3.** Naciśnij przycisk przesuwania w prawo, aby przejść do trybu edycji.
	- → Tekst OdczytFabr. zacznie migać.
- **4.** Do wyboru jest 5 opcji. Wybierz odpowiednią funkcję za pomocą przycisków przeglądania.
	- Wybierz opcję OdczytFabr., aby wczytać fabryczne wartości domyślne.
	- Wybierz opcję ZapiszZest1, aby zapisać rzeczywiste wartości wszystkich parametrów jako zestaw 1.
	- Wybierz opcję OdczytZest1, aby wczytać wartości z zestawu 1 jako rzeczywiste wartości.
	- Wybierz opcję ZapiszZest2, aby zapisać rzeczywiste wartości wszystkich parametrów jako zestaw 2.
	- Wybierz opcję OdczytZest2, aby wczytać wartości z zestawu 2 jako rzeczywiste wartości.
- **5.** Aby zatwierdzić wybór, naciśnij przycisk [enter].
- **6.** Zaczekaj, aż na wyświetlaczu pojawi się tekst OK.

### 8.7.5.2 Ładowanie parametrów do panelu sterującego (ZapisDoPanelu, S6.3.2)

#### **Context:**

Za pomocą tej funkcji można przekazać wszystkie grupy parametrów do panelu sterującego, gdy przetwornica częstotliwości jest zatrzymana.

#### **Procedura**

- **1.** Na podstronie kopiowania parametrów (TransferParam) (S6.3) za pomocą przycisków przeglądania znajdź stronę ZapisDoPanelu (S6.3.2).
- **2.** Naciśnij przycisk przesuwania w prawo.
- **3.** Naciśnij przycisk przesuwania w prawo, aby przejść do trybu edycji.
	- Pozycja WszParametry zacznie migać.
- **4.** Aby zatwierdzić wybór, naciśnij przycisk [enter].
- **5.** Zaczekaj, aż na wyświetlaczu pojawi się tekst OK.

### 8.7.5.3 Pobieranie parametrów do przetwornicy (ZapisZPanelu, S6.3.3)

#### **Context:**

Za pomocą tej funkcji można pobrać jedną lub wszystkie grupy parametrów z panelu sterującego do przetwornicy częstotliwości, gdy przetwornica częstotliwości jest zatrzymana.

- **1.** Na podstronie kopiowania parametrów (TransferParam) (S6.3) znajdź stronę ZapisZPanelu (S6.3.3).
- **2.** Naciśnij przycisk przesuwania w prawo.
- **3.** Naciśnij przycisk przesuwania w prawo, aby przejść do trybu edycji.
- **4.** Za pomocą przycisków przeglądania wybierz jedną z trzech opcji:

Wszystkie parametry (WszParametry)

Wszystkie parametry z wyjątkiem parametrów wartości znamionowych silnika (Wszystk.,NieSiln)

Parametry aplikacji

- **5.** Aby zatwierdzić wybór, naciśnij przycisk [enter].
- **6.** Zaczekaj, aż na wyświetlaczu pojawi się tekst OK.

### 8.7.5.4 Włączanie/wyłączanie funkcji Automatyczny backup parametrów (P6.3.4)

#### **Context:**

Instrukcje dotyczące aktywowania i wyłączania funkcji backup parametrów.

#### **Prerequisites:**

W przypadku zmiany aplikacji parametry w ustawieniach parametrów na stronie S6.3.1 są usuwane. Aby skopiować parametry z jednej aplikacji do innej, należy najpierw przekazać je do panelu sterującego.

#### **Procedura**

- **1.** Na podstronie kopiowania parametrów (TransferParam) (S6.3) za pomocą przycisków przeglądania znajdź stronę Automatyczny backup parametrów (S6.3.4).
- **2.** Naciśnij przycisk przesuwania w prawo, aby przejść do trybu edycji.
- **3.** Dostępne są 2 opcje:
	- Aby uaktywnić funkcję Automatyczny backup parametrów, wybierz opcję Tak za pomocą przycisków przeglądania.

- Aby wyłączyć funkcję Automatyczny backup parametrów, wybierz opcję Nie za pomocą przycisków przeglądania.

Gdy funkcja Automatyczny backup parametrów jest aktywna, panel sterujący wykonuje kopię parametrów aplikacji. Kopia w panelu będzie automatycznie aktualizowana po każdej zmianie parametrów.

### 8.7.5.5 Porównywanie parametrów

#### **Context:**

Podmenu porównania parametrów (56.4, PorownParametr) umożliwia porównanie rzeczywistych wartości parametrów z wartościami dostosowanych zestawów parametrów i tymi przekazanymi do panelu sterującego. Rzeczywiste wartości można porównać z zestawem 1, zestawem 2, nastawami fabrycznymi i zestawem z panelu.

- **1.** Na podstronie kopiowania parametrów (TransferParam) (S6.3) za pomocą przycisków przeglądania znajdź podmenu Porównywanie parametrów (PorownParametr).
- **2.** Naciśnij przycisk przesuwania w prawo.
	- Rzeczywiste wartości parametrów najpierw porównywane są z tymi w dostosowanym zestawie parametrów 1 (Zestaw 1). Jeśli nie ma żadnych różnic, w dolnej linii wyświetlana jest wartość 0 Jeśli są różnice, wyświetlana jest ich liczba (na przykład P1->P5 = 5 różnych wartości).
- **3.** Aby porównać wartości z innym zestawem, użyj przycisków przeglądania.
- **4.** Aby przejść do strony z innymi wartościami, naciśnij przycisk przesuwania w prawo.
	- Sprawdź wartości w poszczególnych liniach wyświetlacza:

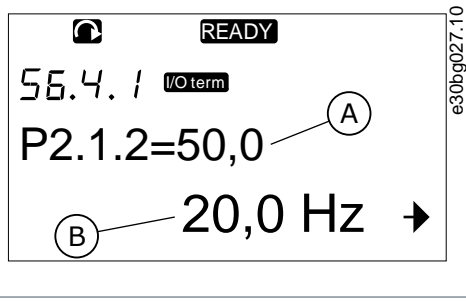

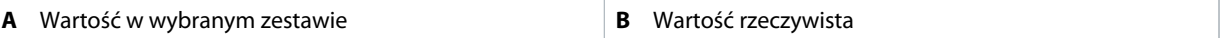

#### **Ilustracja 42: Wartości parametrów na stronie porównania parametrów**

- **5.** Naciśnij przycisk przesuwania w prawo, aby przejść do trybu edycji.
	- $\rightarrow$  Wartość zacznie migać.
- **6.** Zmień wartość rzeczywistą za pomocą przycisków przeglądania lub zmień wartość cyfra po cyfrze za pomocą przycisku przesuwania w prawo.

### 8.7.6 Bezpieczeństwo

### 8.7.6.1 Znajdowanie menu Bezpieczeństwo

#### **Context:**

Menu Bezpieczeństwo jest chronione hasłem. Umożliwia obsługę haseł, kreatorów rozruchu i elementów monitorowania wielopozycyjnego oraz blokowanie parametrów.

#### **Procedura**

- **1.** Aby odszukać podmenu Bezpieczeństwo, w menu System przewiń w dół, dopóki w pierwszej linii wyświetlacza nie pojawi się wskaźnik lokalizacji S6.5.
- **2.** Aby przejść do podmenu Bezpieczeństwo z menu System, naciśnij przycisk przesuwania w prawo.

### 8.7.6.2 Hasła

Funkcja hasła (S6.5.1) pozwala zapobiec nieautoryzowanym zmianom wyboru aplikacji. Domyślnie funkcja hasła jest nieaktywna.

### **U W A G A**

Hasło należy przechowywać w bezpiecznym miejscu!

### 8.7.6.3 Ustawianie hasła

**Context:**

Ustawianie hasła w celu ochrony menu wyboru aplikacji.

## **U W A G A**

Hasło należy przechowywać w bezpiecznym miejscu! Bez prawidłowego hasła zmiana hasła będzie niemożliwa.

#### **Procedura**

- **1.** W podmenu Bezpieczeństwo naciśnij przycisk przesuwania w prawo.
- **2.** Naciśnij przycisk przesuwania w prawo, aby przejść do trybu edycji.
	- $\rightarrow$  Na wyświetlaczu zostanie wyświetlona migająca cyfra 0.
- **3.** Istnieją dwie opcje ustawiania hasła: za pomocą przycisków przeglądania lub cyfra po cyfrze. Hasło może być liczbą z zakresu od 1 do 65535.
	- Za pomocą przycisków przeglądania: znajdź liczbę, naciskając przyciski przeglądania w górę i w dół.
	- Cyfra po cyfrze: Naciśnij przycisk przesuwania w prawo. Na wyświetlaczu pojawi się druga cyfra 0.
	- Naciskając przyciski przeglądania, ustaw cyfrę po prawej stronie.
	- Naciśnij przycisk przesuwania w lewo i ustaw cyfrę po lewej.
	- Aby dodać trzecią cyfrę, naciśnij przycisk przesuwania w prawo. Za pomocą przycisków przesuwania i przeglądania można ustawić maksymalnie pięć cyfr.
- **4.** Aby zaakceptować nowe hasło, naciśnij przycisk [enter].
- $\rightarrow$  Hasło zostanie aktywowane po czasie time out (P6.6.3) (patrz 8.7.7.4 [Ustawianie czasu time out](#page-108-0)).

### 8.7.6.4 Wprowadzanie hasła

#### **Context:**

Podczas próby przejścia do podmenu chronionego hasłem na wyświetlaczu pojawia się tekst Hasło? Poniżej znajdują się instrukcje dotyczące wprowadzania hasła.

#### **Procedura**

**1.** Gdy na wyświetlaczu pojawi się tekst Hasło?, podaj hasło, używając przycisków przeglądania.

### 8.7.6.5 Wyłączanie funkcji hasła

### **Context:**

Poniższe instrukcje umożliwiają wyłączenie ochrony hasłem dla menu wyboru aplikacji.

- <span id="page-106-0"></span>**1.** W menu Bezpieczeństwo za pomocą przycisków przeglądania znajdź funkcję Hasło (S6.5.1).
- **2.** Naciśnij przycisk przesuwania w prawo, aby przejść do trybu edycji.
- **3.** Ustaw wartość 0 dla hasła.

### 8.7.6.6 Blokowanie parametru

#### **Context:**

Za pomocą funkcji blokady parametrów można zablokować możliwość wprowadzania zmian parametrów. Jeśli blokada parametru jest aktywna, przy próbie edycji wartości parametru na wyświetlaczu pojawia się tekst Blokada.

### **U W A G A**

Funkcja ta nie wyklucza możliwości nieautoryzowanych zmian wartości parametrów.

#### **Procedura**

- **1.** W menu Bezpieczeństwo (M6) za pomocą przycisków przeglądania znajdź funkcję Blokada parametru (P6.5.2).
- **2.** Naciśnij przycisk przesuwania w prawo, aby przejść do trybu edycji.
- **3.** Używając przycisków przeglądania, zmień stan blokowania parametrów.
- **4.** Aby zatwierdzić zmianę, naciśnij przycisk [enter].

### 8.7.6.7 Kreator rozruchu (P6.5.3)

Kreator rozruchu pomaga w uruchomieniu przetwornicy częstotliwości. Domyślnie kreator rozruchu jest aktywny.

Za pomocą kreatora rozruchu ustawiane są następujące informacje:

- język,
- aplikacja,
- wartości zestawu parametrów identyczne dla wszystkich aplikacji,
- wartości zestawu parametrów specyficznych dla aplikacji.

Poniższa tabela zawiera listę funkcji przycisków panelu w kreatorze rozruchu.

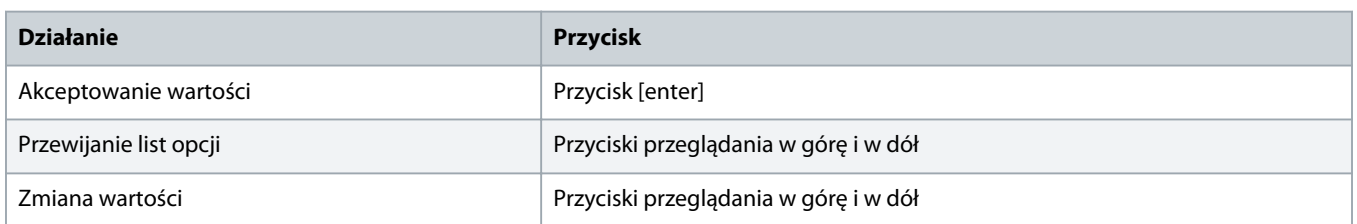

### 8.7.6.8 Aktywowanie/wyłączanie kreatora rozruchu

#### **Context:**

Instrukcje umożliwiające uaktywnienie lub wyłączenie funkcji kreatora rozruchu.

anfoss

- <span id="page-107-0"></span>**1.** W menu System (M6) znajdź stronę P6.5.3.
- **2.** Naciśnij przycisk przesuwania w prawo, aby przejść do trybu edycji.
- **3.** Wybierz akcję:
	- Aby uaktywnić kreator rozruchu, wybierz opcję Tak za pomocą przycisków przeglądania.
	- Aby wyłączyć kreator rozruchu, wybierz opcję Nie za pomocą przycisków przeglądania.
- **4.** Aby zatwierdzić wybór, naciśnij przycisk [enter].

### 8.7.6.9 Włączanie/wyłączanie zmiany elementów monitorowania wielopozycyjnego

#### **Context:**

Funkcja monitorowania wielopozycyjnego umożliwia jednoczesne monitorowanie nawet trzech wartości rzeczywistych (patrz [8.2](#page-85-0) [Korzystanie z menu monitorowania \(M1\)](#page-85-0) i rozdział Monitorowane wartości w Instrukcji aplikacji).

Te instrukcje umożliwiają zmianę wartości monitorowanych za pomocą innych wartości.

#### **Procedura**

- **1.** W podmenu Bezpieczeństwo za pomocą przycisków przeglądania znajdź stronę elementów monitorowania wielopozycyjnego (P6.5.4, Strona Multimon.).
- **2.** Naciśnij przycisk przesuwania w prawo, aby przejść do trybu edycji.
	- → Wartość Zmiana możliwa zacznie migać.
- **3.** Za pomocą przycisków przeglądania w górę i w dół wybierz opcję Zmiana możliwa lub Zmiana niemożliwa.
- **4.** Naciśnij przycisk [enter], aby zatwierdzić wybór.

### 8.7.7 Ustawienia panelu

### 8.7.7.1 Znajdowanie menu ustawień panelu

#### **Context:**

Podmenu ustawień panelu w menu System umożliwia wprowadzanie zmian w panelu sterującym.

W tym podmenu znajduje się pięć stron (P#) służących do sterowania pracą panelu:

- Strona domyślna (P6.6.1)
- Strona domyślna w Menu operacyjnym (StronaDom/MenuOp) (P6.6.2)
- Czas przerwy (P6.6.3)
- Kontrast (P6.6.4)
- Czas podswietl. (P6.6.5)

#### **Procedura**

**1.** W menu System (M6) za pomocą przycisków przeglądania odszukaj podmenu Ustawienia panelu (S6.6).
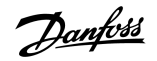

# <span id="page-108-0"></span>8.7.7.2 Zmiana strony domyślnej

#### **Context:**

Strona domyślna służy do ustawiania strony (lokalizacji), do której wyświetlacz będzie automatycznie przechodził po upływie czasu time out lub po włączeniu panelu.

Aby uzyskać więcej informacji na temat czasu time out, patrz 8.7.7.4 Ustawianie czasu time out.

Jeśli strona domyślna ma wartość 0, funkcja nie jest aktywna. Jeśli strona domyślna nie jest używana, na wyświetlaczu panelu sterującego pojawi się ostatnio wyświetlana strona.

#### **Procedura**

- **1.** W podmenu Ustawenia panelu za pomocą przycisków przeglądania znajdź podstronę Strona domyślna (P6.6.1).
- **2.** Naciśnij przycisk przesuwania w prawo, aby przejść do trybu edycji.
- **3.** Aby zmienić numer menu głównego, użyj przycisków przeglądania.
- **4.** Aby edytować numer podmenu/strony, naciśnij przycisk przesuwania w prawo. Zmień numer podmenu/strony, używając przycisków przeglądania.
- **5.** Aby edytować numer strony trzeciego poziomu, naciśnij przycisk przesuwania w prawo. Zmień numer strony trzeciego poziomu, używając przycisków przeglądania.
- **6.** Aby zatwierdzić wartość nowej strony domyślnej, naciśnij przycisk [enter].

# 8.7.7.3 Strona domyślna w Menu operacyjnym (P6.6.2)

To podmenu umożliwia ustawienie strony domyślnej w Menu operacyjnym. Wyświetlacz automatycznie przechodzi do ustawionej strony po upływie czasu time out (patrz 8.7.7.4 Ustawianie czasu time out lub po właczeniu panelu sterującego. Szczegółowe instrukcje można znaleźć w części 8.7.7.2 Zmiana strony domyślnej.

Menu operacyjne jest dostępne tylko w aplikacjach specjalnych.

# 8.7.7.4 Ustawianie czasu time out

#### **Context:**

Ustawienie Limit czasu określa czas, po upływie którego wyświetlacz panelu sterującego powraca do strony domyślnej ustawionej w parametrze Strona domyślna (P6.6.1). Patrz 8.7.7.2 Zmiana strony domyślnej.

Jeśli wartością strony domyślnej jest 0, ustawienie czasu time out nie ma żadnego efektu.

#### **Procedura**

- **1.** W podmenu Ustawenia panelu za pomocą przycisków przeglądania znajdź podstronę Czas przerwy (P6.6.3).
- **2.** Naciśnij przycisk przesuwania w prawo, aby przejść do trybu edycji.
- **3.** Ustaw czas time out za pomocą przycisków przeglądania.
- **4.** Aby zatwierdzić zmianę, naciśnij przycisk [enter].

# 8.7.7.5 Kontrast (P6.6.4)

Jeśli obraz na wyświetlaczu nie jest wyraźny, należy dostosować kontrast za pomocą tej samej procedury, co w przypadku zmiany ustawienia czasu time out. Patrz 8.7.7.4 Ustawianie czasu time out.

# 8.7.7.6 Czas podświetlenia (P6.6.5)

Możliwe jest ustawienie czasu, przez jaki ekran wyświetlacza jest podświetlany (po tym czasie podświetlenie będzie wyłączane). Można wybrać wartość z zakresu od 1 do 65535 minut lub opcję Na stale. Procedurę zmiany wartości opisano w sekcji 8.7.7.4 [Ustawianie czasu](#page-108-0) [time out](#page-108-0).

# 8.7.8 Ustawienia sprzętowe

# 8.7.8.1 Znajdowanie menu ustawień sprzętowych

#### **Context:**

Podmenu ustawień sprzętowych (S6.7, Nastawy HW) w menu System umożliwia sterowanie następującymi funkcjami sprzętowymi w przetwornicy częstotliwości:

- Podłączenie wewnętrznego rezystora hamowania, Wewn.Rez.Hamow.
- Sterowanie wentylatorem
- Czas time out potwierdzenia HMI, HMI Przekroc. ACK
- HMI próba
- Filtr sinusoidalny
- Tryb wstępnego ładowania

#### **Prerequisites:**

Aby wejść do menu ustawień sprzętowych, należy użyć hasła (patrz [8.7.6.2](#page-104-0) Hasła.

#### **Procedura**

- **1.** Aby znaleźć podmenu ustawień sprzętowych, w menu System przewiń w dół, dopóki w pierwszej linii wyświetlacza nie pojawi się wskaźnik lokalizacji S6.7.
- **2.** Aby przejść do podmenu ustawień sprzętowych z menu System, naciśnij przycisk przesuwania w prawo.

## 8.7.8.2 Ustawianie połączenia wewnętrznego rezystora hamowania

#### **Context:**

Ta funkcja służy do informowania przetwornicy częstotliwości, czy rezystor hamowania jest podłączony.

Jeśli przetwornica częstotliwości ma wewnętrzny rezystor hamowania, wartością domyślną tego parametru jest Przyłączony. Zalecamy zmianę tej wartości na Nieprzyłączony w następujących przypadkach:

- wymagane jest zainstalowanie zewnętrznego rezystora hamowania, aby zwiększyć zdolność hamowania,
- wewnętrzny rezystor hamowania jest z jakiegoś powodu odłączony.

#### **Prerequisites:**

Rezystor hamowania jest dostepny jako wyposażenie dodatkowe dla wszystkich rozmiarów obudowy. Może być zainstalowany wewnętrznie w obudowach o rozmiarach od FR4 do FR6.

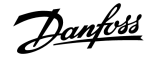

#### **Procedura**

- **1.** W podmenu ustawień sprzętowych (Hardware) za pomocą przycisków przeglądania znajdź podstronę podłączenia wewnętrznego rezystora hamowania (Wewn.Rez.Hamow.) (P6.7.1).
- **2.** Naciśnij przycisk przesuwania w prawo, aby przejść do trybu edycji.
- **3.** Użyj przycisków przeglądania, aby zmienić status wewnętrznego rezystora hamowania.
- **4.** Aby zatwierdzić zmianę, naciśnij przycisk [enter].

## 8.7.8.3 Sterowanie wentylatorem

Ta funkcja służy do sterowania wentylatorem chłodzącym przetwornicy częstotliwości. Do wyboru są cztery opcje:

- Ciągły (ustawienie domyślne). Wentylator jest zawsze włączony, gdy zasilanie jest włączone.
- Temperatura. Wentylator uruchamia się automatycznie, gdy temperatura radiatora osiąga 60°C (140°F) lub gdy przetwornica częstotliwości pracuje. Wentylator zostanie zatrzymany około minuty po wystąpieniu jednego z następujących warunków:
	- temperatura radiatora spadła do 55°C (131°F)
	- przetwornica częstotliwości została zatrzymana
	- wartość sterowania wentylatorem została zmieniona z Ciągły na Temperatura
- First start (Pierwsze uruch.). Po włączeniu zasilania wentylator jest w stanie zatrzymania. Wentylator zostanie uruchomiony, gdy przetwornica częstotliwości otrzyma pierwszy rozkaz startu.
- Calc temp (Obl. temp.). Funkcja wentylatora odpowiada obliczonej temperaturze IGBT.
	- Wentylator uruchamia się, jeśli temperatura IGBT przekracza 40°C (104°F).
	- Jeśli temperatura IGBT spadnie poniżej 30°C (86°F), wentylator zatrzyma się.

Ponieważ domyślna temperatura przy załączeniu zasilania wynosi 25°C (77°F), wentylator nie jest uruchamiany natychmiast.

Szczegółowe instrukcje znajdują się w sekcji 8.7.8.4 Zmiana ustawień sterowania wentylatorem.

## 8.7.8.4 Zmiana ustawień sterowania wentylatorem

#### **Context:**

Poniższe instrukcje umożliwiają zmianę ustawień sterowania wentylatorem.

#### **Procedura**

- **1.** W podmenu ustawienia sprzętowe (Nastawy HW) za pomocą przycisków przeglądania znajdź ustawienia sterowanie wentylatorem (Ster.Wentylat.) (6.7.2).
- **2.** Naciśnij przycisk przesuwania w prawo, aby przejść do trybu edycji.
	- **→** Wartość parametru zacznie migać.
- **3.** Za pomocą przycisków przeglądania wybierz tryb wentylatora.
- **4.** Aby zatwierdzić zmianę, naciśnij przycisk [enter].

## 8.7.8.5 Limit czasu potwierdzenia HMI (P6.7.3)

Ta funkcja umożliwia zmianę limitu czasu potwierdzenia HMI. Powinna być używana przy większym opóźnieniu transmisji RS232, na przykład w przypadku korzystania z połączenia internetowego do komunikacji na duże odległości.

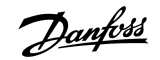

Jeśli przetwornica częstotliwości jest podłączona do komputera za pomocą kabla, nie należy zmieniać wartości domyślnych parametrów 6.7.3 (200) oraz 6.7.4 (5).

Jeśli przetwornica częstotliwości łączy się z komputerem za pomocą połączenia internetowego i komunikaty są przesyłane z opóźnieniem, wartości parametru 6.7.3 należy ustawić zgodnie z tymi opóźnieniami.

Szczegółowe instrukcje można znaleźć w sekcji 8.7.8.6 Zmiana limitu czasu potwierdzenia HMI.

#### **Przykład:**

Na przykład jeśli opóźnienie transmisji między przetwornicą częstotliwości a komputerem PC wynosi 600 ms, należy wprowadzić następujące ustawienia:

- Ustawić wartość parametru 6.7.3 na 1200 ms (2 x 600, opóźnienie podczas wysyłania + opóźnienie podczas odbioru)
- Wprowadzić w sekcji [Misc]- pliku NCDrive.ini odpowiednie ustawienia:
	- $Retries = 5$
	- $AckTimeOut = 1200$
	- $TimeOut = 6000$

Nie wolno stosować przedziałów czasowych krótszych niż czas AckTimeOut do monitorowania NC-Drive.

# 8.7.8.6 Zmiana limitu czasu potwierdzenia HMI

#### **Context:**

Poniżej znajdują się instrukcje umożliwiające zmianę limitu czasu potwierdzenia HMI.

#### **Procedura**

- **1.** W podmenu ustawienia sprzętowe (Nastawy HW) za pomocą przycisków przeglądania odszukaj czas potwierdzenia HMI (HMI Przekroc.ACK).
- **2.** Naciśnij przycisk przesuwania w prawo, aby przejść do trybu edycji.
- **3.** Aby zmienić czas potwierdzenia, użyj przycisków przeglądania.
- **4.** Aby zatwierdzić zmianę, naciśnij przycisk [enter].

## 8.7.8.7 Zmiana liczby prób odebrania potwierdzenia HMI (P6.7.4)

### **Context:**

Ten parametr umożliwia ustawienie liczby prób odebrania potwierdzenia podejmowanych przez przetwornicę częstotliwości, jeśli nie otrzyma ona potwierdzenia w czasie określonym w parametrze P6.7.3 lub jeśli odebrane potwierdzenie jest nieprawidłowe.

#### **Procedura**

- **1.** W podmenu ustawień sprzętowych za pomocą przycisków przeglądania znajdź liczbę ponownych prób odebrania potwierdzenia HMI (P6.7.4).
- **2.** Naciśnij przycisk przesuwania w prawo, aby przejść do trybu edycji. Wartość zacznie migać.
- **3.** Aby zmienić liczbę ponownych prób, użyj przycisków przeglądania.
- **4.** Aby zatwierdzić zmianę, naciśnij przycisk [enter].

# 8.7.8.8 Filtr sinusoidalny (P6.7.5)

Jeżeli silnik jest stary lub nieprzeznaczony do użycia z przetwornicą częstotliwości, może być konieczne zastosowanie filtra sinusoidalnego. Filtr sinusoidalny zapewnia lepszy kształt sinusoidy napięcia niż filtr dU/dt.

Jeśli w przetwornicy częstotliwości jest stosowany filtr sinusoidalny, należy dla tego parametru ustawić wartość Przyłączony.

# 8.7.8.9 Tryb wstępnego ładowania (P6.7.6)

W przypadku inwerterów FI9 lub większych należy wybrać pozycję Ext.ChSwitch (Zew.Przeł.Ład), aby sterować zewnętrznym przełącznikiem ładowania.

# 8.7.9 Informacja

# 8.7.9.1 Przechodzenie do menu Informacja

#### **Context:**

Podmenu Informacja (S6.8) zawiera informacje o sprzęcie, oprogramowaniu i pracy przetwornicy częstotliwości.

#### **Procedura**

- **1.** Aby odszukać podmenu Informacje, w menu System przewiń w dół, dopóki w pierwszej linii wyświetlacza nie pojawi się wskaźnik lokalizacji S6.8.
- **2.** Aby przejść do podmenu Informacja z menu System, naciśnij przycisk przesuwania w prawo.

# 8.7.9.2 Liczniki główne (S6.8.1)

Strona Liczniki (S6.8.1) zawiera informacje o czasie pracy przetwornicy częstotliwości. Liczniki wyświetlają łączną liczbę MWh, dni pracy i godzin pracy. Liczników głównych nie można wyzerować.

Licznik czasu zasilania (dni i godziny) zlicza zawsze, kiedy włączone jest zasilanie AC. Licznik ten nie zlicza czasu, gdy jednostka sterująca pracuje tylko z zasilaniem +24 V.

#### **Tabela 15: Liczniki**

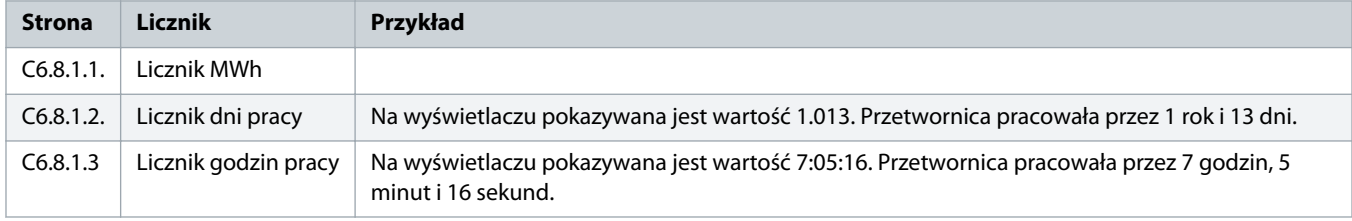

# 8.7.9.3 Liczniki bieżące (S6.8.2)

Strona Liczniki bieżące (S6.8.2) zawiera informacje o licznikach kasowalnych, tj. licznikach, których wartość można ustawić z powrotem na 0. Liczniki bieżące zliczają tylko podczas pracy silnika (gdy silnik jest w stanie uruchomienia).

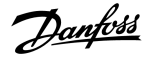

#### **Tabela 16: Liczniki bieżące**

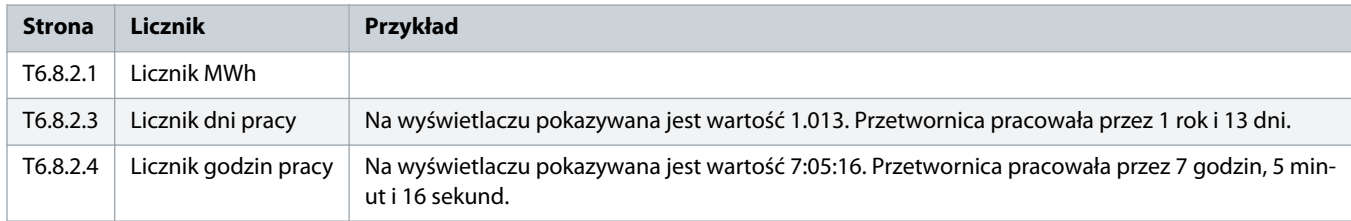

# 8.7.9.4 Zerowanie liczników bieżących

#### **Context:**

Poniższe instrukcje umożliwiają wyzerowanie liczników bieżących.

#### **Procedura**

- **1.** W podmenu Informacja za pomocą przycisków przeglądania znajdź stronę Liczniki bieżące (6.8.2).
- **2.** Aby przejść do strony zerowania licznika MWh (6.8.2.2, KasLicznika MWh) lub do strony zerowania licznika czasu pracy (6.8.2.5, KasCzasuPracy), użyj przycisku przesuwania w prawo.
- **3.** Naciśnij przycisk przesuwania w prawo, aby przejść do trybu edycji.
- **4.** Za pomocą przycisków przeglądania w górę i w dół wybierz pozycję resetowanie.
- **5.** Aby zatwierdzić wybór, naciśnij przycisk [enter].
- **6.** Na wyświetlaczu ponownie pojawi się tekst Not reset (Niezresetowane).

# 8.7.9.5 Software (S6.8.3)

Strona informacji o oprogramowaniu zawiera informacje o oprogramowaniu przetwornicy częstotliwości.

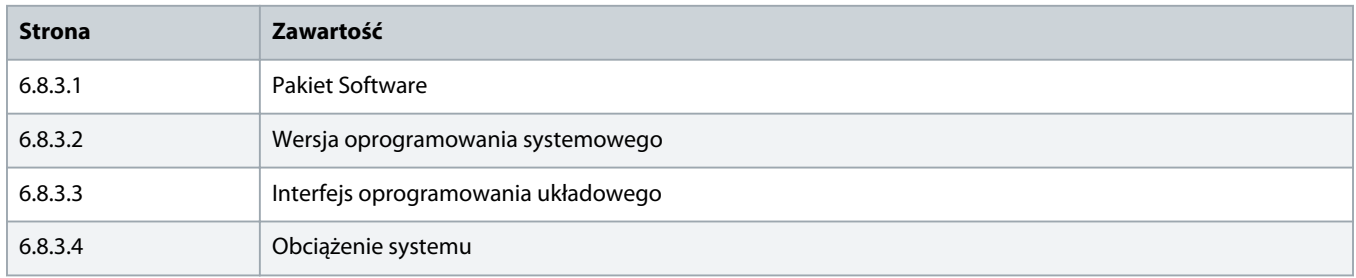

# 8.7.9.6 Aplikacje (S6.8.4)

Podmenu Aplikacje (S6.8.4) zawiera informacje o wszystkich aplikacjach przetwornicy częstotliwości.

anfoss

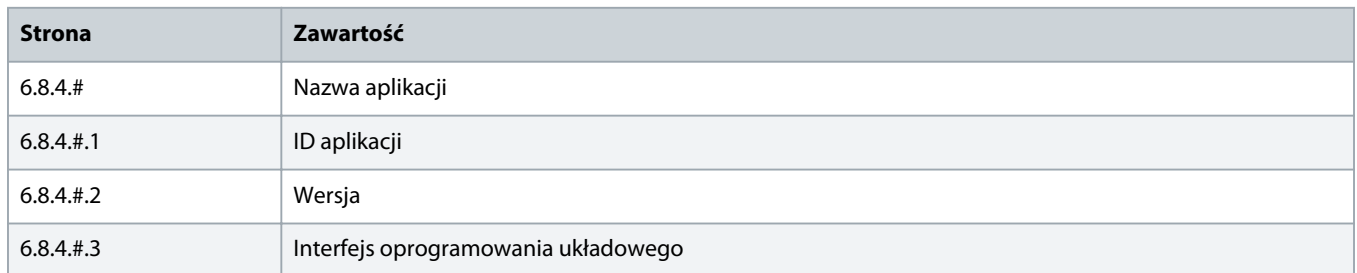

## 8.7.9.7 Sprawdzanie strony aplikacji

#### **Context:**

Poniższe instrukcje umożliwiają sprawdzenie stron Aplikacje.

#### **Procedura**

- **1.** W podmenu Informacja za pomocą przycisków przeglądania znajdź stronę Aplikacje.
- **2.** Aby przejść do strony Aplikacje, naciśnij przycisk przesuwania w prawo.
- **3.** Wybierz aplikację za pomocą przycisków przeglądania. Stron jest tyle, ile aplikacji w przetwornicy częstotliwości.
- **4.** Aby przejść do strony informacji, użyj przycisku przesuwania w prawo.
- **5.** Aby wyświetlić inne strony, użyj przycisków przeglądania.

# 8.7.9.8 Hardware (S6.8.5)

Strona informacji o sprzęcie zawiera informacje o sprzęcie przetwornicy częstotliwości.

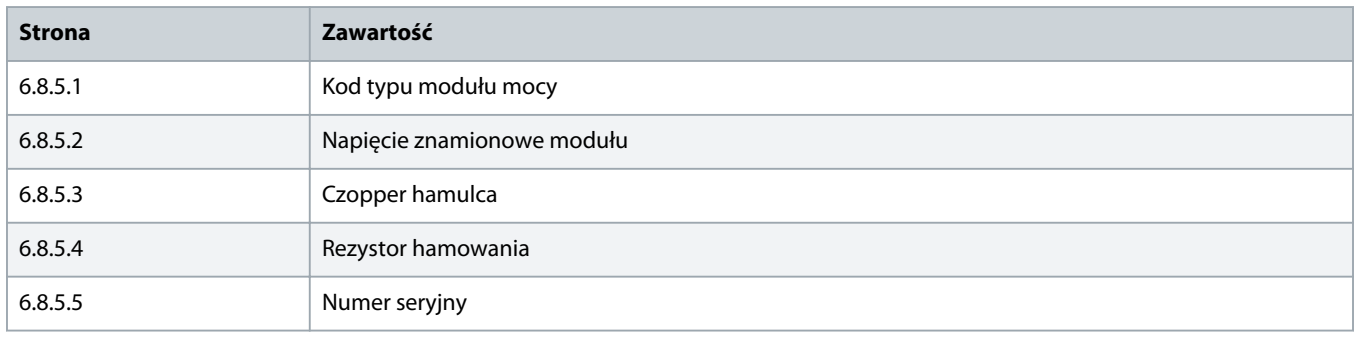

# 8.7.9.9 Sprawdzanie statusu karty opcji

**Context:**

Na stronach Karty rozszerzeń wyświetlane są informacje o karcie podstawowej i kartach opcji podłączonych do obwodu sterującego. Więcej informacji o kartach zawiera temat 7.1 [Podzespoły jednostki sterującej](#page-76-0).

Więcej informacji o parametrach związanych z kartami rozszerzeń można znaleźć w sekcji 8.8.1 [Menu kart rozszerzeń.](#page-115-0)

#### <span id="page-115-0"></span>**Procedura**

- **1.** W podmenu Informacja za pomocą przycisków przeglądania znajdź stronę Karty rozszerzeń (6.8.6).
- **2.** Naciśnij przycisk przesuwania w prawo, aby przejść do strony Karty rozszerzeń.
- **3.** Wybierz kartę za pomocą przycisków przeglądania.
	- → Jeśli do gniazda nie jest podłączona żadna karta, na wyświetlaczu pojawia się informacja Brak karty.

Jeśli karta jest umieszczona w gnieździe, ale nie ma połączenia, na wyświetlaczu pojawia się informacja Brak łącza.

- **4.** Aby sprawdzić status karty, naciśnij przycisk przesuwania w prawo.
- **5.** Aby wyświetlić wersję programu karty, użyj przycisków przeglądania w górę i w dół.

# 8.7.9.10 Menu debugowania (Spr. Bledow) (S6.8.7)

Menu debugowania (Spr. Bledow) jest przeznaczone dla użytkowników zaawansowanych i projektantów aplikacji. Jeśli potrzebujesz instrukcji, skontaktuj się z producentem.

# 8.8 Korzystanie z menu kart rozszerzeń

## 8.8.1 Menu kart rozszerzeń

Menu Karty rozszerzeń, zawierające informacje o kartach opcji, umożliwia:

- wyświetlenie kart opcji podłączonych do obwodu sterującego
- odszukanie i edycję parametrów karty opcji.

## **Tabela 17: Parametry karty opcji (karta OPTA1)**

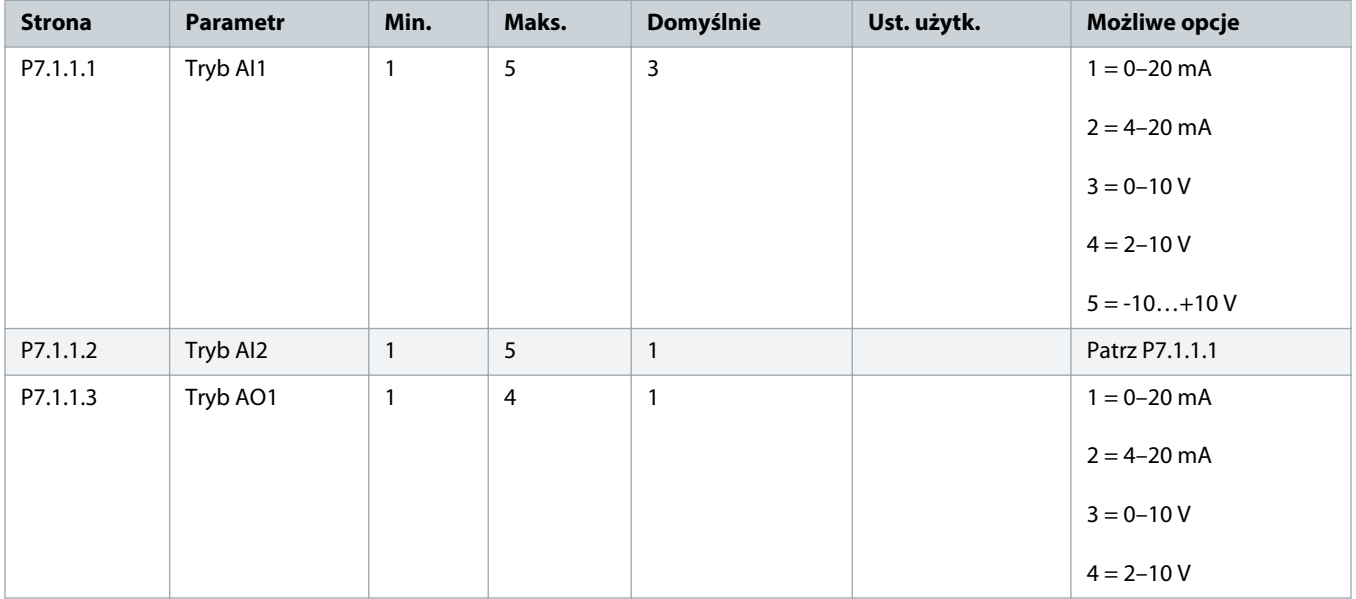

# 8.8.2 Przeglądanie podłączonych kart opcji

#### **Context:**

Poniższe instrukcje umożliwiają sprawdzenie podłączonych kart opcji.

### **Procedura**

- **1.** Aby odszukać podmenu karty rozszerzeń (Karta Rozsz.), w menu System przewiń w dół, dopóki w pierwszej linii wyświetlacza nie pojawi się wskaźnik lokalizacji M7.
- **2.** Aby przejść do menu karty rozszerzeń (KartyRozszerzen) z menu głównego, naciśnij przycisk przesuwania w prawo.
- **3.** W celu przejrzenia listy podłączonych kart opcji użyj przycisków przeglądania w górę i w dół.
- **4.** Aby wyświetlić informacje dotyczące danej karty opcji, naciśnij przycisk przesuwania w prawo.

# 8.8.3 Sprawdzanie parametrów karty opcji

#### **Context:**

Poniższe instrukcje umożliwiają sprawdzenie wartości parametrów kart opcji.

### **Procedura**

- **1.** Za pomocą przycisków przeglądania i przesuwania znajdź kartę opcji w menu karty rozszerzeń (Karta Rozsz.).
- **2.** Aby wyświetlić informacje dotyczące danej karty opcji, naciśnij przycisk przesuwania w prawo. Instrukcje dotyczące przeglądania podłączonych kart opcji można znaleźć w sekcji 8.8.2 Przeglądanie podłączonych kart opcji.
- **3.** Aby przejść do parametrów, użyj przycisków przeglądania w górę i w dół.
- **4.** Aby przeanalizować listę parametrów, naciśnij przycisk przesuwania w prawo.
- **5.** Do przewijania listy parametrów użyj przycisków przeglądania w górę i w dół.
- **6.** Naciśnij przycisk przesuwania w prawo, aby przejść do trybu edycji. Aby uzyskać instrukcje dotyczące edytowania wartości parametrów, patrz 8.3.2 [Wybieranie wartości](#page-88-0) i 8.3.3 [Edycja wartości cyfra po cyfrze](#page-89-0).

# 8.9 Pozostałe funkcje panelu sterującego

Panel sterujący przetwornic VACON® NX udostępnia dodatkowe funkcje związane z używaną aplikacją. Aby uzyskać więcej informacji, zobacz informacje o pakiecie aplikacji VACON NX.

# <span id="page-117-0"></span>**9 Uruchomienie**

# 9.1 Kontrole bezpieczeństwa przed przystąpieniem do uruchomienia

Należy zapoznać się z tymi ostrzeżeniami przed uruchomieniem urządzenia.

# **N I E B E Z P I E C Z E Ń S T W O**

### **RYZYKO PORAŻENIA PRĄDEM Z ELEMENTÓW MODUŁU MOCY**

Kiedy przetwornica jest podłączona do sieci zasilającej, podzespoły modułu mocy są pod napięciem. Kontakt z tym napięciem może skutkować śmiercią lub poważnymi obrażeniami.

- Nie należy dotykać elementów modułu mocy, gdy przetwornica jest podłączona do sieci zasilającej. Przed podłączeniem przetwornicy do sieci zasilającej należy się upewnić, że pokrywy przetwornicy są zamknięte.

# **A NIEBEZPIECZEŃSTWO**

#### **RYZYKO PORAŻENIA PRĄDEM Z ZACISKÓW**

Zaciski U, V W silnika, zaciski rezystora hamowania lub zaciski DC znajdują się pod napięciem, gdy przetwornica jest podłączona do sieci zasilającej, nawet jeżeli silnik nie pracuje. Kontakt z tym napięciem może skutkować śmiercią lub poważnymi obrażeniami.

- Nie należy dotykać zacisków U, V i W silnika, zacisków rezystora hamowania ani zacisków DC, gdy przetwornica jest podłączona do sieci zasilającej. Przed podłączeniem przetwornicy do sieci zasilającej należy się upewnić, że pokrywy przetwornicy są zamknięte.

# A NIEBEZPIECZEŃSTWO A

#### **RYZYKO PORAŻENIA PRĄDEM Z OBWODU POŚREDNIEGO DC LUB ZEWNĘTRZNEGO ŹRÓDŁA ZASILANIA**

Połączenia zaciskowe i elementy przetwornicy mogą pozostać pod napięciem jeszcze przez 5 minut po odłączeniu od zasilania i zatrzymaniu silnika. Także strona obciążenia przetwornicy może generować napięcie. Kontakt z tym napięciem może skutkować śmiercią lub poważnymi obrażeniami.

- Przed przystąpieniem do jakichkolwiek prac elektrycznych przy przetwornicy:
	- Odłącz przetwornicę od zasilania i upewnij się, że silnik jest zatrzymany.
	- Zablokuj i oznacz źródło zasilania przetwornicy.
	- Upewnij się, że żadne zewnętrzne źródło nie generuje niezamierzonego napięcia podczas pracy.
	- Odczekaj 5 minut i dopiero wtedy otwórz drzwi szafy sterującej lub zdejmij osłonę przetwornicy częstotliwości.
	- Za pomocą urządzenia pomiarowego upewnij się, że nie ma żadnego napięcia.

# **A OSTRZEŻENIE A**

#### **RYZYKO PORAŻENIA PRĄDEM Z ZACISKÓW STEROWANIA**

Na zaciskach sterowania może występować niebezpieczne napięcie, nawet jeśli przetwornica jest odłączona od zasilania. Kontakt z tym napięciem może spowodować obrażenia ciała.

- Przed dotknięciem zacisków sterowania należy się upewnić, że nie występuje na nich napięcie.

<u>anfoto</u>

# **O S T R Z E Ż E N I E**

#### **RYZYKO OPARZENIA OD GORĄCYCH POWIERZCHNI**

Boczne powierzchnie obudowy przetwornicy częstotliwości w obudowie FR8 są gorące.

- W związku z tym podczas pracy przetwornicy częstotliwości w obudowie FR8 nie wolno dotykać jej bocznych powierzchni.

# **OSTRZEŻENIE**

#### **ZAGROŻENIE POŻAROWE ZE STRONY GORĄCYCH POWIERZCHNI**

Kiedy przetwornica częstotliwości w obudowie FR6 pracuje, tylna powierzchnia urządzenia jest gorąca i może spowodować zapłon powierzchni, na której jest zamontowana.

- Przetwornic częstotliwości AC w obudowie FR6 nie można montować na powierzchni, która nie jest ognioodporna.

# 9.2 Uruchomienie przetwornicy częstotliwości

**Context:**

Należy postępować zgodnie z poniższymi instrukcjami w celu uruchomienia przetwornicy częstotliwości.

#### **Prerequisites:**

Przeczytać instrukcje dotyczące bezpieczeństwa w rozdziałach 2.1 [Zagrożenie i ostrzeżenia](#page-11-0) oraz 9.1 [Kontrole bezpieczeństwa przed](#page-117-0) [przystąpieniem do uruchomienia](#page-117-0) i się do nich stosować.

<u>)anfoss</u>

#### **Procedura**

- **1.** Upewnij się, że silnik jest poprawnie zamontowany.
- **2.** Upewnij się, że silnik nie jest podłączony do sieci zasilającej.
- **3.** Upewnij się, że przetwornica częstotliwości i silnik są uziemione.
- **4.** Upewnij się, że poprawnie dobrano kabel zasilający, kabel hamulca elektrycznego i kabel silnika.

Informacje na temat doboru kabli:

- 6.1.3 [Dobór kabli](#page-39-0) i powiązane tabele
- 6.1 [Podłączenia kabli](#page-38-0)
- 6.2 [Instalacja zgodna z wymogami kompatybilności elektromagnetycznej \(EMC\)](#page-41-0)
- **5.** Upewnij się, że przewody sterownicze są maksymalnie odsunięte od przewodów silnoprądowych. Patrz 6.5.1 [Dodatkowe instrukcje](#page-57-0) [dotyczące instalacji kabli](#page-57-0)
- **6.** Upewnij się, że ekrany kabli ekranowanych są podłączone do zacisku uziemienia oznaczonego symbolem uziemienia.
- **7.** Sprawdź momenty dokręcenia wszystkich zacisków.
- **8.** Należy upewnić się, że żadne kondensatory kompensujące do poprawy współczynnika mocy nie są podłączone do kabla silnika.
- **9.** Upewnij się, że kable nie dotykają elektrycznych podzespołów przetwornicy.
- **10.** Upewnij się, że wspólne wejście +24 V jest podłączone do zewnętrznego źródła zasilania, a uziemienie wejścia cyfrowego jest podłączone do masy zacisku sterowania.
- **11.** Sprawdź ilość i jakość powietrza chłodzącego.

Więcej informacji o wymaganiach dotyczących chłodzenia:

- 5.2.1 [Ogólne wymagania dotyczące chłodzenia](#page-33-0)
- 5.2.2 [Chłodzenie, FR4–FR9](#page-33-0)
- 5.2.3 [Chłodzenie wolnostojących przetwornic częstotliwości \(FR10–FR11\)](#page-36-0)
- 12.8 VACON NXP dane techniczne
- **12.** Upewnij się, że na wewnętrznych powierzchniach przetwornicy częstotliwości nie dochodzi do kondensacji wilgoci.
- **13.** Upewnij się, że w przestrzeni montażowej nie ma żadnych niepożądanych obiektów.
- **14.** Przed podłączeniem przetwornicy do zasilania sprawdź instalację i stan wszystkich bezpieczników (patrz 12.3.1 [Lista doboru kabli i](#page-140-0) [bezpieczników\)](#page-140-0) oraz innych urządzeń ochronnych.

## 9.3 Pomiar izolacji kabli i silnika

W razie potrzeby wykonaj opisane poniżej czynności kontrolne.

- Kontrola izolacji kabla silnika patrz 9.3.1 Kontrola izolacji kabla silnika
- Kontrola izolacji kabla zasilającego patrz 9.3.2 [Kontrola izolacji kabla zasilającego](#page-120-0)
- Kontrola izolacji silnika patrz 9.3.3 [Kontrola izolacji silnika](#page-120-0)

# 9.3.1 Kontrola izolacji kabla silnika

### **Context:**

Instrukcje procedury kontroli izolacji kabla silnika.

<u>)anfoss</u>

#### <span id="page-120-0"></span>**Procedura**

- **1.** Odłącz kabel silnika od zacisków U, V i W oraz od silnika.
- **2.** Zmierz rezystancję izolacji kabla silnika między przewodami fazowymi 1 i 2, 1 i 3 oraz 2 i 3.
- **3.** Zmierz rezystancję izolacji między każdym przewodem fazowym a przewodem uziomowym.
- **4.** Rezystancja izolacji musi wynosić >1 MΩ przy temperaturze otoczenia 20°C (68°F).

# 9.3.2 Kontrola izolacji kabla zasilającego

#### **Context:**

Poniższe instrukcje umożliwiają sprawdzenie izolacji kabla zasilającego.

#### **Procedura**

- **1.** Odłącz kabel zasilający od zacisków L1, L2 i L3 oraz od sieci elektrycznej.
- **2.** Zmierz rezystancję izolacji kabla zasilającego między przewodami fazowymi 1 i 2, 1 i 3 oraz 2 i 3.
- **3.** Zmierz rezystancję izolacji między każdym przewodem fazowym a przewodem uziomowym.
- **4.** Rezystancja izolacji musi wynosić >1 MΩ przy temperaturze otoczenia 20°C (68°F).

# 9.3.3 Kontrola izolacii silnika

#### **Context:**

Postępuj zgodnie z poniższymi instrukcjami, aby sprawdzić izolację silnika.

## **U W A G A**

Przestrzegaj instrukcji producenta silnika.

#### **Procedura**

- **1.** Odłącz kabel silnika od silnika.
- **2.** Rozłącz połączenia mostkowe w skrzynce połączeniowej silnika.
- **3.** Zmierz rezystancję izolacji dla każdego uzwojenia silnika. Napięcie musi być równe lub wyższe niż napięcie znamionowe silnika, ale nie większe niż 1000 V.
- **4.** Rezystancja izolacji musi wynosić >1 MΩ przy temperaturze otoczenia 20°C (68°F).
- **5.** Podłącz kable silnika do silnika.
- **6.** Wykonaj końcową kontrolę izolacji po stronie przetwornicy. Zbierz wszystkie fazy razem i dokonaj pomiaru między nimi a uziemieniem.
- **7.** Podłącz kable silnika do przetwornicy.

# 9.4 Czynności kontrolne po uruchomieniu

# 9.4.1 Testowanie przetwornicy częstotliwości po uruchomieniu

## **Context:**

Przed uruchomieniem silnika należy wykonać czynności kontrolne wymienione poniżej.

<u>)anfoss</u>

#### <span id="page-121-0"></span>**Prerequisites:**

- Przed wykonaniem każdego testu, upewnij się, że można to zrobić bezpiecznie.
- Upewnij się, że inni pracownicy w pobliżu wiedzą o testach.

#### **Procedura**

- **1.** Upewnij się, że wszystkie przełączniki START i STOP podłączone do zacisków sterowania znajdują się w pozycji STOP.
- **2.** Upewnij się, że można bezpiecznie uruchomić silnik.
- **3.** Ustaw parametry grupy 1 (patrz Instrukcja aplikacji All in One VACON<sup>®</sup>) zgodnie z wymogami używanej aplikacji. Wartości potrzebne do ustawienia tych parametrów znajdują się na tabliczce znamionowej silnika.

Należy ustawić przynajmniej następujące parametry:

- Napięcie znamionowe silnika
- Częstotliwość znamionowa silnika
- Znamionowa prędkość obrotowa silnika
- Prąd znamionowy silnika
- Cos fi silnika
- **4.** Ustaw maksymalną wartość zadaną częstotliwości (czyli maksymalną dopuszczalną prędkość obrotową silnika) na poziomie odpowiednim dla silnika oraz podłączonego do niego urządzenia.
- **5.** Wykonaj następujące testy w podanej kolejności:
	- **A** Test pracy (RUN) bez obciążenia patrz 9.4.2 Test pracy (RUN) bez obciążenia
	- **B** Test rozruchu patrz 9.4.3 [Test rozruchu](#page-122-0)
	- **C** Przebieg identyfikacyjny patrz 9.4.4 [Przebieg identyfikacyjny](#page-122-0)

# 9.4.2 Test pracy (RUN) bez obciążenia

Wykonaj test A lub test B.

- Test A: Sterowanie poprzez zaciski we/wy
- Test B: Sterowanie z panelu sterującego

# 9.4.2.1 Test A: Sterowanie poprzez zaciski we/wy

#### **Context:**

Ten test pracy (RUN) należy wykonać przy wybranym trybie sterowania przez zaciski we/wy.

#### **Procedura**

- **1.** Przestaw przełącznik Start/Stop na pozycję ON (włączony).
- **2.** Zmień wartość zadaną częstotliwości (potencjometr).
- **3.** W menu Monitorowanie M1 sprawdź, czy wartość częstotliwości wyjściowej zmienia się zgodnie ze zmianami wartości zadanej częstotliwości.
- **4.** Przestaw przełącznik Start/Stop na pozycję OFF (wyłączony).

<u>)anfoss</u>

# <span id="page-122-0"></span>9.4.2.2 Test B: Sterowanie z panelu

#### **Context:**

Ten test pracy (RUN) należy wykonać, gdy wybranym trybem sterowania jest panel.

#### **Procedura**

- **1.** Zmień tryb sterowania z zacisków sterowania na panel sterowania. Szczegółowe instrukcje zawiera rozdział 8.4.3 [Zmiana trybu](#page-92-0) [sterowania.](#page-92-0)
- **2.** Na panelu sterującym naciśnij przycisk Start.
- **3.** Przejdź do menu sterowania z panelu (SterowZPanelu) (M3), a następnie do podmenu sygnału zadawania z panelu (SygnZadaZPanelu) (patrz 8.4.4 [Sygnał zadawania z panelu\)](#page-92-0). Aby zmienić wartość zadaną częstotliwości, użyj przycisków przeglądania.
- **4.** W menu Monitorowanie M1 sprawdź, czy wartość częstotliwości wyjściowej zmienia się zgodnie ze zmianami wartości zadanej częstotliwości.
- **5.** Na panelu sterującym naciśnij przycisk Stop.

# 9.4.3 Test rozruchu

#### **Context:**

Jeśli to możliwe, wykonaj testy rozruchu bez obciążenia. Jeśli nie jest to możliwe, przed wykonaniem każdego testu upewnij się, że jest to bezpieczne. Upewnij się, że inni pracownicy w pobliżu wiedzą o testach.

#### **Procedura**

- **1.** Upewnij się, że wszystkie przełączniki Start/Stop są w pozycjach Stop.
- **2.** Włącz przełącznik zasilania.
- **3.** Sprawdź kierunek obrotów silnika.
- **4.** W przypadku używania sterowania w pętli zamkniętej należy się upewnić, że częstotliwość i kierunek enkodera jest taka sama jak częstotliwość i kierunek silnika.
- **5.** Wykonaj test pracy A lub B, patrz 9.4.2 [Test pracy \(RUN\) bez obciążenia.](#page-121-0)
- **6.** Jeśli silnik nie był podłączony podczas testu rozruchu, podłącz silnik do procesu.
- **7.** Wykonaj przebieg identyfikacyjny bez uruchomionego silnika. W przypadku używania sterowania w pętli zamkniętej wykonaj przebieg identyfikacyjny z uruchomionym silnikiem. Patrz 9.4.4 Przebieg identyfikacyjny.

# 9.4.4 Przebieg identyfikacyjny

Przebieg identyfikacyjny ułatwia dostrojenie parametrów związanych z silnikiem i przetwornicą. Jest to narzędzie używane na potrzeby uruchomienia w celu znalezienia jak najlepszych wartości parametrów dla większości przetwornic. Funkcja automatycznej identyfikacji silnika oblicza lub mierzy parametry silnika w celu optymalnego sterowania silnikiem i jego prędkością. Więcej informacji na temat przebiegu identyfikacyjnego zawiera Instrukcja aplikacji All in One VACON®, parametr ID631.

Danfoss

# **10 Konserwacja**

# 10.1 Harmonogram konserwacji

W normalnych warunkach przetwornice częstotliwości VACON® NX nie wymagają konserwacji. Aby zapewnić bezproblemową pracę i długotrwałą eksploatację przetwornicy, zaleca się wykonywanie regularnych czynności konserwacyjnych. Częstotliwości tych prac podano w tabeli.

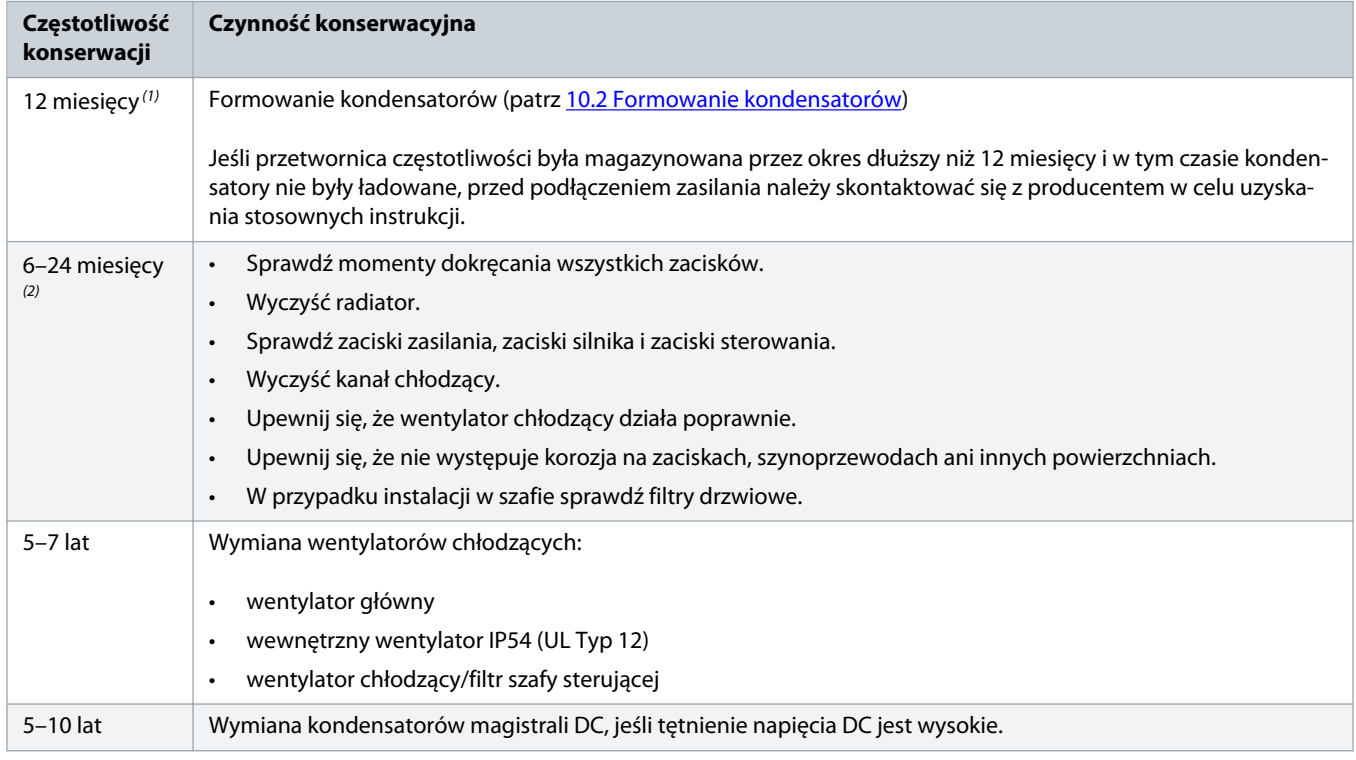

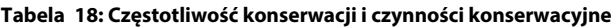

**1** Jeśli przetwornica częstotliwości jest magazynowana

**<sup>2</sup>** Okres zależy od warunków i środowiska eksploatacji.

# 10.2 Formowanie kondensatorów

#### **Context:**

Kondensatory elektrolityczne w obwodzie pośrednim DC zapewniają izolator między dwiema metalowymi okładkami dzięki procesowi chemicznemu. Z czasem może on ulec degradacji, jeśli przetwornica częstotliwości jest wyłączona z eksploatacji (magazynowana) przez kilka lat. Powoduje to, że napięcie robocze obwodu pośredniego DC stopniowo spada.

Prawidłowa procedura polega na zregenerowaniu warstwy izolatora kondensatorów przez zastosowanie ograniczonego prądu ze źródła zasilania DC. Ograniczenie prądu płynącego przez kondensator zapewnia utrzymanie temperatury wewnątrz kondensatora na poziomie wystarczająco niskim, aby zapobiec jego uszkodzeniu.

lanfi

# **A NIEBEZPIECZEŃSTWO**

#### <span id="page-124-0"></span>**RYZYKO PORAŻENIA PRĄDEM Z KONDENSATORÓW**

Kondensatory mogą pozostawać naładowane nawet po odłączeniu. Kontakt z tym napięciem może skutkować śmiercią lub poważnymi obrażeniami.

- Jeśli przetwornica częstotliwości lub kondensatory mają być magazynowane, najpierw należy je rozładować. Za pomocą urządzenia pomiarowego upewnij się, że nie ma żadnego napięcia. W razie wątpliwości skontaktować się z przedstawicielem firmy Danfoss Drives®.

#### **Przypadek 1: Przetwornica częstotliwości nieużywana lub magazynowana przez ponad 2 lata.**

- **1.** Podłączyć zasilanie DC do zacisków LI1 i L2 **lub** zacisków B+/B (DC+ do B+, DC- do B-) obwodu pośredniego DC albo bezpośrednio do zacisków kondensatora. W przetwornicach częstotliwości NX, które nie są wyposażone w zaciski B+/B- (FR8–FR9/FI8–FI9), podłączyć zasilanie DC między dwiema fazami napięcia wejściowego (L1 i L2).
- **2.** Ustawić maksymalną wartość ograniczenia prądu na 800 mA.
- **3.** Powoli zwiększyć napięcie DC do poziomu znamionowego napięcia DC przetwornicy częstotliwości (1,35\*U<sub>n</sub> AC).
- **4.** Rozpocząć formowanie kondensatorów.

Czas formowania zależy od czasu składowania (tj. czasu, przez jaki kondensatory nie były używane). Patrz illustration 43.

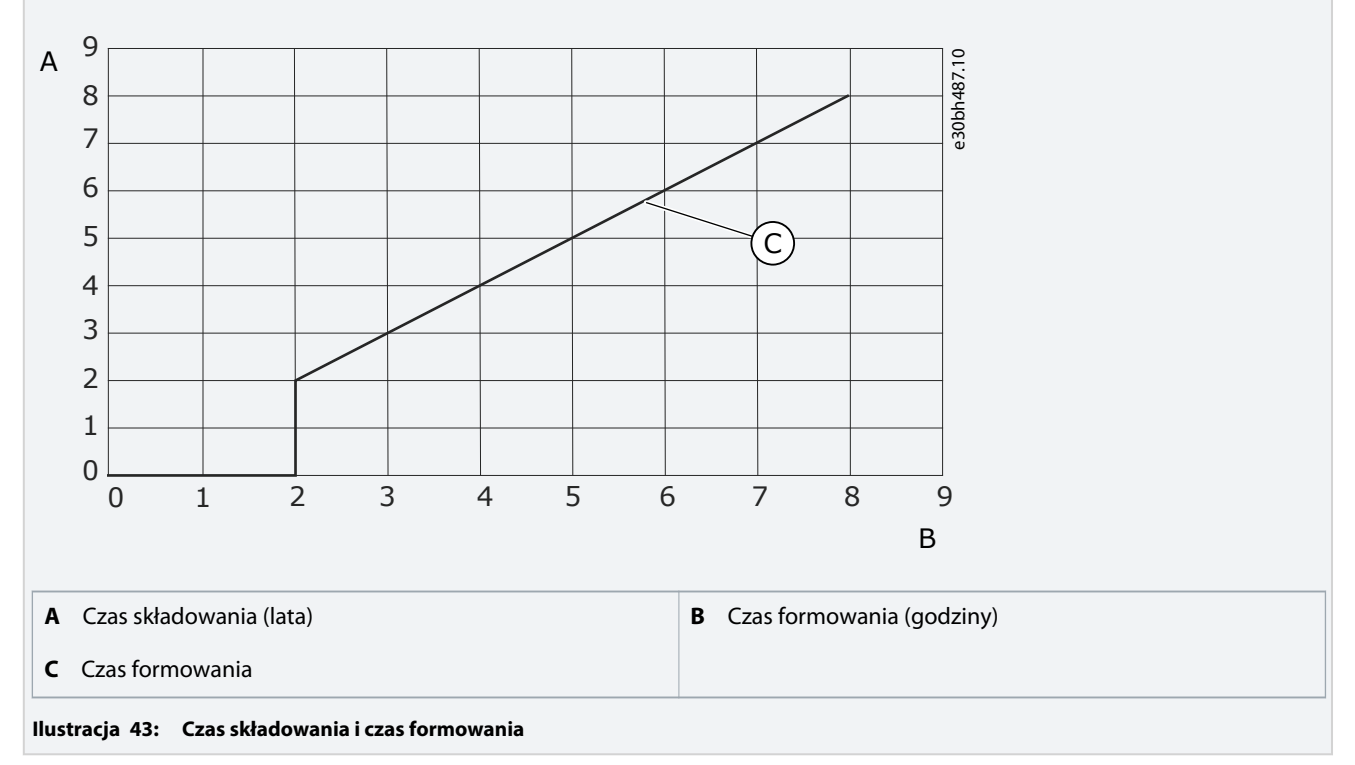

**5.** Po ukończeniu operacji formowania rozładować kondensatory.

Danfoss

#### **Przypadek 2: Zapasowy kondensator składowany przez ponad 2 lata.**

- **1.** Podłączyć zasilanie DC do zacisków DC+/DC-.
- **2.** Ustawić maksymalną wartość ograniczenia prądu na 800 mA.
- **3.** Powoli zwiększyć napięcie DC do poziomu znamionowego napięcia kondensatora. Odpowiednie informacje można znaleźć na podzespole lub w dokumentacji serwisowej.
- **4.** Rozpocząć formowanie kondensatorów.

Czas formowania zależy od czasu składowania (tj. czasu, przez jaki kondensatory nie były używane). Patrz [illustration 43.](#page-124-0)

**5.** Po ukończeniu operacji formowania rozładować kondensatory.

anfor

# **11 Śledzenie usterek**

# 11.1 Ogólne informacje o śledzeniu usterek

Jeśli układ diagnostyczny sterowania przetwornicy częstotliwości wykryje nietypowe warunki pracy, zostaną wyświetlone następujące informacie:

- Na wyświetlaczu pokazywane są następujące informacje (patrz 8.5.1 [Przechodzenie do menu aktywnych usterek](#page-94-0)):
	- wskaźnik lokalizacji F1
	- kod usterki (patrz informacje w sekcji Usterki i alarmy)
	- krótki opis usterki
	- symbol typu usterki (patrz table 19)
	- symbol USTERKI lub ALARMU
- Czerwona dioda LED na panelu sterującym zacznie migać (tylko w przypadku wystąpienia usterki).

Jeśli jednocześnie wystąpi wiele usterek, można przejrzeć listę aktywnych usterek za pomocą przycisków przeglądania.

W przetwornicach częstotliwości VACON<sup>®</sup> NX mogą występować cztery różne rodzaje usterek.

#### **Tabela 19: Typy usterek**

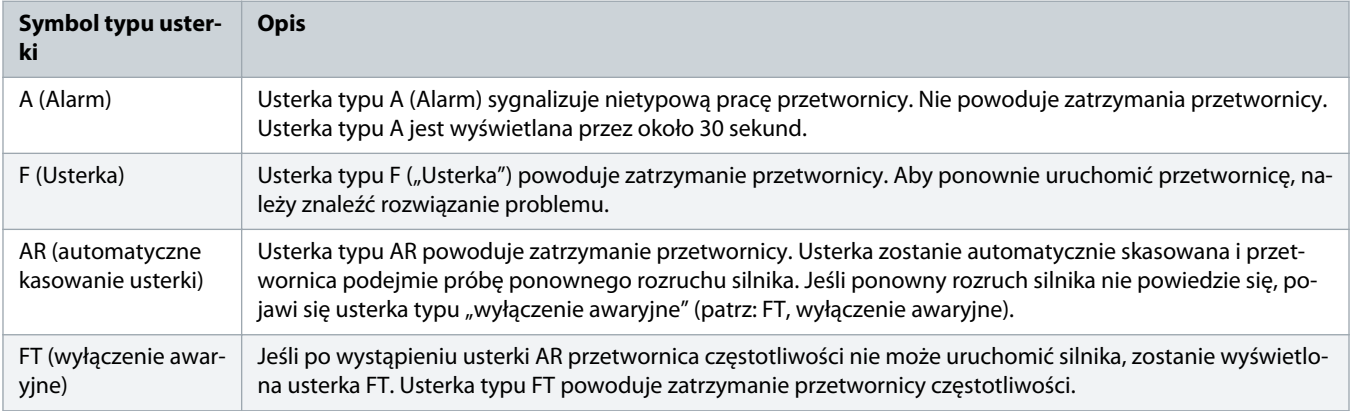

Usterka pozostanie aktywna, dopóki nie zostanie skasowana. Patrz 11.2 Kasowanie usterki. Pamięć aktywnych usterek może przechowywać maksymalnie 10 usterek w kolejności ich wystąpienia.

Usterkę można skasować za pomocą przycisku [reset] na panelu sterującym, poprzez zacisk sterowania, magistralę komunikacyjną albo za pomocą narzędzia komputerowego. Informacje o usterkach pozostają w historii usterek.

Przed skontaktowaniem się z dystrybutorem lub producentem z powodu nietypowej pracy urządzenia należy przygotować odpowiednie dane. Należy zapisać wszelkie informacje tekstowe pojawiające się na wyświetlaczu, kod usterki, informacje o źródle, listę aktywnych usterek i historię usterek.

# 11.2 Kasowanie usterki

#### **Context:**

Usterka będzie aktywna, dopóki nie zostanie skasowana. Usterkę należy skasować, korzystając z poniższych instrukcji.

#### **Procedura**

- **1.** Aby uniknąć niezamierzonego ponownego rozruchu przetwornicy, przed skasowaniem usterki należy wyłączyć zewnętrzny sygnał startu.
- **2.** Istnieją dwie procedury kasowania usterki:
	- Na panelu sterującym nacisnąć i przytrzymać wciśnięty przycisk [reset] przez 2 sekundy.
	- Wysłać sygnał reset z zacisku we/wy lub magistrali komunikacyjnej.
		- Wyświetlacz powróci do stanu sprzed wystąpienia usterki.

## 11.3 Tworzenie pliku informacji serwisowych

### **Context:**

Poniższe instrukcje umożliwiają utworzenie pliku informacji serwisowych w narzędziu VACON® NCDrive na komputer PC w celu ułatwienia usunięcia usterki w razie jej wystąpienia.

#### **Prerequisites:**

Upewnij się, że na komputerze zainstalowano narzędzie VACON<sup>®</sup> NCDrive na komputer PC. Można je zainstalować z naszej strony internetowej <http://drives.danfoss.com/downloads/portal/> .

#### **Procedura**

- 1. Otwórz narzędzie VACON® NCDrive.
- **2.** Przejdź do menu File (Plik) i wybierz pozycję Service Info (Informacje o usłudze).
	- $\rightarrow$  Zostanie otwarty plik informacji serwisowych.
- **3.** Zapisz plik informacji serwisowych na komputerze.

<u> Janfoss</u>

# **12 Dane techniczne**

## 12.1 Masa przetwornicy częstotliwości

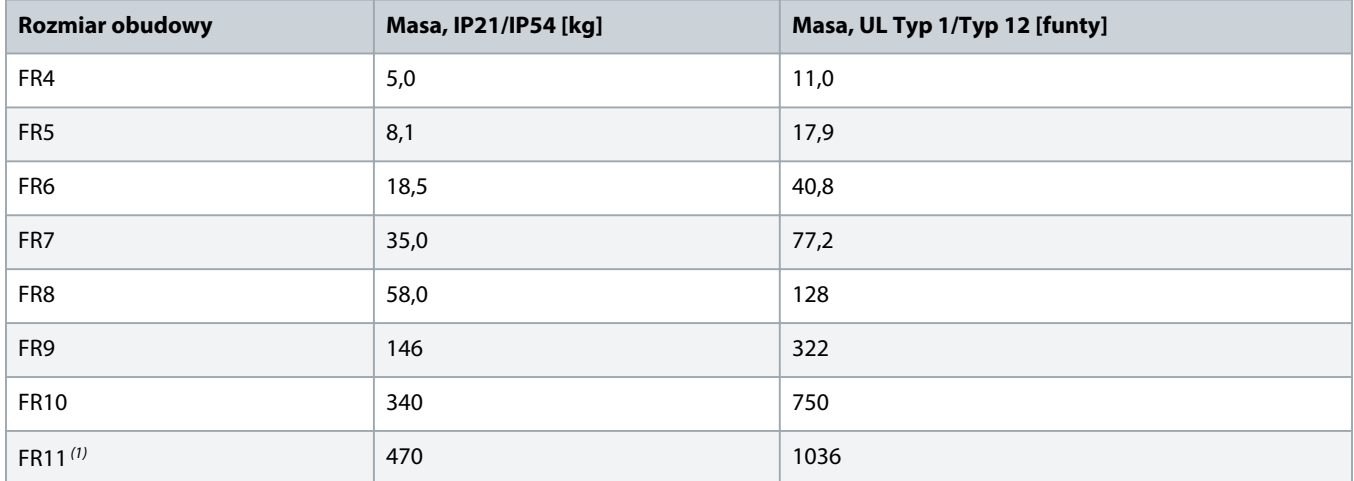

**1** Rozmiar obudowy FR11, typy produktu 0460 i 0502: 400 kg (882 lb.)

## 12.2 Wymiary

# 12.2.1 Informacje o wymiarach

Lista informacji o wymiarach różnych typów przetwornic częstotliwości NXS/NXP.

Przetwornice częstotliwości do montażu naściennego — patrz:

- 12.2.2.1 [Wymiary dla obudów FR4–FR6](#page-129-0)
- 12.2.2.2 [Wymiary dla rozmiaru obudowy FR7](#page-130-0)
- 12.2.2.3 [Wymiary dla rozmiaru obudowy FR8](#page-131-0)
- 12.2.2.4 [Wymiary dla rozmiaru obudowy FR9](#page-132-0)

Przetwornice częstotliwości zamontowane w kołnierzu — patrz:

- 12.2.3.1 [Wymiary dla montażu kołnierzowego, FR4–FR6](#page-133-0)
- 12.2.3.2 [Wymiary dla montażu kołnierzowego, FR7–FR8](#page-135-0)
- 12.2.3.3 [Wymiary dla montażu kołnierzowego, FR9](#page-138-0)

Wolnostojące przetwornice częstotliwości — patrz:

• 12.2.4.1 [Wymiary dla rozmiarów obudów FR10–FR11](#page-139-0)

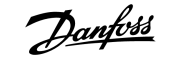

# <span id="page-129-0"></span>12.2.2 Do montażu naściennego

# 12.2.2.1 Wymiary dla obudów FR4–FR6

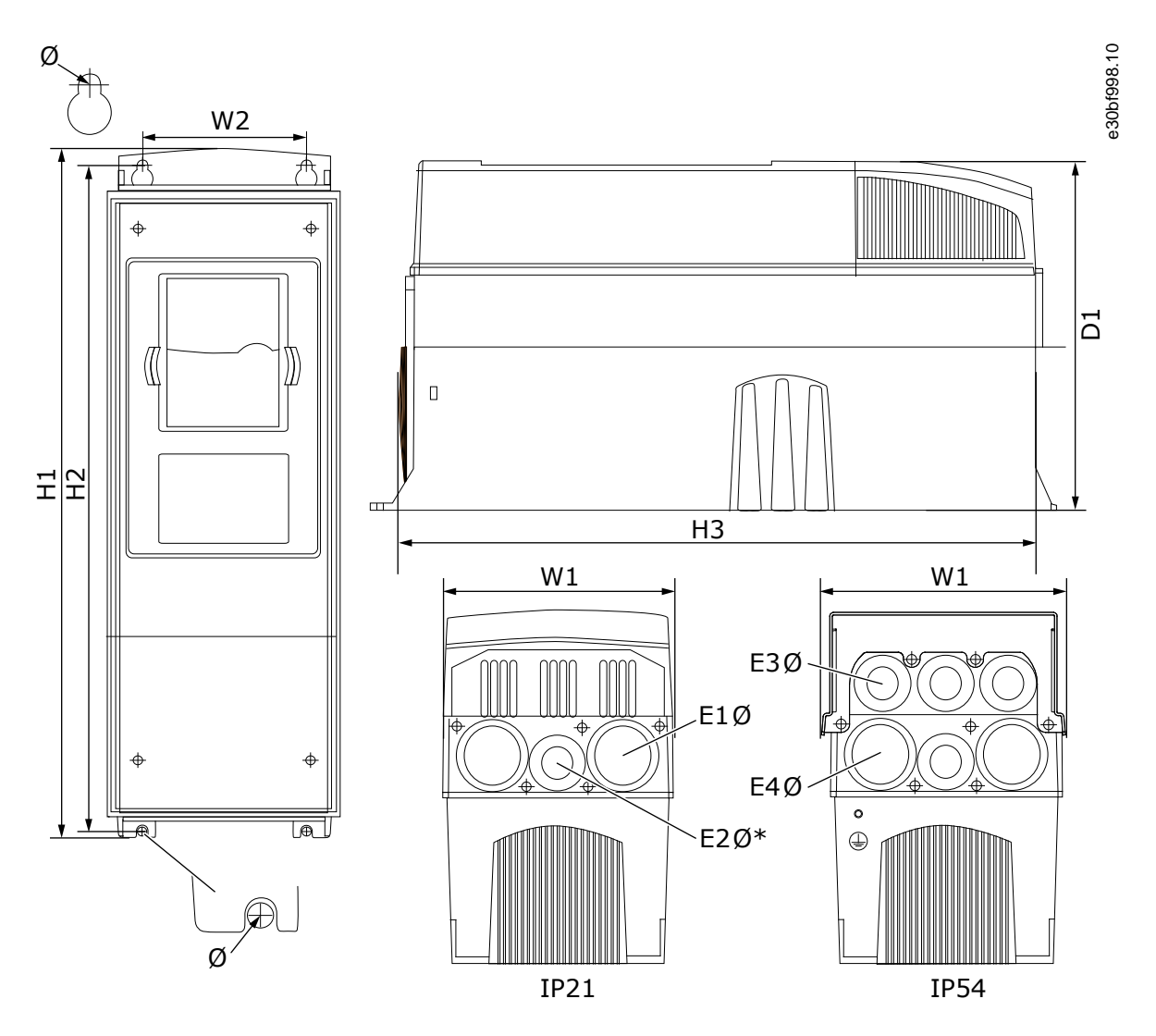

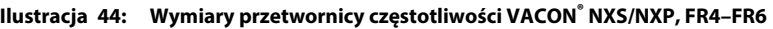

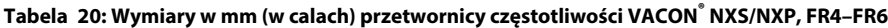

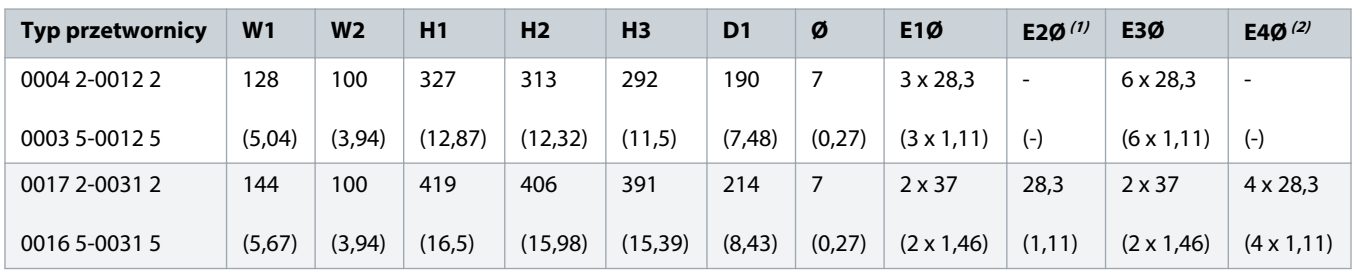

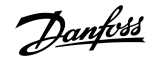

<span id="page-130-0"></span>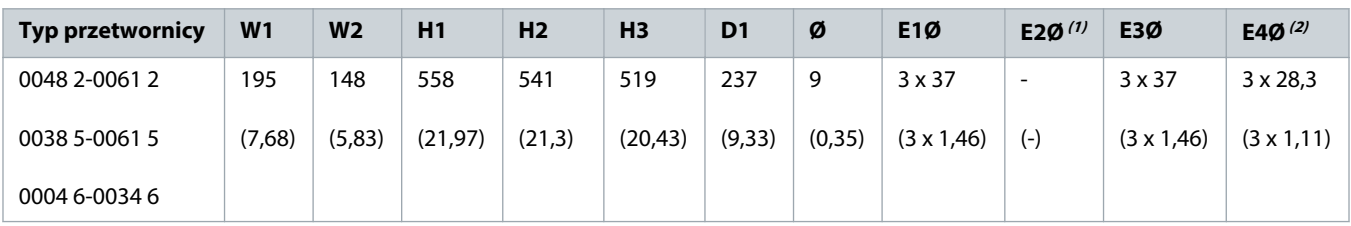

**1** Tylko FR5

**2** Tylko FR5 i FR6

# 12.2.2.2 Wymiary dla rozmiaru obudowy FR7

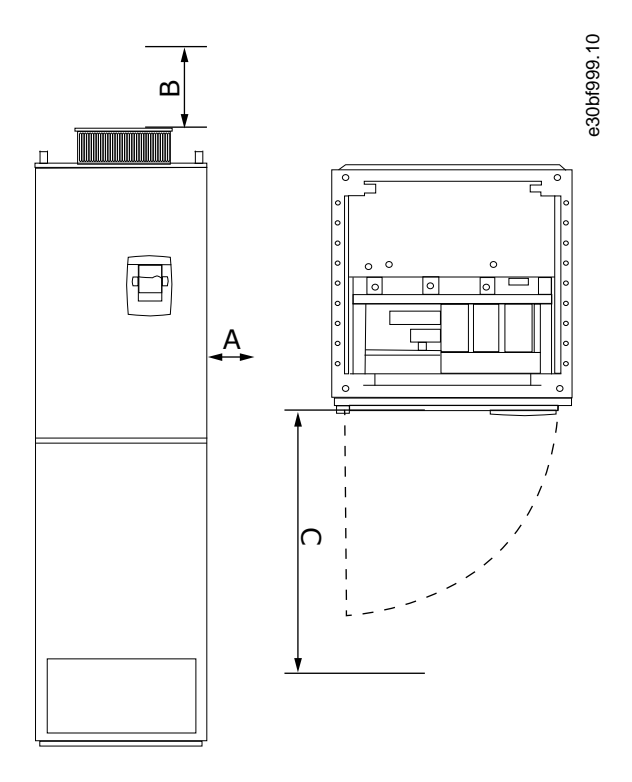

**Ilustracja 45: Wymiary przetwornicy częstotliwości VACON® NXS/NXP, FR7**

**Tabela 21: Wymiary w mm (w calach) przetwornicy częstotliwości VACON® NXS/NXP, FR7**

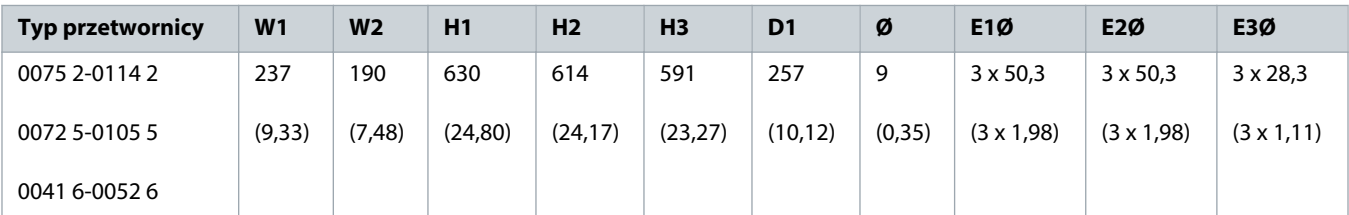

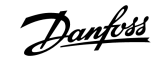

<span id="page-131-0"></span>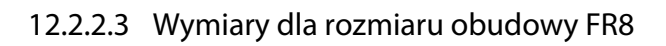

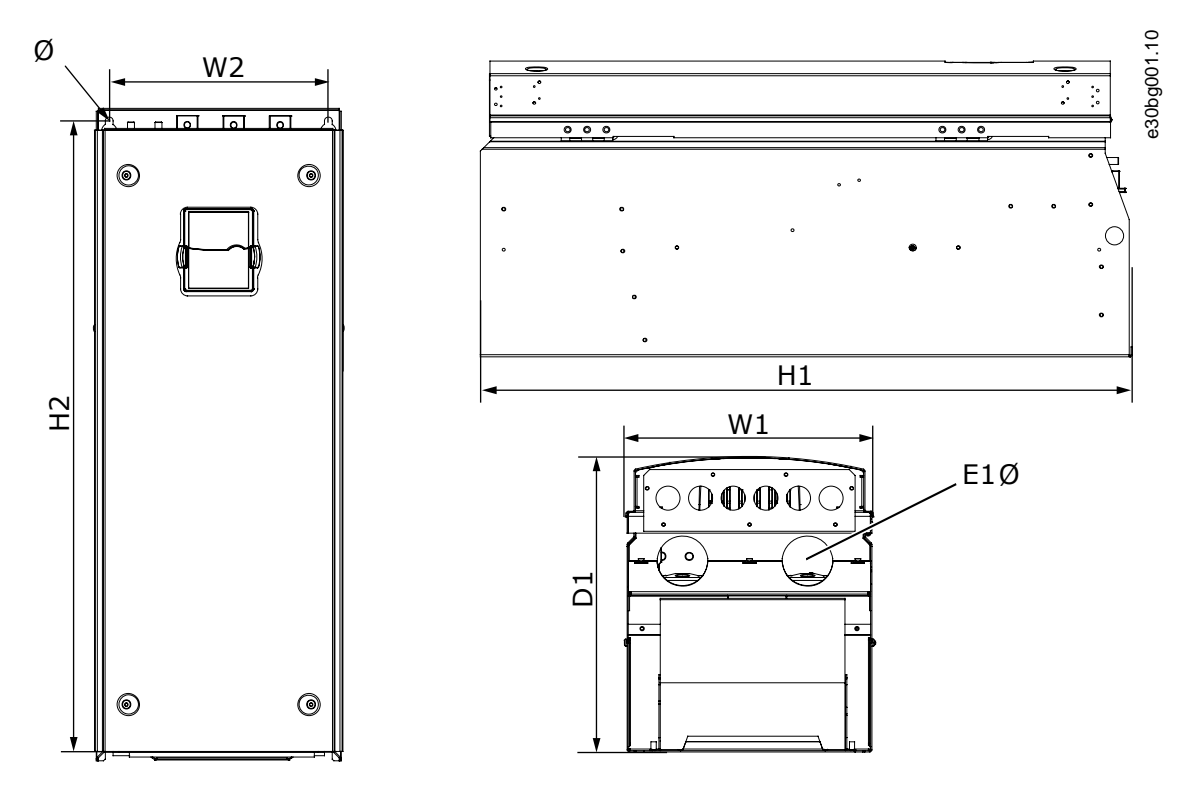

**Ilustracja 46: Wymiary przetwornicy częstotliwości VACON® NXS/NXP, FR8**

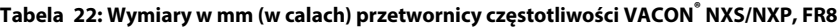

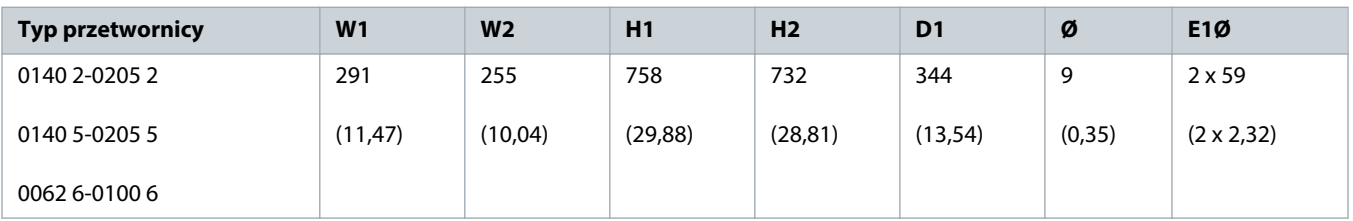

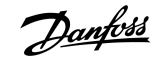

# <span id="page-132-0"></span>12.2.2.4 Wymiary dla rozmiaru obudowy FR9

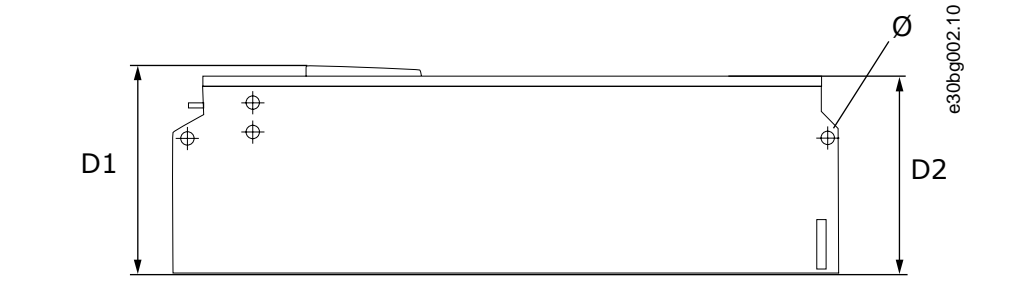

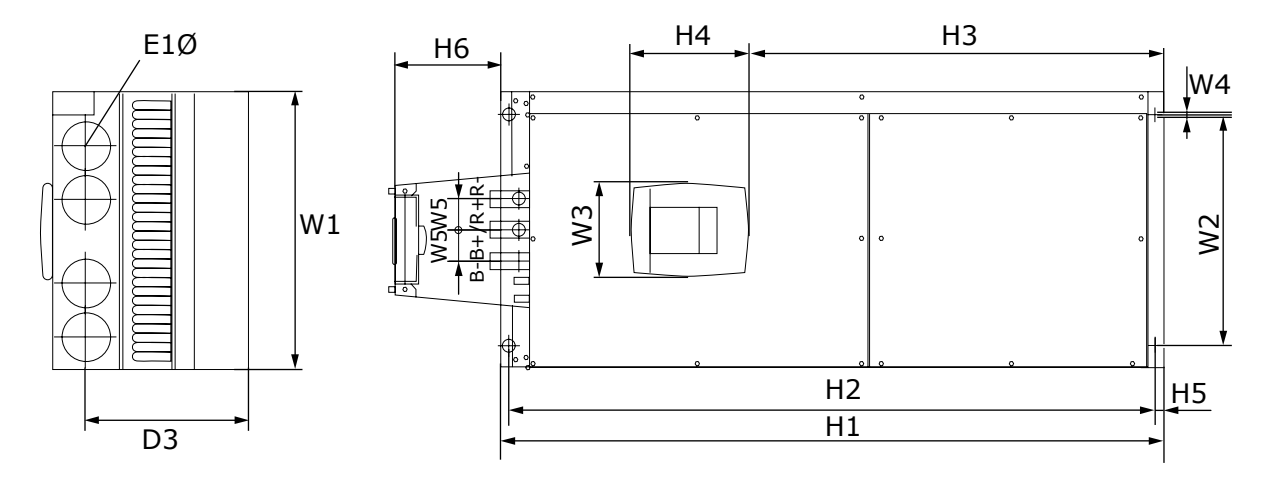

#### **Ilustracja 47: Wymiary przetwornicy częstotliwości VACON® NXS/NXP, FR9**

#### **Tabela 23: Wymiary w mm (w calach) przetwornicy częstotliwości VACON® NXS/NXP, FR9, część 1**

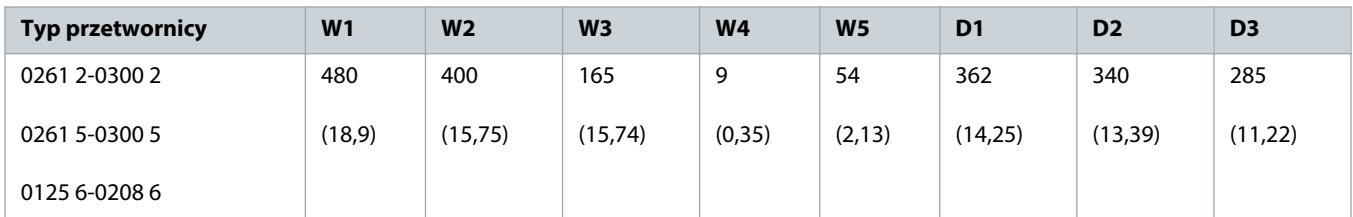

#### **Tabela 24: Wymiary w mm (w calach) przetwornicy częstotliwości VACON® NXS/NXP, FR9, część 2**

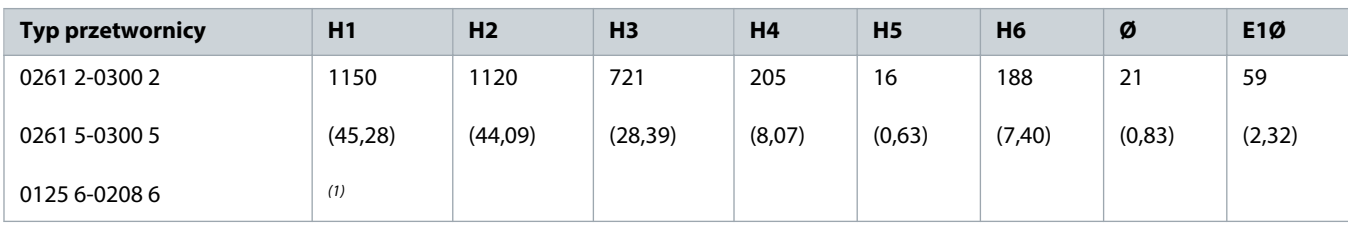

<sup>1</sup> Skrzynka zaciskowa rezystora hamowania (H6) nie jest dołączona. W przypadku rozmiarów obudowy FR8 i FR9, jeśli w kodzie typu jest wybrany czopper hamulca lub dodatkowe podłączenie DC, całkowita wysokość przetwornicy częstotliwości zwiększa się o 203 mm (7,99 cala).

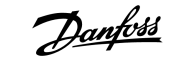

# <span id="page-133-0"></span>12.2.3 Montaż kołnierzowy

# 12.2.3.1 Wymiary dla montażu kołnierzowego, FR4–FR6

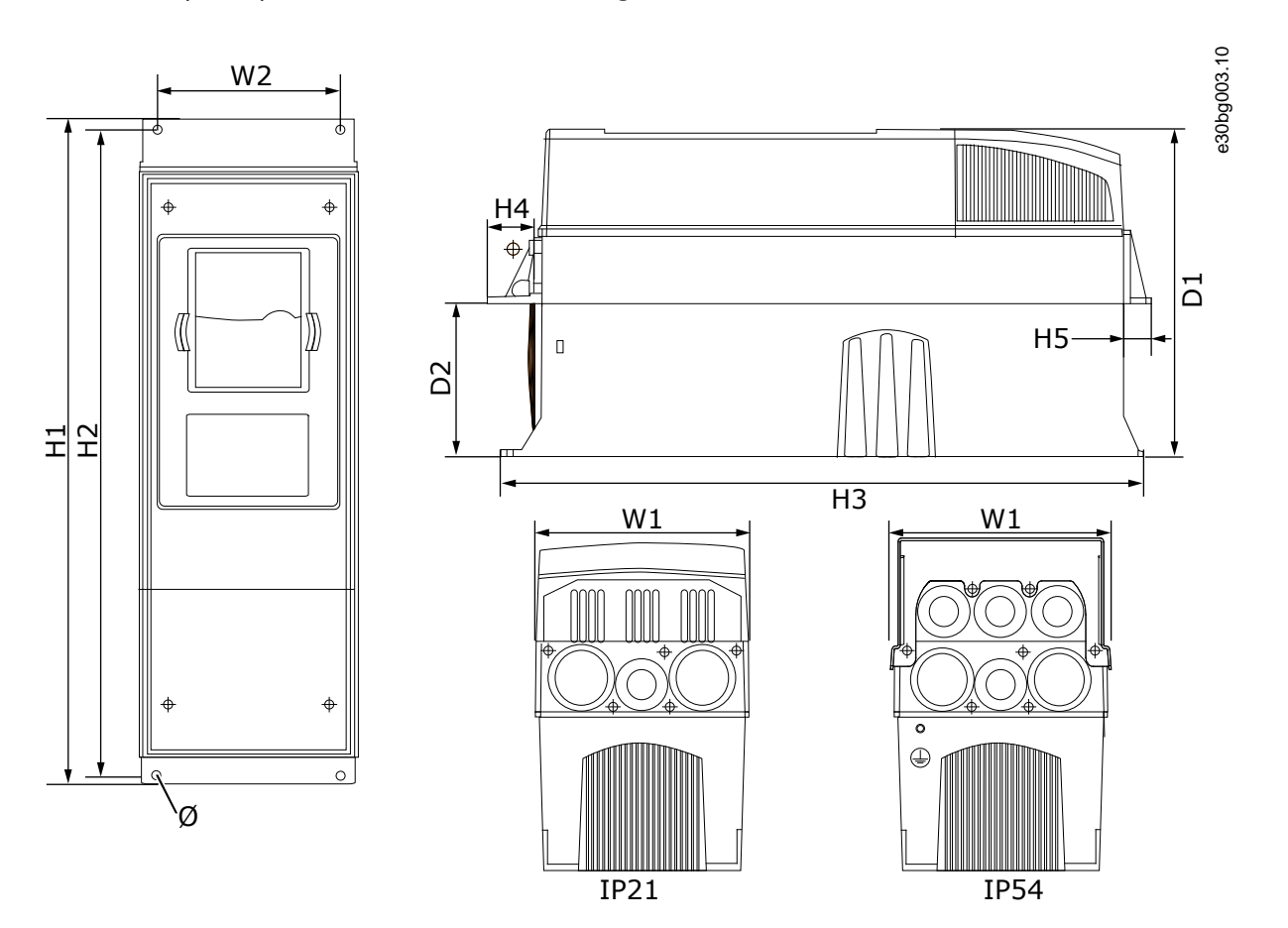

**Ilustracja 48: Wymiary przetwornicy częstotliwości VACON® NXS/NXP z montażem kołnierzowym, FR4–FR6**

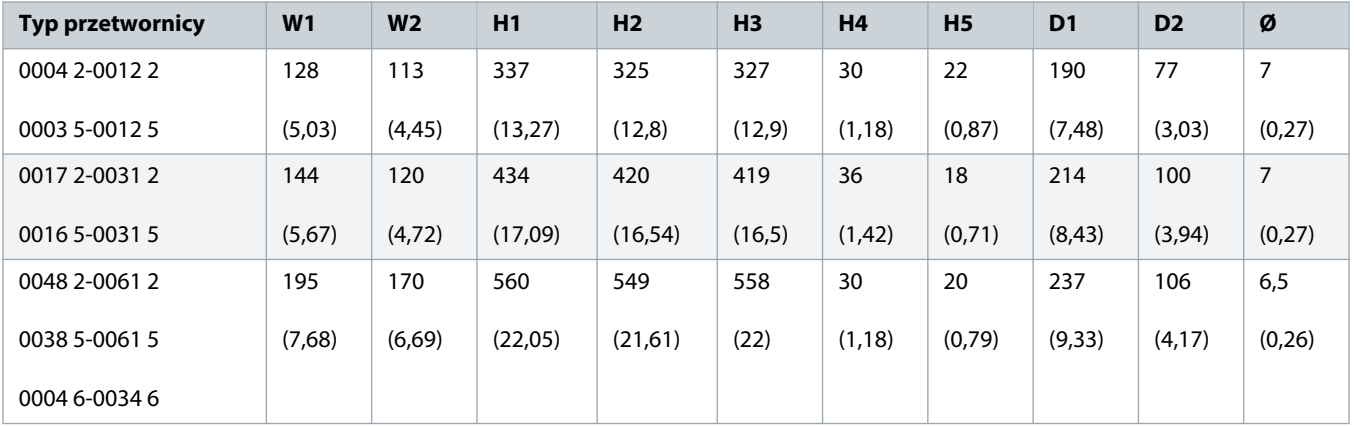

**Tabela 25: Wymiary w mm (w calach) przetwornicy częstotliwości VACON® NXS/NXP z kołnierzem, FR4–FR6**

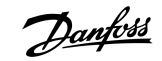

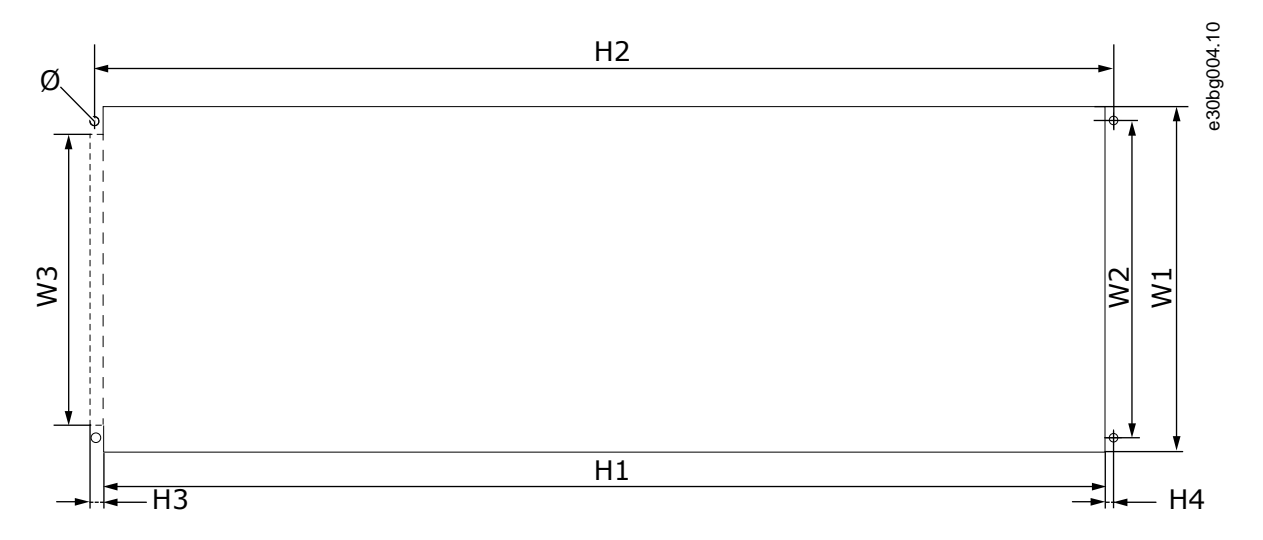

#### **Ilustracja 49: Wymiary otworu oraz obrysu przetwornicy z kołnierzem (FR4–FR6)**

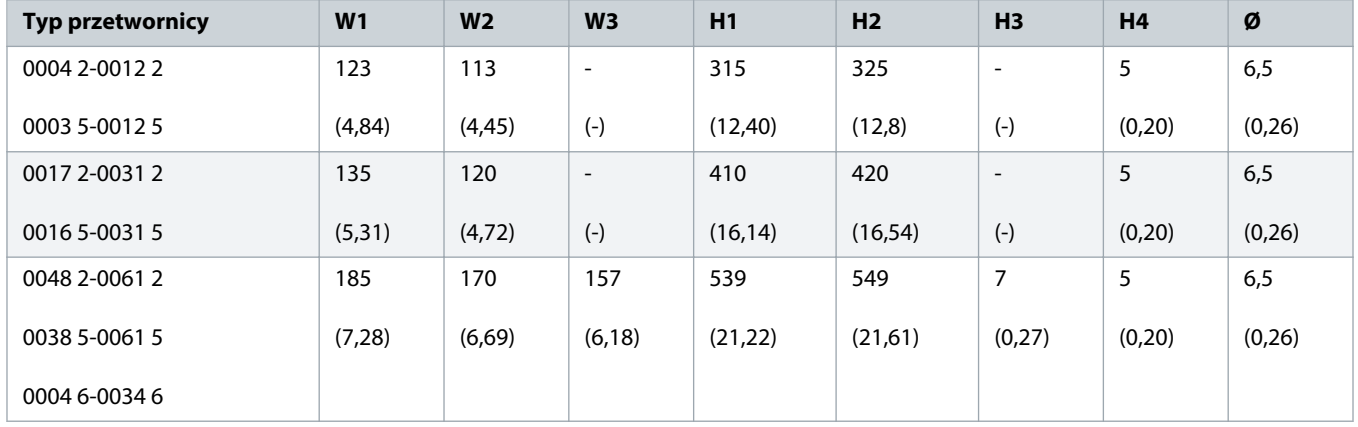

**Tabela 26: Wymiary otworu oraz obrysu przetwornicy z kołnierzem (FR4–FR6) w mm (w calach)**

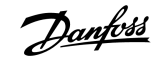

# <span id="page-135-0"></span>12.2.3.2 Wymiary dla montażu kołnierzowego, FR7–FR8

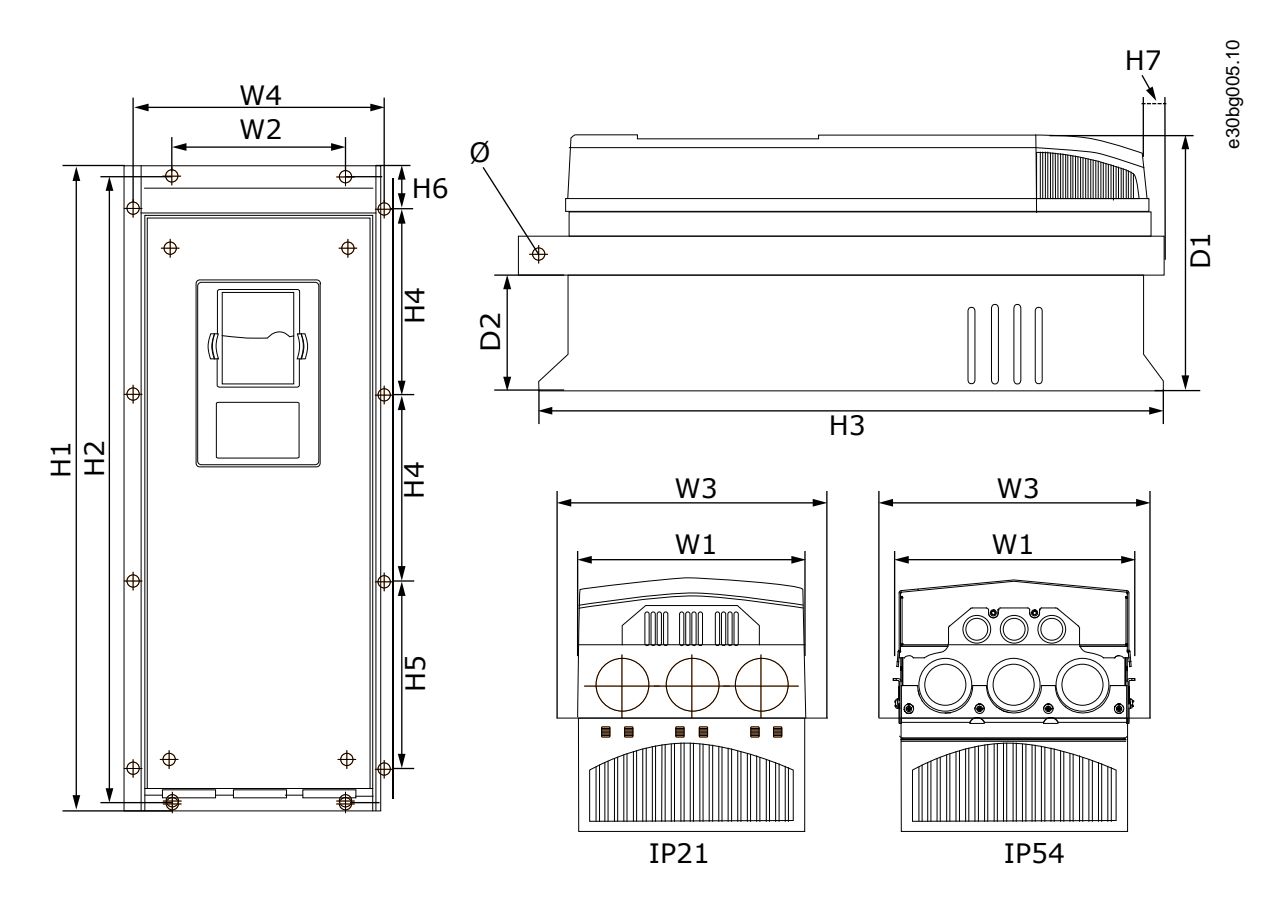

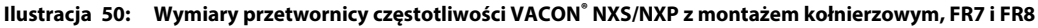

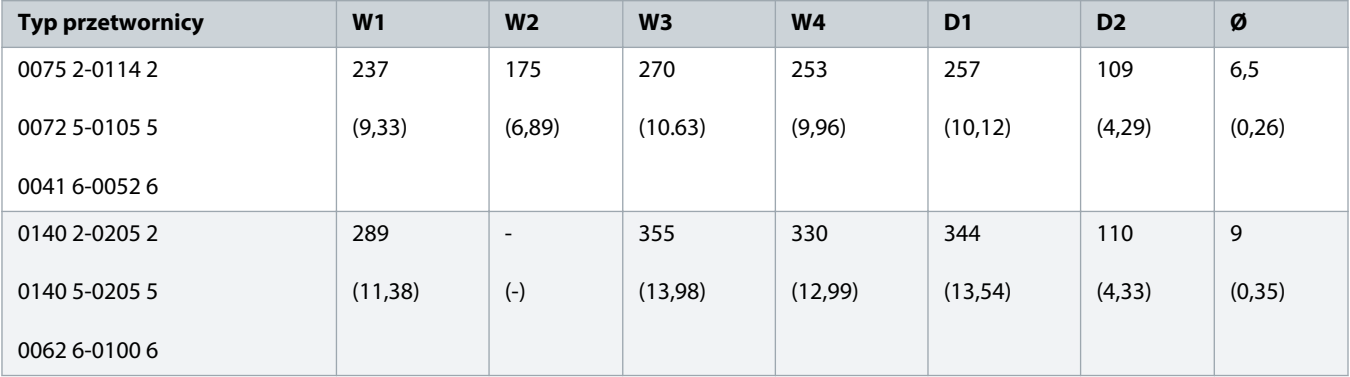

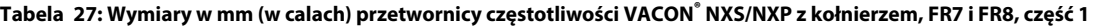

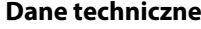

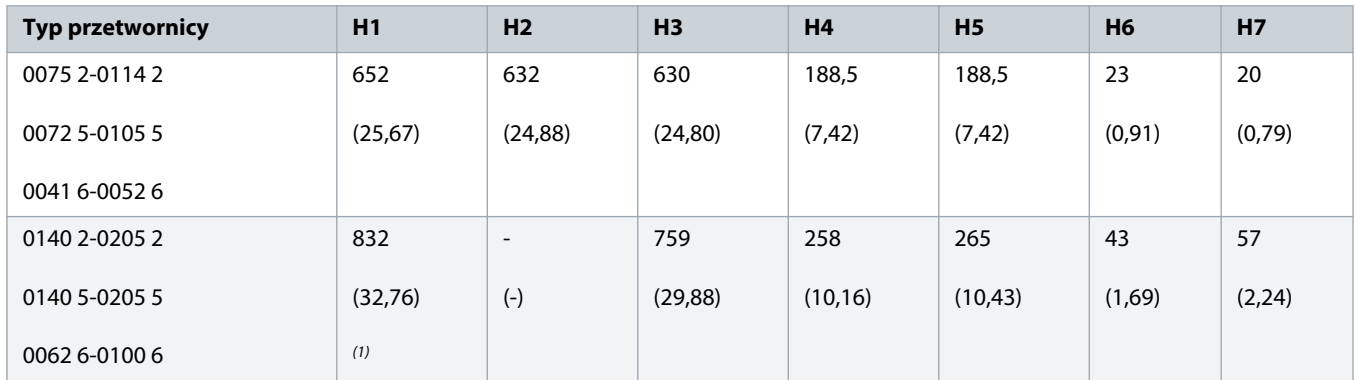

**Tabela 28: Wymiary w mm (w calach) przetwornicy częstotliwości VACON® NXS/NXP z kołnierzem, FR7 i FR8, część 2**

**1** Skrzynka zaciskowa rezystora hamowania (202,5 mm (7,97 cala)) i puszka rurkowania (68 mm (2,68 cala)) nie są dołączone

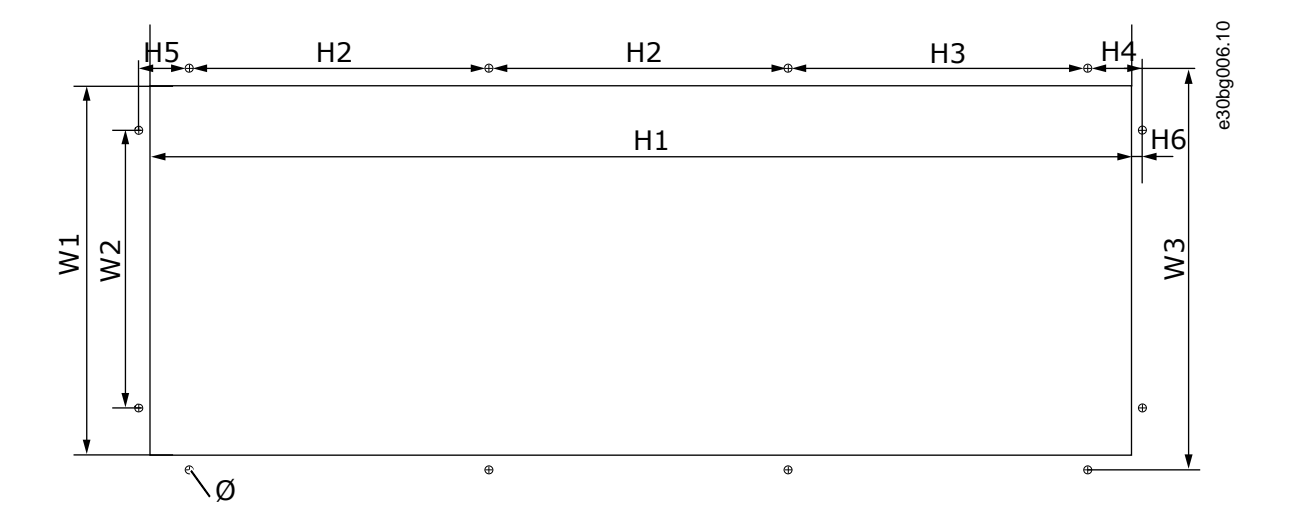

#### **Ilustracja 51: Wymiary otworu oraz obrysu przetwornicy z kołnierzem (FR7)**

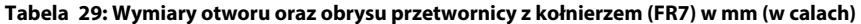

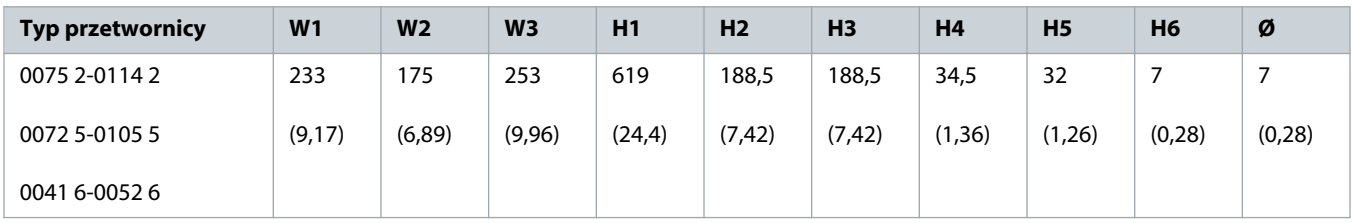

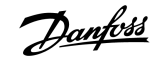

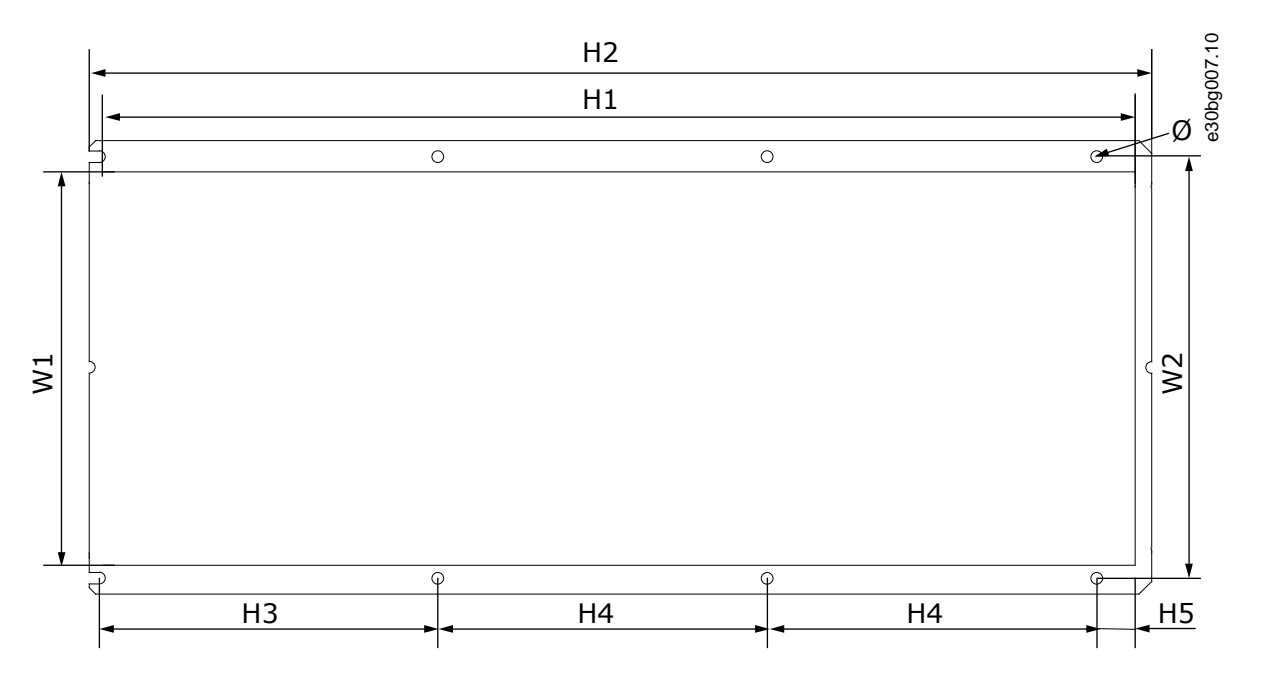

**Ilustracja 52: Wymiary otworu oraz obrysu przetwornicy z kołnierzem (FR8)**

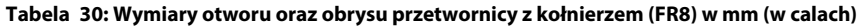

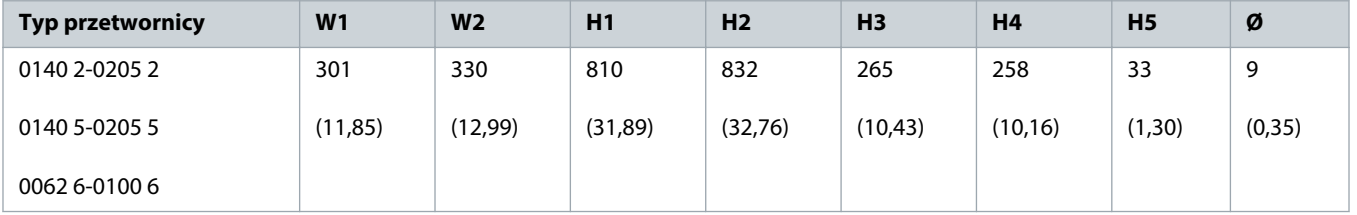

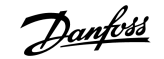

<span id="page-138-0"></span>12.2.3.3 Wymiary dla montażu kołnierzowego, FR9

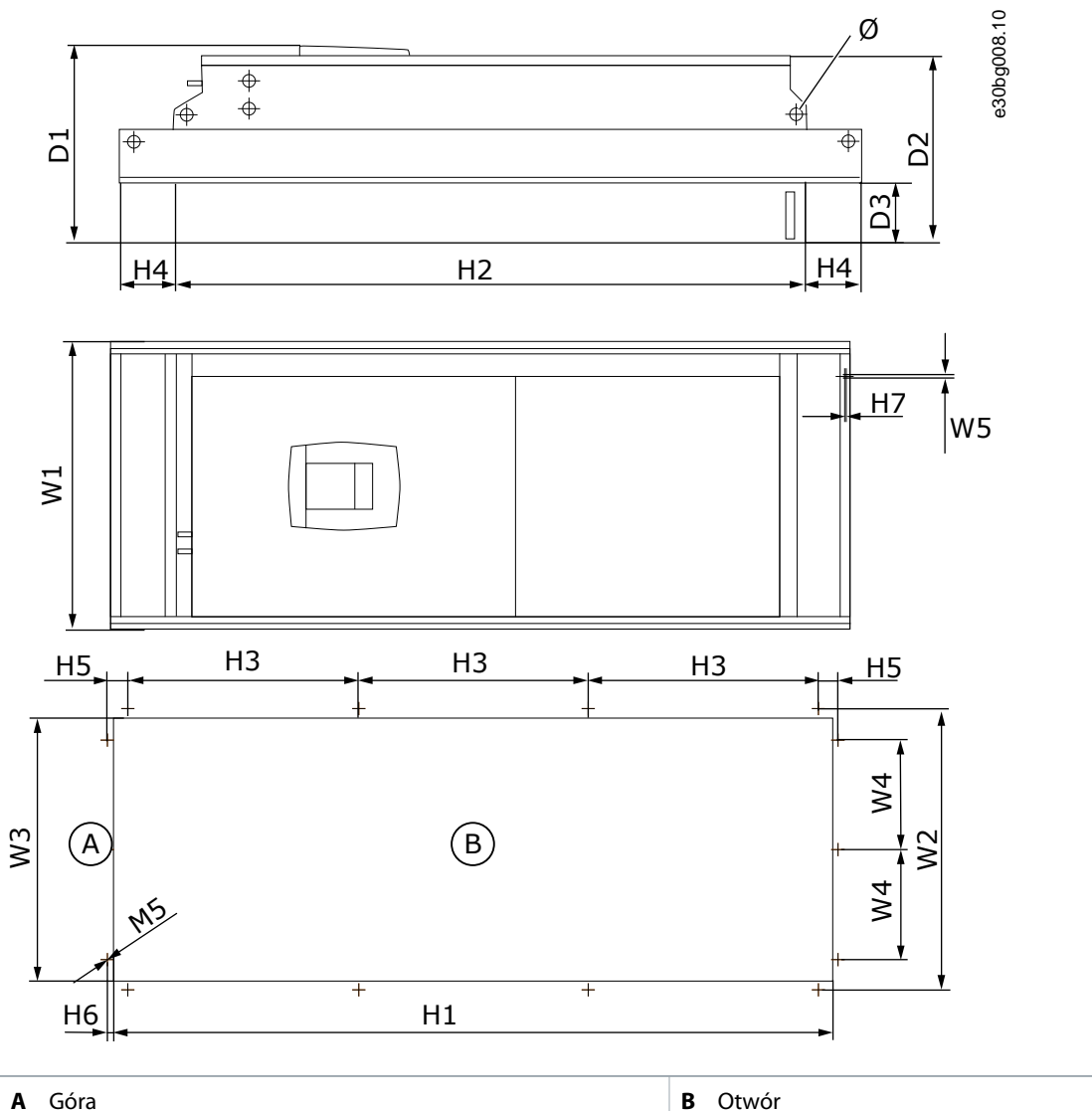

**Ilustracja 53: Wymiary przetwornicy częstotliwości VACON® NXS/NXP, FR9**

**Tabela 31: Wymiary w mm (w calach) przetwornicy częstotliwości VACON® NXS/NXP, FR9, część 1**

| <b>Typ przetwornicy</b> | W <sub>1</sub> | W <sub>2</sub> | W <sub>3</sub> | W <sub>4</sub> | W <sub>5</sub> | D <sub>1</sub> | D <sub>2</sub> | D <sub>3</sub> | Ø      |
|-------------------------|----------------|----------------|----------------|----------------|----------------|----------------|----------------|----------------|--------|
| 0261 2-0300 2           | 530            | 510            | 485            | 200            | 5,5            | 362            | 340            | 109            | 21     |
| 0261 5-0300 5           | (20, 87)       | (20,08)        | (19,09)        | (7, 87)        | (0, 22)        | (14,25)        | (13, 39)       | (4,29)         | (0,83) |
| 0125 6-0208 6           |                |                |                |                |                |                |                |                |        |

Danfoss

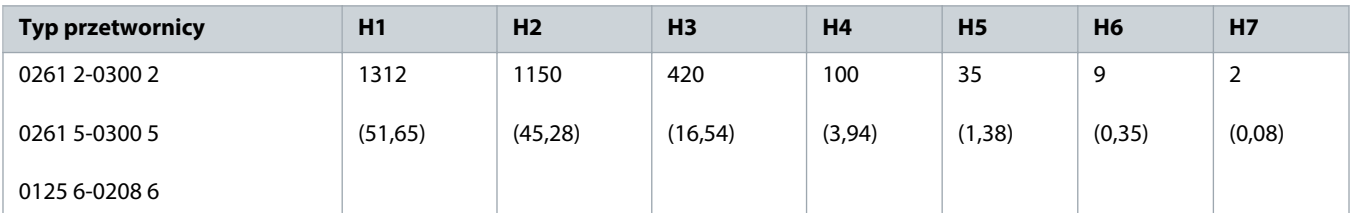

<span id="page-139-0"></span>**Tabela 32: Wymiary w mm (w calach) przetwornicy częstotliwości VACON® NXS/NXP, FR9, część 2**

# 12.2.4 Wolnostojące

# 12.2.4.1 Wymiary dla rozmiarów obudów FR10–FR11

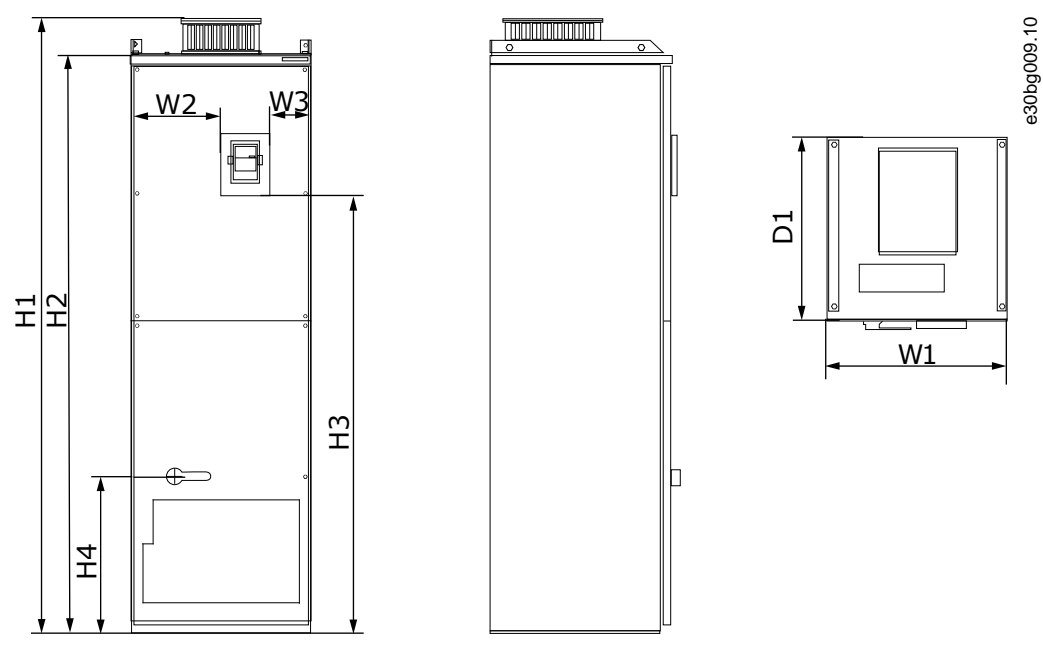

**Ilustracja 54: Wymiary przetwornicy częstotliwości VACON® NXS/NXP, rozmiary obudowy FR10 i FR11**

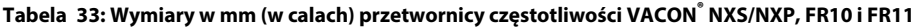

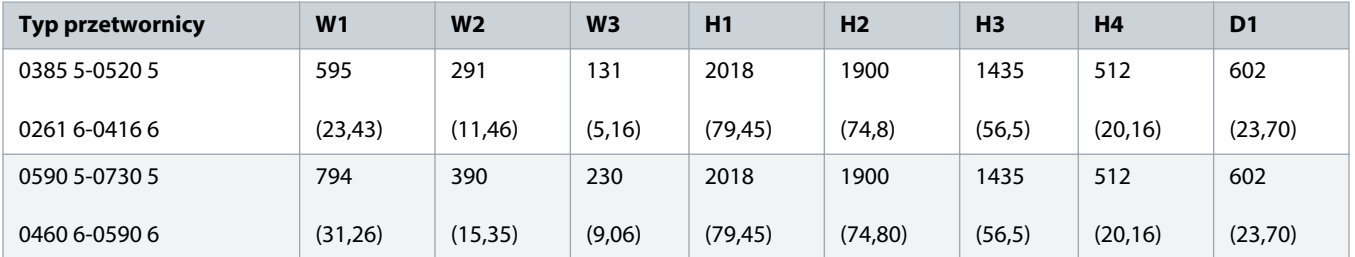

# <span id="page-140-0"></span>12.3 Dobór kabli i bezpieczników

# 12.3.1 Lista doboru kabli i bezpieczników

Lista odsyłaczy do tabel doboru kabli i bezpieczników dla przetwornic częstotliwości VACON™ NXS i NXP Air Cooled.

- 12.3.2 Dobór kabli i bezpieczników dla napięcia 208–240 V i 380–500 V, FR4–FR9
- 12.3.4 [Dobór kabli i bezpieczników dla napięcia 525–690 V, FR6–FR9](#page-143-0)
- 12.3.6 [Dobór kabli i bezpieczników dla napięcia 380–500 V, FR10–FR11](#page-145-0)
- 12.3.8 [Dobór kabli i bezpieczników dla napięcia 525–690 V, FR10–FR11](#page-146-0)

Przetwornice częstotliwości w Ameryce Północnej — patrz:

- 12.3.3 [Dobór kabli i bezpieczników dla napięcia 208–240 V i 380–500 V, FR4–FR9, Ameryka Północna](#page-141-0)
- 12.3.5 [Dobór kabli i bezpieczników dla napięcia 525–690 V \(klasa UL 600 V\), FR6–F9, Ameryka Północna](#page-144-0)
- 12.3.7 [Dobór kabli i bezpieczników dla napięcia zasilania 380–500 V, FR10–FR11, Ameryka Północna](#page-145-0)
- 12.3.9 [Dobór kabli i bezpieczników dla napięcia 525–690 V \(klasa UL 600 V\), FR10–F11, Ameryka Północna](#page-147-0)

# 12.3.2 Dobór kabli i bezpieczników dla napięcia 208–240 V i 380–500 V, FR4–FR9

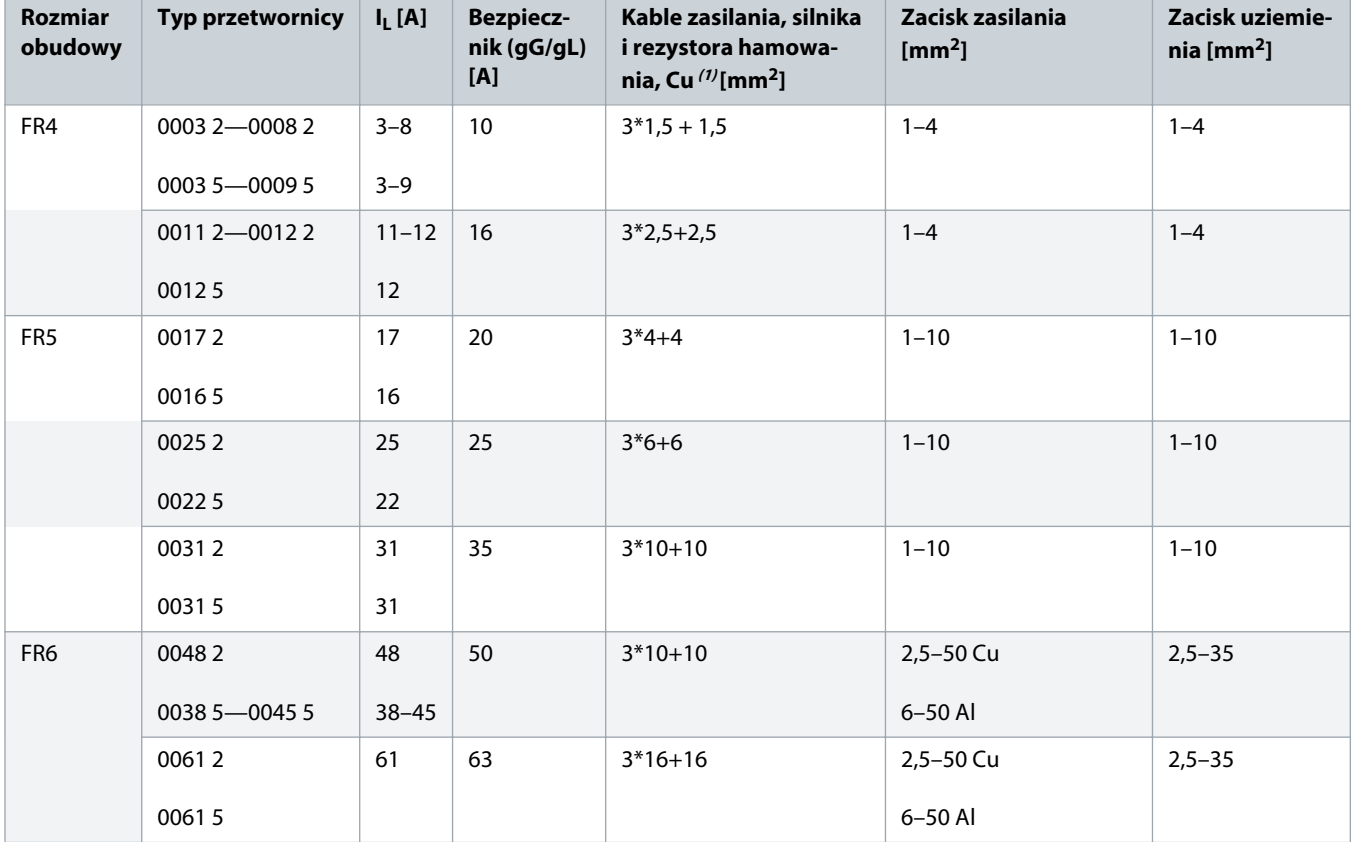

**Tabela 34: Dobór kabli i bezpieczników dla przetwornic VACON® NXS/NXP**

Danfoss

<span id="page-141-0"></span>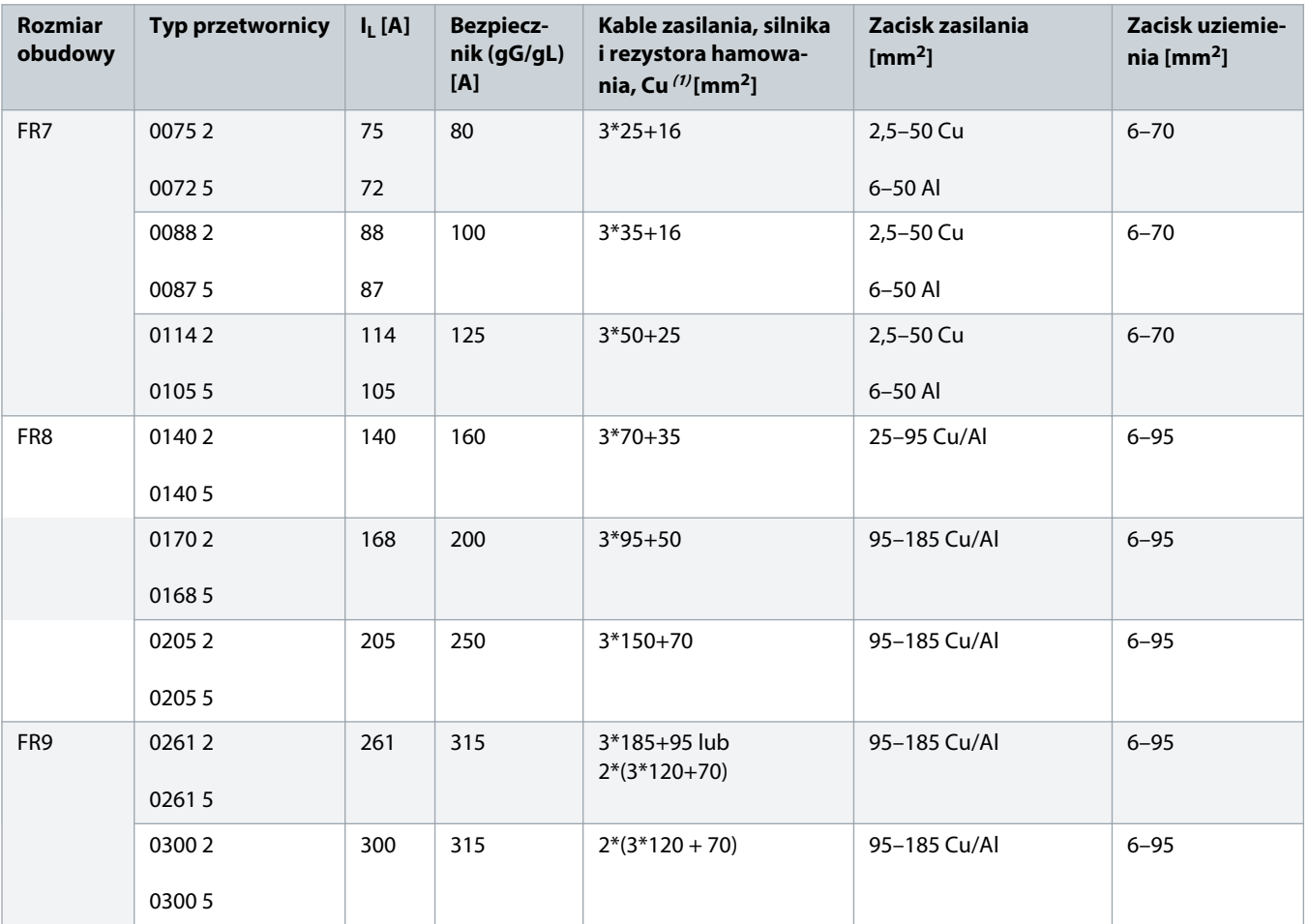

**1** Z zastosowaniem współczynnika korekcji 0,7

# 12.3.3 Dobór kabli i bezpieczników dla napięcia 208–240 V i 380–500 V, FR4–FR9, Ameryka Północna

**Tabela 35: Dobór kabli i bezpieczników dla przetwornic VACON® NXS/NXP, Ameryka Północna**

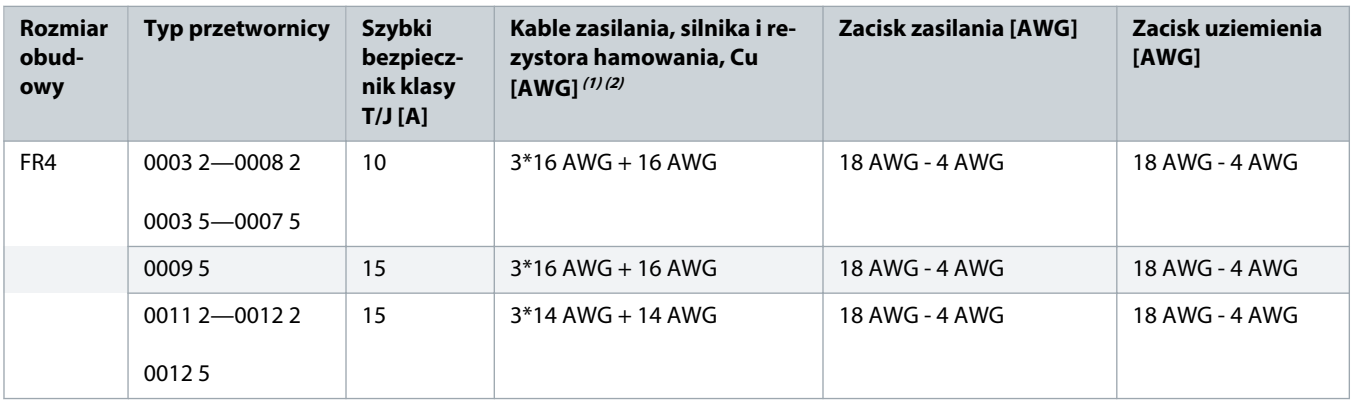

Danfoss

**Zacisk zasilania [AWG] Zacisk uziemienia**

**[AWG]**

**Typ przetwornicy Szybki**

**bezpiecz‐ nik klasy T/J [A]**

**Rozmiar obud‐ owy**

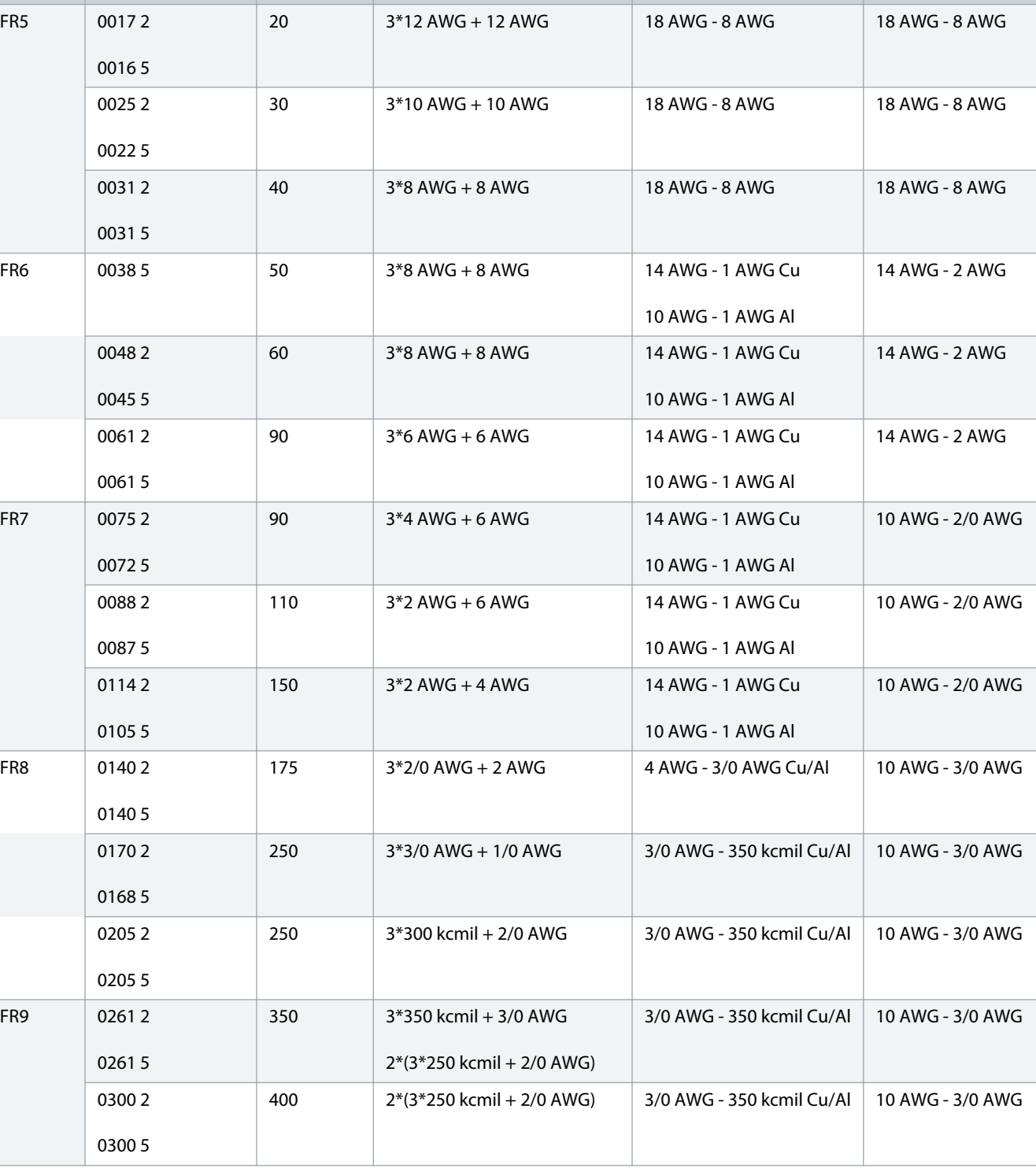

**Kable zasilania, silnika i re‐ zystora hamowania, Cu**

**[AWG] (1) (2)**

**1** Z zastosowaniem współczynnika korekcji 0,7

<span id="page-143-0"></span>**<sup>2</sup>** Należy stosować kable o wytrzymałości cieplnej +90°C (194°F) w celu zapewnienia zgodności z normami UL.

# 12.3.4 Dobór kabli i bezpieczników dla napięcia 525–690 V, FR6–FR9

#### **Tabela 36: Dobór kabli i bezpieczników dla przetwornic VACON® NXS/NXP**

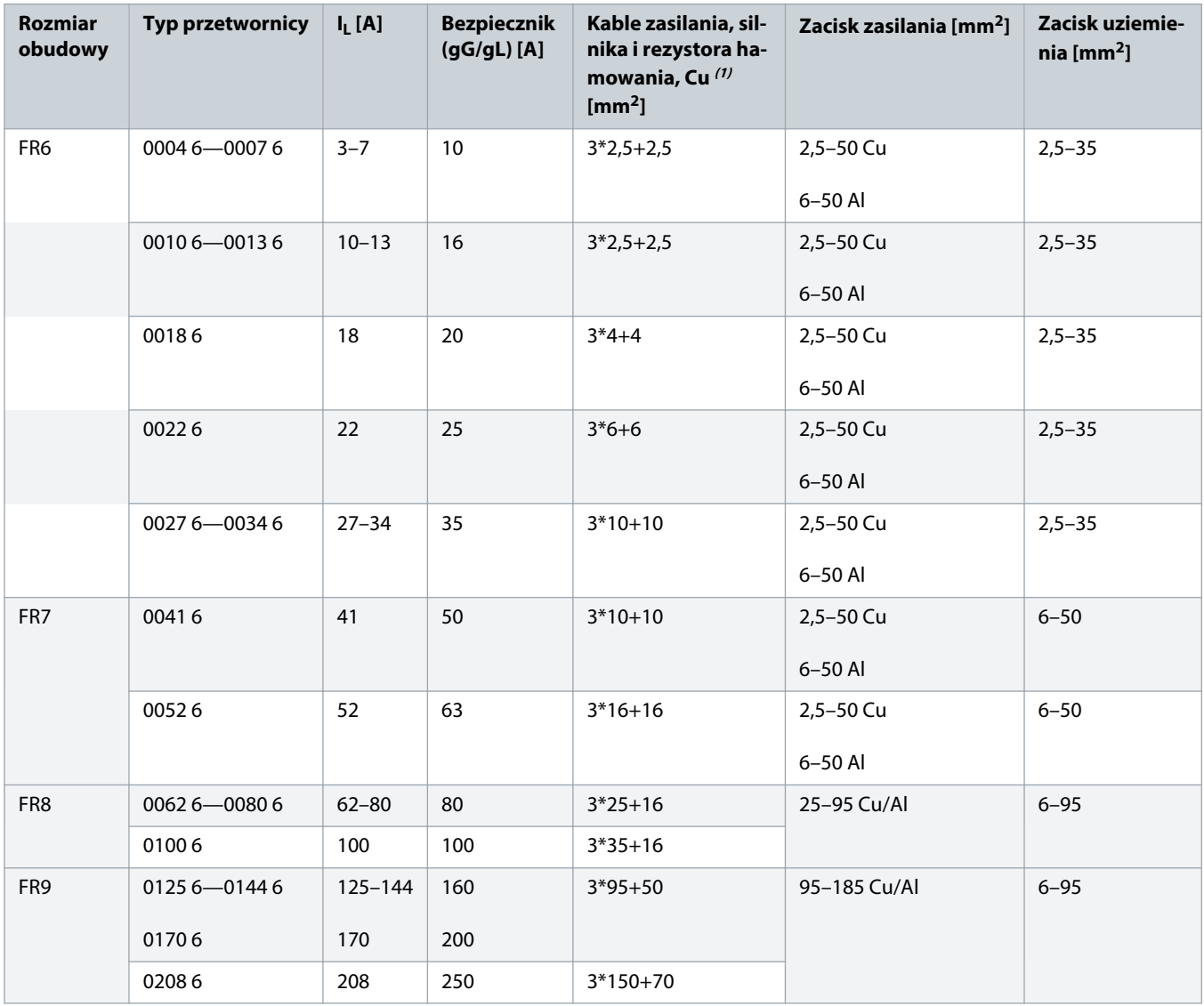

**1** Z zastosowaniem współczynnika korekcji 0,7
Danfoss

# <span id="page-144-0"></span>12.3.5 Dobór kabli i bezpieczników dla napięcia 525–690 V (klasa UL 600 V), FR6–F9, Ameryka Północna

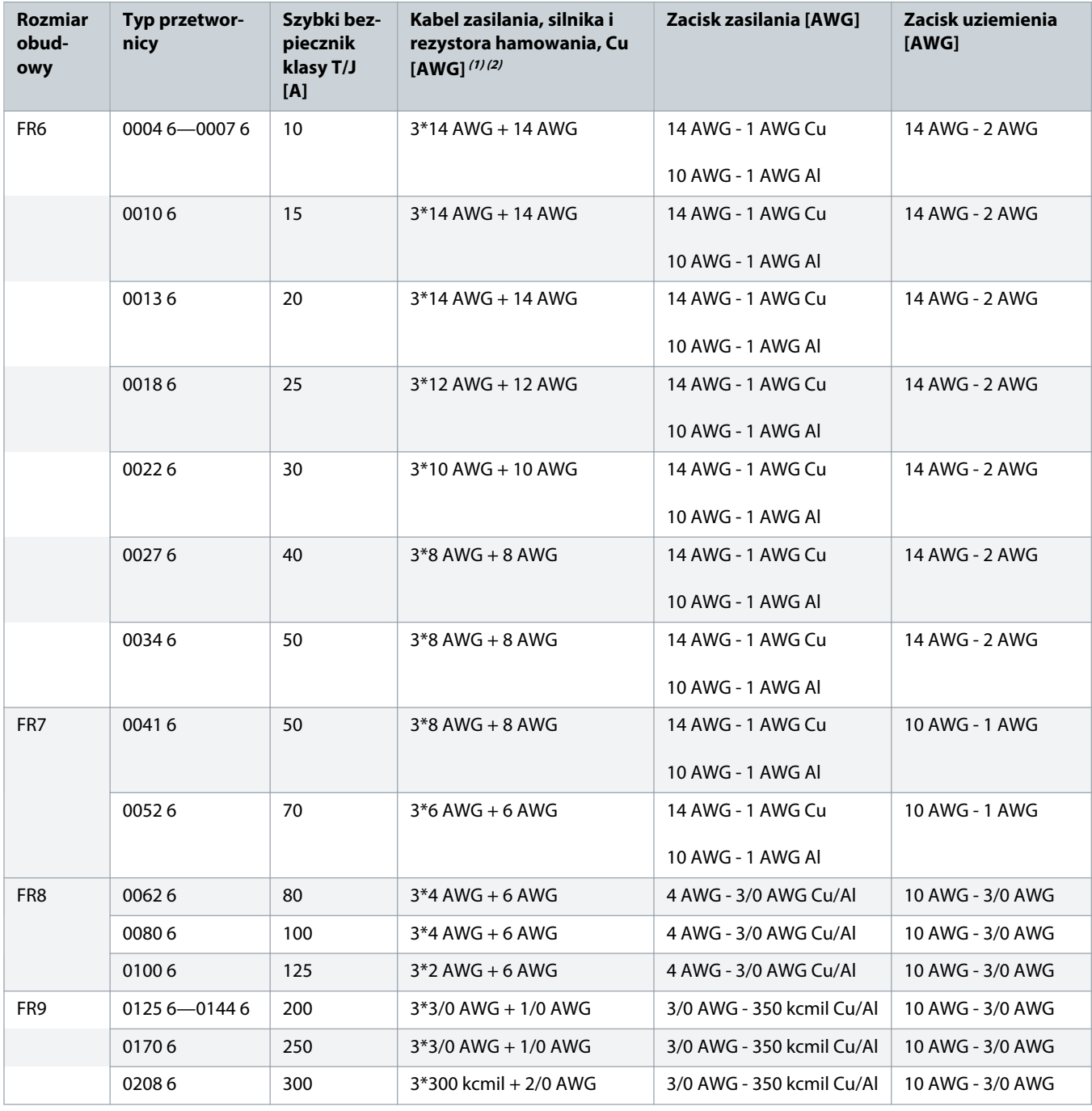

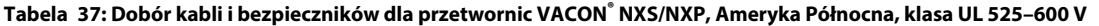

**1** Z zastosowaniem współczynnika korekcji 0,7

**<sup>2</sup>** Należy stosować kable o wytrzymałości cieplnej +90°C (194°F) w celu zapewnienia zgodności z normami UL.

Danfoss

# <span id="page-145-0"></span>12.3.6 Dobór kabli i bezpieczników dla napięcia 380–500 V, FR10–FR11

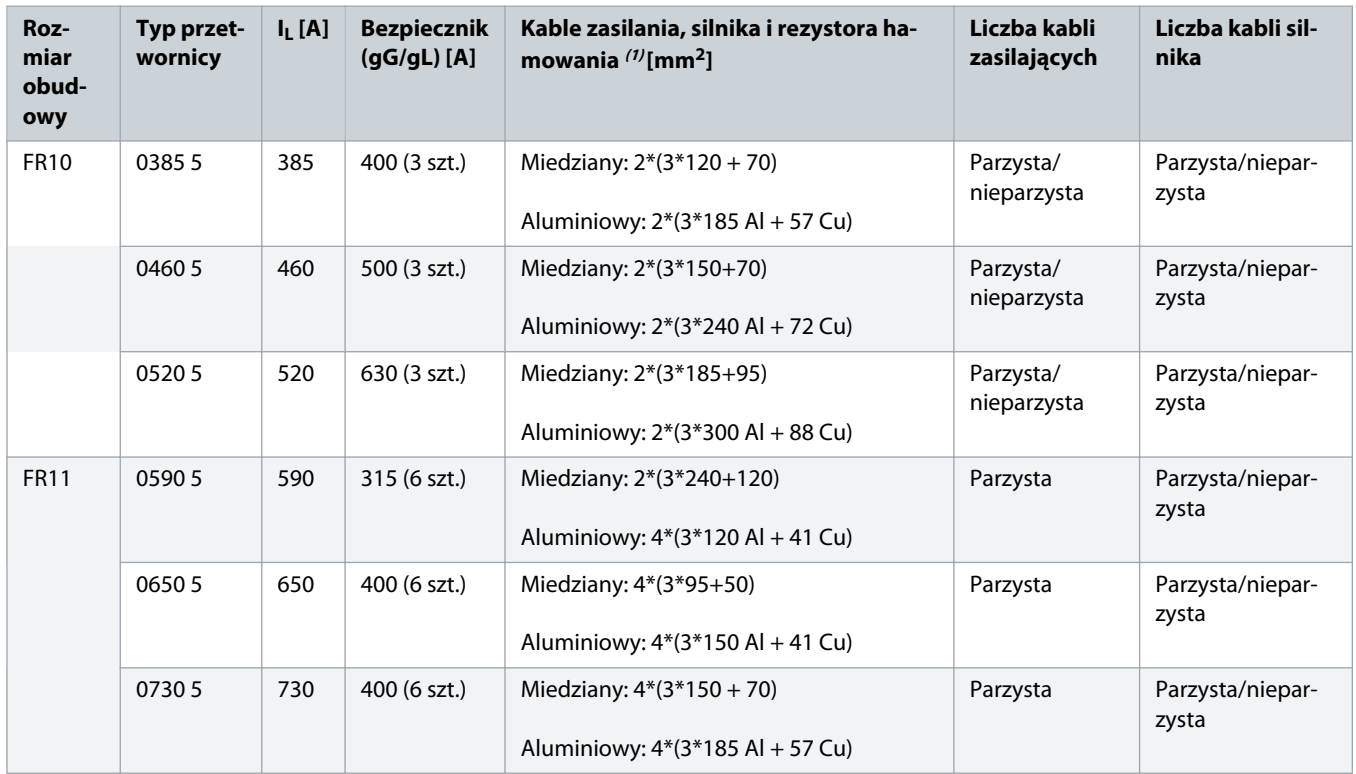

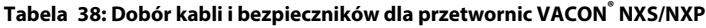

**1** Z zastosowaniem współczynnika korekcji 0,7

# 12.3.7 Dobór kabli i bezpieczników dla napięcia zasilania 380–500 V, FR10–FR11, Ameryka Północna

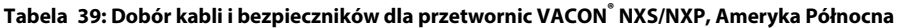

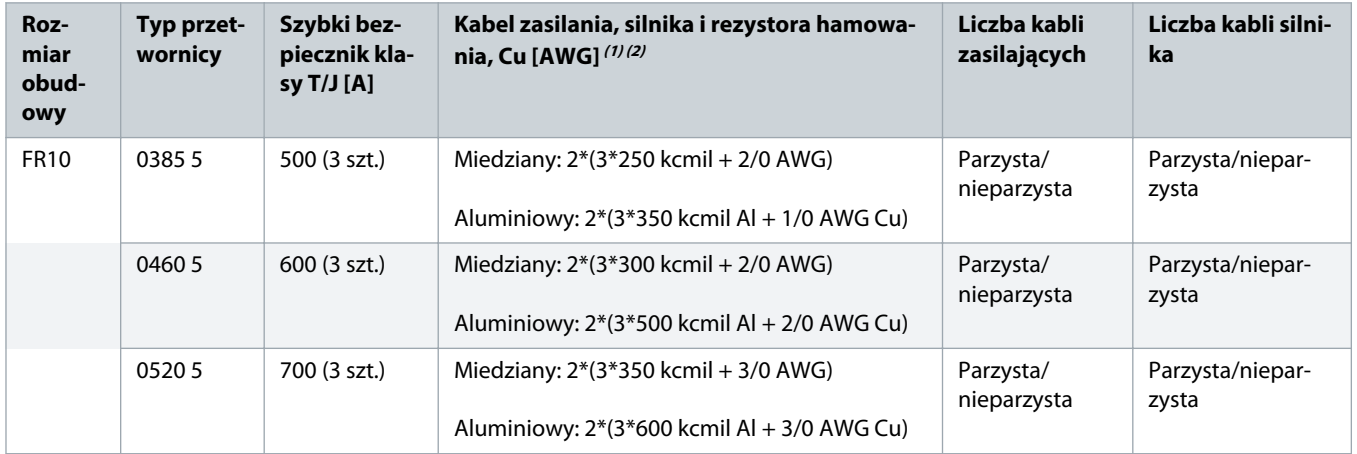

Danfoss

<span id="page-146-0"></span>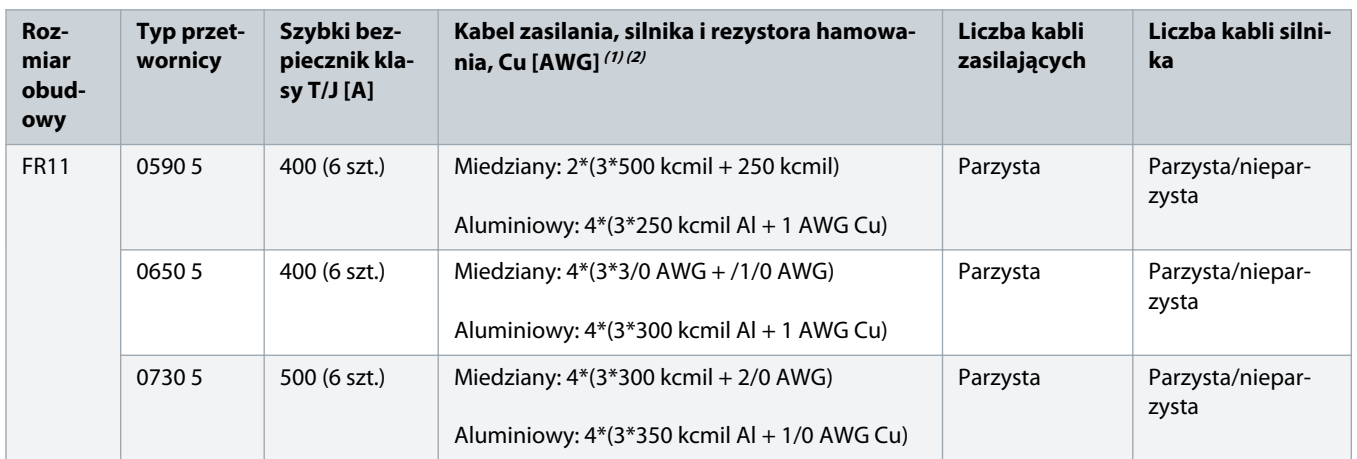

**1** Z zastosowaniem współczynnika korekcji 0,7

**<sup>2</sup>** Należy stosować kable o wytrzymałości cieplnej +90°C (194°F) w celu zapewnienia zgodności z normami UL.

# 12.3.8 Dobór kabli i bezpieczników dla napięcia 525–690 V, FR10–FR11

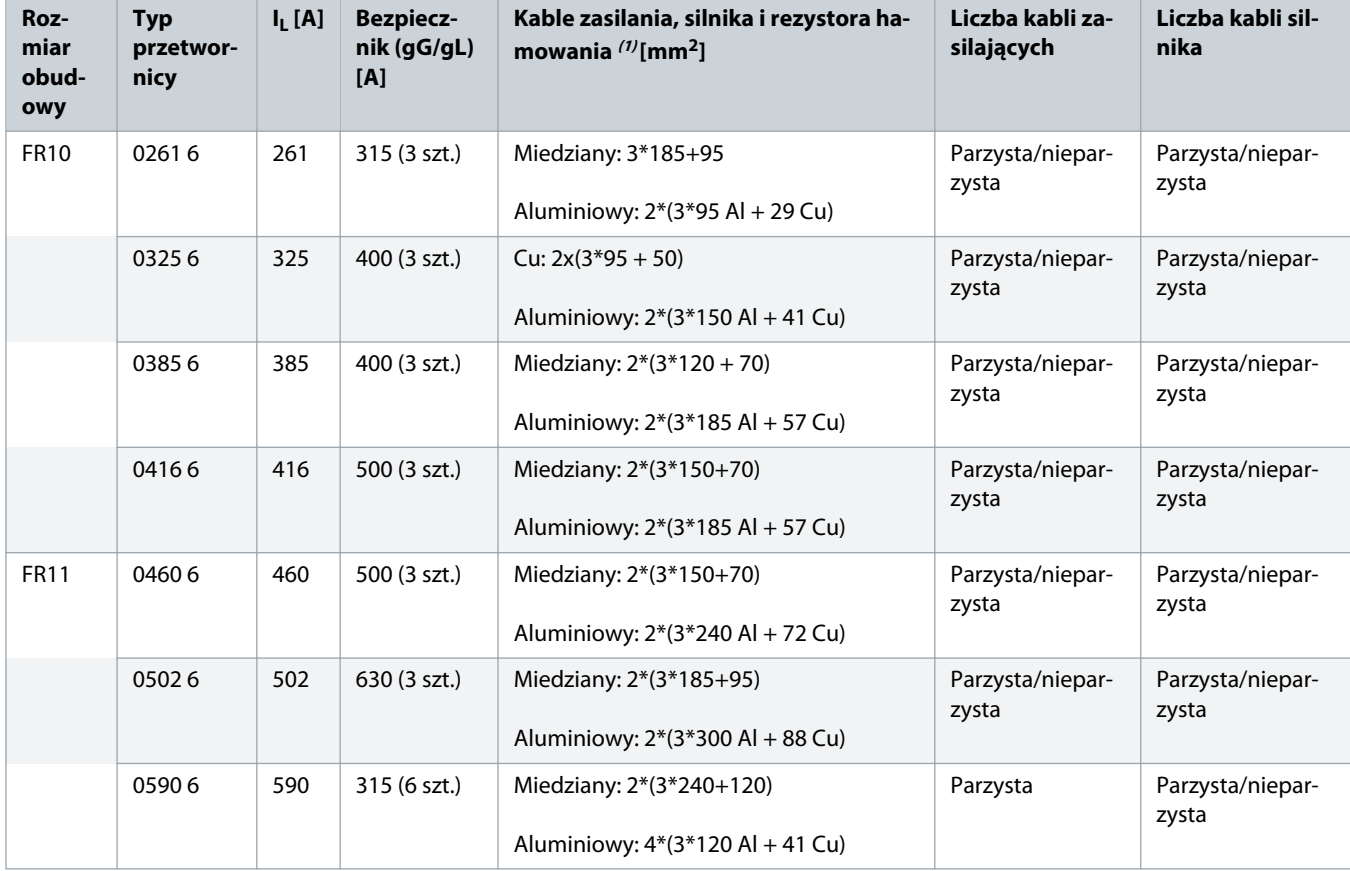

#### **Tabela 40: Dobór kabli i bezpieczników dla przetwornic VACON® NXS/NXP**

**1** Z zastosowaniem współczynnika korekcji 0,7

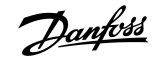

# <span id="page-147-0"></span>12.3.9 Dobór kabli i bezpieczników dla napięcia 525–690 V (klasa UL 600 V), FR10–F11, Ameryka Północna

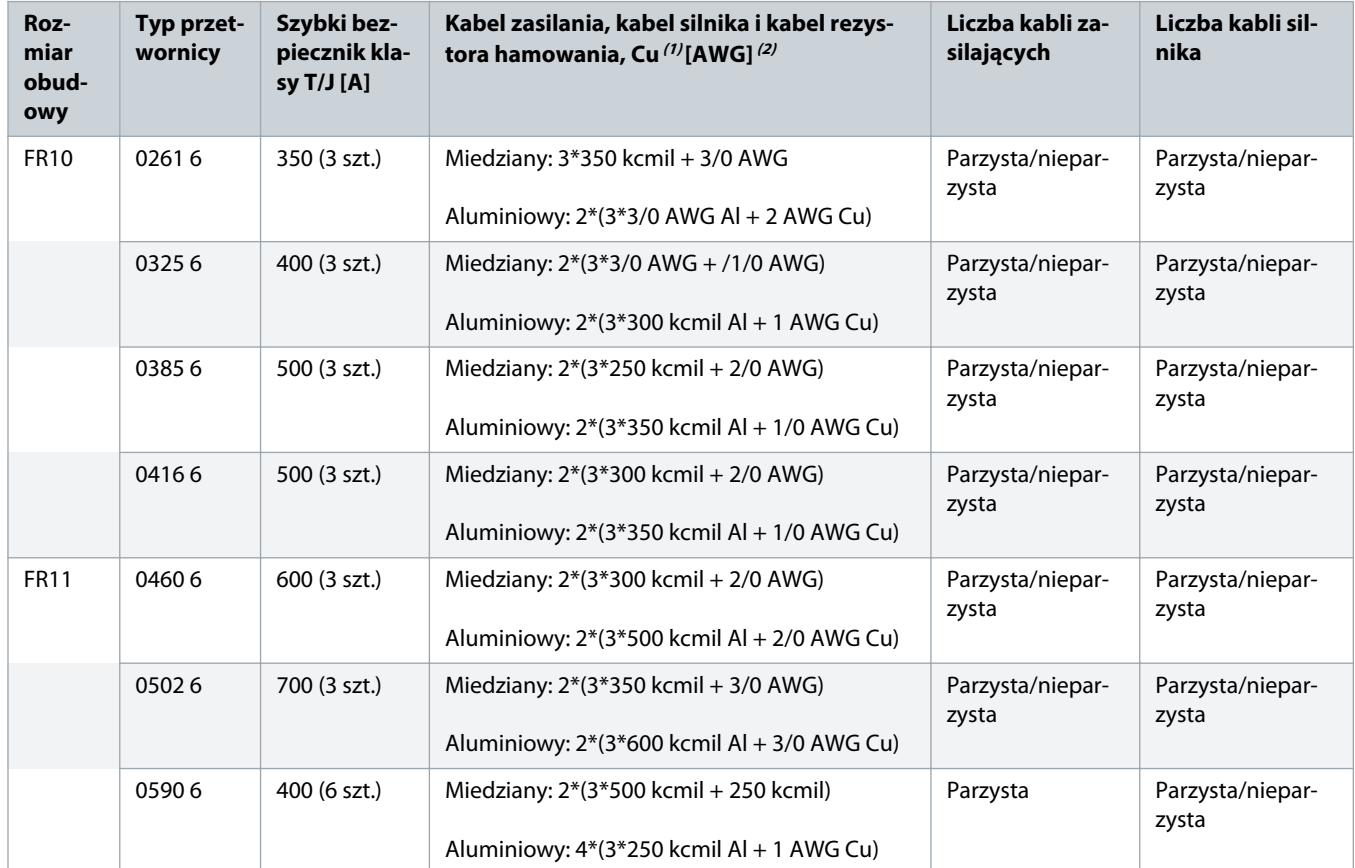

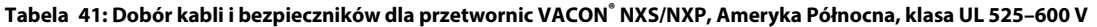

**<sup>1</sup>** Należy stosować kable o wytrzymałości cieplnej +90°C (194°F) w celu zapewnienia zgodności z normami UL.

**2** Z zastosowaniem współczynnika korekcji 0,7

#### 12.4 Długości zdejmowanej izolacji kabli

Na rysunku [illustration 55](#page-148-0) pokazano, z których części kabli należy zdjąć izolację. Odpowiednie długości zdejmowanej izolacji należy sprawdzić w tabeli poniżej.

<u> Danfoss</u> .<br>S

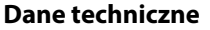

<span id="page-148-0"></span>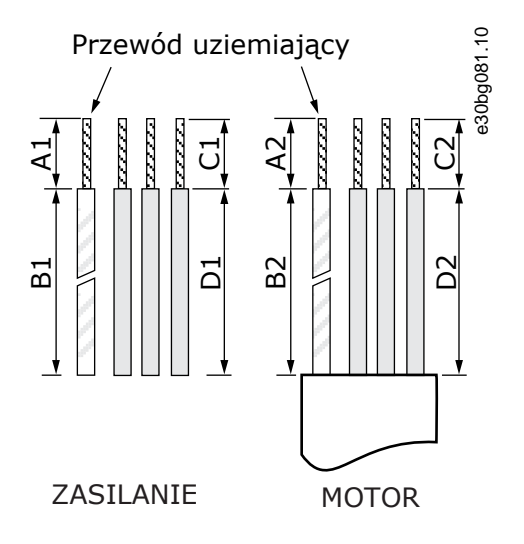

**Ilustracja 55: Zdejmowanie izolacji z kabli**

#### **Tabela 42: Długości zdejmowanej izolacji kabli [mm]**

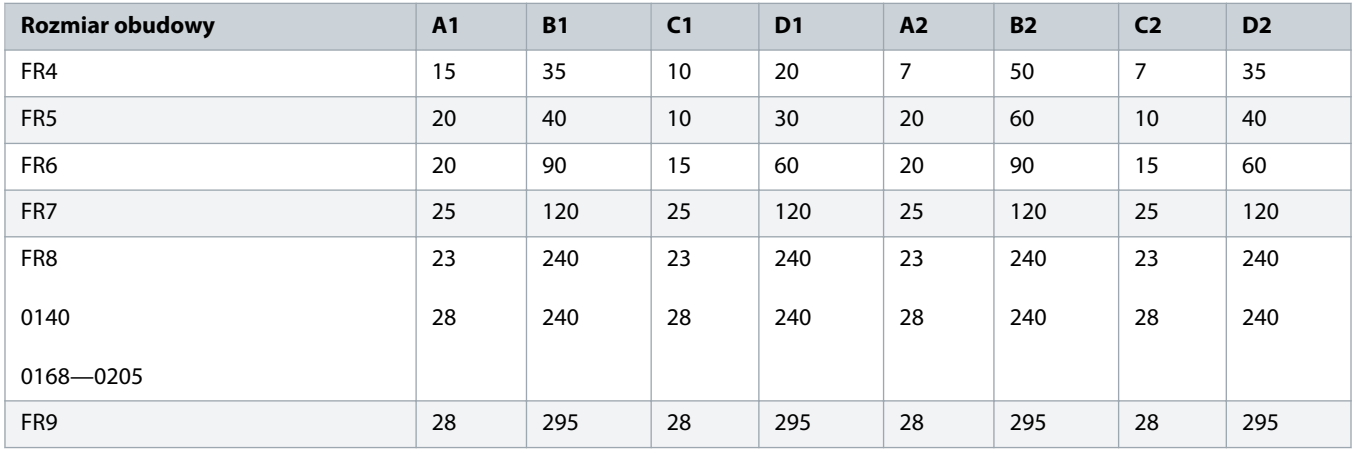

#### **Tabela 43: Długości zdejmowanej izolacji kabli [cale]**

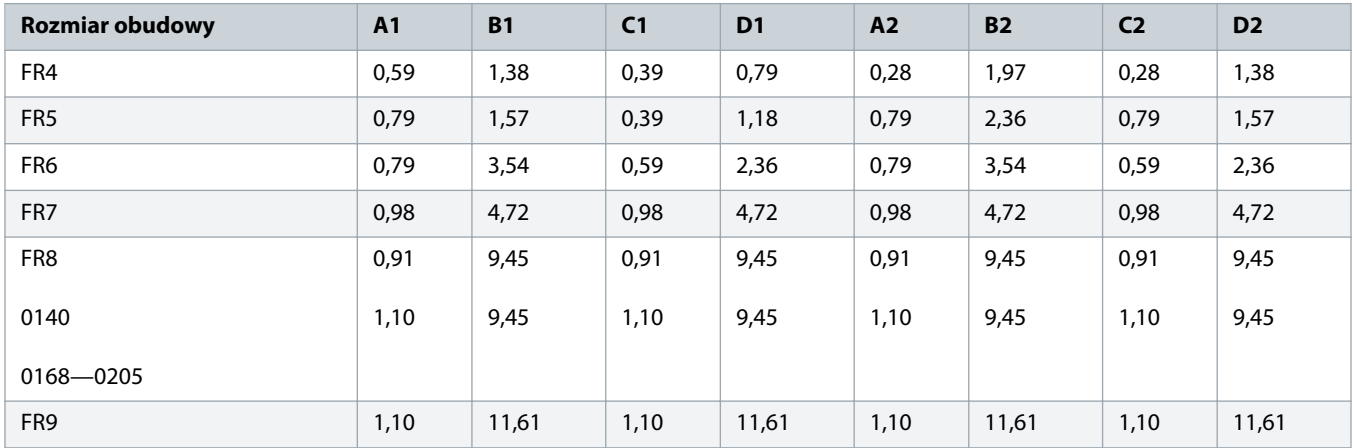

Danfoss

# <span id="page-149-0"></span>12.5 Momenty dokręcania śrub pokrywy

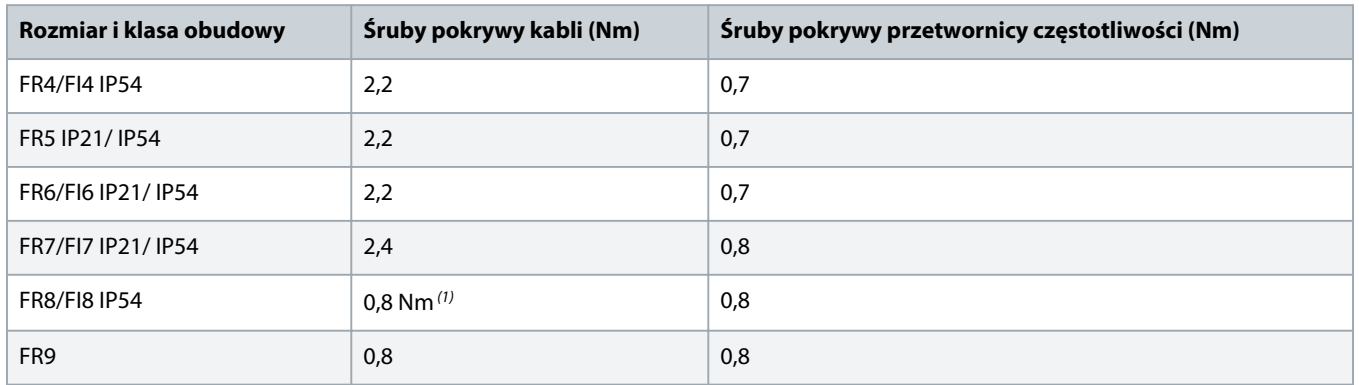

**1** Pokrywa modułu mocy.

#### 12.6 Momenty dokręcania zacisków

#### **Tabela 44: Momenty dokręcania zacisków zasilania i zacisków silnika**

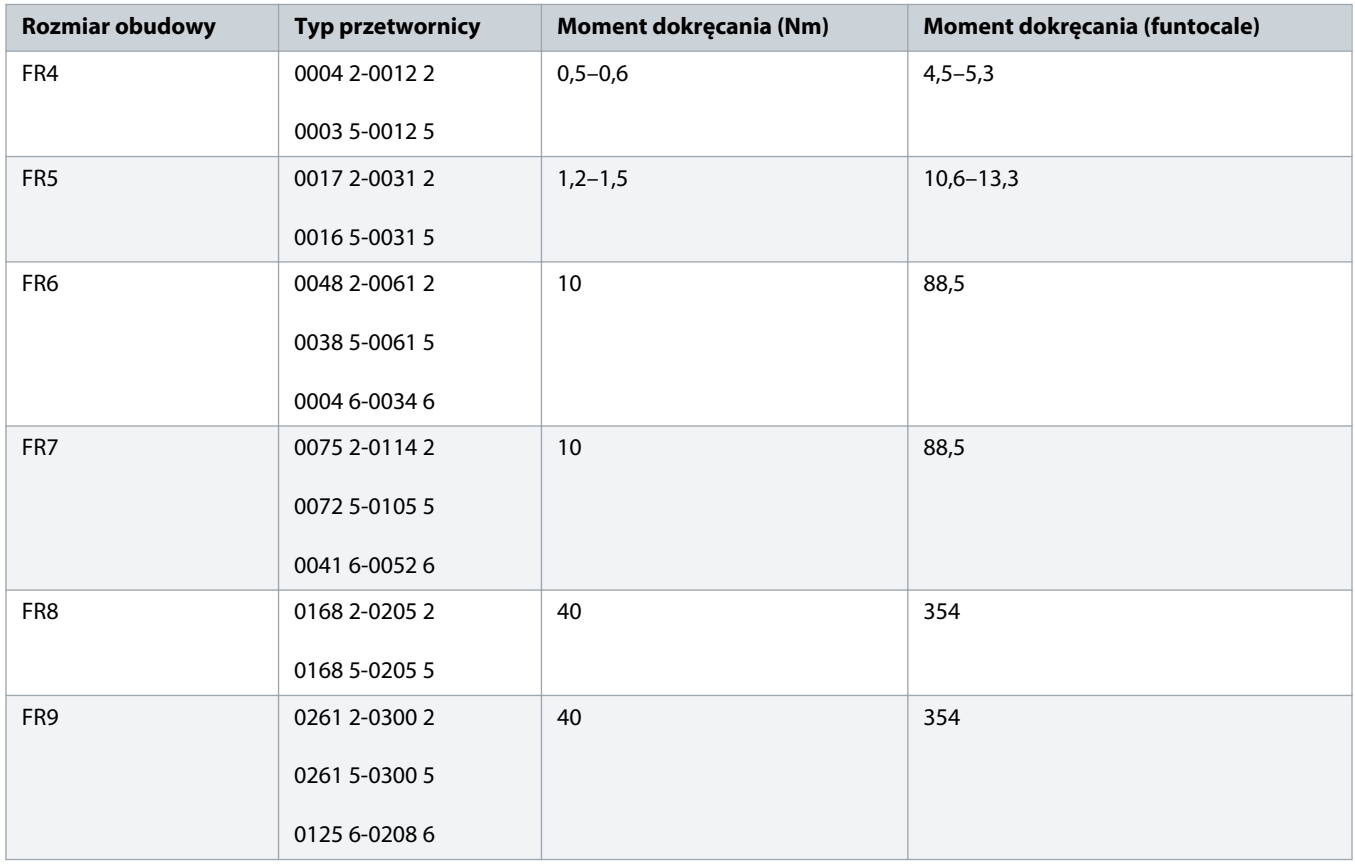

#### <span id="page-150-0"></span>12.7 Moce znamionowe

#### 12.7.1 Przeciążalność

**Niska przeciążalność** oznacza, że jeśli co 10 minut przez 1 minutę trzeba zapewnić 110% prądu przy pracy ciągłej (I<sub>L</sub>), w pozostałych 9 minutach obciążenie musi wynosić ok. 98% l<sub>L</sub> lub mniej. Ma to zapewnić, że prąd wyjściowy nie przekroczy l<sub>L</sub> podczas cyklu pracy.

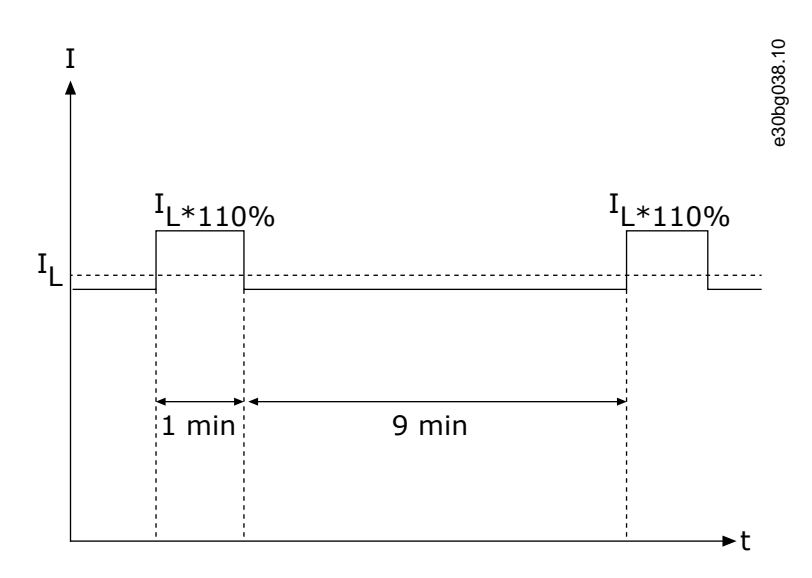

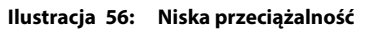

**Wysoka przeciążalność** oznacza, że jeśli co 10 minut przez 1 minutę trzeba zapewnić 150% prądu znamionowego przy pracy ciągłej (I<sub>H</sub>) w pozostałych 9 minutach obciążenie musi wynosić ok. 92% I<sub>L</sub> lub mniej. Ma to zapewnić, że prąd wyjściowy nie przekroczy I<sub>H</sub> podczas cyklu pracy.

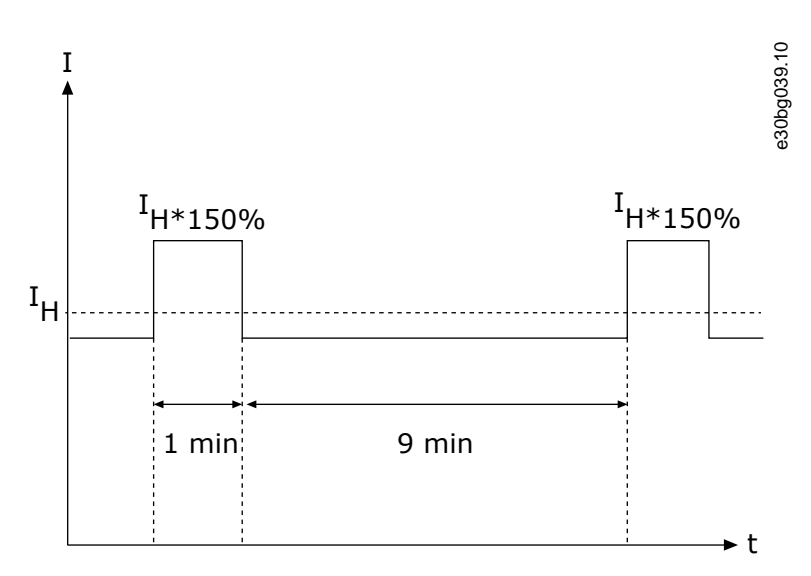

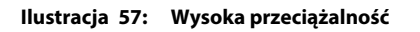

Więcej informacji można znaleźć w normie IEC61800-2.

Danfoss

# <span id="page-151-0"></span>12.7.2 Moce znamionowe dla napięcia zasilania 208–240 V

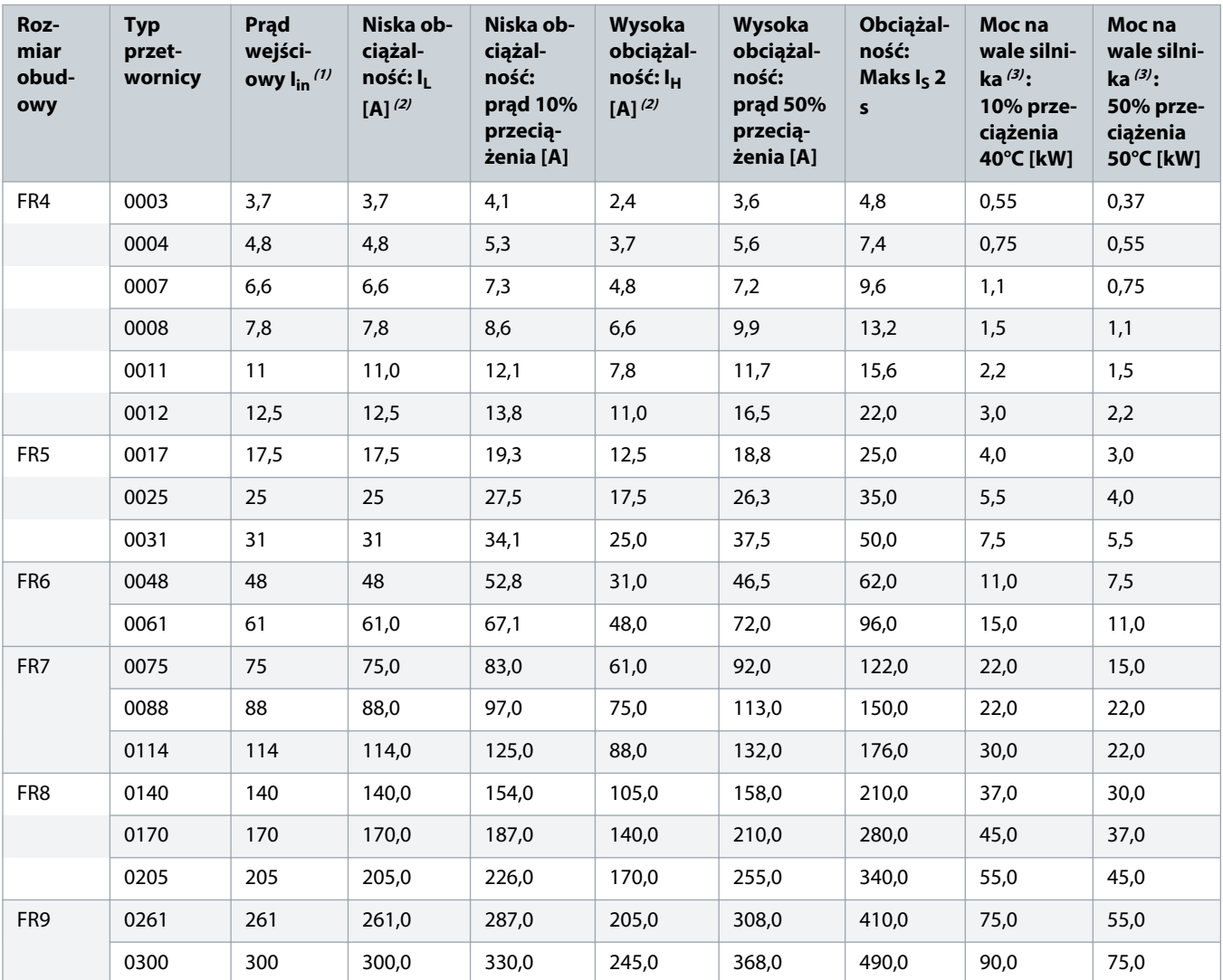

**Tabela 45: Moce znamionowe w sieci zasilającej 208–240 V, 50–60 Hz, 3~**

**<sup>1</sup>** Wartości prądu w podanych temperaturach otoczenia są osiągane tylko wtedy, gdy częstotliwość przełączania jest równa domyślnemu ustawieniu fabrycznemu lub mniejsza.

**2** Patrz 12.7.1 [Przeciążalność](#page-150-0)

Danfoss

# <span id="page-152-0"></span>12.7.3 Moce znamionowe dla napięcia zasilania 208–240 V, Ameryka Północna

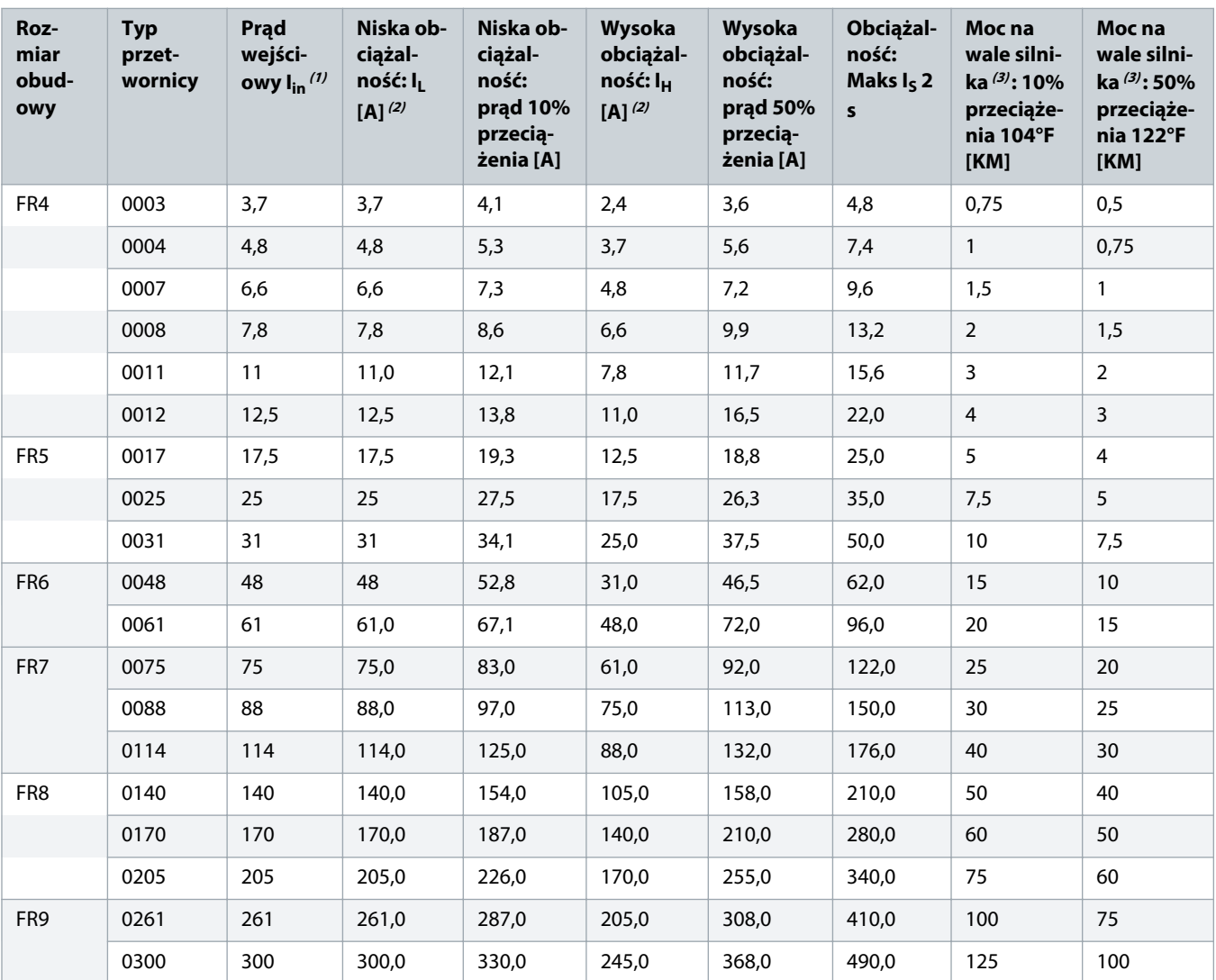

**Tabela 46: Moce znamionowe w sieci zasilającej 208–240 V, 60 Hz, 3~, Ameryka Północna**

**<sup>1</sup>** Wartości prądu w podanych temperaturach otoczenia są osiągane tylko wtedy, gdy częstotliwość przełączania jest równa domyślnemu ustawieniu fabrycznemu lub mniejsza.

**2** Patrz 12.7.1 [Przeciążalność](#page-150-0)

Danfoss

# <span id="page-153-0"></span>12.7.4 Moce znamionowe dla napięcia zasilania 380–500 V

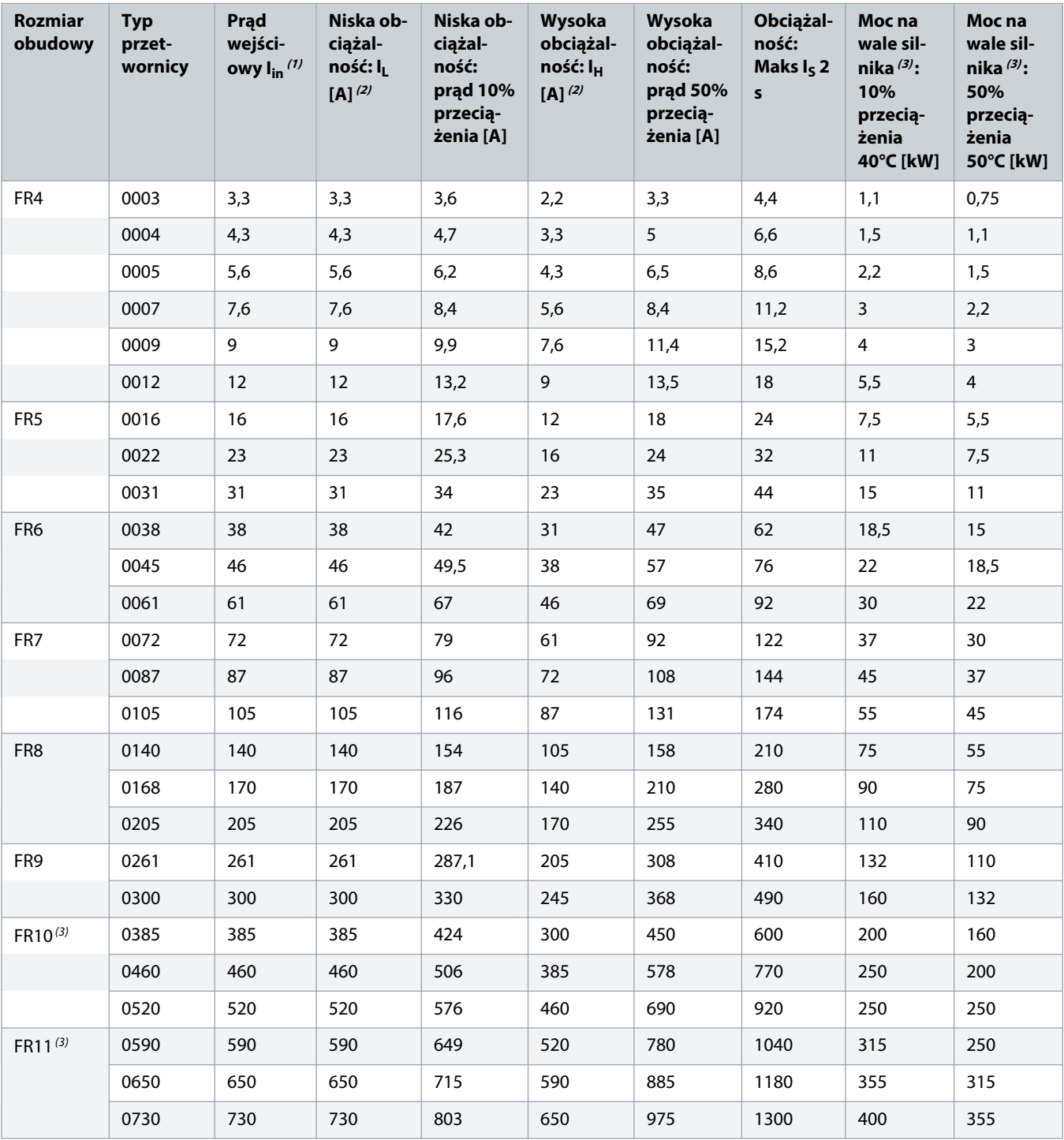

**Tabela 47: Moce znamionowe w sieci zasilającej 380–500 V, 50 Hz, 3~**

**<sup>1</sup>** Wartości prądu w podanych temperaturach otoczenia są osiągane tylko wtedy, gdy częstotliwość przełączania jest równa domyślnemu ustawieniu fabrycznemu lub mniejsza.

**2** Patrz 12.7.1 [Przeciążalność](#page-150-0)

Danfoss

# <span id="page-154-0"></span>12.7.5 Moce znamionowe dla napięcia zasilania 380–500 V, Ameryka Północna

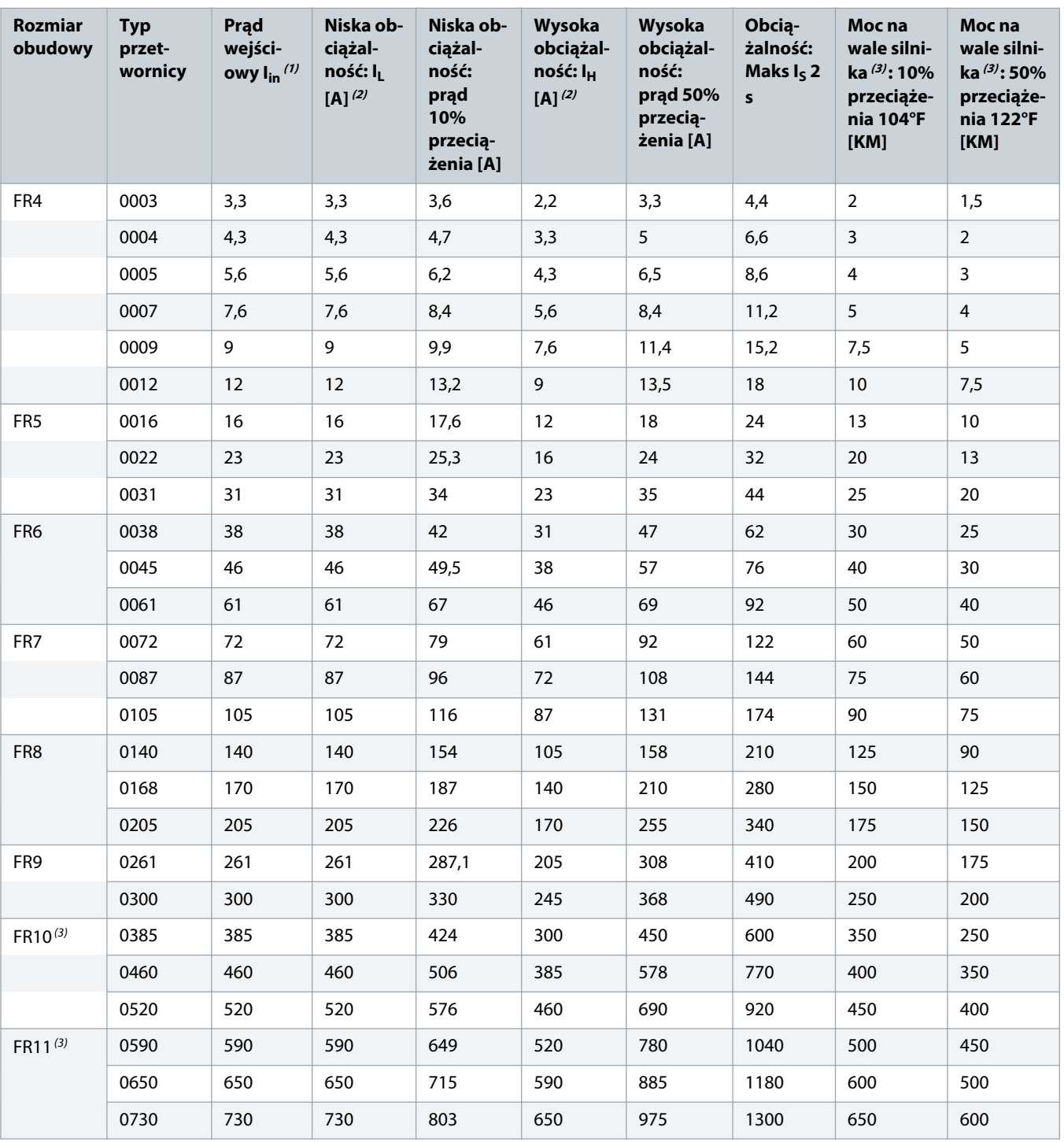

**Tabela 48: Moce znamionowe w sieci zasilającej 380–500 V, 60 Hz, 3~**

**<sup>1</sup>** Wartości prądu w podanych temperaturach otoczenia są osiągane tylko wtedy, gdy częstotliwość przełączania jest równa domyślnemu ustawieniu fabrycznemu lub mniejsza.

**2** Patrz 12.7.1 [Przeciążalność](#page-150-0)

Danfoss

# <span id="page-155-0"></span>12.7.6 Moce znamionowe dla napięcia zasilania 525–690 V (klasa UL 600 V)

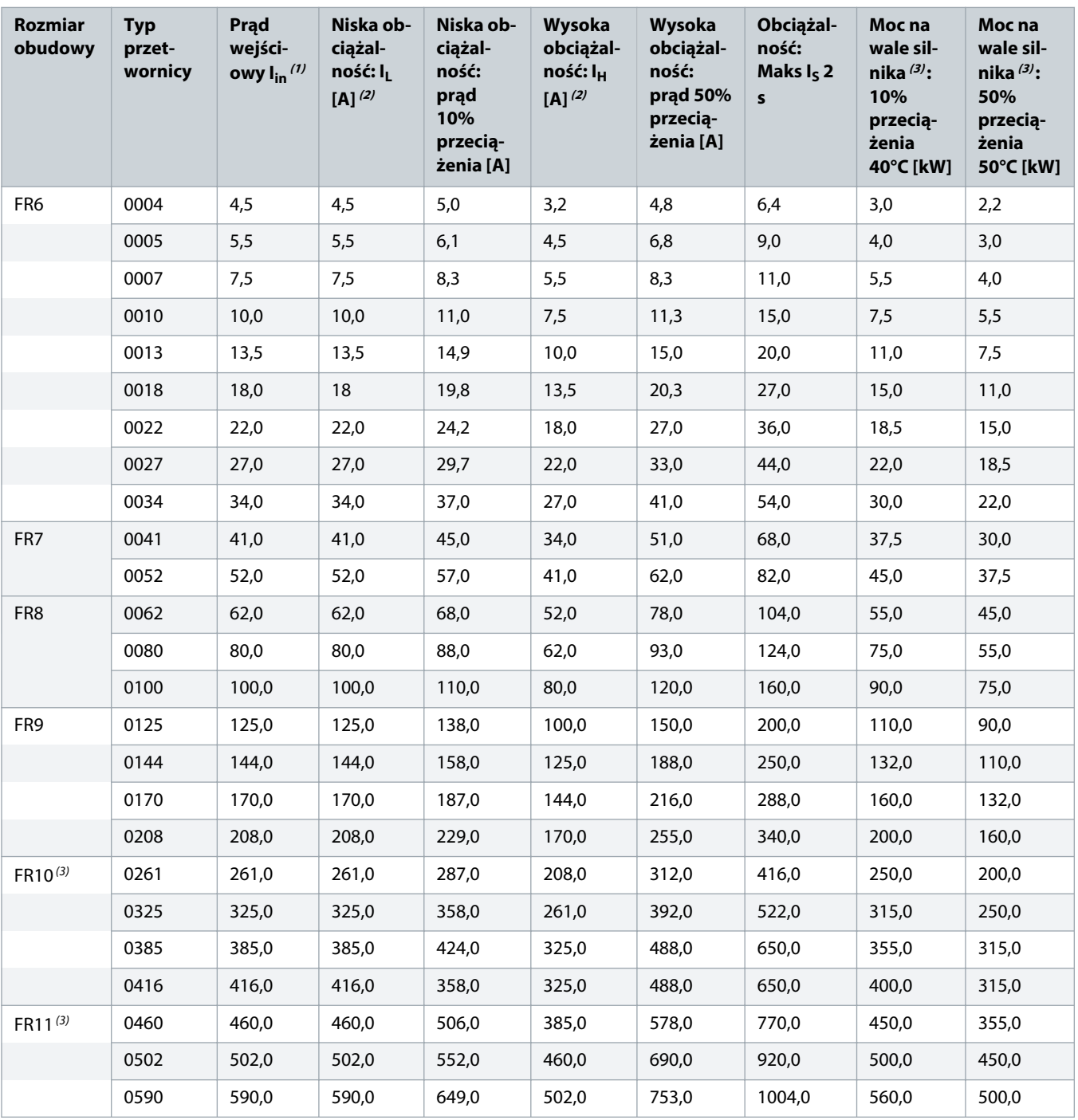

**Tabela 49: Moce znamionowe w sieci zasilającej 525–600 V, 50–60 Hz, 3~**

**<sup>1</sup>** Wartości prądu w podanych temperaturach otoczenia są osiągane tylko wtedy, gdy częstotliwość przełączania jest równa domyślnemu ustawieniu fabrycznemu lub mniejsza.

**2** Patrz 12.7.1 [Przeciążalność](#page-150-0)

Danfoss

#### <span id="page-156-0"></span>12.7.7 Moce znamionowe dla napięcia zasilania 525–690 V (klasa UL 600 V), Ameryka Północna

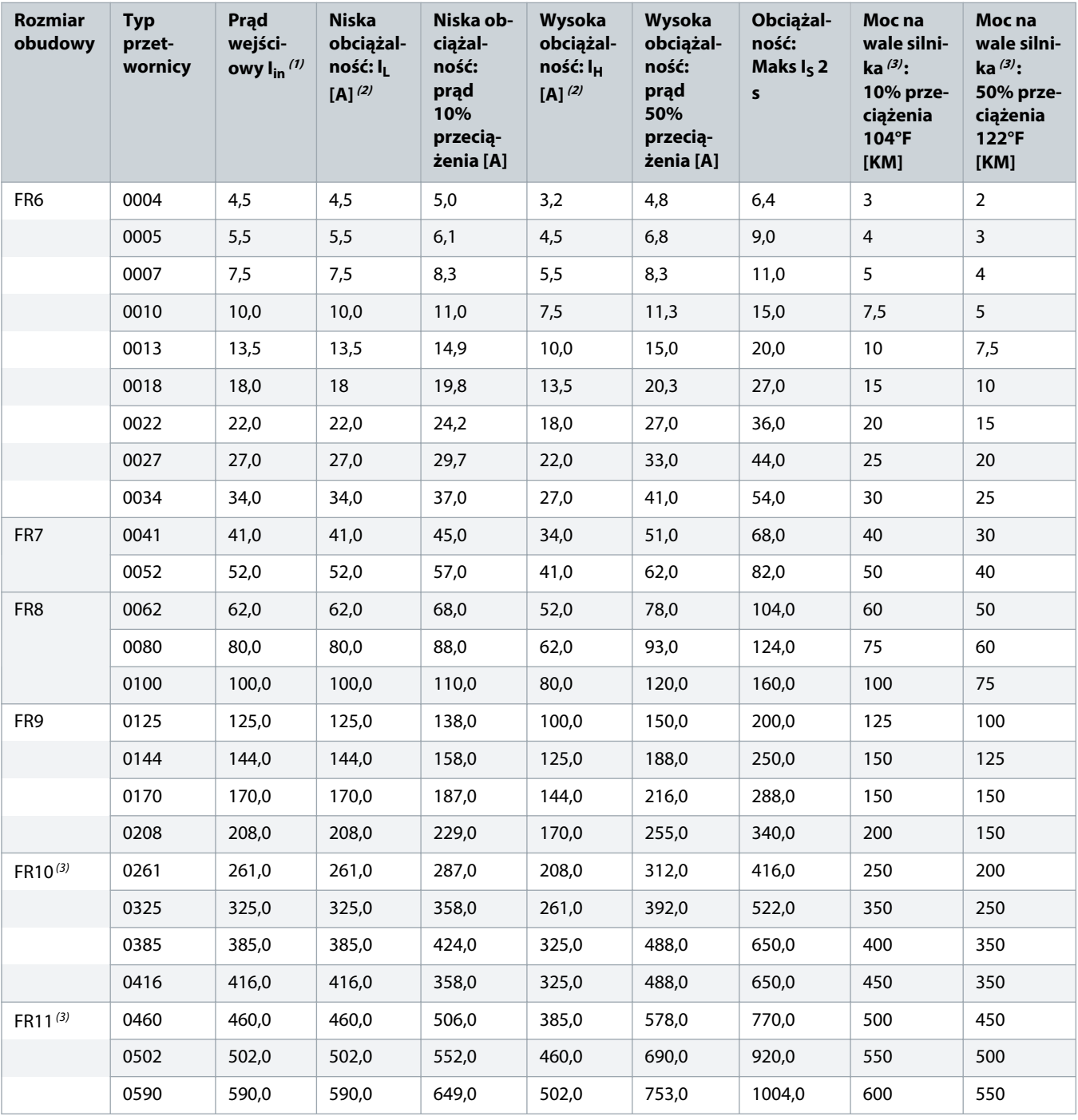

**Tabela 50: Moce znamionowe w sieci zasilającej 525–600 V, 60 Hz, 3~**

**<sup>1</sup>** Wartości prądu w podanych temperaturach otoczenia są osiągane tylko wtedy, gdy częstotliwość przełączania jest równa domyślnemu ustawieniu fabrycznemu lub mniejsza.

**2** Patrz 12.7.1 [Przeciążalność](#page-150-0)

 $3$  575 V

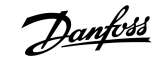

# <span id="page-157-0"></span>12.8 VACON NXP — dane techniczne

#### **Tabela 51: Dane techniczne**

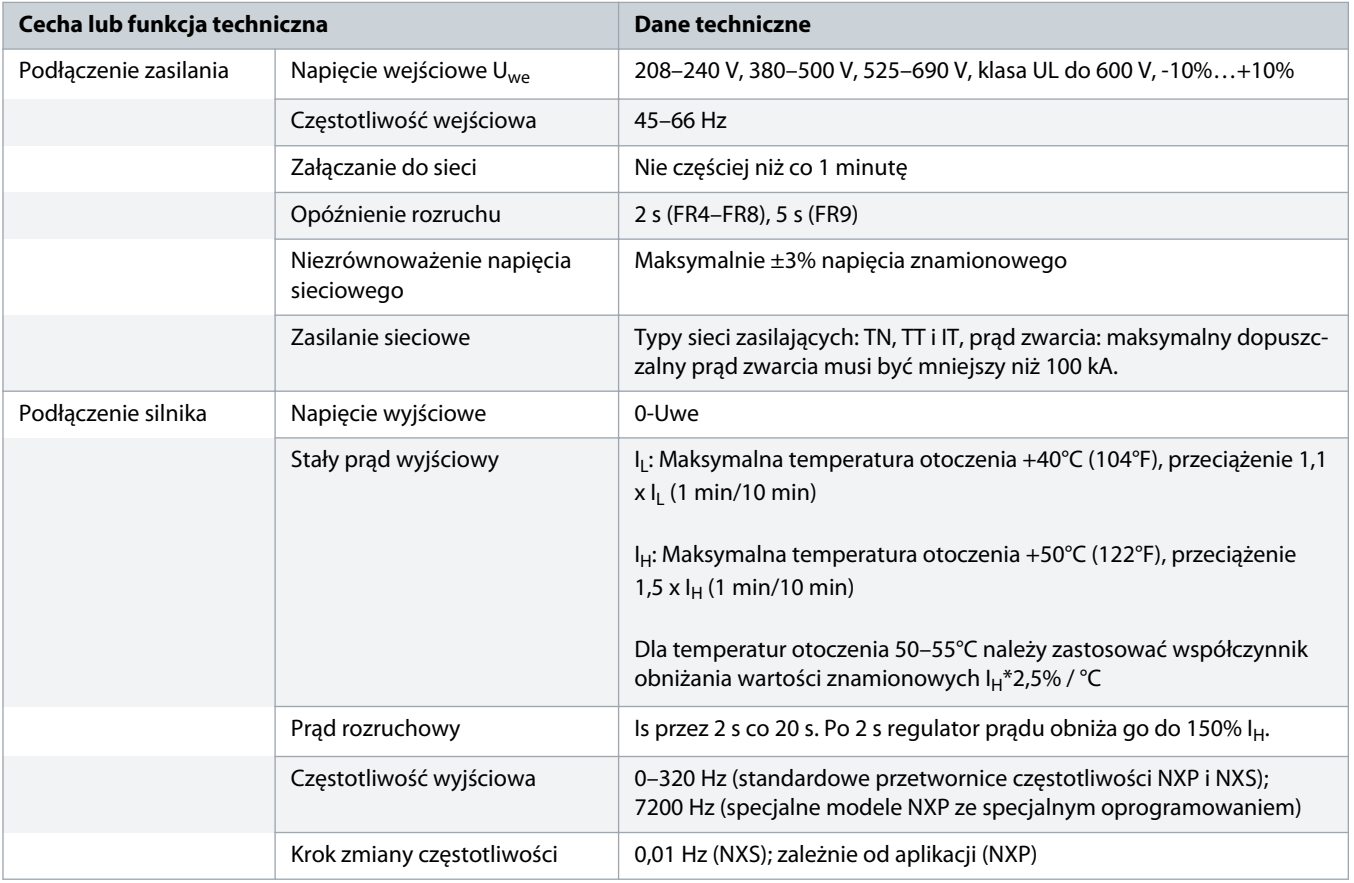

Danfoss

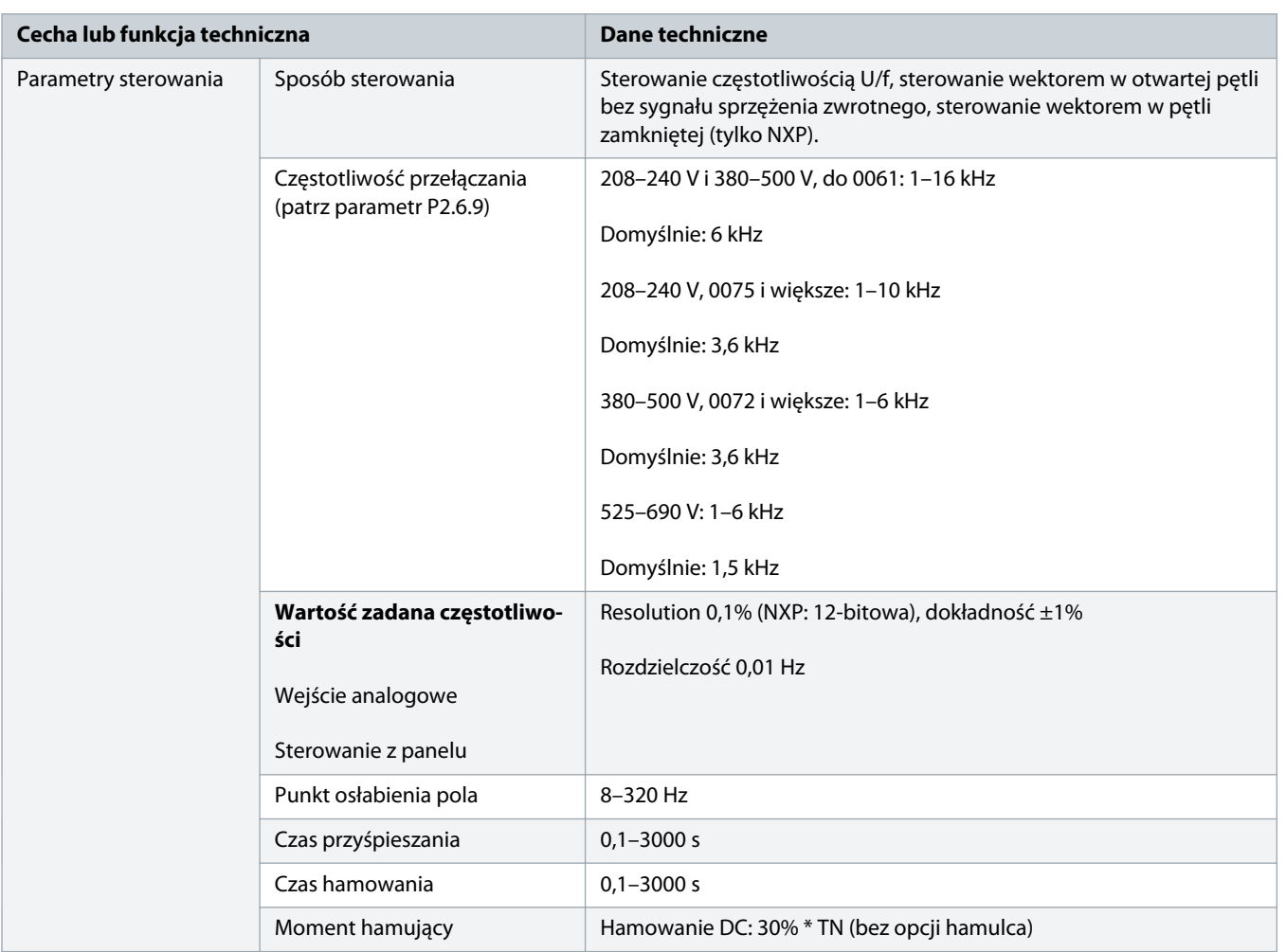

Danfoss

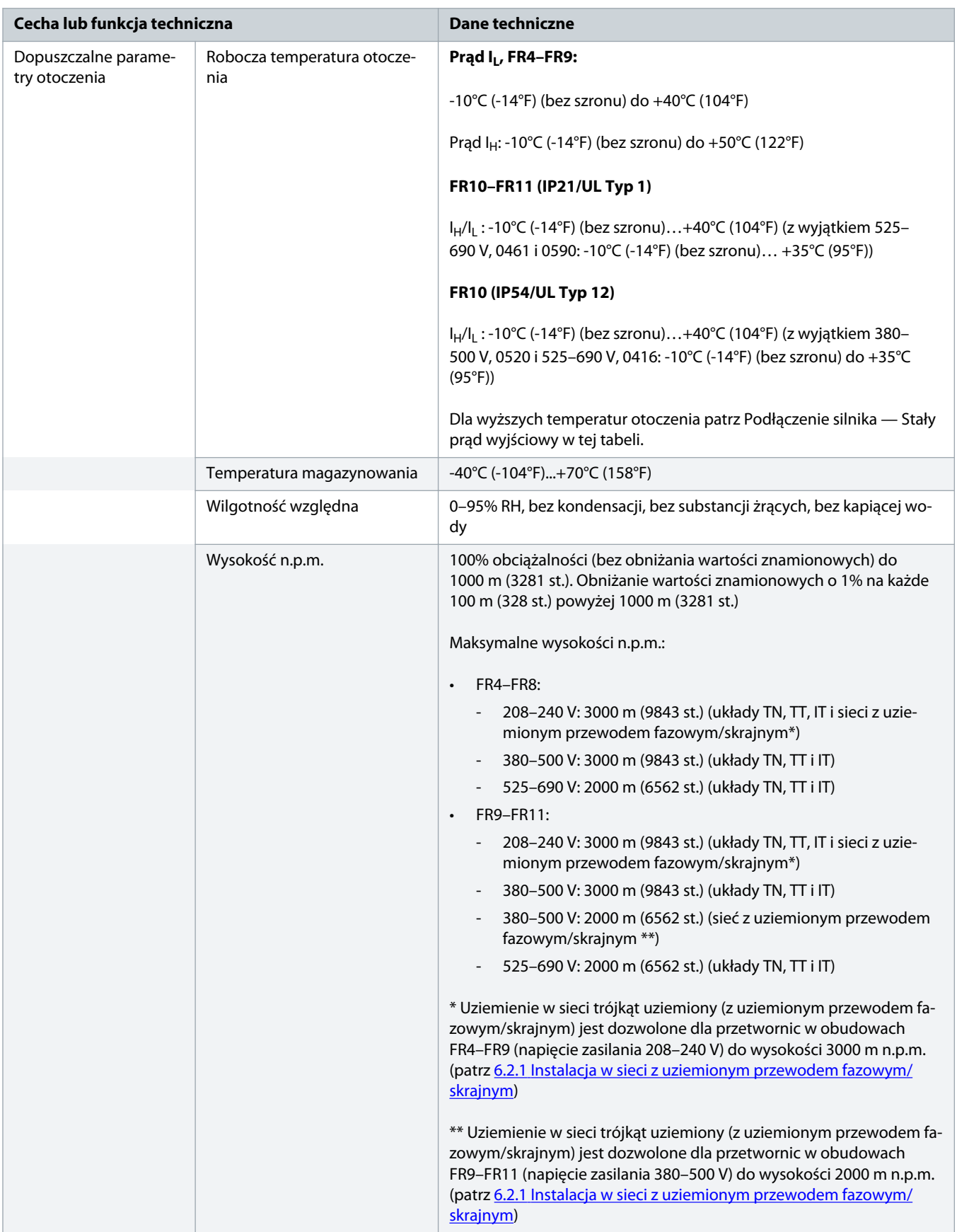

**Instrukcja obsługi | VACON® NXS/NXP Air-cooled Dane techniczne**

Danfoss

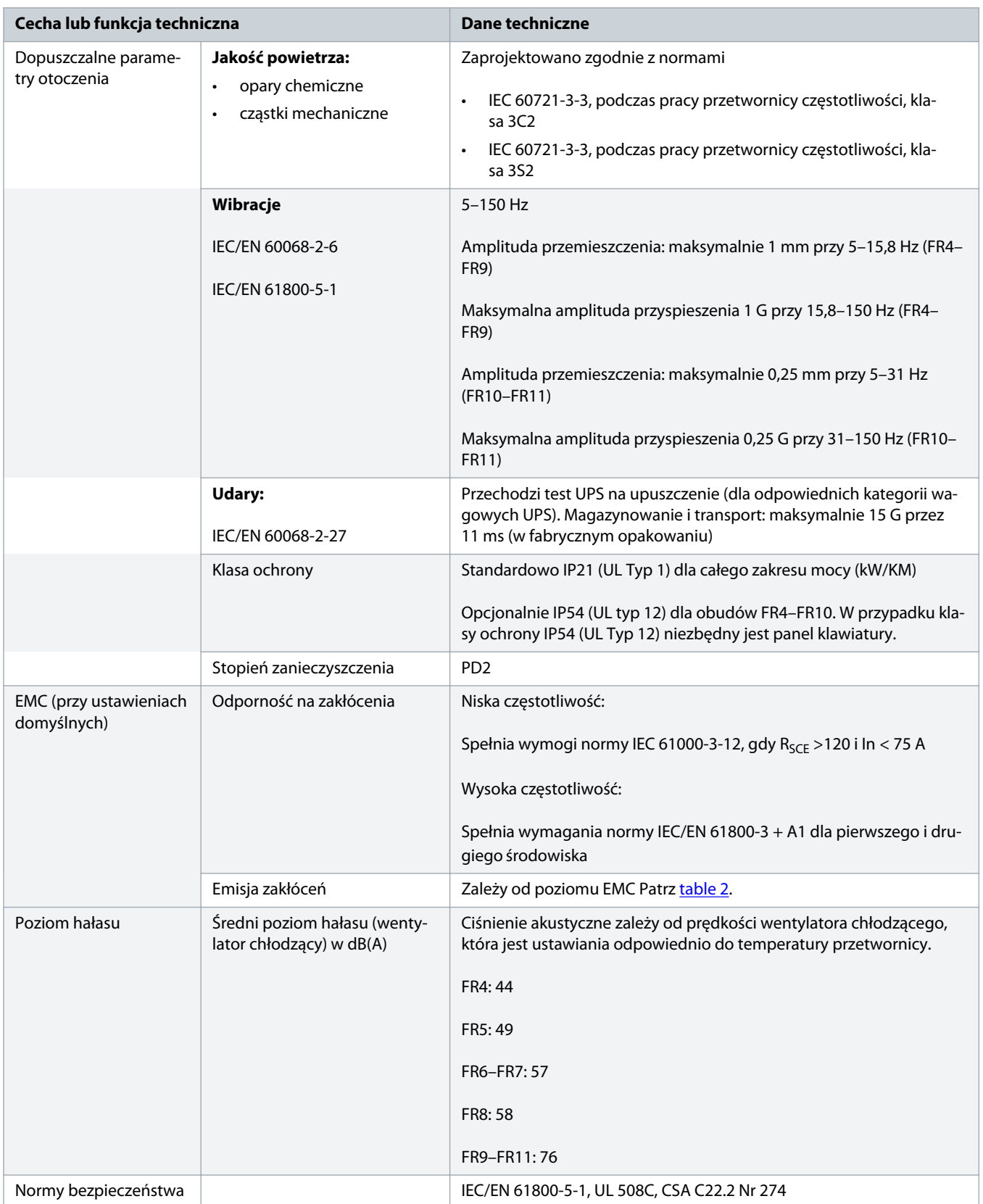

**Instrukcja obsługi | VACON® NXS/NXP Air-cooled Dane techniczne**

Danfoss

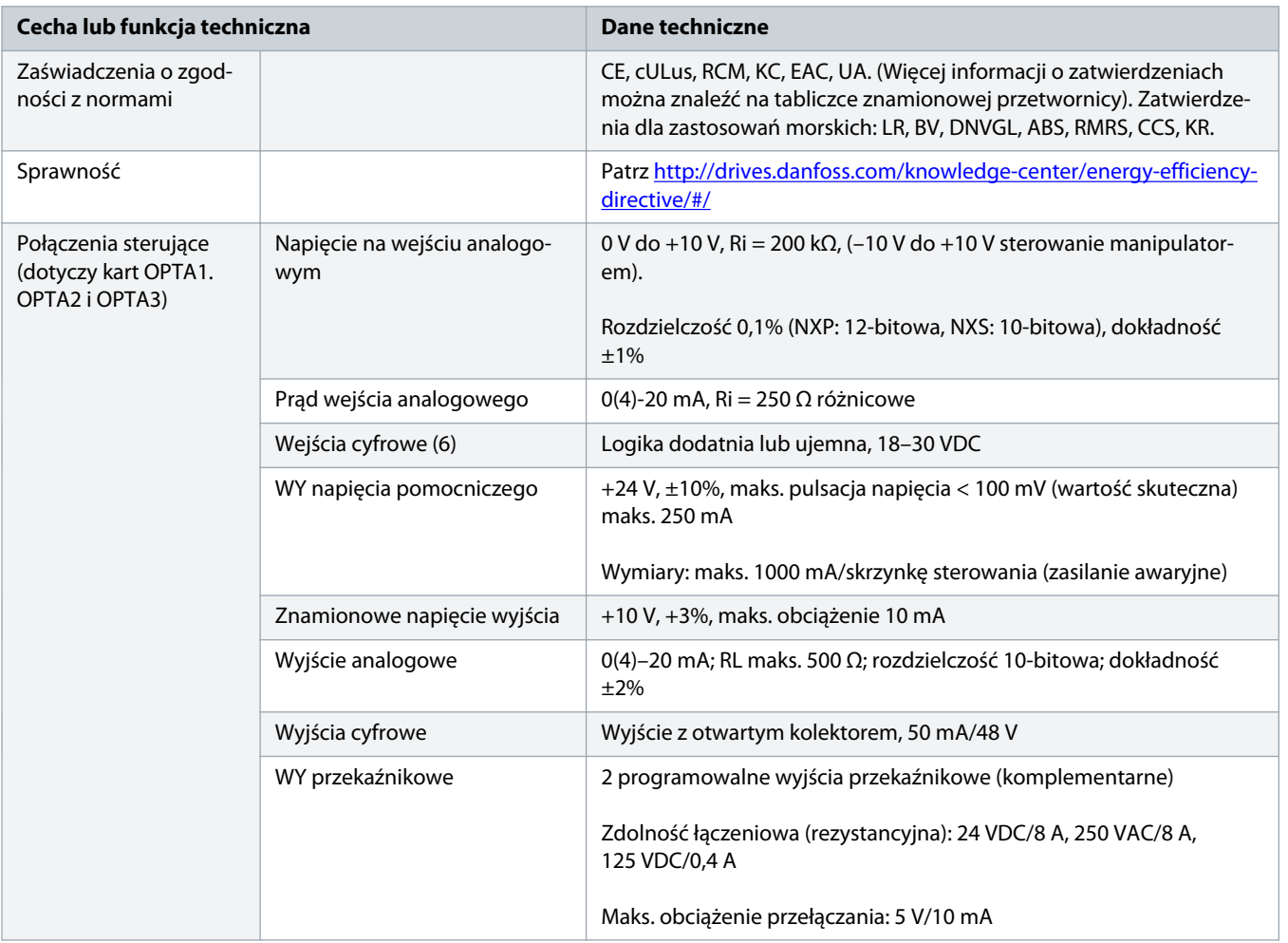

<u> Janfoss</u>

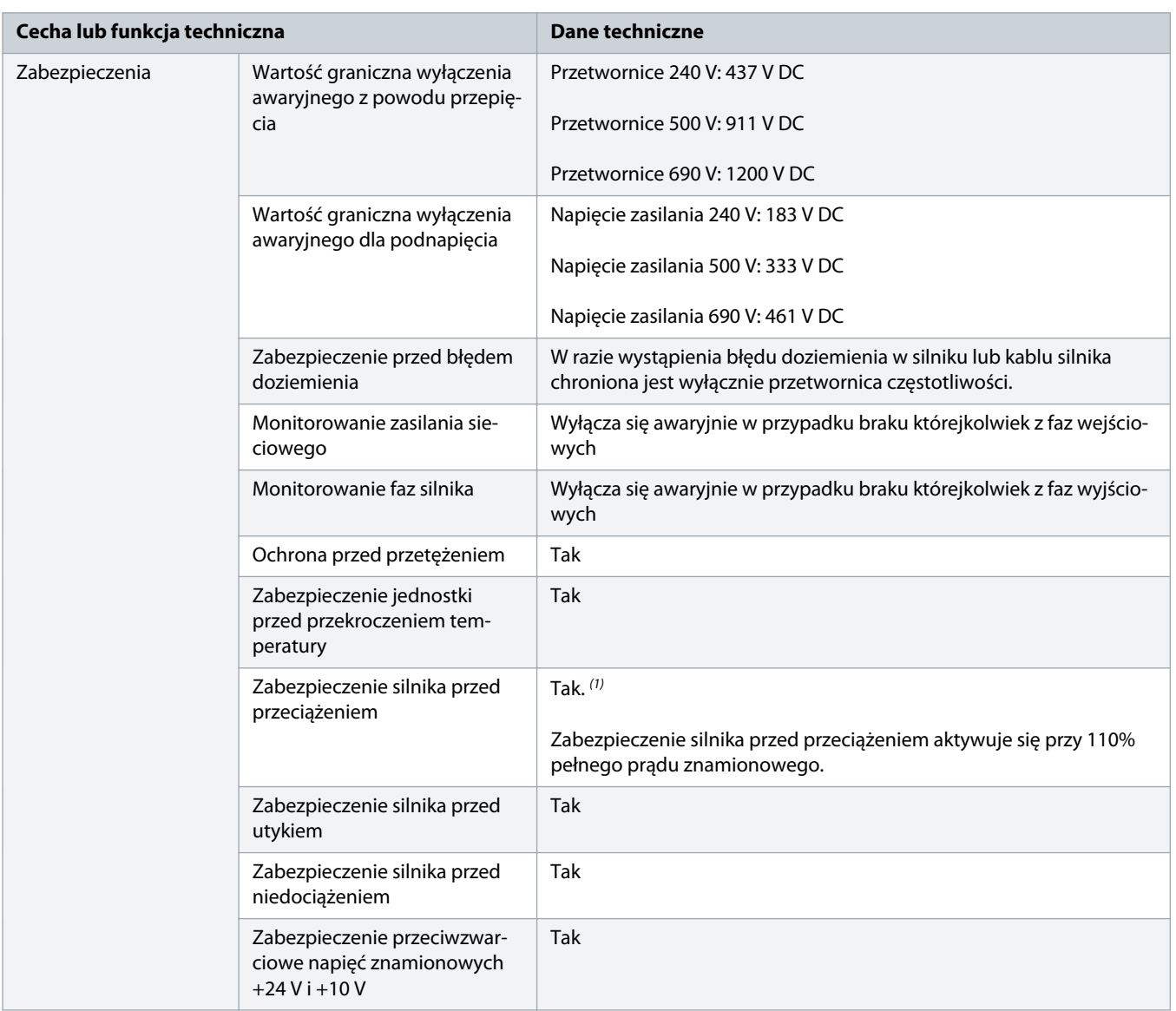

**1** Aby funkcja pamięci parametrów termicznych silnika i zapisywania w pamięci spełniała wymagania normy UL 508C, w urządzeniu należy zainstalować oprogramowanie systemowe w wersji NXS00001V175, NXS00002V177, NXP00002V186 lub nowszej. W przypadku korzystania ze starszej wersji oprogramowania systemowego należy zamontować zabezpieczenie silnika przed przegrzaniem w celu zapewnienia zgodności z normami UL.

#### 12.9 Wartości znamionowe rezystora hamowania

#### 12.9.1 Wartości znamionowe rezystora hamowania

Tabele wartości znamionowych rezystora hamowania — patrz:

- 12.9.2 [Wartości znamionowe rezystora hamowania dla napięcia 208–240 V](#page-163-0)
- 12.9.3 [Wartości znamionowe rezystora hamowania dla napięcia 380–500 V](#page-164-0)
- 12.9.4 [Wartości znamionowe rezystora hamowania dla napięcia 525–690 V](#page-165-0)

Więcej informacji zawiera instrukcja obsługi rezystorów hamowania VACON® NX.

Danfoss

#### <span id="page-163-0"></span>12.9.2 Wartości znamionowe rezystora hamowania dla napięcia 208–240 V

**Tabela 52: Wartości znamionowe rezystora hamowania dla przetwornic częstotliwości VACON® NXS/NXP, napięcie zasilania 208–240 V, 50/60 Hz, 3~**

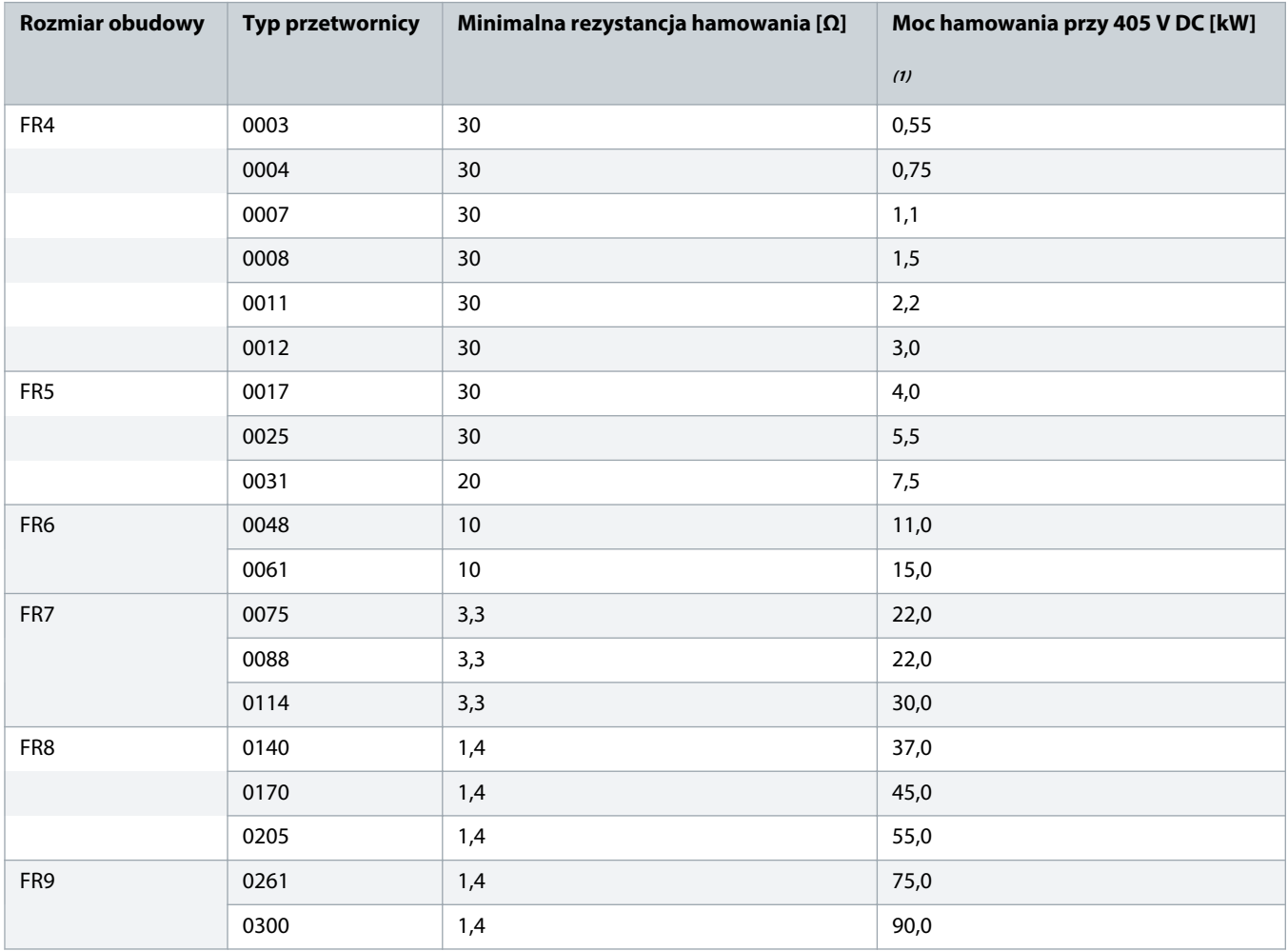

**1** Przy stosowaniu zalecanych typów rezystorów.

Danfoss

#### <span id="page-164-0"></span>12.9.3 Wartości znamionowe rezystora hamowania dla napięcia 380–500 V

**Tabela 53: Wartości znamionowe rezystora hamowania dla przetwornic częstotliwości VACON® NXS/NXP, napięcie zasilania 380–500 V, 50/60 Hz, 3~**

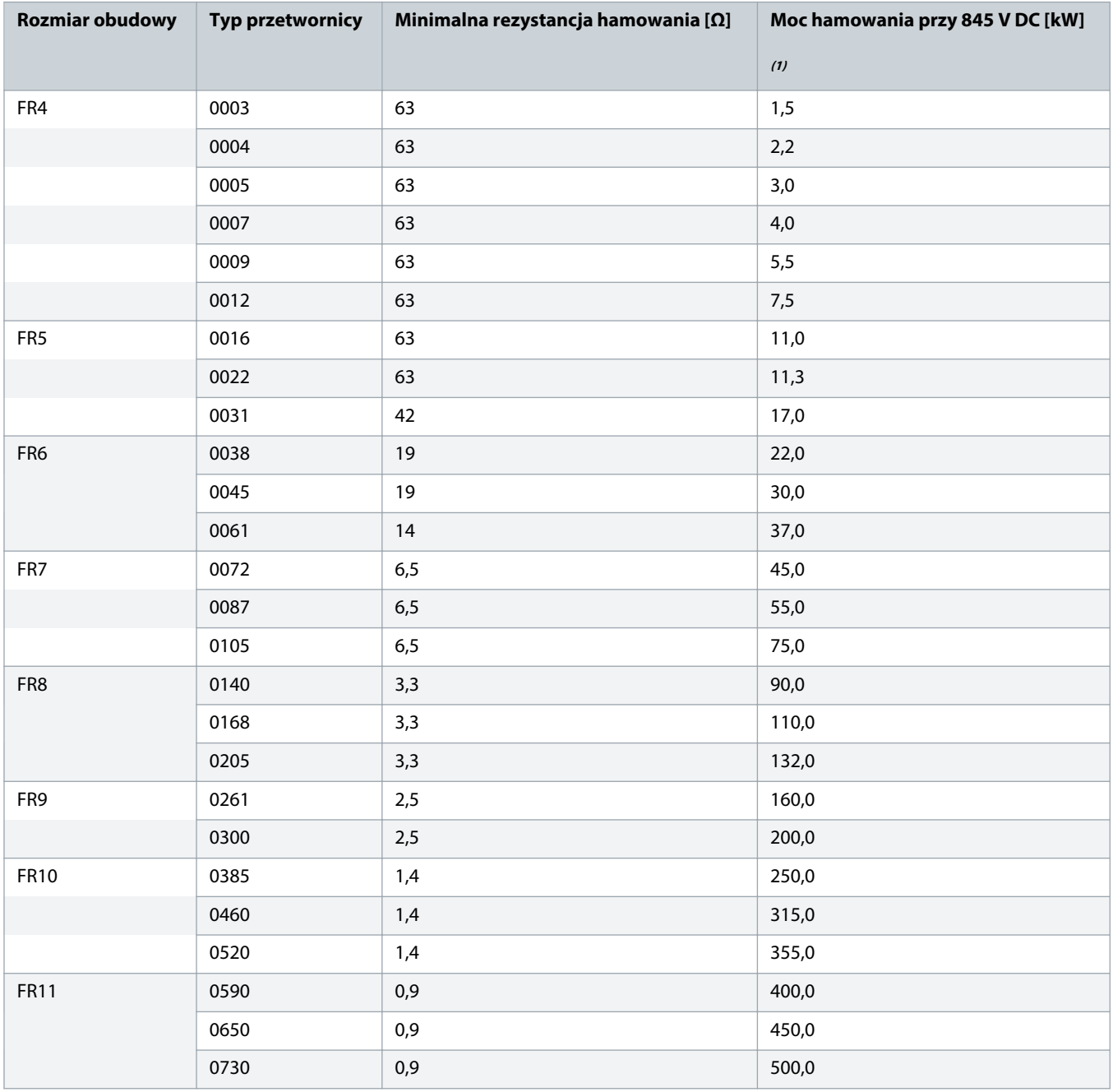

**1** Przy stosowaniu zalecanych typów rezystorów.

Danfoss

#### <span id="page-165-0"></span>12.9.4 Wartości znamionowe rezystora hamowania dla napięcia 525–690 V

**Tabela 54: Wartości znamionowe rezystora hamowania dla przetwornic częstotliwości VACON® NXS/NXP, napięcie zasilania 525–690 V, 50/60 Hz, 3~**

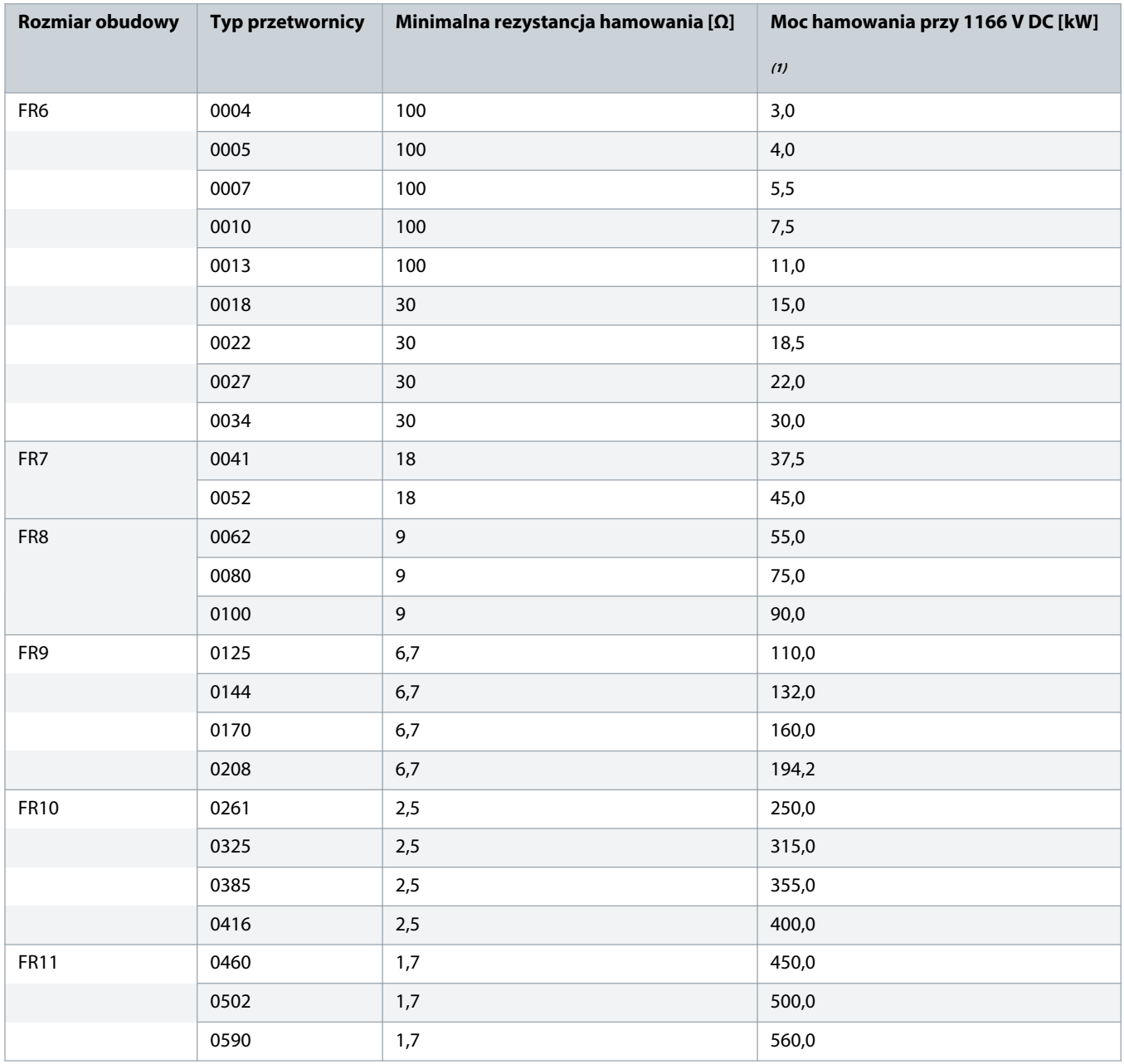

**1** Przy stosowaniu zalecanych typów rezystorów.

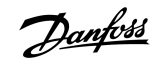

# <span id="page-166-0"></span>12.10 Kody usterek

#### **Tabela 55: Kody usterek**

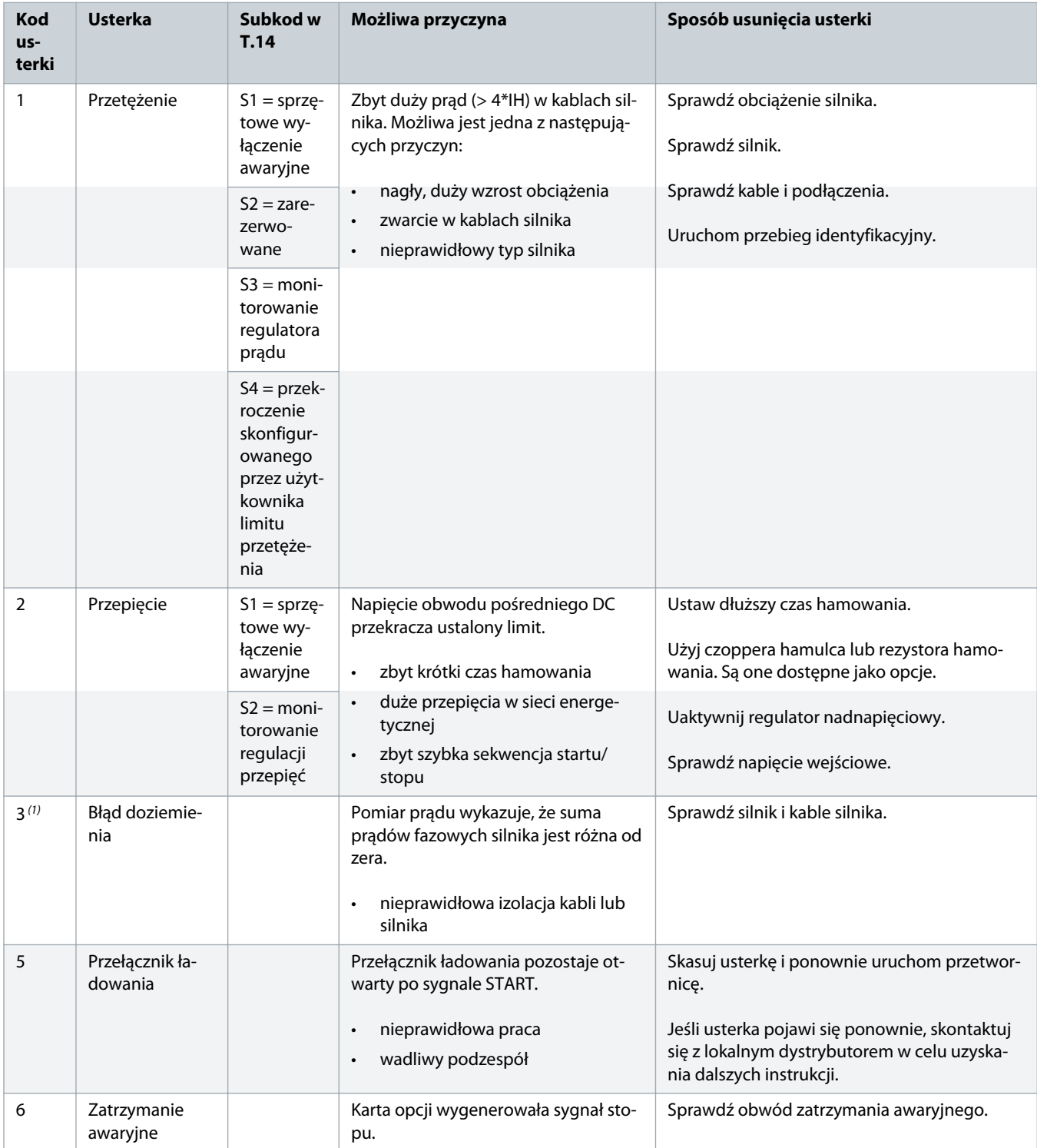

Danfoss

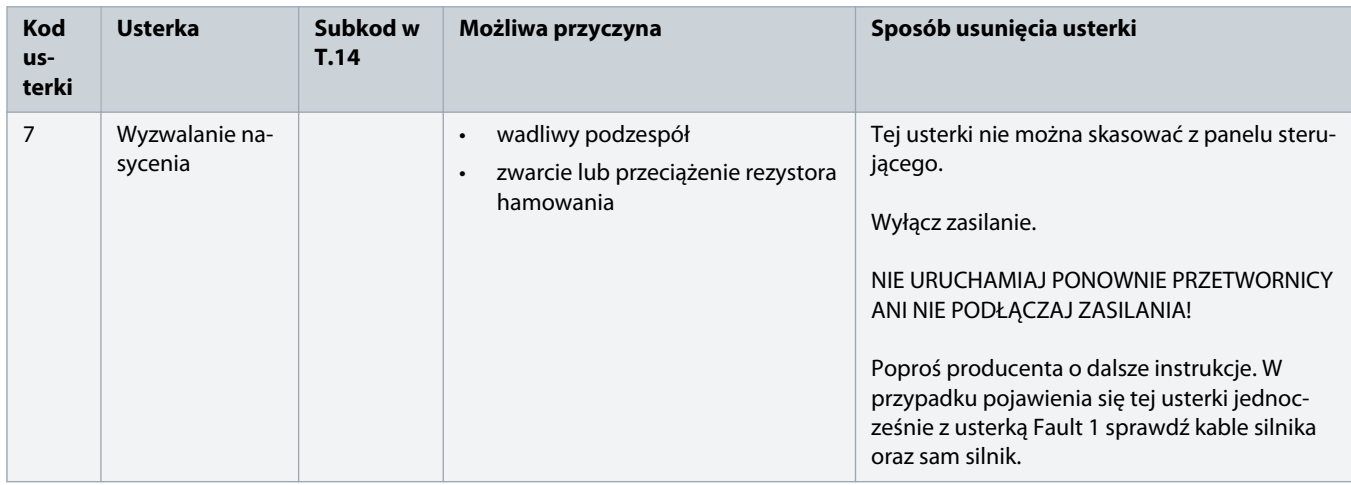

Danfoss

#### **Instrukcja obsługi | VACON® NXS/NXP Air-cooled Dane techniczne**

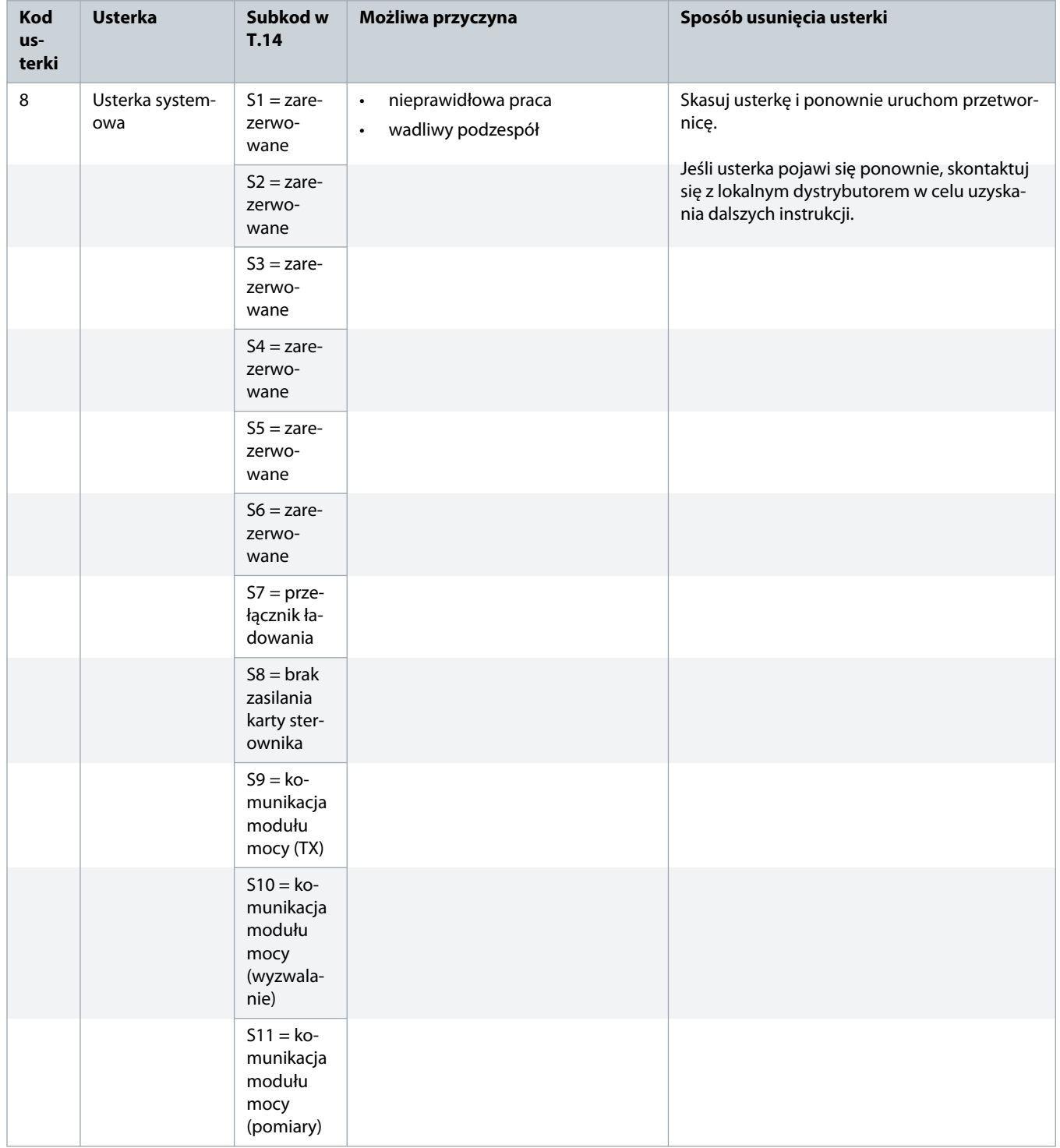

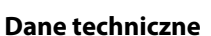

Danfoss

**T.14**

**Usterka Subkod w**

**Kod us‐**

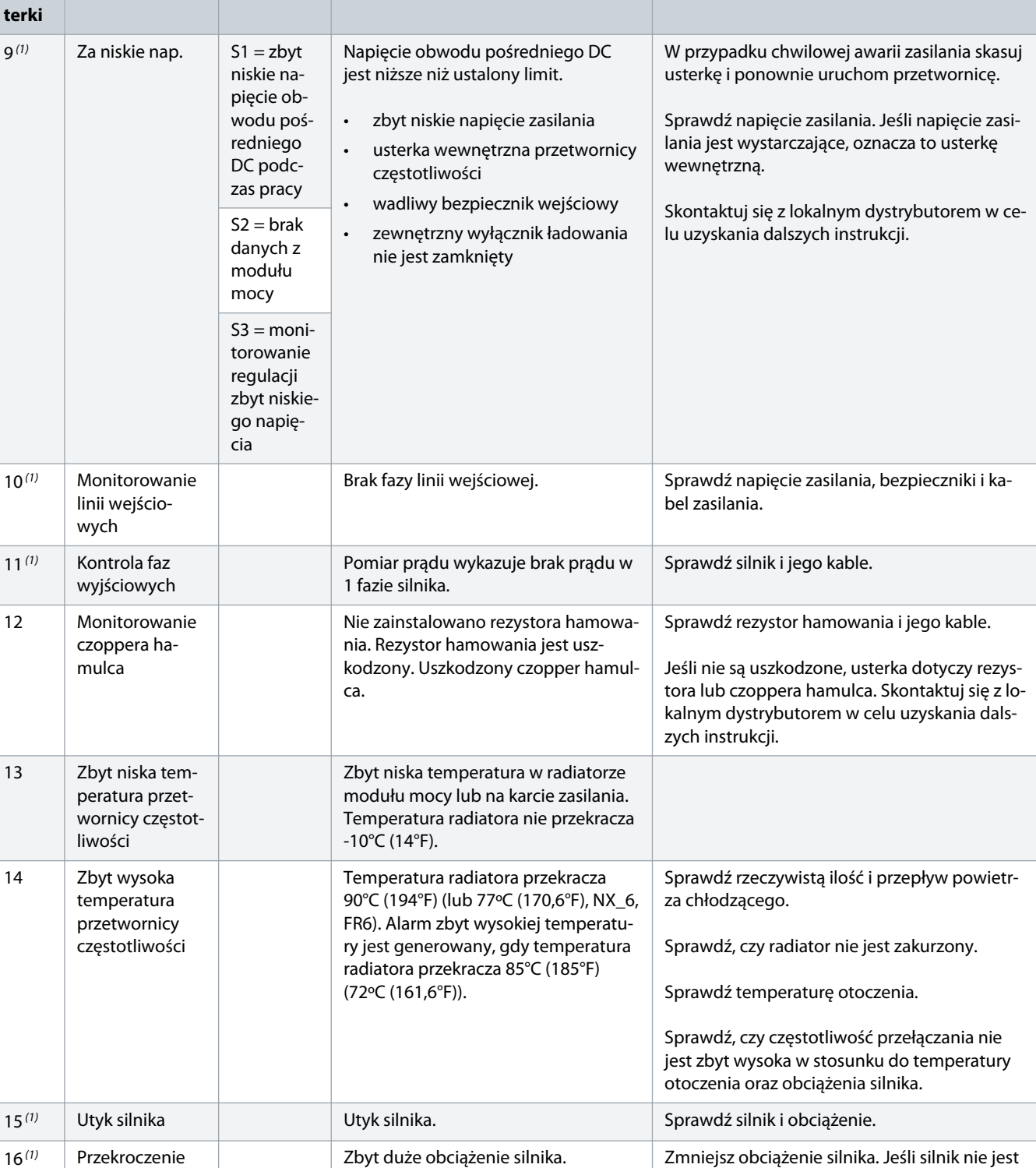

**Możliwa przyczyna Sposób usunięcia usterki**

nika

temperatury sil-

przeciążony, sprawdź parametry modelowa-

nia temperatury.

Danfoss

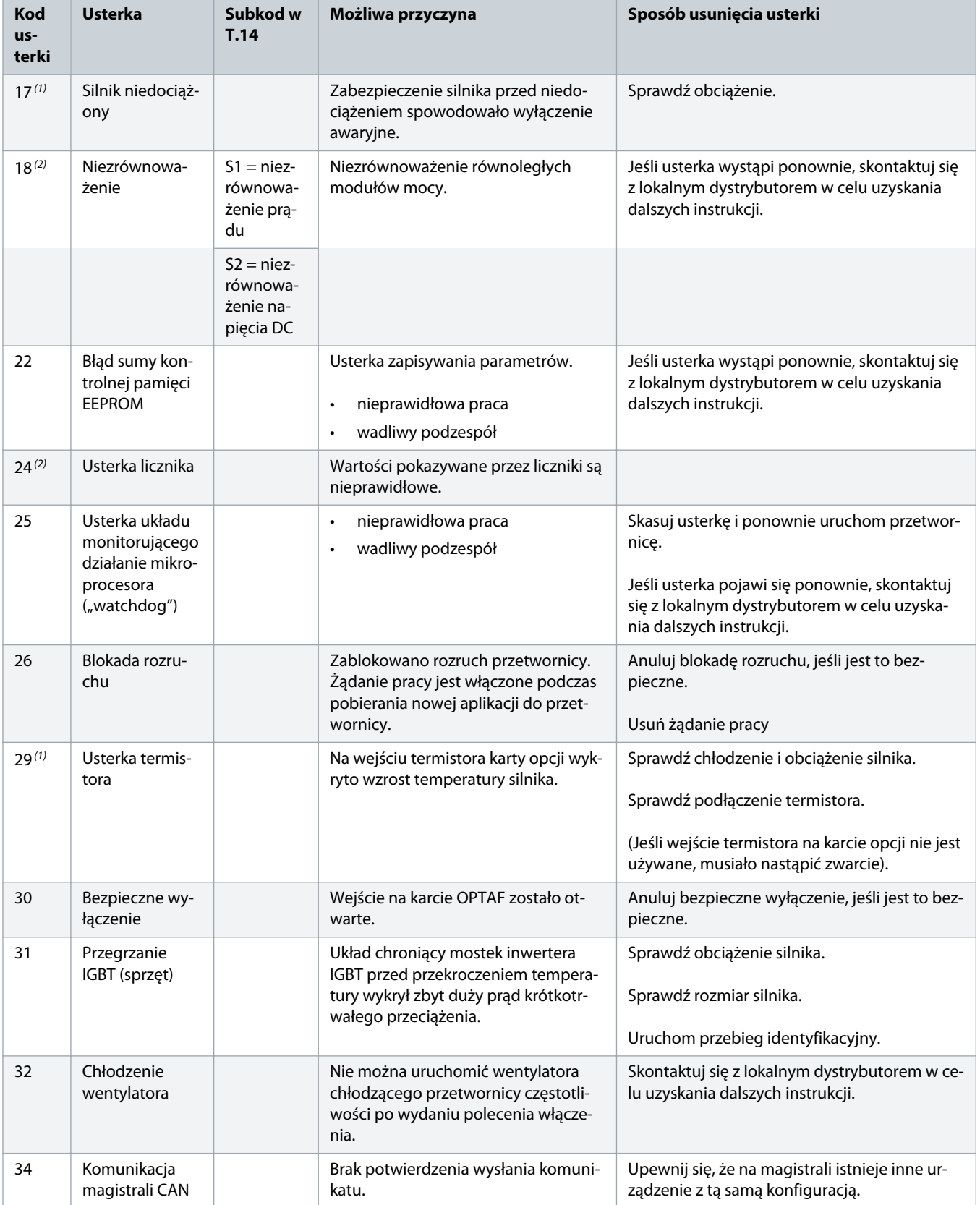

Danfoss

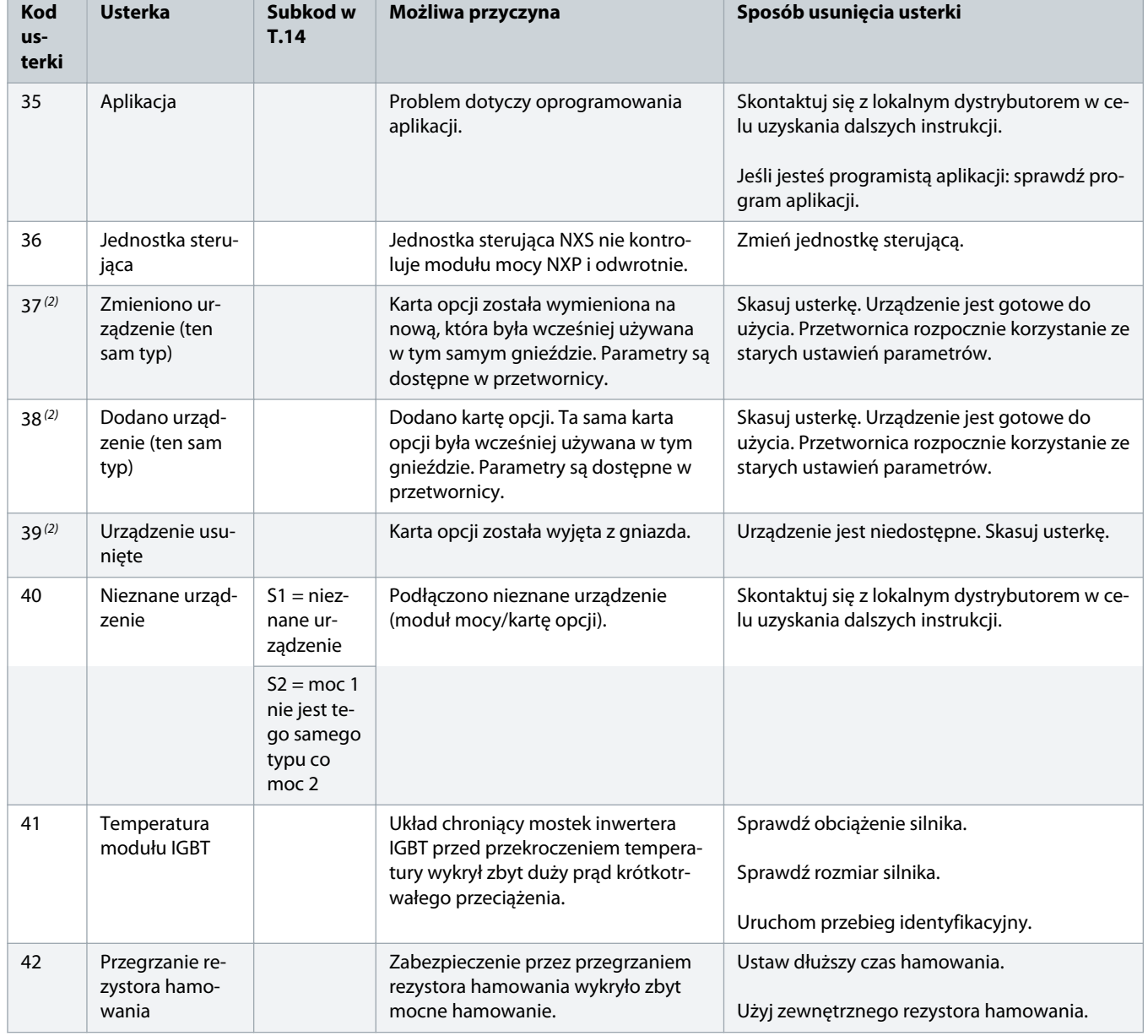

Danfoss

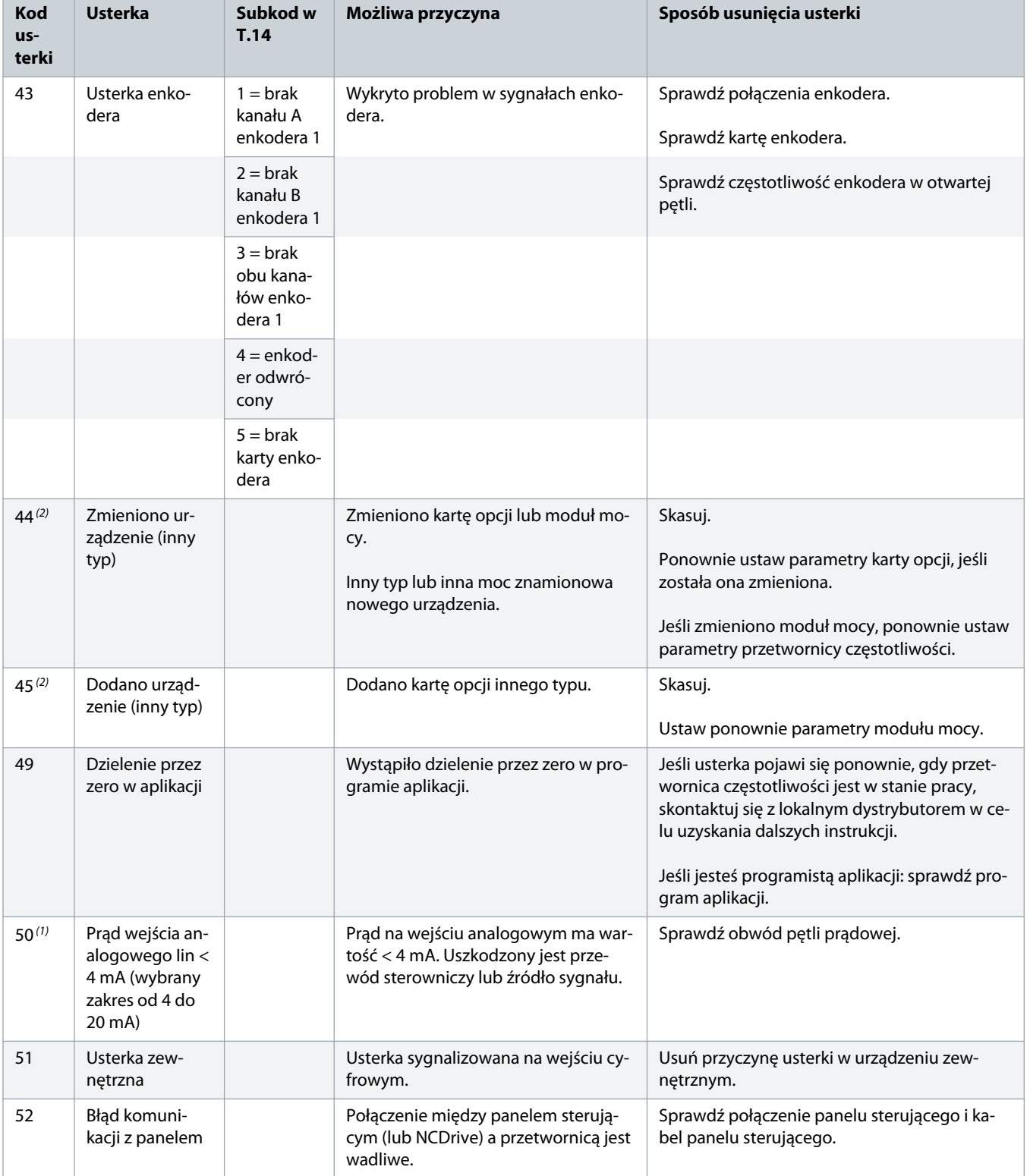

Danfoss

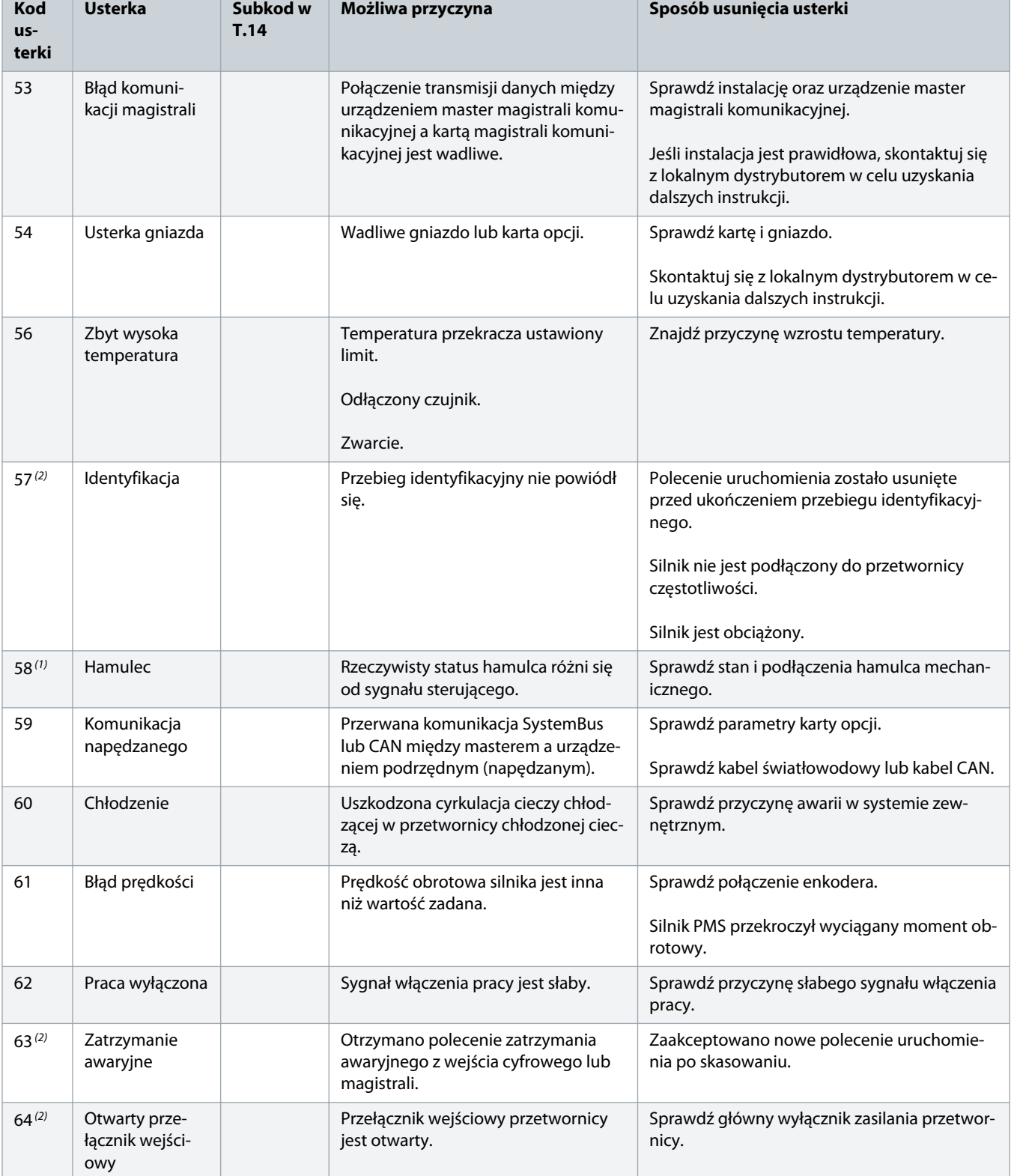

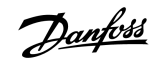

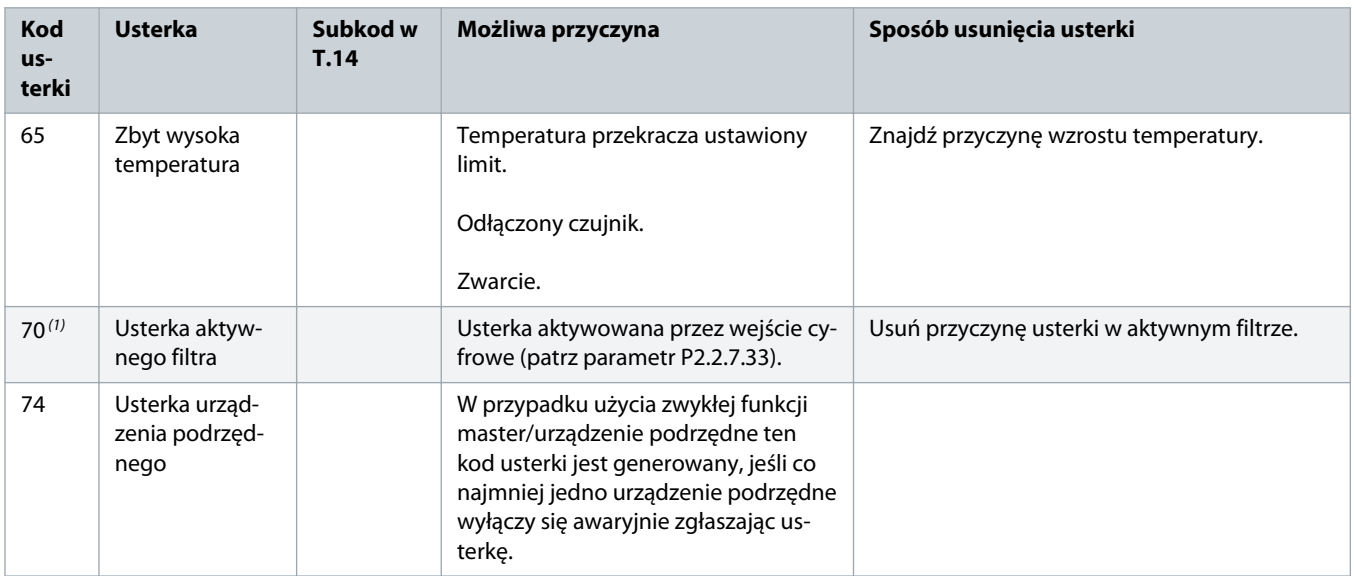

**<sup>1</sup>** W aplikacji można ustawić różne reakcje na te usterki. Patrz: grupa parametrów Zabezpieczenia.

**2** Tylko usterki (alarmy).

Danfoss

# **Indeks**

#### **A**

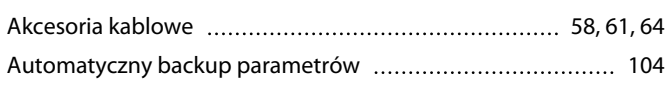

#### **B**

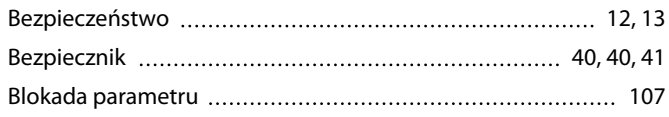

# **C**

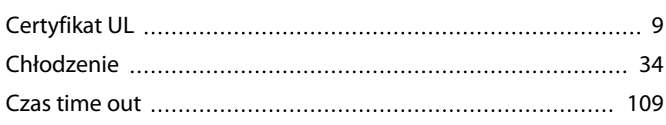

#### **D**

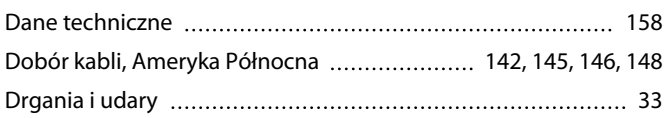

#### **E**

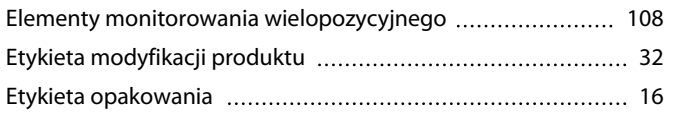

#### **F**

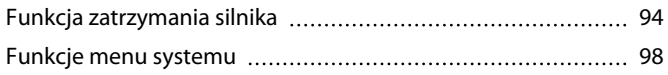

#### **G**

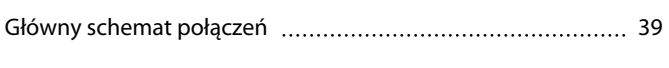

Hasło [105](#page-104-0)

**H**

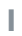

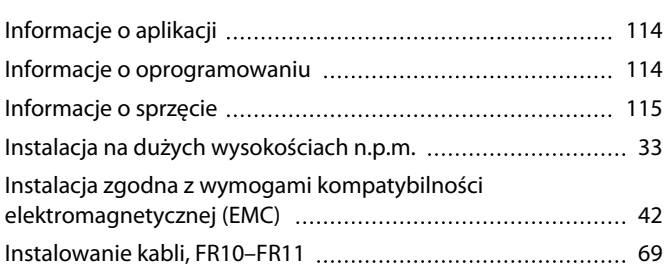

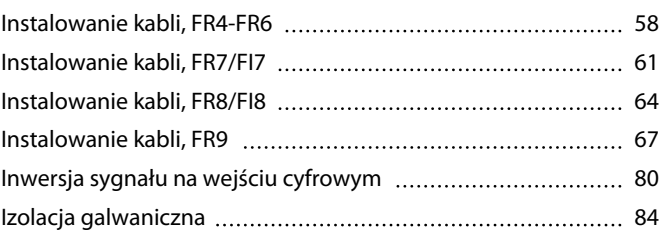

#### **K**

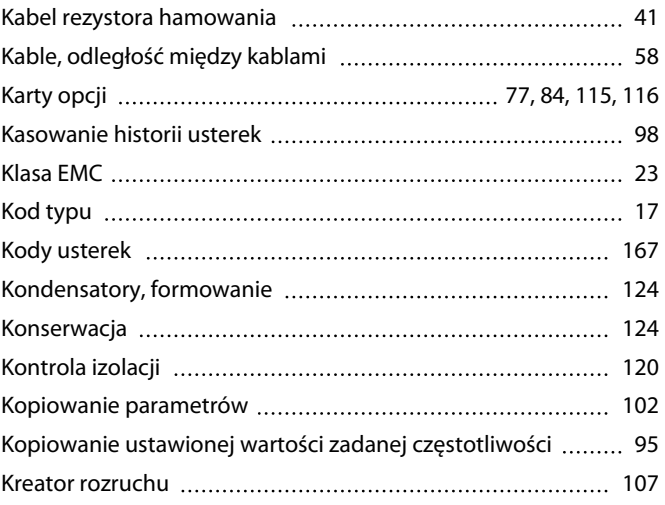

# **L**

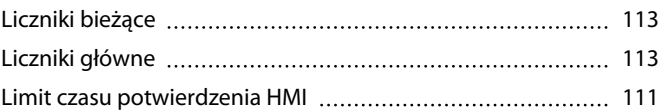

#### **M**

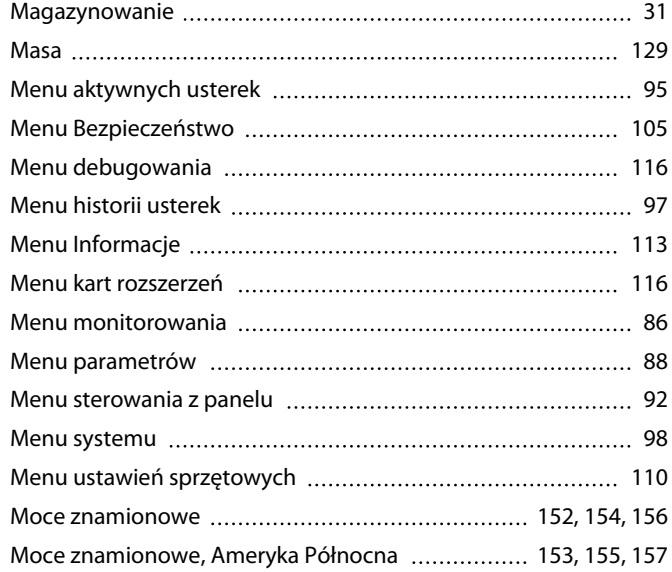

# Danfoss

# **Instrukcja obsługi | VACON® NXS/NXP Air-cooled Indeks**

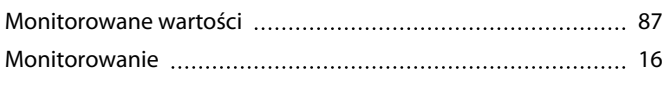

# **N**

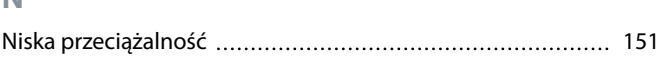

#### **O**

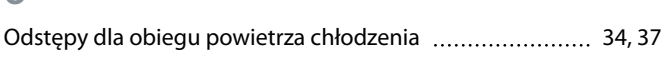

#### **P**

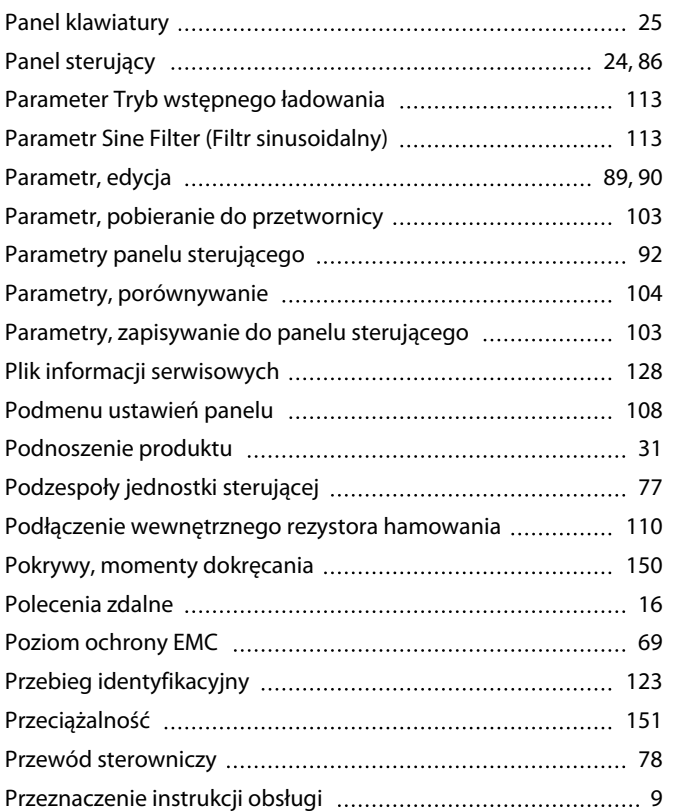

#### **R**

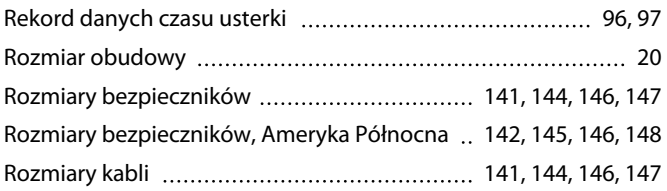

# **S**

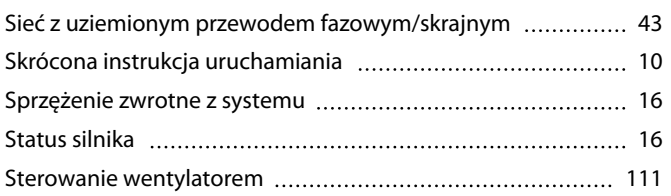

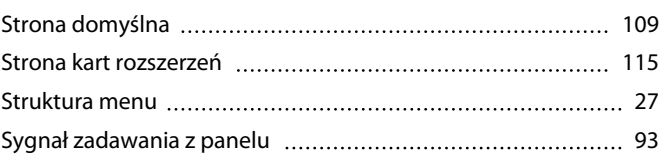

# **T**

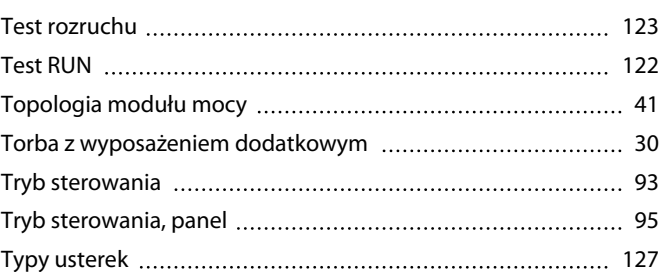

#### **U**

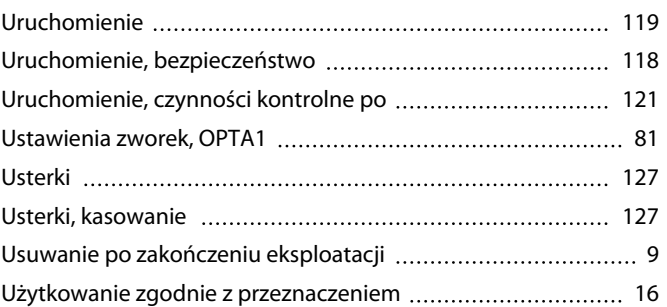

#### **W**

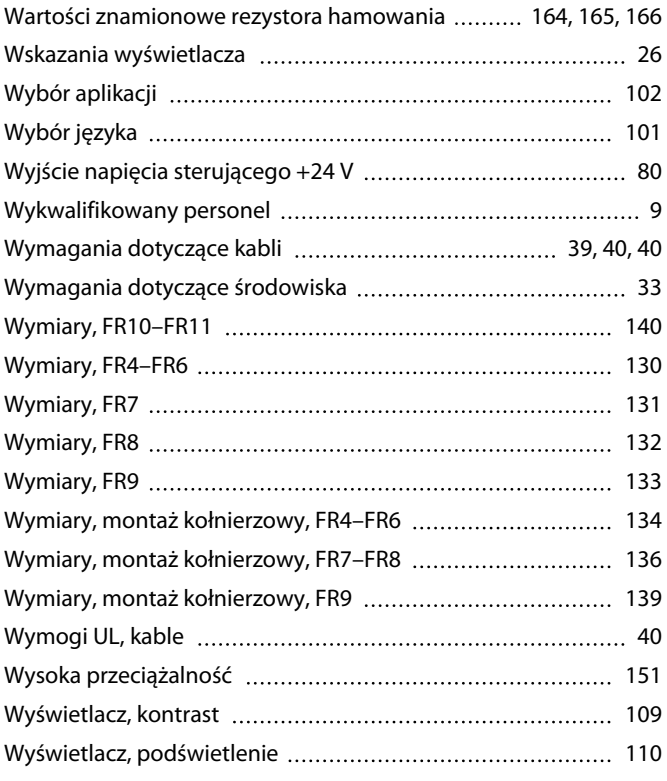

Danfoss

# **Z**

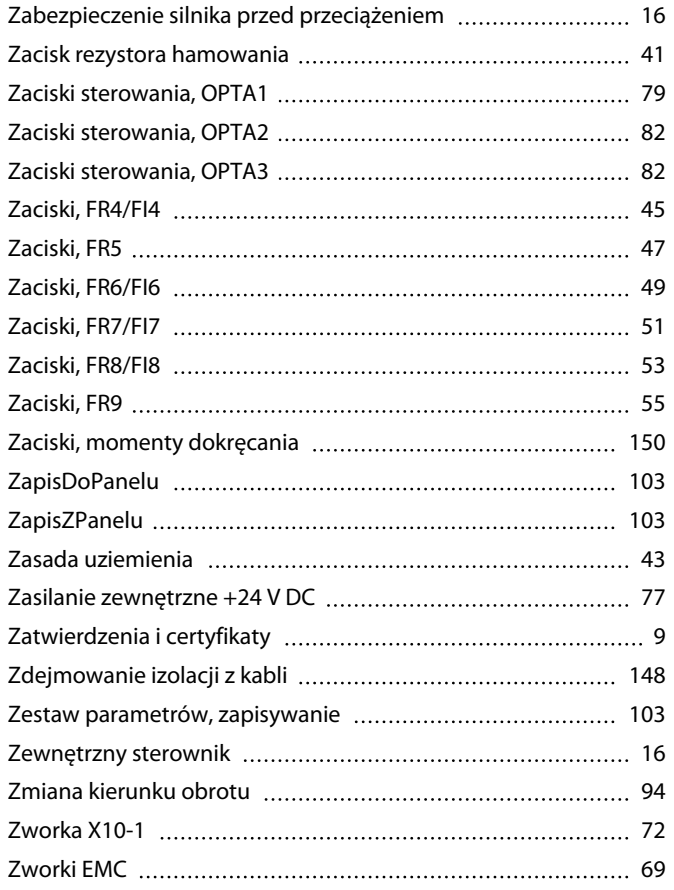

# **Ś**

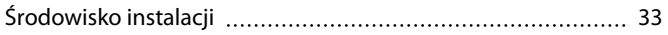

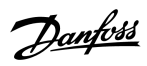

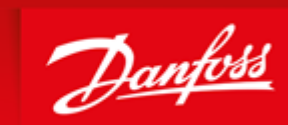

**ENGINEERING**<br>TOMORROW

6S`XaeJS`SUJWf`adWea`e∏{fkXadbaee∏WWddae[\EfS\$YgWeTdaU2gdWeS`VafZWdbq^fW\_SfVd{%26S`XaedWoMwlefZWqYZffaSfWdfebdvgUfei[fZagf`af[UWFZ[eSeaSbb1|WefabdbVgUfei<br>StUK%ka`ad/Wdbdh[WW 17SfegUZSPWEK]a`UK\_SWI{FZagfegTeWtgYffSYUSYWeTW

 $HSLh^+$  >fV ? W\_ TWaXfZWDanfoss Group Runsorintie 7 65380 Vaasa Finland drives.danfoss.com

6S` Xaee 3! E Ä \$" #+ ž' ) 6B6" 1232:

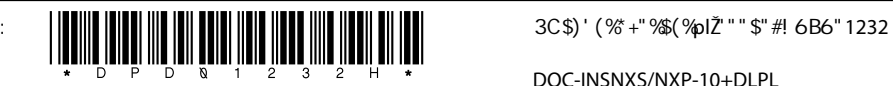

DOC-INSNXS/NXP-10+DLPL